# **brother.**

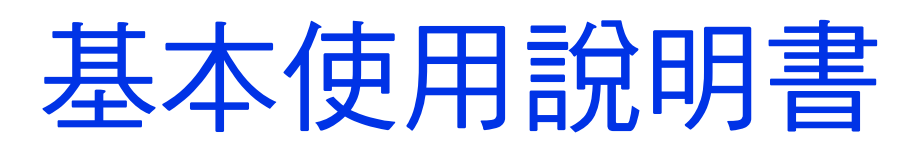

## MFC-J2310 MFC-J4410DW MFC-J4610DW

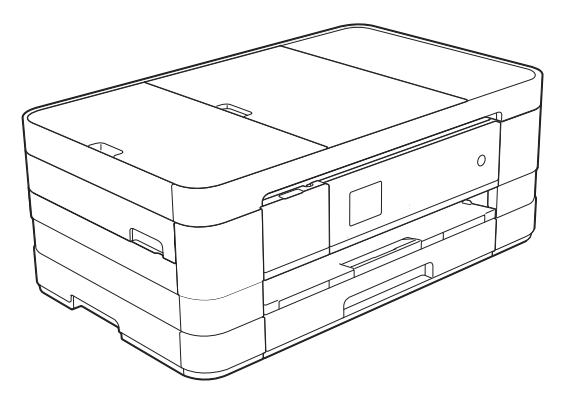

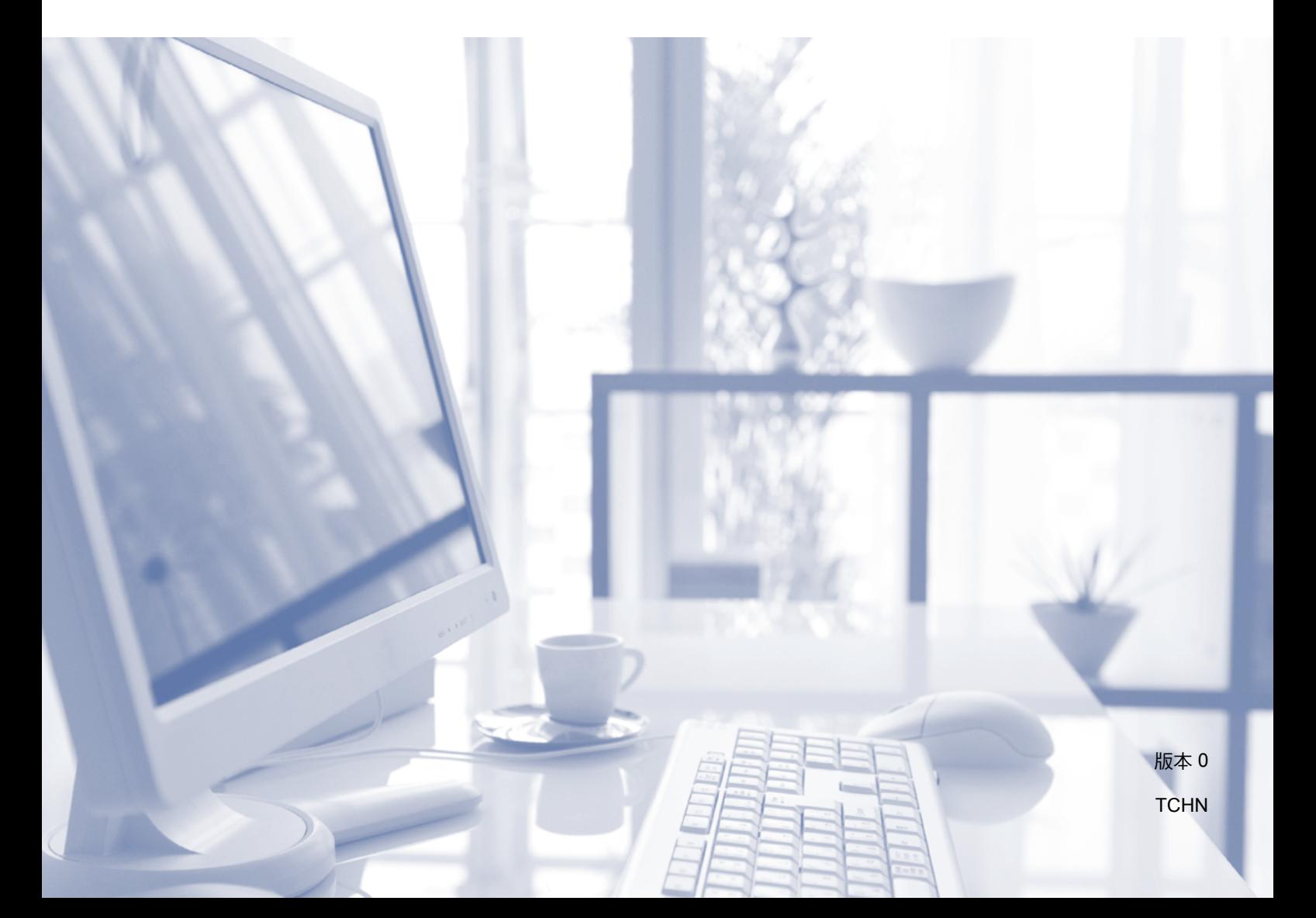

<span id="page-1-0"></span>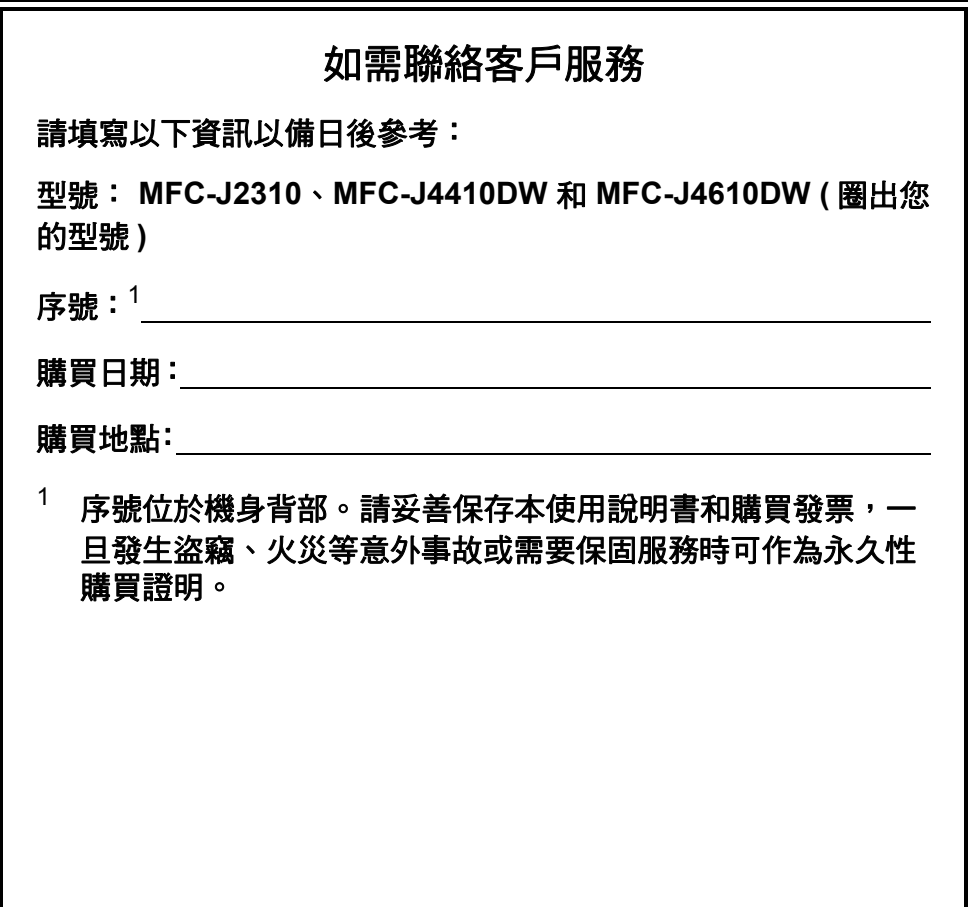

請在以下網站上註冊您的產品:

**<http://www.brother.com/registration/>**

© 2012 兄弟工業株式會社。版權所有。

## 使用說明書及提供方式

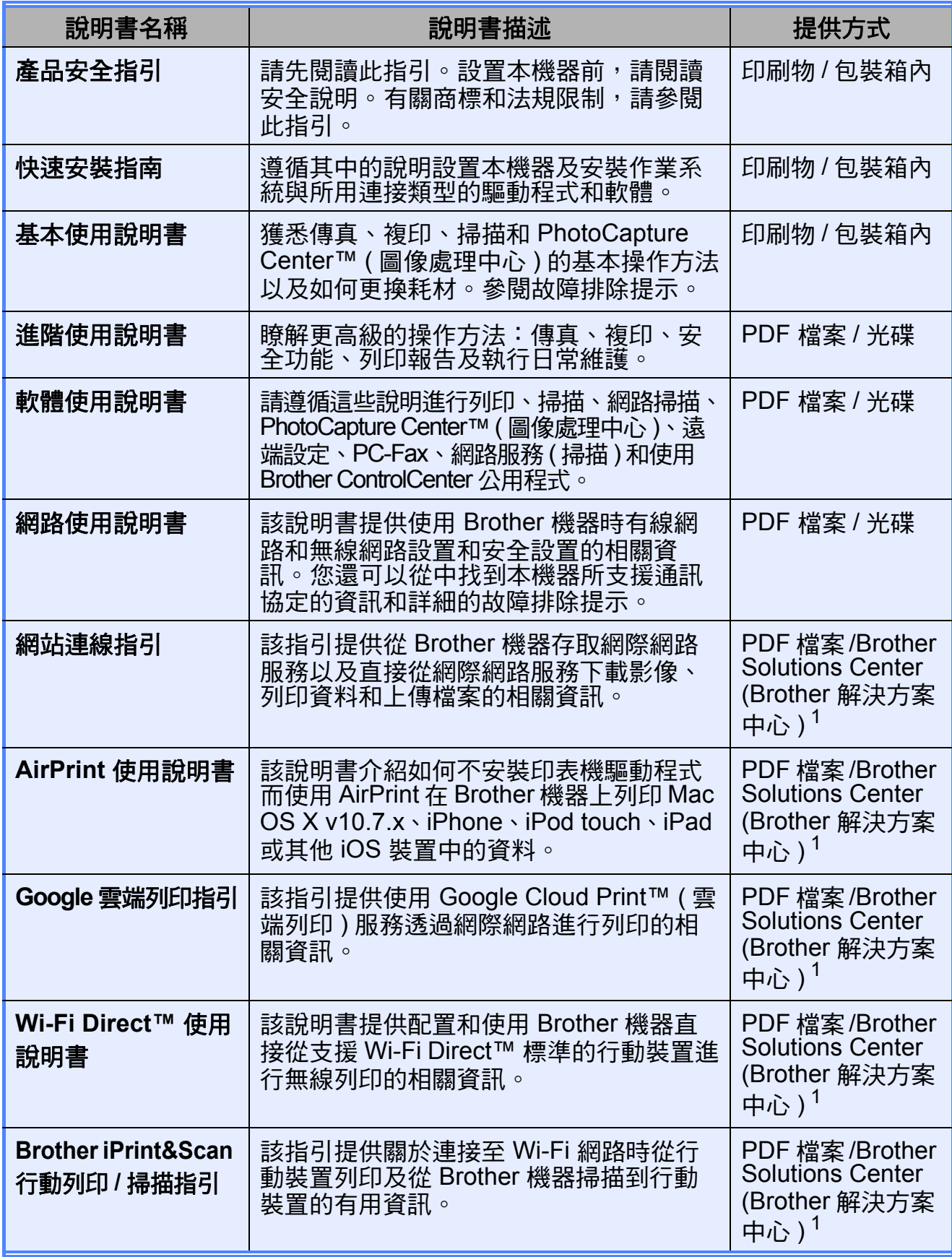

<span id="page-2-0"></span>1 請瀏覽我們的網站<http://solutions.brother.com/>。

## 目錄 (基本使用說明書)

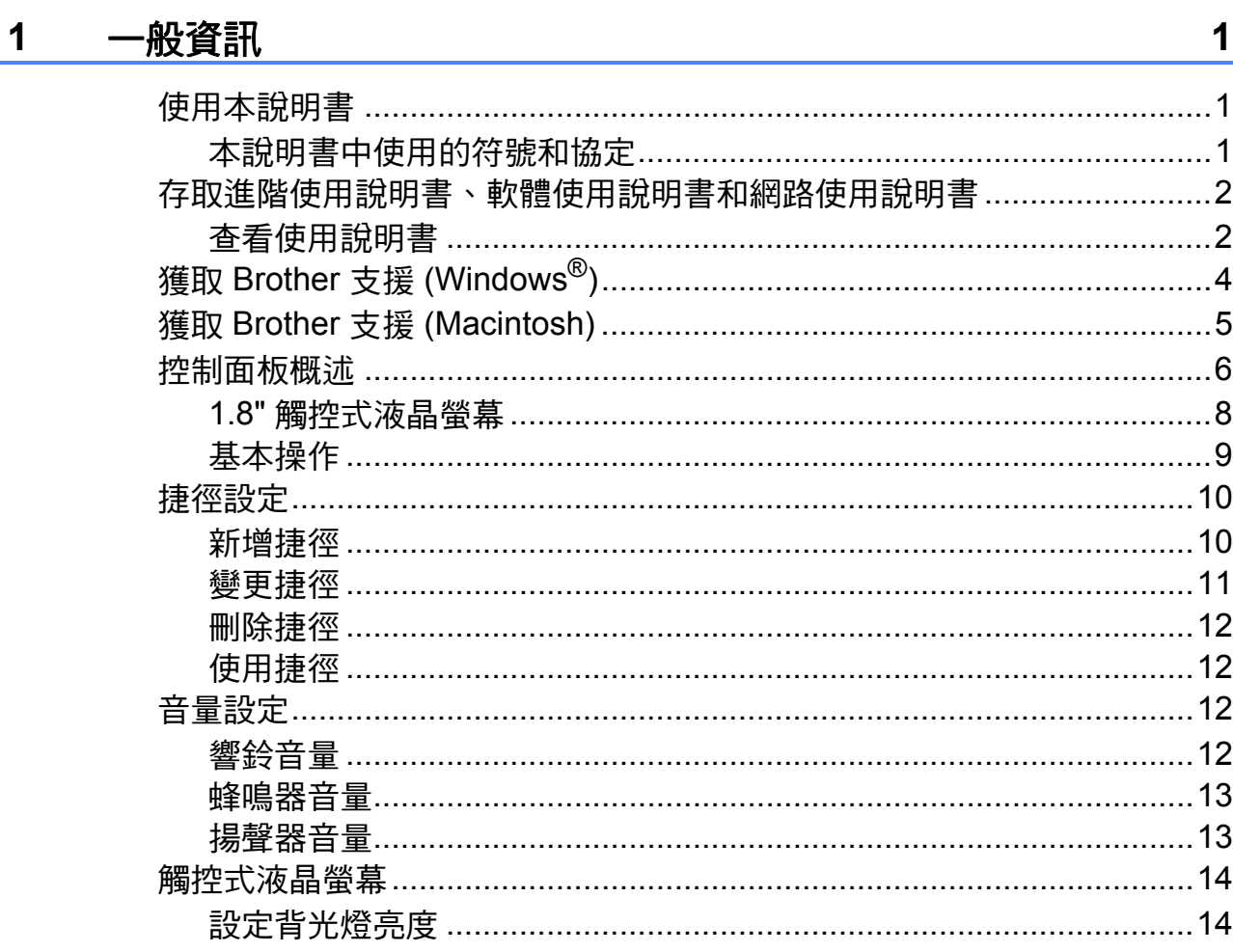

#### 裝入紙張  $\overline{\mathbf{2}}$

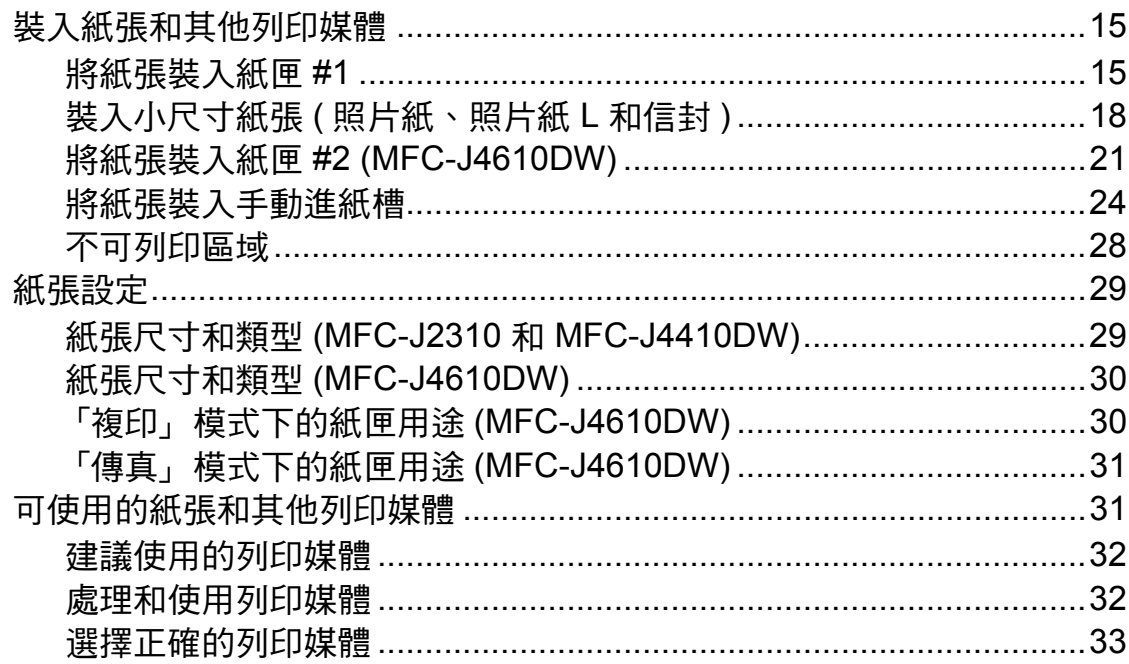

 $15$ 

#### 裝入原稿  $\overline{\mathbf{3}}$

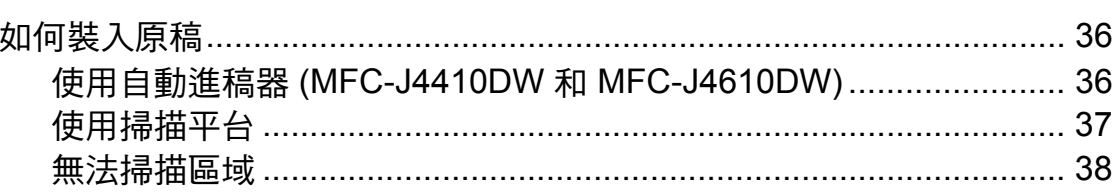

#### 發送傳真  $\overline{\mathbf{4}}$

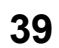

36

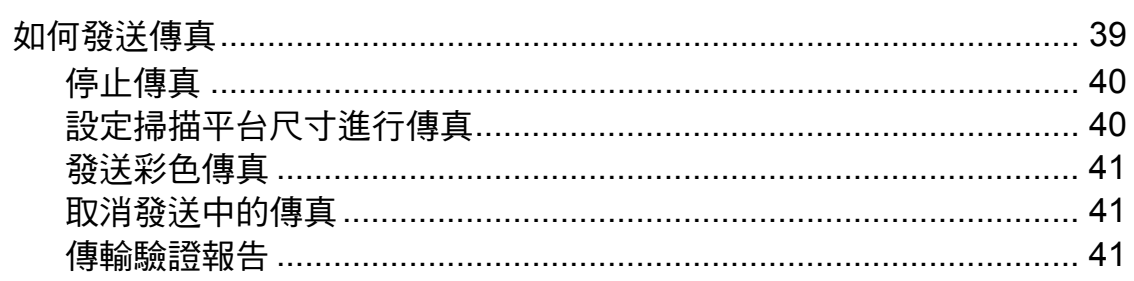

#### 接收傳真  $5\overline{)}$

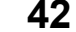

47

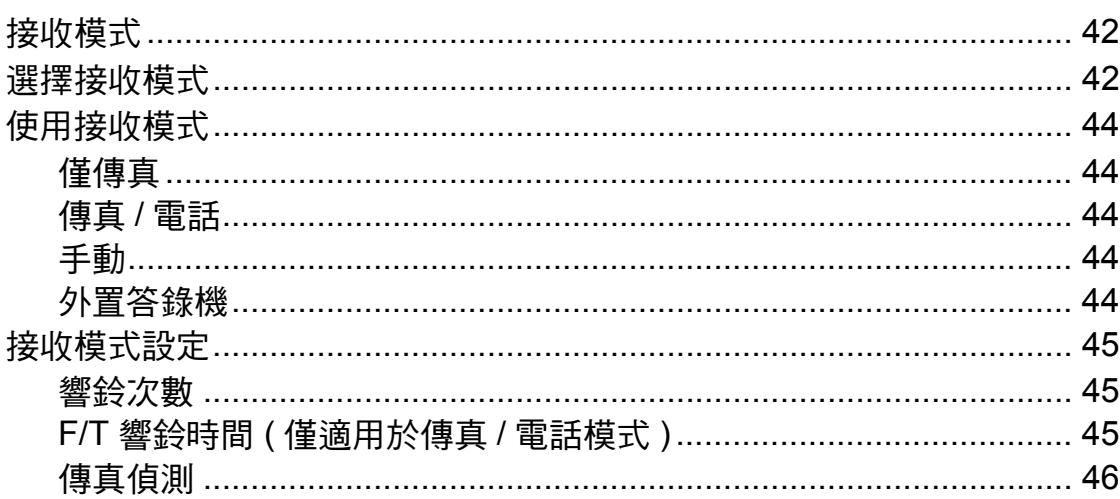

#### 電話和外置裝置  $6\phantom{a}$

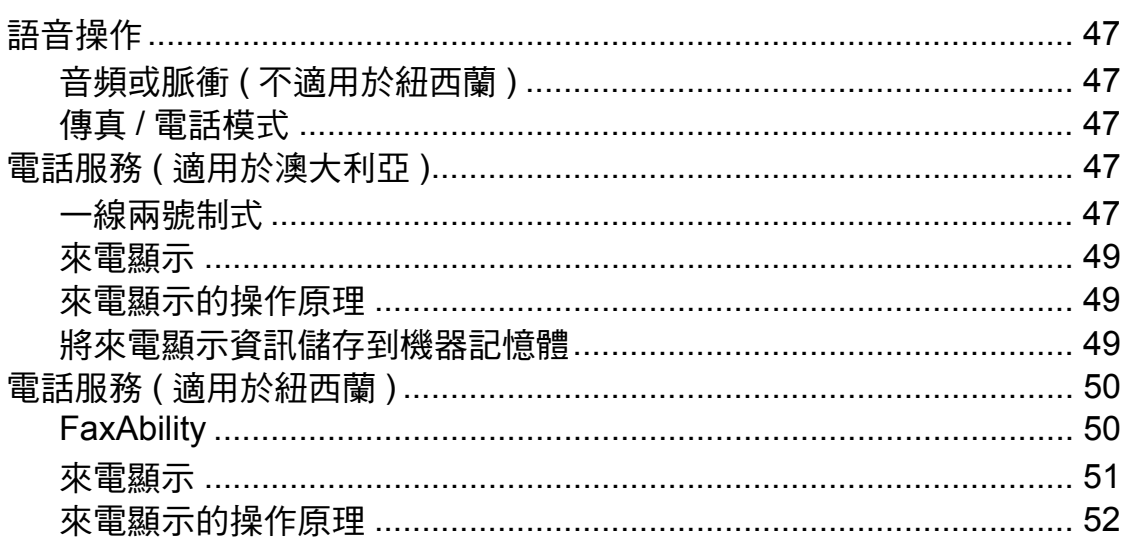

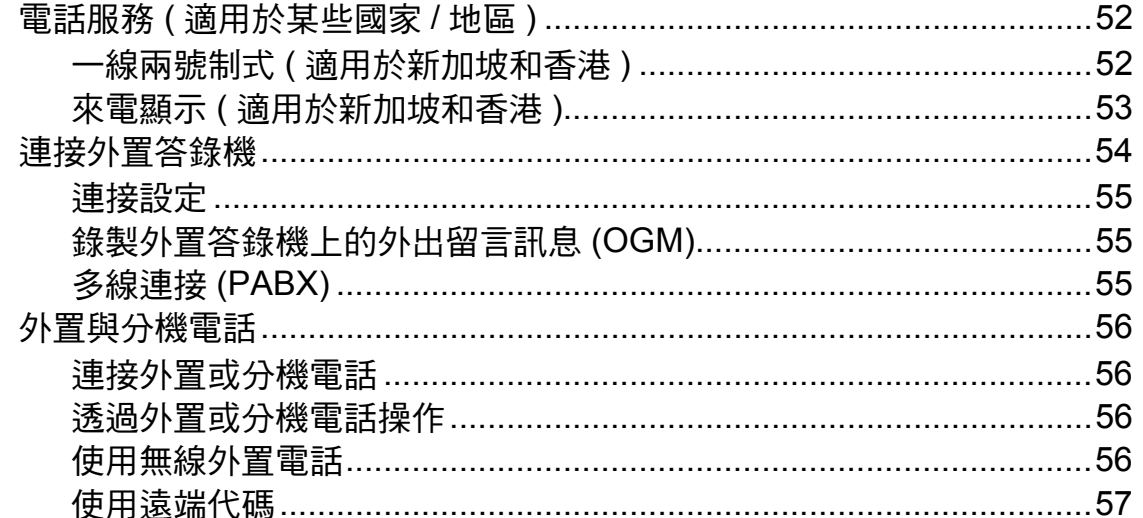

#### 撥打與儲存號碼 7

#### 複印 8

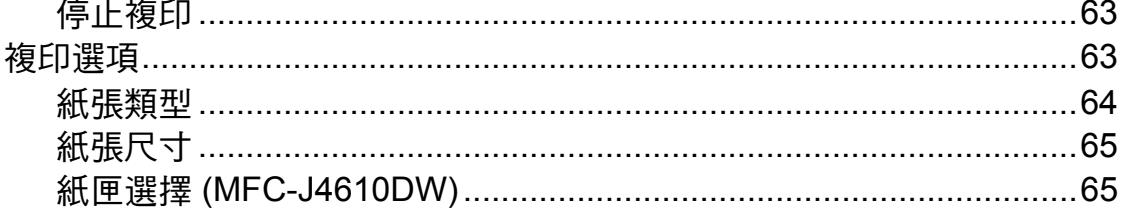

#### 列印記憶卡或 USB 快閃記憶卡中的照片 9

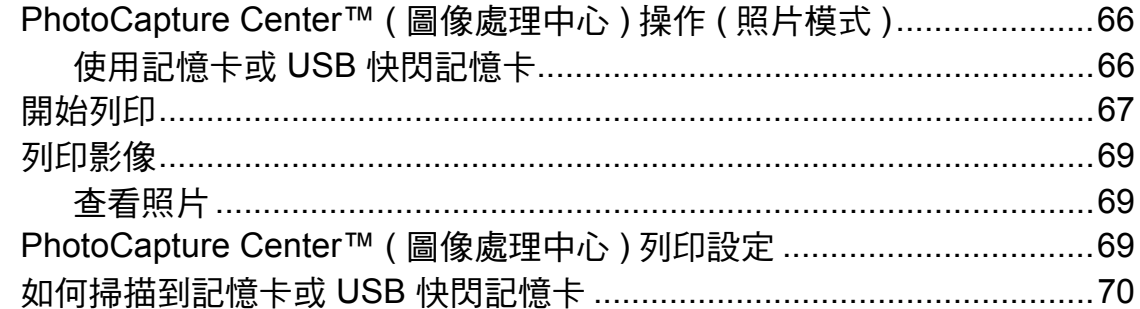

#### 63

58

#### 66

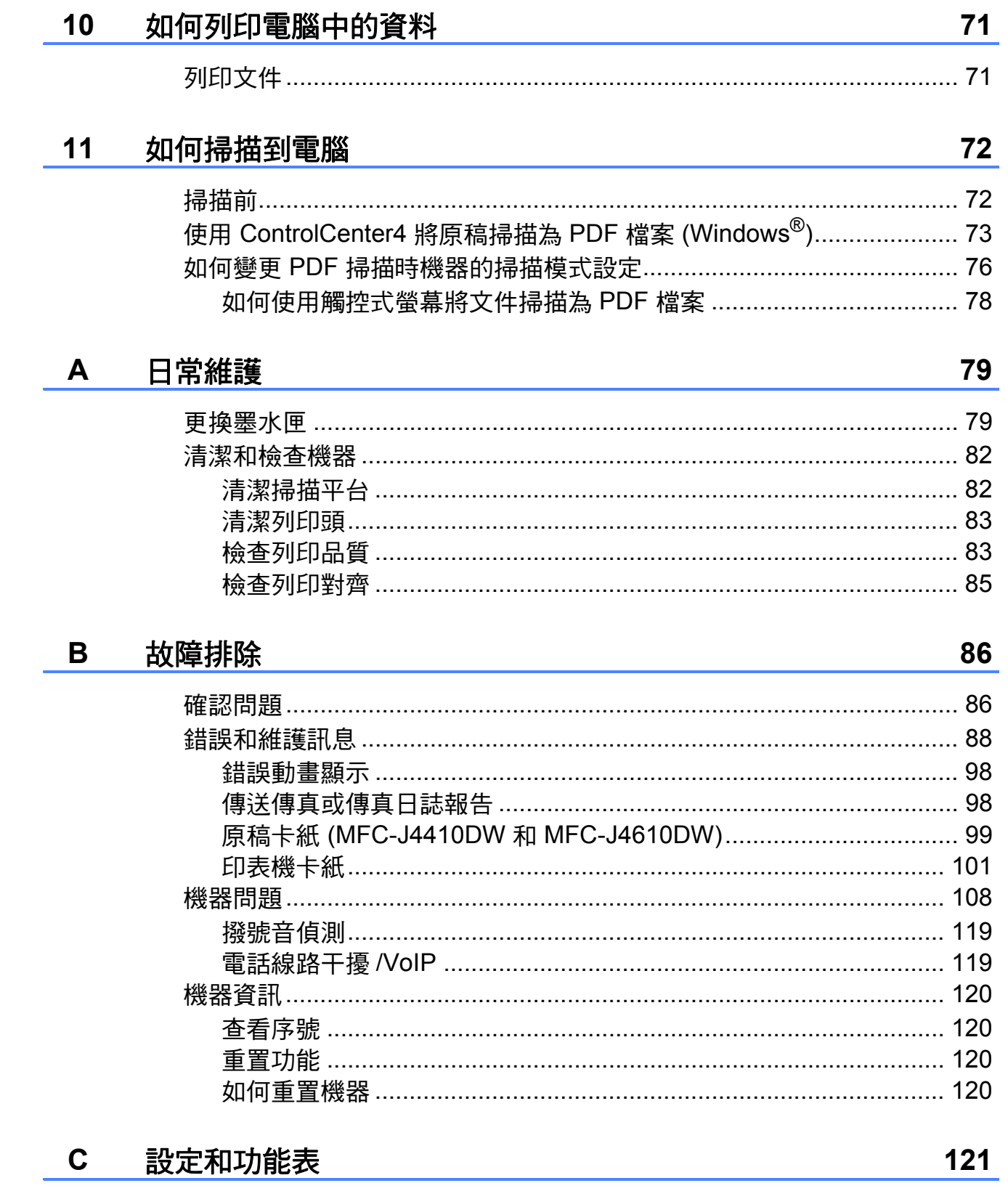

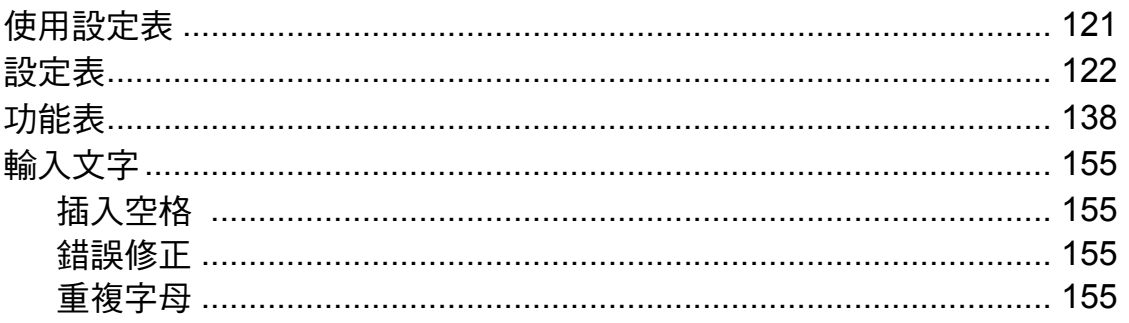

#### D 規格

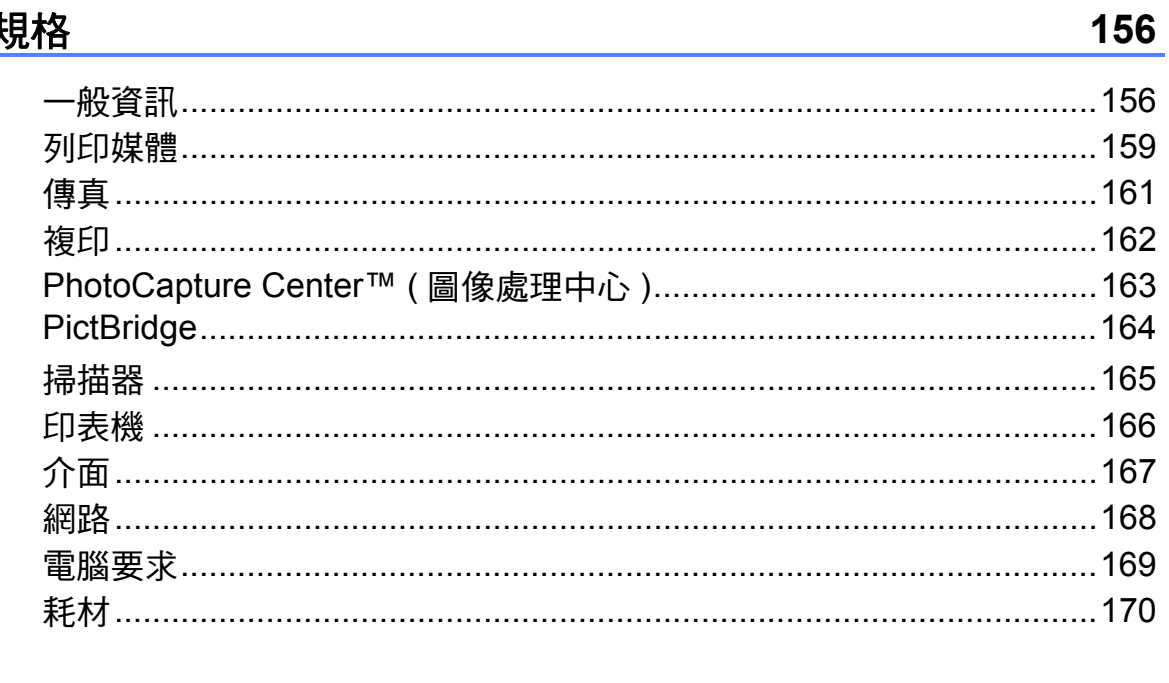

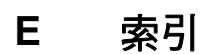

## 目錄 **(** 進階使用說明書 **)**

進階使用說明書會解釋以下功能及操作。 您可以閱覽光碟內的進階使用說明書。

#### *1* 一般設定

重要註釋 記憶體儲存 設定夏令時間  *(MFC* 型號 *)* 休眠模式 自動斷電 *(DCP-J4110DW)* 觸控式液晶螢幕 撥號前綴

#### *2* 安全功能

安全功能鎖 *2.0*

#### *3* 發送傳真 *(* 僅 *MFC* 型號 *)*

其他發送選項 其他發送操作 輪詢概述

#### *4* 接收傳真 *(* 僅 *MFC* 型號 *)*

記憶體接收 *(* 僅黑白傳真 *)* 遠端提取 其他接收操作 輪詢概述

#### 5 *撥打與儲存號碼 ( 僅 MFC 型號 )*

其他撥號操作 儲存號碼的其他方法

#### *6* 列印報告

傳真報告 *(* 僅 *MFC* 型號 *)* 報告

#### *7* 複印

複印選項

#### *8* 列印記憶卡或 *USB* 快閃儲存裝 置中的照片

*PhotoCapture Center™ (* 圖像處理中心 *)* 操作 列印影像 *PhotoCapture Center™ (* 圖像處理中心 *)* 列印設定 掃描到記憶卡或 *USB* 快閃儲存裝置

#### 9 列印相機中的照片

直接列印 *PictBridge* 相機中的照片 直接列印數位相機中的照片 *(* 無 *PictBridge)*

#### *A* 日常維護

清潔和檢查機器 包裝和運輸機器

#### *B* 術語表

*C* 索引

<span id="page-10-0"></span>一般資訊 **<sup>1</sup>**

### <span id="page-10-1"></span>使用本說明書 **<sup>1</sup>**

**1**

粗體 粗體字樣表示觸控面 板的撥號鍵盤數字按 鍵和電腦螢幕上的按 鈕。

- *斜體* 斜體字樣強調應當注 意的要點或提示您參 考相關主題。
- 〔XXXXX〕 括號內的文字表示機 器的觸控式螢幕上顯 示的訊息。

本說明書中使用的符號和協定如下。

<span id="page-10-2"></span>本說明書中使用的符號和協定 **<sup>1</sup>**

感謝您購買 Brother 機器! 閱讀本說

明書將有助於您充分使用本機器。

## 警告

警告圖示表示可能導致死亡或重傷 的潛在危險情況。

## 注意

注意圖示表示可能導致輕微或中度 傷害的潛在危險情況。

### 重要事項

重要事項圖示表示可能導致財產損 失或產品功能喪失的潛在危險情況。

### 註釋

註釋圖示告訴您如何應對可能出現 的狀況或提供此操作如何與其他功 能工作的有關提示。

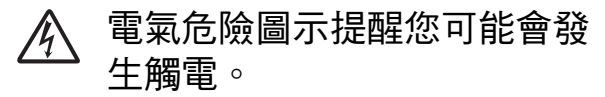

### <span id="page-11-0"></span>存取進階使用說明書、軟 體使用說明書和網路使用 說明書 **<sup>1</sup>**

本基本使用說明書中並未包含此機器 的全部資訊,例如傳真、複印、 PhotoCapture Center™ ( 圖像處理中 心 )、印表機、掃描器、PC-Fax 和網 路的進階功能的使用方法。若要獲取 有關此類操作的詳細資訊,請閱讀隨 機光碟中的進階使用說明書、軟體使 用說明書和網路使用說明書。

#### <span id="page-11-1"></span>查看使用說明書 **<sup>1</sup>**

**(Windows**®**) <sup>1</sup>**

若要查看說明書,請按一下<sup>(72</sup>、所 有程式,從程式清單中選擇 **Brother、MFC-XXXX** (XXXX 為您的 型號名稱 ),然後選擇**使用說明書**。

如果您尚未安裝此軟體,請導循以下 說明搜尋隨機光碟上的說明書:

 $\blacksquare$  啟動電腦。將 Brother 隨機光碟 插入光碟機中。

#### 註釋

如果沒有自動顯示 Brother 螢幕, 請轉到我的電腦或電腦,按兩下 CD-ROM 圖示,然後按兩下 **start.exe**。

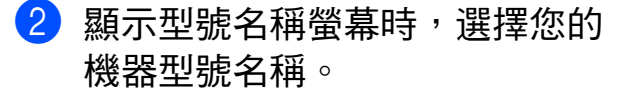

8 顯示語言螢幕時,選擇所需語 言。螢幕上將顯示隨機光碟的首 頁選單。

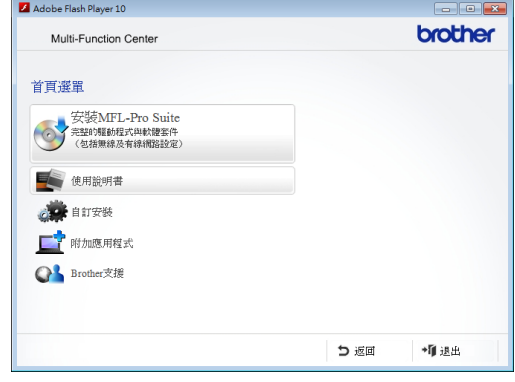

- 4 按一下使用說明書。
- e 按一下 **PDF** 文件。顯示國家螢幕 時,選擇您所在的國家。顯示使 用說明書清單後,選擇您想閱讀 的說明書。

#### **(Macintosh) <sup>1</sup>**

**4** 啟動 Macintosh。將 Brother 隋機 光碟插入光碟機中。以下視窗將 會顯示。

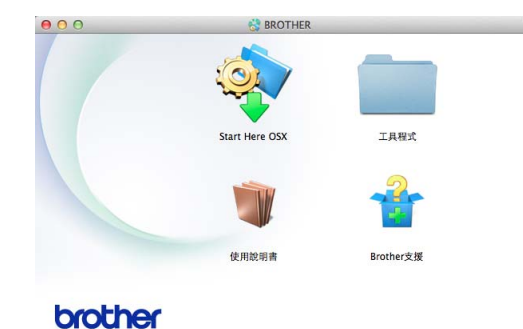

- 2 按兩下使用說明書圖示。
- 8 選擇所需語言。
- 4 按一下使用說明書。顯示國家螢 幕時,選擇您所在的國家。
- 6 顯示使用說明書清單後,選擇您 想閱讀的說明書。

#### 如何搜尋掃描說明 **<sup>1</sup>**

本機器有多種文件掃描方式供您選 擇,請遵循以下提示搜尋相關說明:

#### 軟體使用說明書

- 掃描
- ControlCenter
- 網路掃描

#### **Nuance™ PaperPort™ 12SE How-to-Guides**

**(Windows**®**) (** 不適用於香港和台灣地區 **)**

 您可以透過按一下 PaperPort™ 12SE 應用程式中的說明部份查看 完整的 Nuance™ PaperPort™ 12SE 使用說明書。

**Presto! PageManager** 使用說明書 **(Windows**®**)** 

### **(** 僅適用於香港和台灣地區 **)**

■ 有關直接在 Presto! PageManager 中掃描的說明。您可以透過按一下 Presto! PageManager 應用程式中 的說明選項查看完整的 Presto! PageManager 使用說明書。

#### **Presto! PageManager** 使用說明書 **(Macintosh)**

#### 註釋

使用前必須先下載和安裝 Presto! PageManager。更多資訊,請參閱 **▶▶** 第 5 頁 獲取 [Brother](#page-14-1) 支援 *[\(Macintosh\)](#page-14-1)*。

■您可以透過按一下 Presto! PageManager 應用程式中的說明 部份查看完整的 Presto! PageManager 使用說明書。

#### 如何搜尋網路設定說明 **<sup>1</sup>**

本機器可以連接到無線或有線網路。

- 基本設定說明
	- (>>快速安裝指南)
- ■無線存取點或路由器支援 Wi-Fi Protected Setup™ 或 AOSS™ (>>快速安裝指南)
- 網路設定的更多資訊 (>> 網路使用說明書)

### <span id="page-13-0"></span>獲取 **Brother** 支援 **(Windows**®**) <sup>1</sup>**

您可以從隨機光碟中搜尋所需的全部聯 絡資訊,如 Web 支援 (Brother Solutions Center (Brother 解決方案中心 ))。

■ 按一下首百選單上的 Brother 支 援。以下螢幕將會顯示:

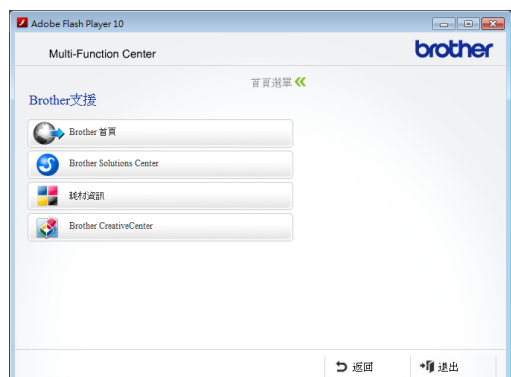

- 若要瀏覽我們的網站 (<http://www.brother.com/>), 請按一 下 **Brother** 首頁。
- 若要獲取最新消息和產品支援資訊 [\(http://solutions.brother.com/\)](http://solutions.brother.com/), 請按 一下 **Brother Solutions Center**。
- 若要瀏覽我們的網站以獲取有關 Brother 原廠耗材的資訊 [\(http://www.brother.com/original/\)](http://www.brother.com/original/), 請按一下耗材資訊。
- 若要瀏覽 Brother CreativeCenter [\(http://www.brother.com/creativecenter/\)](http://www.brother.com/creativecenter/) 以滿足您對免費照片專案及可列印 下載的需求,請按一下 **Brother CreativeCenter**。
- 若要返回首頁選單,請按一下**返回**; 如果您已完成操作,請按一下**退出**。

一般資訊

### <span id="page-14-1"></span><span id="page-14-0"></span>獲取 **Brother** 支援 **(Macintosh) <sup>1</sup>**

您可以從隨機光碟中搜尋所需的全部聯 絡資訊,如 Web 支援 (Brother Solutions Center (Brother 解決方案中心 ))。

■按兩下 Brother 支援圖示。以下**螢** 幕將會顯示:

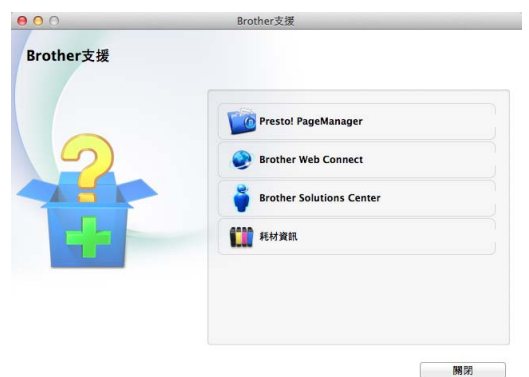

- 若要下載和安裝 Presto! PageManager,請按一下 **Presto! PageManager**。
- 若要瀏覽 Brother Web Connect 頁 面,請按一下 **Brother Web Connect**。
- 若要獲取最新消息和產品支援資訊 (<http://solutions.brother.com/>), 請 按一下 **Brother Solutions Center**。
- 若要瀏覽我們的網站以獲取有關 Brother 原廠耗材的資訊 [\(http://www.brother.com/original/\)](http://www.brother.com/original/), 請按一下耗材資訊。

**5**

### <span id="page-15-0"></span>控制面板概述 **<sup>1</sup>**

**MFC-J2310**、**MFC-J4410DW** 和 **MFC-J4610DW** 均配備 **1.8** 英吋觸控式液晶螢 幕和觸控面板。 **<sup>1</sup>**

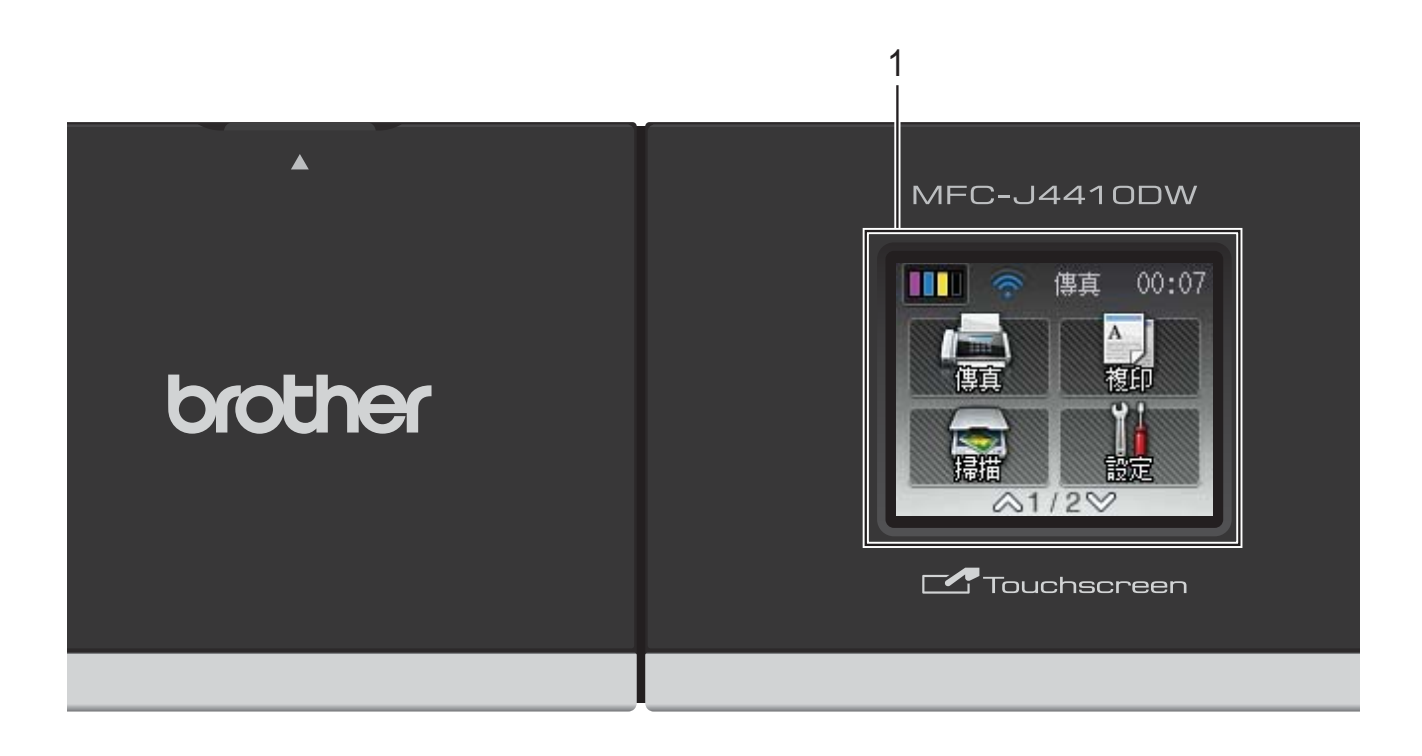

#### 註釋

本使用說明書中的大多數插圖均基於 MFC-J4410DW。

#### **1 1.8"** 觸控式液晶螢幕 **(LCD)**

此螢幕為觸控式液晶螢幕。您可直接 點選操作螢幕上顯示的選單和選項。

您可調高控制面板角度。當您要調低時, 請如下圖所示,按記號後面的釋放按鈕 以調低控至面板。

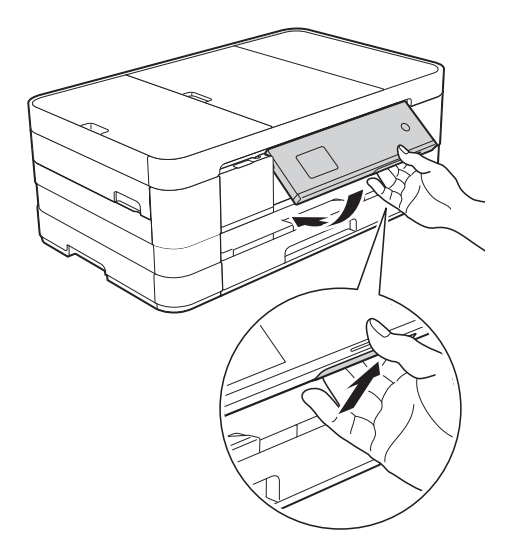

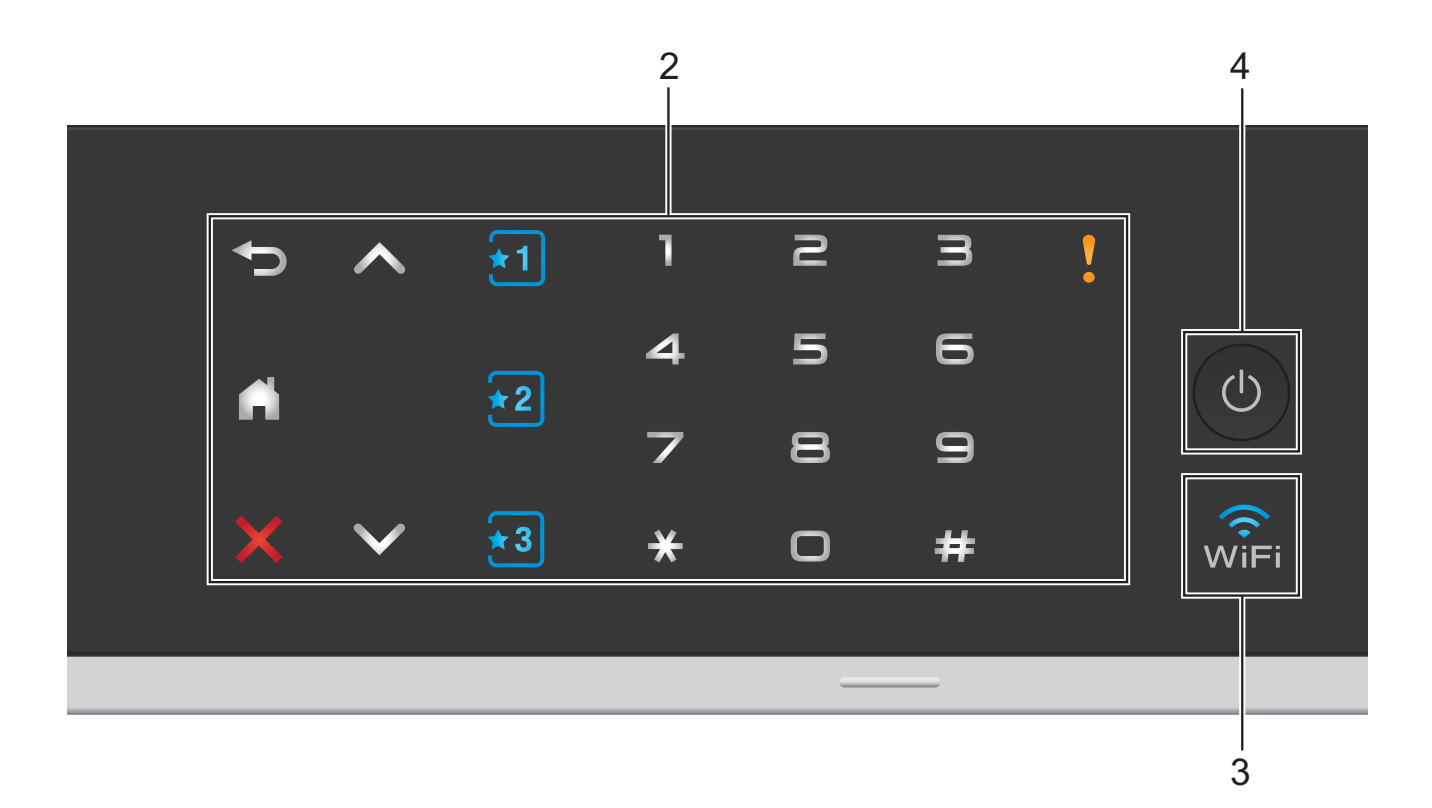

**2** 觸控面板:

觸控面板上的 LED 僅在可用時亮起。

- ■う返回 按此按鍵可返回上一級選單。
- $\blacksquare$ 按此按鍵可返回首頁螢幕。
- ※ 取消

此按鍵亮起時,按此按鍵可取消操作。

- へ 或 > 按這兩個按鍵可顯示上一頁或下一 頁。當僅有一頁時,上下箭頭不會 亮起。
- ■到図图捷徑

按這三個按鍵可使用預設捷徑設 定。即使您尚未新增捷徑設定,這 些按鍵也總是亮起。按這些按鍵可 顯示有關如何設定捷徑的說明。

#### ■ 撥號鍵盤

按觸控面板上的數字按鍵可撥打電 話或傳真號碼,也可輸入複印份數。

警告圖示

彈出錯誤或維護訊息時,警告圖示 ■會亮起。按 】 可在觸控式螢 幕上查看說明。 有關錯誤訊息的資 訊,請參閱 >> 第 88 頁 *[錯誤和維](#page-97-0)* [護訊息](#page-97-0)。

#### $3 \widehat{S}_{\text{Wiff}}$

網路介面設定為無線區域網路時, WiFi 指示燈將亮起。

#### **4** 電源開關

按 開啟機器。

按住 む 關閉機器。觸控式液晶螢幕 上將顯示 〔正在關機〕,且螢幕保持 亮起幾秒鐘後將關閉。

如果連接了外置電話或答錄機,它們 始終可用。

即使您使用 (0) 關閉了機器, 機器仍 然會定期清潔列印頭,以確保列印品 質。您應當確保機器與電源之間一直 保持連接,以延長列印頭使用壽命、 更有效地利用墨水以及維持列印品質。

#### <span id="page-17-0"></span>**1.8"** 觸控式液晶螢幕 **<sup>1</sup>**

機器閒置時,觸控式液晶螢幕上顯示 機器的目前狀態。

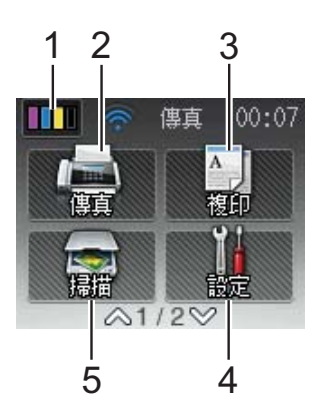

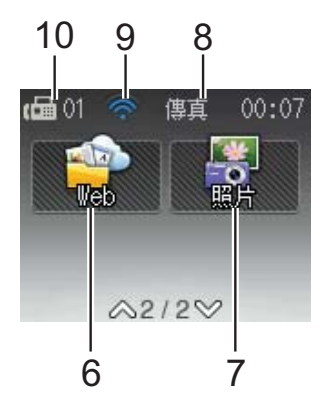

指示墨水剩餘量。也用於存取 〔墨水〕選單。 如果記憶體中有接收到的傳真, 將不會顯示。 2 |■ 傳真 讓您可存取傳真模式。 3 <sup>A</sup> 複印 讓您可存取複印模式。 **4** | **N 設定** 讓您可存取完整的設定選單。 5 **图 掃描** 讓您可存取掃描模式。 **6 Web** 先按  $\vee$ , 再按  $\mathbb{F}$  , 可將 Brother 機 器連接到網際網路服務。 更多資訊 >> 網站連線指引 7 **圖 照片** 先按 >,再按 reseal,可存取照片模 式。 **8** 接收模式 顯示目前的接收模式。 ■ (傳真) (僅傳真) ■  $(F/T)$  (傳真 / 電話) ■ [ TAD ] (外置答錄機) ■〔手動〕 (手動)

1 || || 墨水

#### 註釋

( 對於澳大利亞、新加坡和香港 ) 一線兩號制式響鈴功能開啟時,觸控 式螢幕上顯示 〔D/R〕。詳細資訊, 視乎您所在的國家,請分別參閱 ▶▶ 第 47 和 52 頁 *[一線兩號制式](#page-61-2)*。

( 對於紐西蘭 )

FaxAbility 功能開啟時, 觸控式螢幕上 顯示〔D/R〕。詳細資訊 ▶▶ 第 50 頁 *[FaxAbility](#page-59-1)*。

#### **9** 無線網路狀態

如果您正在使用無線網路連接,則準 備就緒模式螢幕上的四格指示燈會指 示目前的無線網路訊號強度。

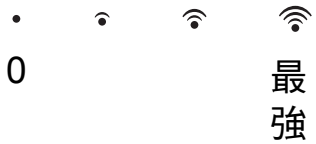

如果螢幕上方顯示 wiFi<sup>,</sup>只需按該圖 示即可輕鬆配置無線網路設定。更多 資訊 ▶▶ 快速安裝指南。

#### **10** 記憶體中的傳真

顯示記憶體中儲存的接收到的傳真數量。 彈出錯誤或維護訊息時,顯示警告圖 示 , 有關錯誤訊息的資訊, 請參閱 ▶▶ 第 88 頁 [錯誤和維護訊息](#page-97-0)。

#### <span id="page-18-0"></span>基本操作 **<sup>1</sup>**

若要操作觸控式液晶螢幕,用手指在 觸控式螢幕上點按即可。若要顯示和 存取所有設定和功能表以及可用選 項, 點選觸控面板上的 ヘ 或 ✔ 即可滾 動顯示。

以下步驟說明如何變更機器的設定。 在此示例中,接收模式設定從 〔僅傳真〕變更為 〔傳真 / 電話〕。

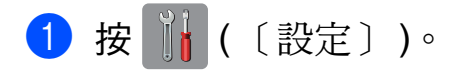

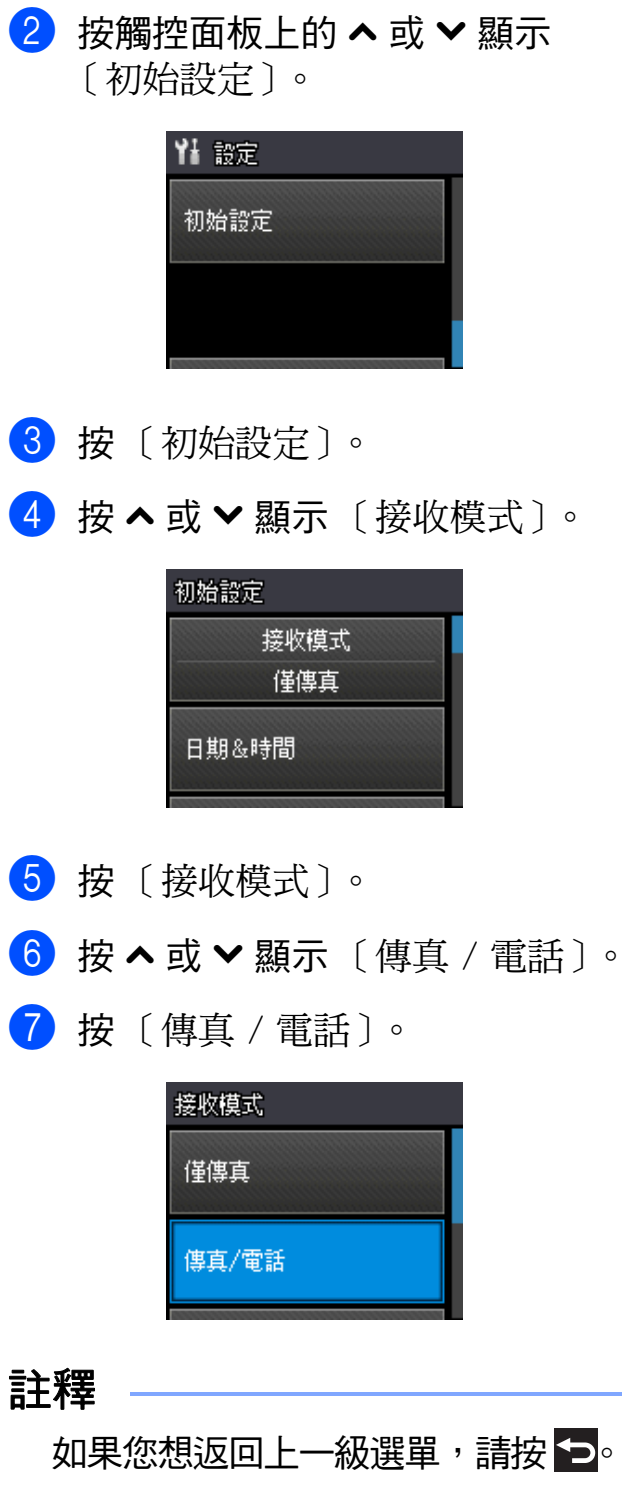

8 按 4 。

### <span id="page-19-0"></span>捷徑設定 **<sup>1</sup>**

您可以將最常用的傳真、複印和掃描 設定新增為捷徑。稍後您便可以快捷 地重新叫用並套用這些設定。您可以 新增三個捷徑。

以下設定可包含在傳真、複印或掃描 捷徑中:

- 〔複印〕
- ■〔品質〕
- ■〔紙張類型〕
- 〔紙張尺寸〕
- ■〔紙匣選擇〕[1](#page-19-2)
- 〔放大 / 縮小〕
- ■〔濃度〕
- ■〔堆疊 / 排序〕
- ■〔版面配置〕
- 〔雙面複印〕
- ■〔進階設定〕
- 〔傳真〕
- ■〔位址〕
- ■〔傳直解析度〕
- 〔對比度〕
- ■〔色彩設定〕
- ■〔整批發送〕
- ■〔實時發送〕
- ■〔海外模式〕
- 〔平台掃描尺寸〕
- 〔掃描〕 ( 〔掃描到媒體卡〕 )
- 〔掃描類型〕
- ■〔解析度〕
- ■〔檔案類型〕
- ■〔檔案名稱〕
- ■〔移除背景〕
- 〔掃描〕 ( 〔掃描到網路〕 )
- 〔掃描〕 ( 〔掃描到 FTP〕 )
- <span id="page-19-2"></span> $1$  僅適用於 MFC-J4610DW

#### <span id="page-19-1"></span>新增捷徑 **<sup>1</sup>**

- 1 按 1 (〔設定〕 )。
- 2 按觸控面板上的 へ 或 ∨ 顯示 〔捷徑設定〕。 按 〔捷徑設定〕。
- 3 按尚未新增捷徑的 3 ~ 2 或 3 ~

#### 註釋

可設定捷徑的名稱顯示為〔- 空白 -〕。

- 4 閱讀觸控式螢幕上的資訊,然後 按 〔下一步〕顯示 〔複印〕、 〔傳真〕和 〔掃描〕模式。
- <span id="page-19-4"></span>視乎新捷徑的模式, 按 〔複印〕、〔傳真〕或 〔掃描〕。 如果您按了〔掃描〕,按ヘ或 > 顯示 〔掃描到媒體卡〕、〔掃描到網路〕或 〔掃描到 FTP〕,然後按您想設定的 掃描類型。 執行以下操作之一:
	- 如果按了〔掃描到媒體卡〕, 轉到步驟 6。
	- 如果按了 〔掃描到網路〕或  $[$ 掃描到 FTP〕, 按 へ 或 ∨ 顯 示設定檔名稱,然後按所顯示 名稱。轉到步驟  $\boldsymbol{\Theta}$ 。
- <span id="page-19-3"></span>6 按 へ 或 > 顯示您在步驟 ❺ 中所 選模式的可用設定,然後按您想 變更的設定。
- <span id="page-19-5"></span>7 按 へ 或 ∨ 顯示設定的可用選項, 然後按您想設定的新選項。 重複執行步驟 @ 和 @,直到完成 此捷徑的所有設定。
- 8 完成設定選擇後,按 〔OK〕。
- <span id="page-20-1"></span>9 使用觸控式螢幕上的鍵盤輸入捷 徑名稱。 ( 如需輸入字母的協助, 請參閱 ▶▶ 第 155 頁 *[輸入文字](#page-164-0)*。) 按 〔OK〕。
- 10 按 ヘ 或 > 檢閱並確認螢幕上顯示 的所選設定清單。 執行以下操作之一:
	- 按 〔 是 〕儲存您的捷徑, 然後 轉到步驟 偷。
	- ■按 〔否〕 返回步驟 6。
- <span id="page-20-2"></span>1 閱讀觸控式螢幕上的資訊,然後 按 〔OK〕確認。

 $2$ 按 $\Gamma$ 

- 註釋 -
	- 透過 「設定」存取時,將顯示 〔- 空白 -〕。

#### <span id="page-20-0"></span>變更捷徑 **<sup>1</sup>**

您可以變更捷徑中的設定。

- 1 按 1 (〔設定〕)。
- 2 按觸控面板上的 へ 或 ∨ 顯示 〔捷徑設定〕。 按 〔捷徑設定〕。
- 3 按您想變更的捷徑 ( 3 | 2 或 3 )。
- 4 按 〔變更〕。
- 6 閱讀觸控式螢幕上的資訊,然後 按 〔是〕確認。
- <span id="page-20-3"></span>6 按 ヘ 或 ∨ 顯示此捷徑目前的設 定,然後按您想變更的設定。
- <span id="page-20-4"></span>7 按 ^ 或 > 顯示設定的可用選項, 然後按您想設定的新選項。 視乎需要, 重複執行步驟 ← 和  $\bullet$ 變更其他設定。
- 8 完成設定變更後,按 〔OK〕。
- 若要編輯名稱,按住 ◙ 刪除目前 名稱,然後使用按觸控式螢墓上 的鍵盤輸入新名稱。 ( 如需輸入字 母的協助,請參閱 >> 第 [155](#page-164-0) 百 [輸入文字](#page-164-0)。) 按 〔OK〕。
- 10 按 ヘ 或 > 檢閱並確認螢幕上顯示 的此捷徑的設定清單,然後按 〔是〕儲存變更。
- 1 閱讀觸控式螢幕上的資訊,然後 按 〔OK〕確認。
- $2$ 按 $\sim$
- 註釋 -

透過 「設定」存取時,將顯示 〔- 空白 -〕。

## <span id="page-21-4"></span><span id="page-21-0"></span>刪除捷徑 **<sup>1</sup>** 您可以刪除捷徑。 1 按 1 (〔設定〕 )。 2 按觸控面板上的 へ 或 ∨ 顯示 〔捷徑設定〕。 按 〔捷徑設定〕。 3 按您想刪除的捷徑 (3 ~ 2 或 3 )。 4 按 〔刪除〕刪除您在步驟 3 中 所選的捷徑。 按 〔是〕確認。  $6$ 按註釋 透過 「設定」存取時,將顯示 〔- 空白 -〕。

### <span id="page-21-1"></span>使用捷徑 **<sup>1</sup>**

捷徑 3 2 3 總是顯示在觸控面板 上。若要使用捷徑,只需在觸控面板 上按該捷徑即可。

### <span id="page-21-2"></span>音量設定 **<sup>1</sup>**

#### <span id="page-21-3"></span>響鈴音量 **<sup>1</sup>**

您可以設定響鈴音量,級別範圍為從 〔高〕到 〔關〕。機器會一直保持您 最後設定的音量,直到您再次變更設 定。

#### 設定響鈴音量 **<sup>1</sup>**

- 1 按 1 (〔設定〕)。
- 2 按觸控面板上的 へ 或 ∨ 顯示 〔一般設定〕。
- c 按 〔一般設定〕。
- 4 按 ヘ或 ∨ 顯示 〔音量〕。
- e 按 〔音量〕。
- 6 按 へ 或 ∨ 顯示 〔響鈴〕。
- g 按 〔響鈴〕。
- 8 按 ^ 或 > 顯示 〔低〕、〔中〕、 〔高〕或 〔關〕,然後按您想設 定的選項。
- $9$ 按 $\Gamma$

#### <span id="page-22-0"></span>蜂鳴器音量 **<sup>1</sup>**

蜂鳴器開啟時,機器會在您按鍵、操 作錯誤或收發傳真時發出嗶嗶聲。

您可以設定蜂鳴器音量,級別範圍為 從 〔高〕到 〔關〕。

1 按 || ( 〔設定〕 )。

- 2 按觸控面板上的 へ 或 ∨ 顯示 〔一般設定〕。
- c 按 〔一般設定〕。
- 4 按 へ 或 ∨ 顯示 〔音量〕。
- 6 按 〔音量〕。
- 6 按 へ 或 ∨ 顯示 〔嗶聲〕。
- g 按 〔嗶聲〕。
- 8 按 ^ 或 > 顯示 〔低〕、〔中〕、 〔高〕或 〔關〕,然後按您想設 定的選項。
- $9$ 按 $\blacksquare$ 。

#### <span id="page-22-1"></span>揚聲器音量 **<sup>1</sup>**

您可以設定揚聲器音量,級別範圍為 從 〔高〕到 〔關〕。 1 按 1 (〔設定〕 )。 2 按觸控面板上的 へ 或 ∨ 顯示 〔一般設定〕。 c 按 〔一般設定〕。 4 按 へ 或 ∨ 顯示 〔音量〕。 6 按 〔音量〕。 6 按 へ 或 ∨ 顯示 〔揚聲器〕。 ■ 按 〔揚聲器〕。 8 按 へ 或 ∨ 顯示 〔低〕、〔中〕、 〔高〕或 〔關〕,然後按您想設 定的選項。  $9$ 按 $\Gamma$ 。 您也可以按 〔擴音〕調整揚聲器音量。 1 按 ( 画 ) ( 〔傳真 〕 )。 2 按 〔擴音〕。 3 按觸控面板上的5或 ... 4 按 1)。 5 按觸控式螢幕上的 → 或 < , 每次按鍵後,音量即變更為下一 個設定。  $\overline{6}$ 按 。 7 按 〔擴音〕。

### <span id="page-23-0"></span>觸控式液晶螢幕 **<sup>1</sup>**

### <span id="page-23-1"></span>設定背光燈亮度 **<sup>1</sup>**

如果您難以看清觸控式液晶螢幕上的 訊息,請嘗試變更亮度設定。

- 1 按 1 (〔設定〕)。
- 2 按觸控面板上的 へ 或 ∨ 顯示 〔一般設定〕。
- c 按 〔一般設定〕。
- 4 按 ヘ或 ∨ 顯示〔液晶螢幕設定〕。
- 6 按 〔液晶螢幕設定〕。
- 6 按 〔背光燈〕。
- 7 按 ^ 或 > 顯示 〔淺〕、〔中〕或 〔深〕,然後按您想設定的選項。
- 8 按 。

<span id="page-24-0"></span>裝入紙張 **<sup>2</sup>**

### <span id="page-24-1"></span>裝入紙張和其他列印媒體 **<sup>2</sup>**

## 注意

**2**

切勿握住掃描器頂蓋、卡紙清除蓋、 手動進紙槽蓋或控制面板來搬動機 器,否則可能會導致機器從您手中 滑落。機器兩側有內凹把手,搬動 機器時請握住此把手。

詳細資訊 >> 產品安全指引。

### 註釋

( 對於 MFC-J4610DW)

有關紙匣 #2 ( 下層紙匣 ),請參閱 **▶▶** 第 21 頁 [將紙張裝入紙匣](#page-30-1) #2 *[\(MFC-J4610DW\)](#page-30-1)*。

### <span id="page-24-2"></span>將紙張裝入紙匣 **#1 <sup>2</sup>**

每次在紙匣中僅裝入同一尺寸和同種 類型的紙張。

1 將紙匣完全拉出機器。

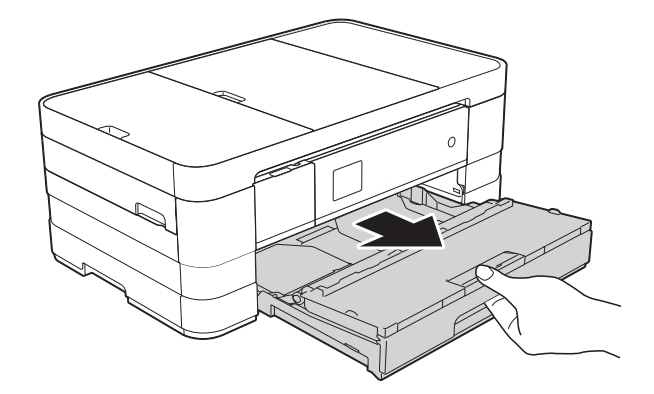

### 註釋

• 如果出紙托盤 (1) 被打開,請將其 關上,並將紙張支撐板 (2) 滑入出 紙匣蓋。

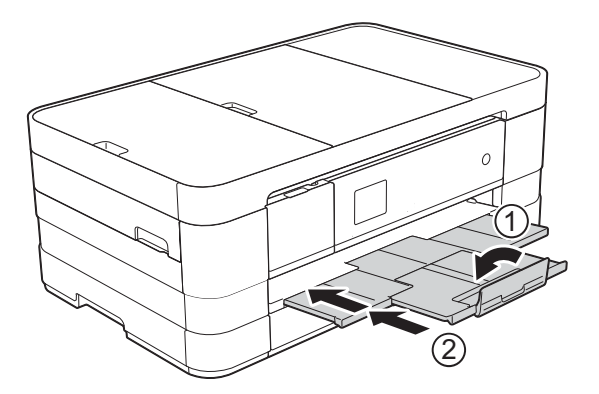

• 當您將不同尺寸的紙張裝入紙匣 時,需要同時變更機器的紙張尺寸 設定。

(MFC-J2310 和 MFC-J4410DW: 請參閱 >> 第 29 頁 [紙張尺寸](#page-38-2)。)

(MFC-J4610DW:請參閣 >> 第 30 頁 [紙張尺寸和類型](#page-39-2) *[\(MFC-J4610DW\)](#page-39-2)*。)

b 打開出紙匣蓋 (1)。

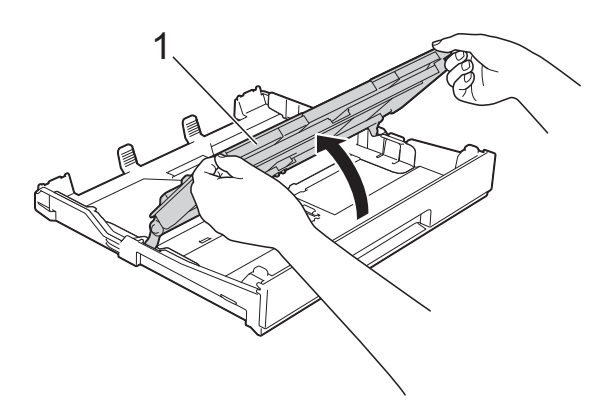

3 輕輕按住並滑動紙張指示 (1) 以符 合紙張尺寸。 確保紙張指示 (1) 上的三角形標記 (2) 與您正在使用的紙張尺寸的標 記對齊。

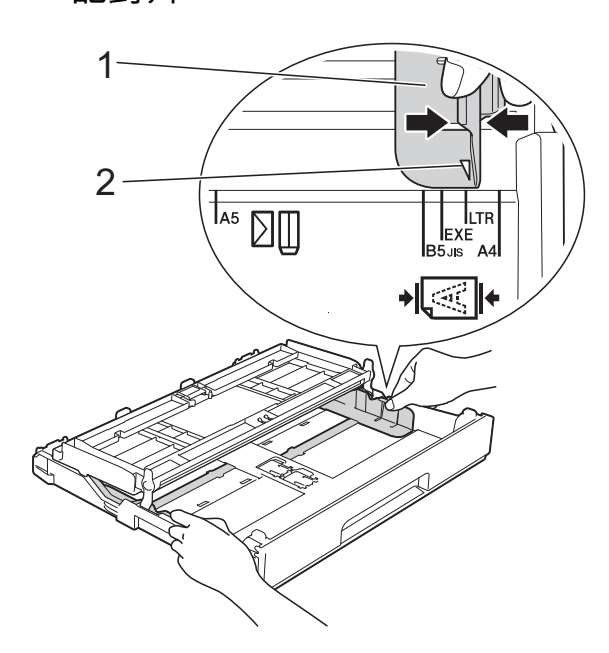

4 充分散開紙疊以避免卡紙和進紙 錯誤。

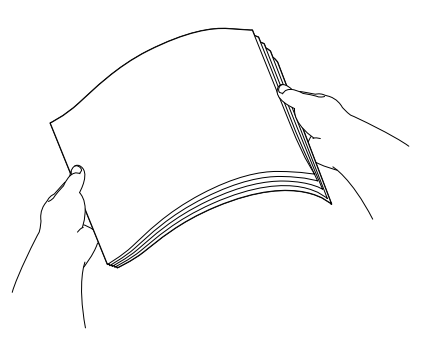

註釋

請確保紙張放置平整。

- 6 將紙張以列印面朝下的方式輕輕 放入紙匣。 確保紙匣中的紙張平整。
	- 使用 A4、Letter 或 Executive 時

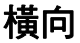

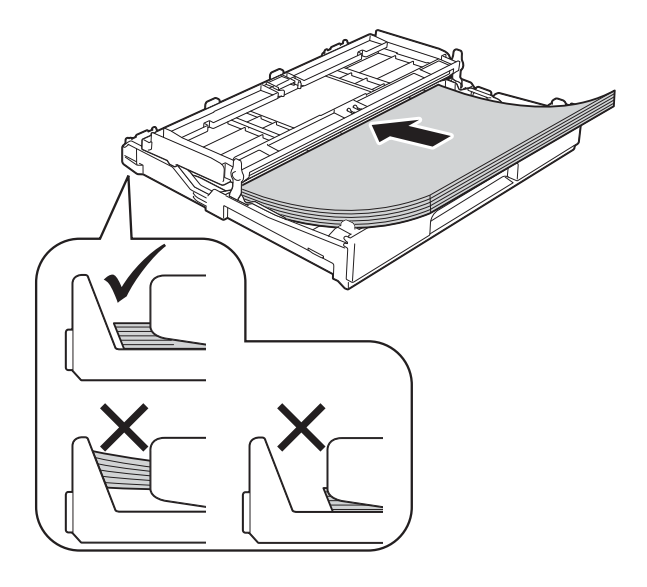

#### 重要事項

請勿將紙匣內的紙張向前推得太 深,否則紙張前端可能會翹起,從 而導致進紙問題。

#### 註釋

- A5 或更小尺寸的紙張應縱向裝入 紙匣中。 更多資訊,請參閱 >> 第 18 頁 裝 入小尺寸紙張 *(* [照片紙、照片紙](#page-27-1) *L*  [和信封](#page-27-1) *)*。
- 如果您想在紙匣中的紙張用盡之前 添加紙張,請取出紙匣中的紙張, 將其與要添加的紙張疊在一起。將 紙疊裝入紙匣之前務必將其充分散 開。如果添加紙張時未充分散開紙 疊,機器可能會同時送入多頁紙張。
- 有關紙張方向的更多資訊,請參閱 ▶▶ 第 34 頁 [紙張方向和紙匣容量](#page-43-0)<sup>。</sup>

**2**

f 輕輕滑動紙張指示 (1) 以符合紙張 尺寸。

> 確保紙張指示碰觸到紙張的兩 側。

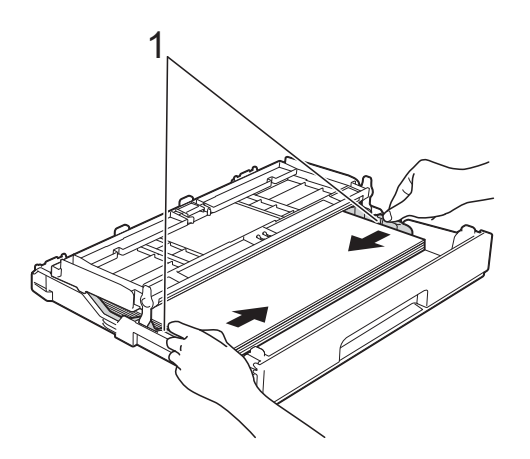

7 確保紙匣中的紙張平整且位於最 大容量標記 (1) 之下。 紙匣裝得過滿可能會導致卡紙。

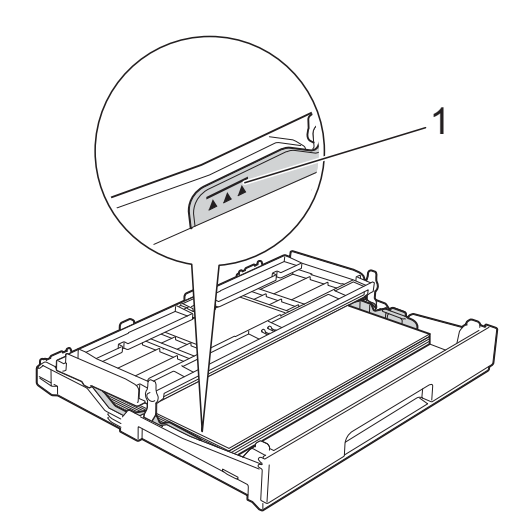

8 關上出紙匣蓋。

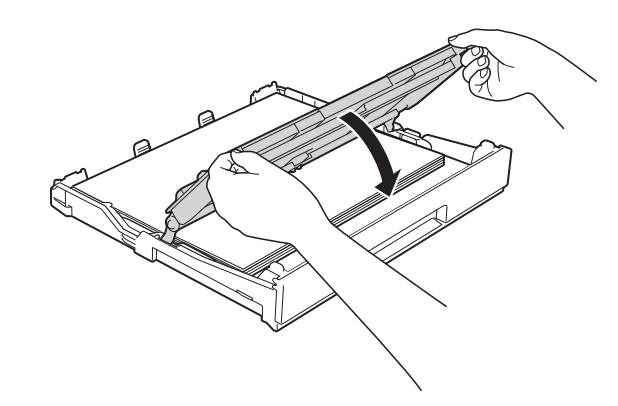

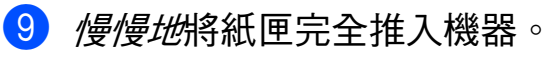

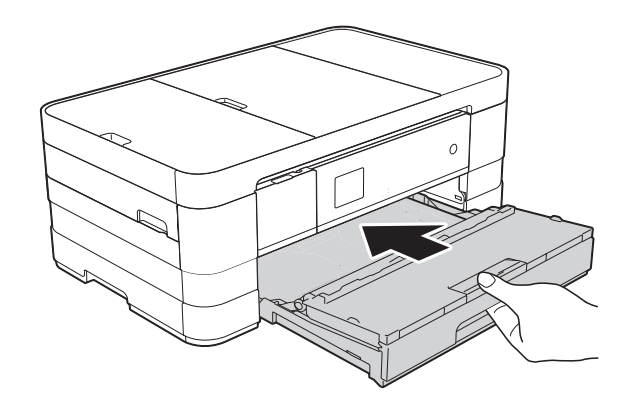

10 將紙匣完全推入機器後,拉出紙 張支撐板 (1) 直至發出卡嗒聲,然 後展開出紙托盤 (2)。

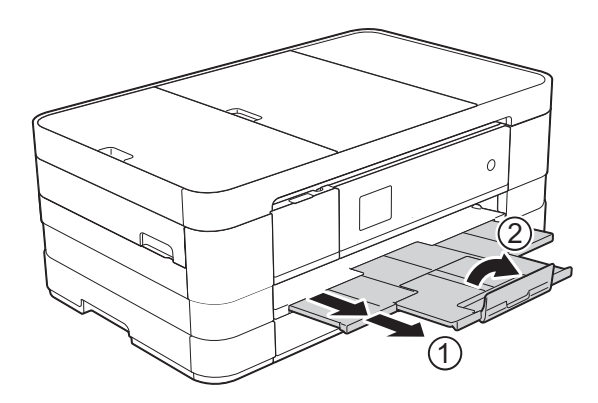

#### 註釋

如果您正在使用的紙張比 A4、 Letter 尺寸紙張或封口在短邊的信 封長,請關上出紙托盤。

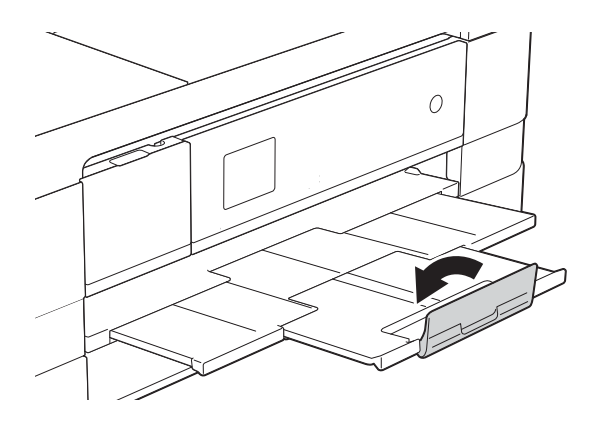

### <span id="page-27-1"></span><span id="page-27-0"></span>裝入小尺寸紙張 **(** 照片紙、照片 紙 **L** 和信封 **) <sup>2</sup>**

#### 縱向

(A5 或更小尺寸的紙張 )

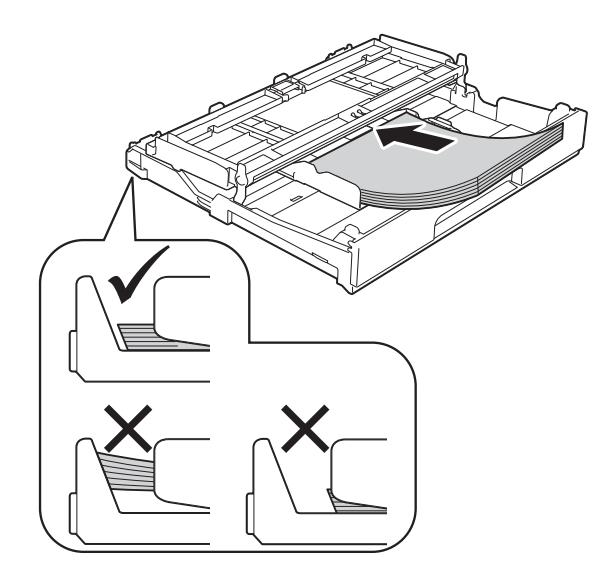

#### 重要事項

請勿將紙匣內的紙張向前推得太 深,否則紙張前端可能會翹起,從 而導致進紙問題。

#### 關於信封 **<sup>2</sup>**

- 使用的信封重量應為 80 ~ 95 克/平 方米。
- 使用某些信封時,需要在應用程式 中設定邊界。列印多個信封前,請 務必先進行列印測試。

#### 重要事項

為避免發生進紙問題,切勿使用以 下類型的信封:

- 結構鬆散的信封
- 有窗口的信封
- 有浮凸面 ( 有凸起字跡 ) 的信封
- 帶有迴紋針或訂書針的信封
- 內部已列印過的信封

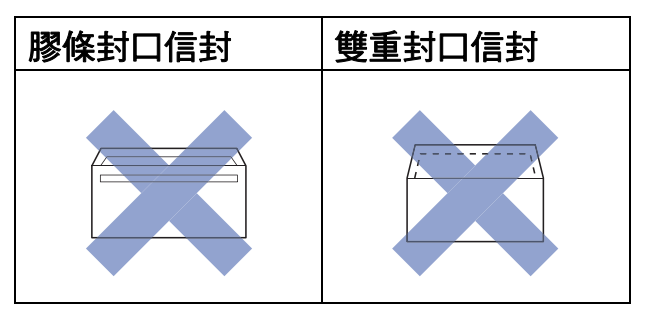

信封厚度、尺寸和封口形狀也可能 會導致進紙問題。

#### 裝入信封 **<sup>2</sup>**

1 裝入前,先把信封的四個角和各 條邊盡可能地壓平。

### 重要事項

若要進行信封的 「自動雙面列 印」,每次僅能在紙匣中放入一個 信封。

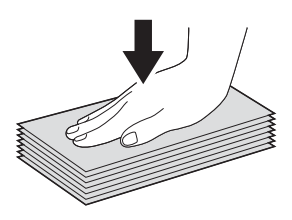

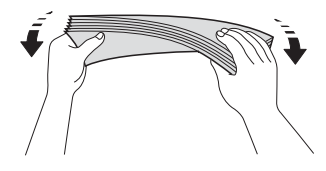

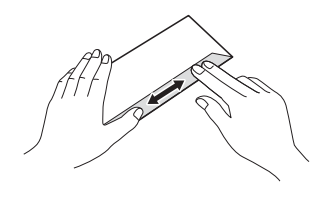

2 將信封以地址面朝下的方式放入 紙匣。如果信封封口位於長邊, 裝入信封時封口應在左側 ( 如下 圖所示 )。輕輕按住並滑動紙張指 示 (1) 以符合信封的尺寸。

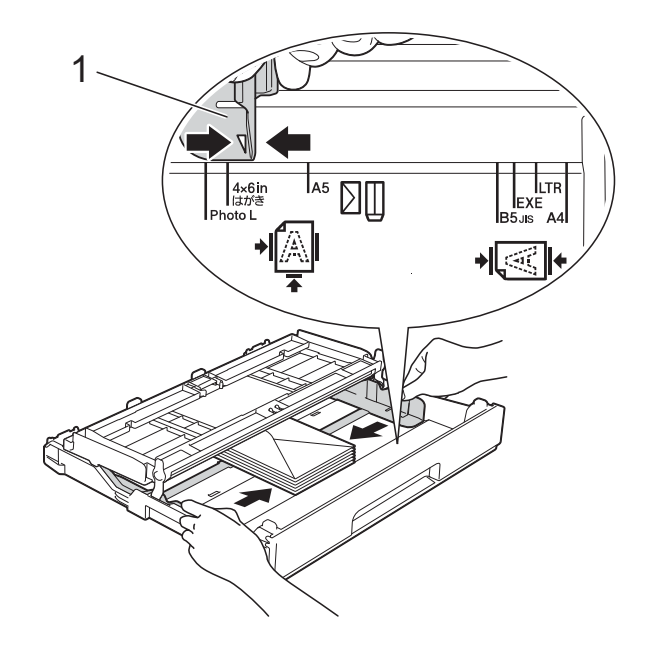

**2**

#### 註釋

• 如果您正在使用的信封封口位於短 邊,請按下圖所示的方式將信封裝 入紙匣。

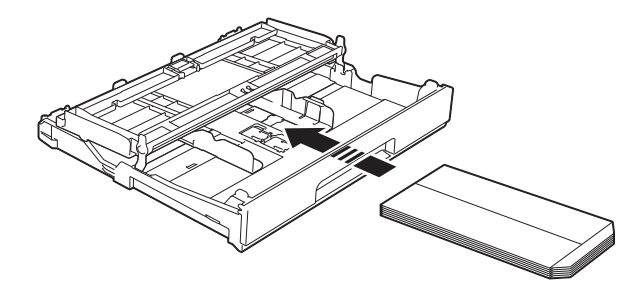

• 如果您正在使用的信封封口位於短 邊,請關上出紙托盤。

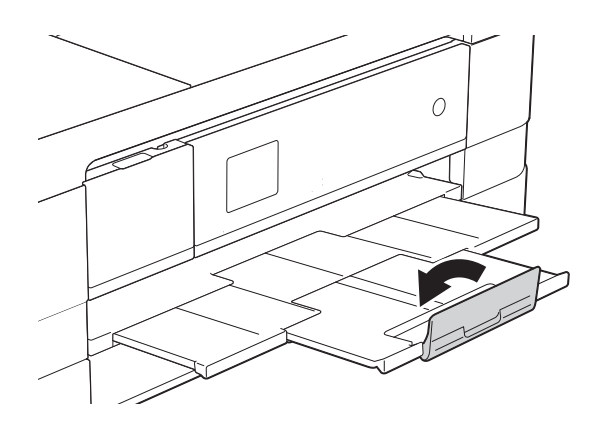

#### 如果使用封口在短邊的信封進行列印 時遇到問題,請嘗試以下操作:

- a 打開信封封口。
- 2 將信封以地址面朝下、封口位置 如下圖所示的方式放入紙匣。

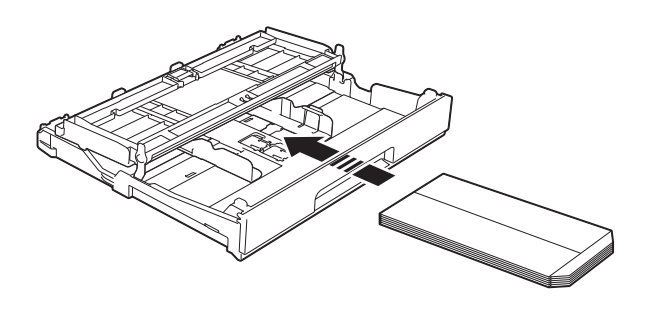

3 在印表機驅動程式的對話方塊中 選擇反轉列印 (Windows®) 或反轉 頁面方向 (Macintosh),然後在您 的應用程式中調整尺寸和邊界。 (>> 軟體使用說明書: 列印 (適 用於 Windows<sup>®</sup>)) (>> 軟體使用說明書: 列印和傳 真 ( 適用於 Macintosh))

#### 裝入照片紙和照片紙 **L <sup>2</sup>**

**4 裝入前,先把照片紙和照片紙 L** 的四個角和各條邊盡可能地壓平。

#### 重要事項

若要進行照片紙 (10 × 15 cm) 或照 片紙 L (89 × 127 mm) 的 「自動雙 面列印」,每次僅能在紙匣中放入 一張照片紙。

- 2 執行以下操作之一:
	- 如果您將照片紙 L (89 × 127 mm) 放入紙匣中,請抬起照片 紙 L 擋板 (1)。
	- 如果您將照片紙 (110 × 15 cm) 放入 紙匣中,請抬起照片紙擋板 (2)。

輕輕按住並滑動紙張指示 (3) 以符 合紙張尺寸。

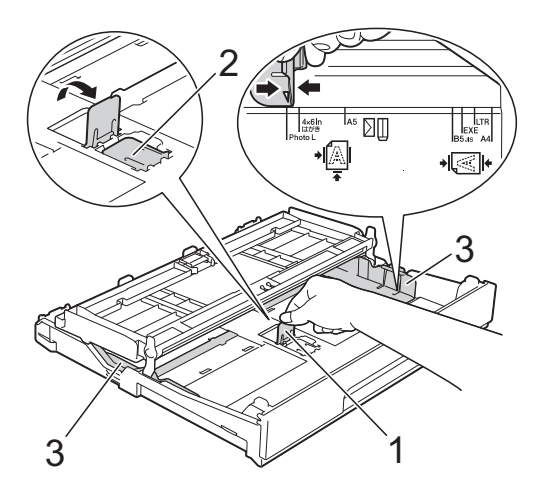

c 關上出紙匣蓋。

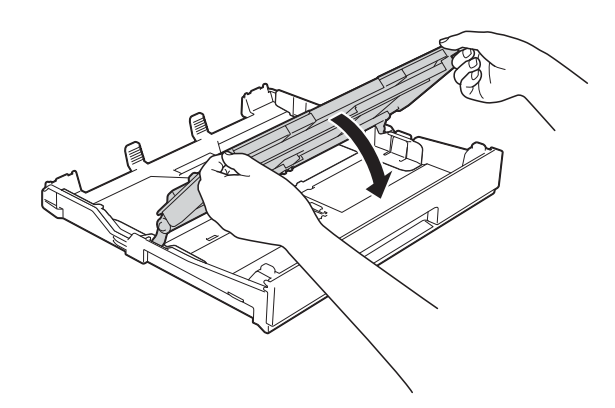

4 將照片紙或照片紙 L 以列印面朝 下的方式放入紙匣。

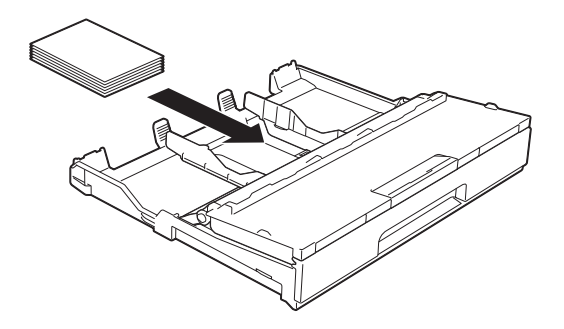

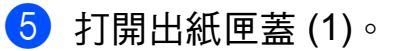

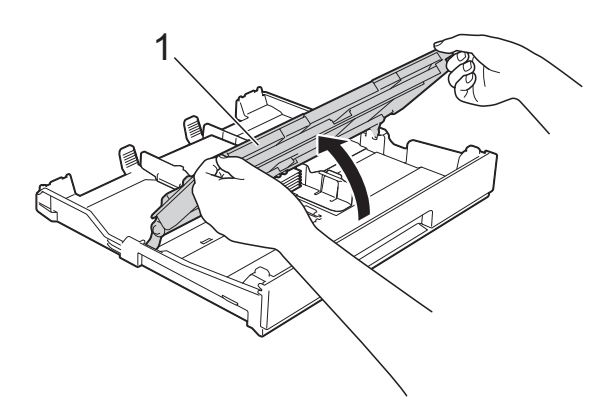

f 輕輕滑動紙張指示 (1) 以符合紙張 尺寸。 確保紙張指示碰觸到紙張的兩 側。

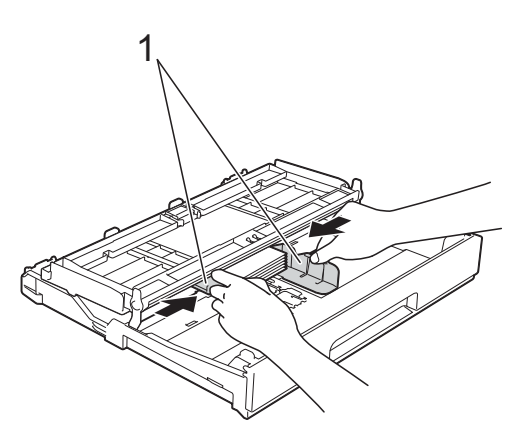

7 關上出紙匣蓋。

<span id="page-30-1"></span><span id="page-30-0"></span>將紙張裝入紙匣 **#2 (MFC-J4610DW) <sup>2</sup>**

#### 註釋

- 紙匣 #2 中僅可使用 A4 或 Letter 尺 寸的普通紙。
- 有關紙張方向的更多資訊,請參閱 ▶▶ 第 34 頁 [紙張方向和紙匣容量](#page-43-0)。
- 1 將紙匣完全拉出機器。

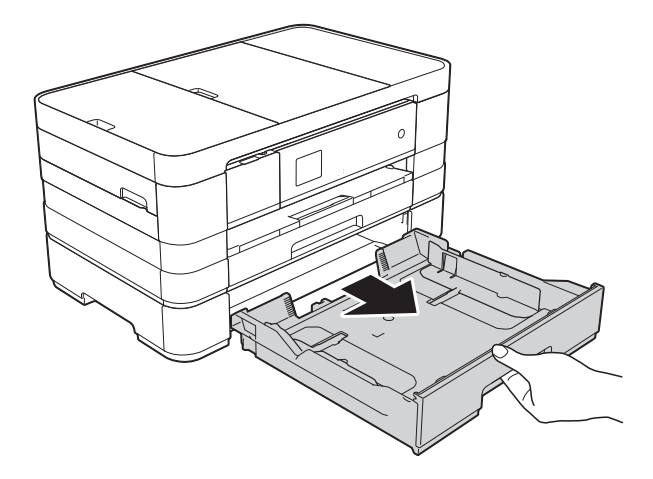

2 輕輕按住並滑動紙張指示 (1) 以符 合紙張尺寸。 確保紙張指示 (1) 上的三角形標記 (2) 與您正在使用的紙張尺寸的標 記對齊。

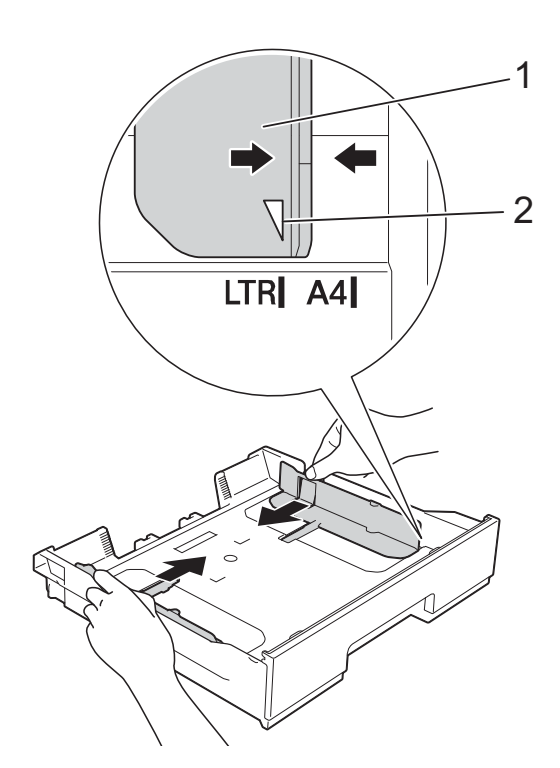

8 充分散開紙疊以避免卡紙和進紙 錯誤。

註釋

請確保紙張放置平整。

4 將紙張以列印面朝下的方式輕輕 放入紙匣。 確保紙匣中的紙張平整。

#### 橫向 **<sup>2</sup>**

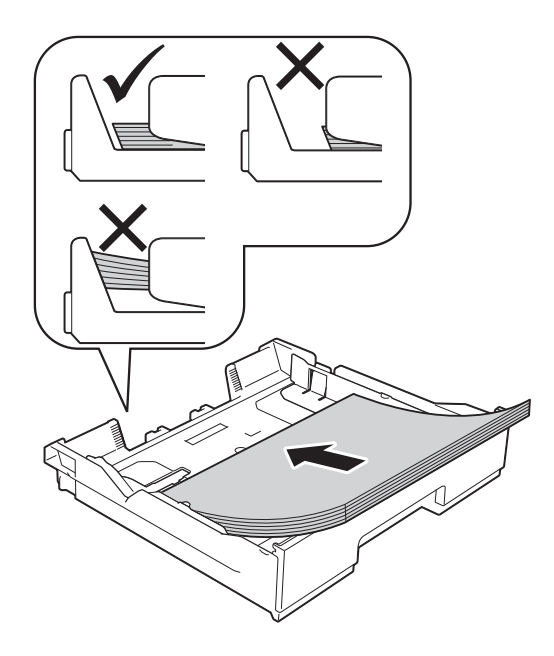

重要事項

請勿將紙匣內的紙張向前推得太 深,否則紙張前端可能會翹起,從 而導致進紙問題。

#### 註釋

如果您想在紙匣中的紙張用盡之前 添加紙張,請取出紙匣中的紙張, 將其與要添加的紙張疊在一起。將 紙疊裝入紙匣之前務必將其充分散 開。如果添加紙張時未充分散開紙 疊,機器可能會同時送入多頁紙 張。

e 輕輕滑動紙張指示 (1) 以符合紙張 尺寸。

> 確保紙張指示碰觸到紙張的兩 側。

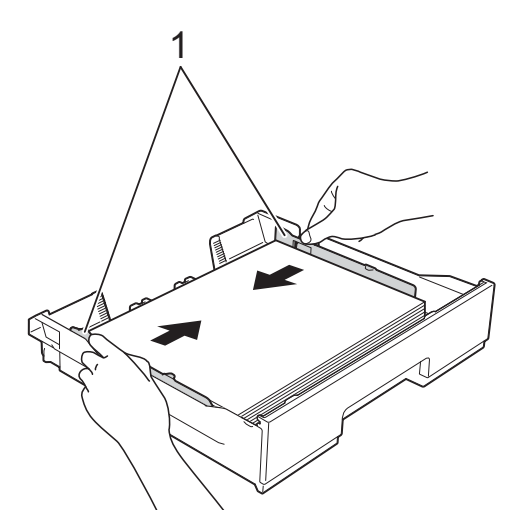

6 確保紙匣中的紙張平整且位於最 大容量標記 (1) 之下。 紙匣裝得過滿可能會導致卡紙。

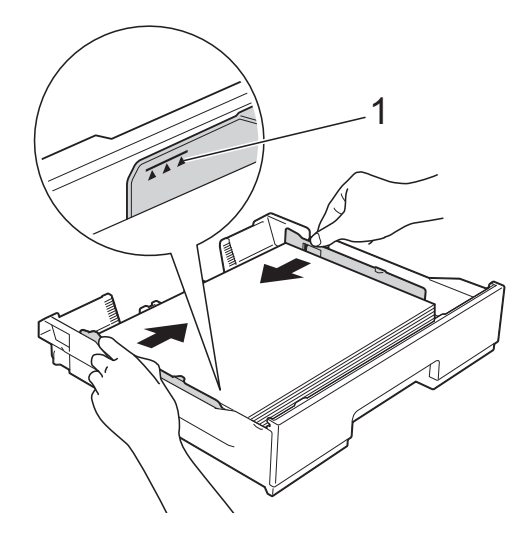

7 慢慢地將紙匣完全推入機器。

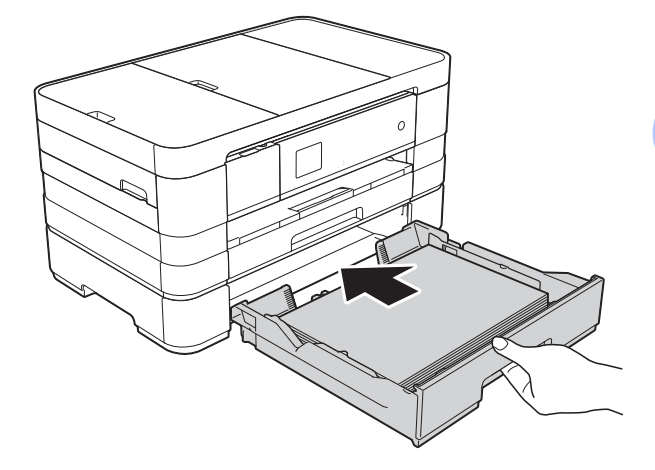

h 拉出紙張支撐板 (1) 直至發出卡嗒 聲,然後展開出紙托盤 (2)。

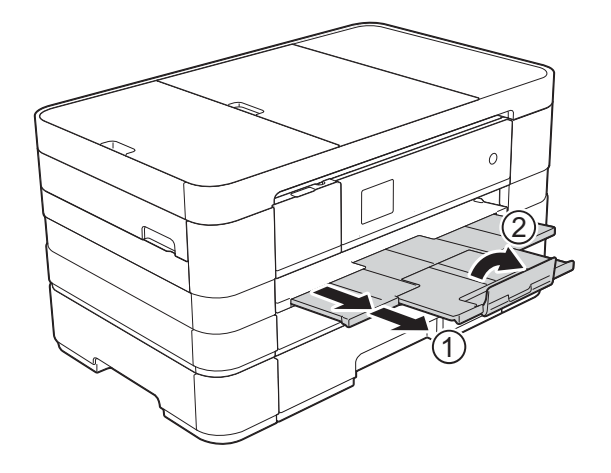

**2**

### <span id="page-33-0"></span>將紙張裝入手動進紙槽 **<sup>2</sup>**

手動進紙槽中一次可以裝入一張特殊 列印媒體。使用 A3、Ledger、 Legal、A4、Letter、Executive、A5、 A6、信封、照片紙 (10 × 15 cm)、照 片紙 L (89 × 127 mm)、照片紙 2L (13 18 cm) 和索引卡 (127 203 mm) 進行列印和複印時,請使用手動 進紙槽。

#### 註釋

- 將紙張放入手動進紙槽時,機器會 自動開啟手動進紙模式。
- 如果您正在使用的紙張比 A4、 Letter 尺寸紙張或封口在短邊的信 封長,請關上出紙托盤。

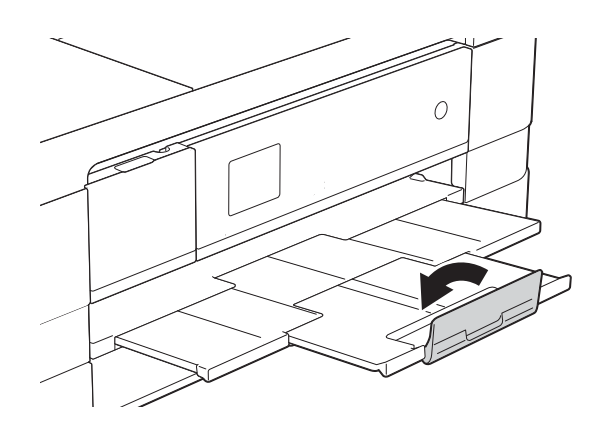

1 打開機器後部的手動進紙槽蓋。

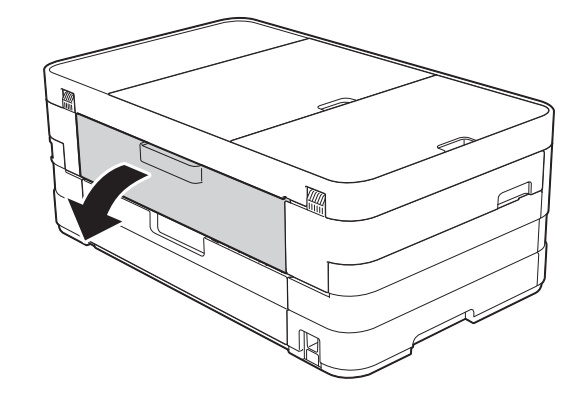

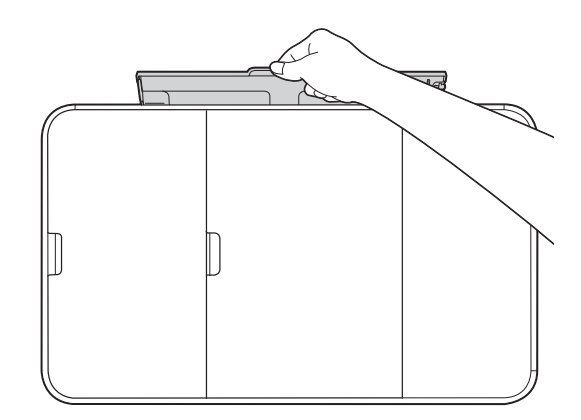

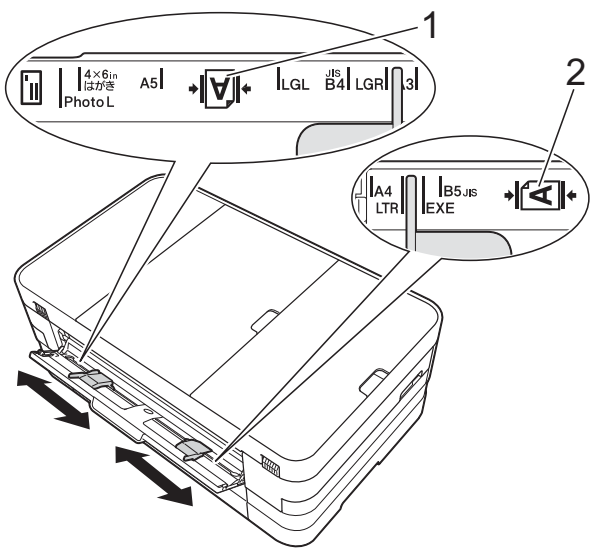

2 滑動手動進紙槽的紙張指示,以 符合要使用的紙張寬度。

註釋

縱向紙張標記 (1) 位於手動進紙槽 的右側,而橫向標記 (2) 位於手動 進紙槽的左側。 滑動紙張指示時,確認紙張指示位 於上述位置。

- 6 將一張紙張以列印面*朝上*的方式 放入手動進紙槽,每次*僅*可放入 一張。
	- 使用 A3、Ledger、Legal、 A5、A6、信封、照片紙、照片 紙 L、照片紙 2L 或索引卡時

縱向 **<sup>2</sup>**

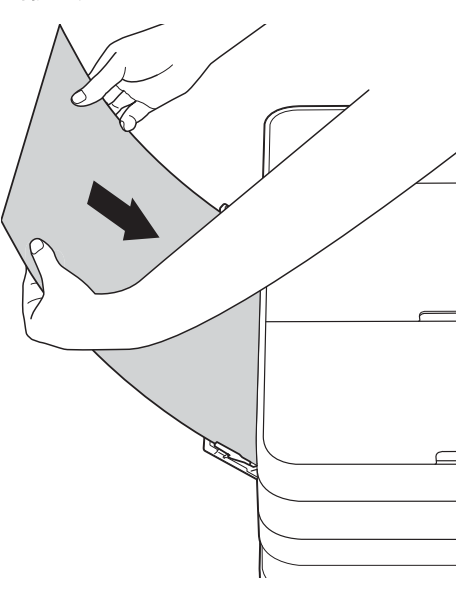

■ 使用 A4、Letter 或 Executive 時

橫向 **<sup>2</sup>**

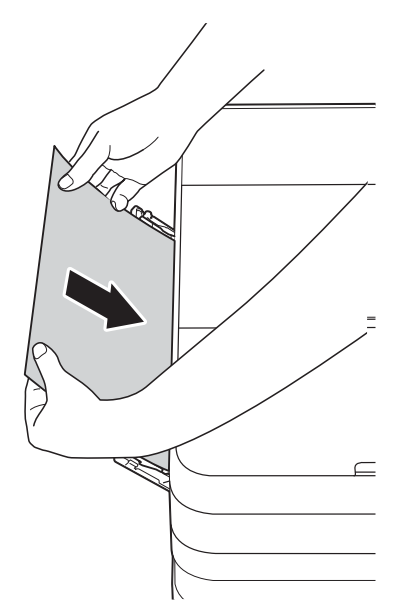

**2**

#### 重要事項

• 切勿在手動進紙槽中一次放入兩張 或以上的紙張,否則可能會導致卡 紙。即使您正在列印多個頁面,也 請等到觸控式螢幕上顯示訊息提示 您放入下一張時再放入下一張紙。

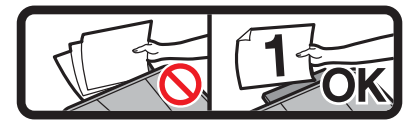

- •正在從紙匣進行列印時,切勿在手 動進紙槽中放入紙張,否則可能會 導致卡紙。
- 有關紙張方向的更多資訊,請參閱 ▶▶ 第 34 頁 [紙張方向和紙匣容量](#page-43-0)<sup>。</sup>
- 4 用雙手輕輕滑動手動進紙槽的紙 張指示,以符合紙張尺寸。

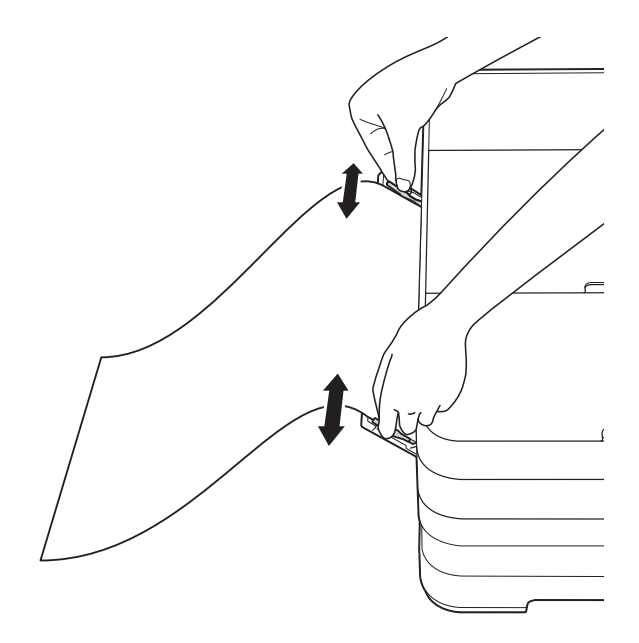

#### 註釋

- 紙張指示和紙張之間切勿貼的太 緊,否則可能會導致紙張褶皺。
- 請將紙張放在手動進紙槽的中間位 置,處於各紙張指示之間。如果紙 張不在中間位置,請將其取出,然 後重新放入中間位置。
- 6 用雙手將一張紙放入手動進紙 槽,直到紙張前端碰觸到送紙滾 輪。當您聽到機器已將紙張拉入 一小段距離時,鬆開雙手。觸控 式螢幕上將顯示

〔手動進紙槽已就緒。〕。

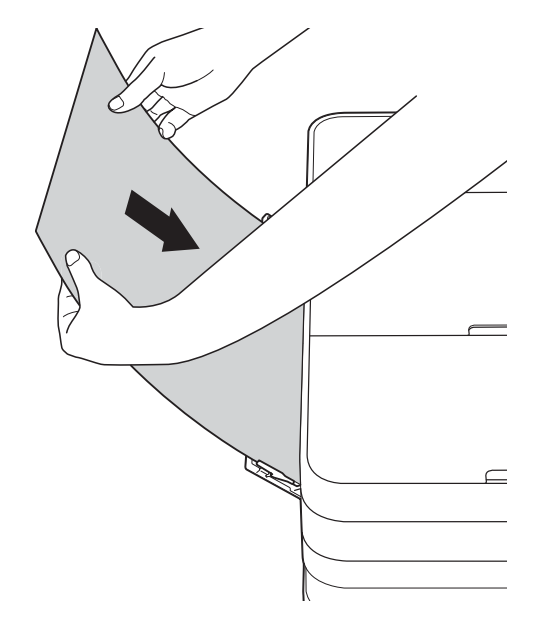

#### 註釋

- 裝入信封或厚紙時,請將信封或厚 紙推入手動進紙槽中,直到您感覺 到信封或厚紙被抓住。
- 從手動進紙槽送入 A3、Legal 或 Ledger 尺寸的紙張時, 機器將在列 印後抓住列印頁面,以防紙張滑 落。列印完成後,立即拉出列印頁 面,並按 〔OK〕。
**2**

6 如果資料超過一頁紙,觸控式螢 幕上會顯示訊息提示您裝入下一 張紙。將下一張紙放入手動進紙 槽,然後按觸控式螢幕上的 〔OK〕。

#### 註釋 -

- •關上手動進紙槽蓋之前,請確定列 印已完成。
- 如果手動進紙槽中裝有紙張,機器 總是使用手動進紙槽中的紙張進行 列印。
- 如果正在列印測試頁、傳真或報告 時將紙張放入手動進紙槽,紙張會 被退出。
- •機器正在清潔時,放入手動進紙槽 中的紙張將被退出。請等待機器完 成清潔後,重新將紙張放入手動進 紙槽。

### 不可列印區域 **<sup>2</sup>**

可列印區域視乎您正在使用的應用程式的設定而定。以下數字表示普通紙和信封 上的不可列印區域。如果無邊列印功能可用並已啟用,則機器可在普通紙的陰影 區域上列印。

(▶▶ 軟體使用說明書:*列印* ( 適用於 Windows<sup>®</sup>))

 $(\triangleright\triangleright$  軟體使用說明書: 列印和傳真 ( 適用於 Macintosh))

普通紙 きょうしょう こうしょう 信封

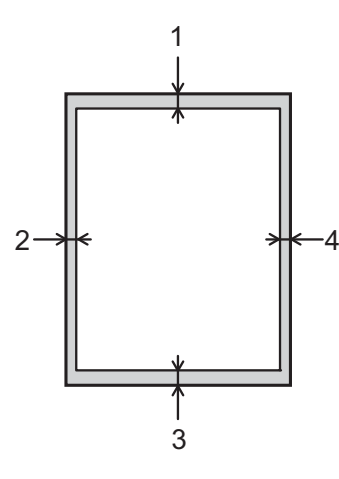

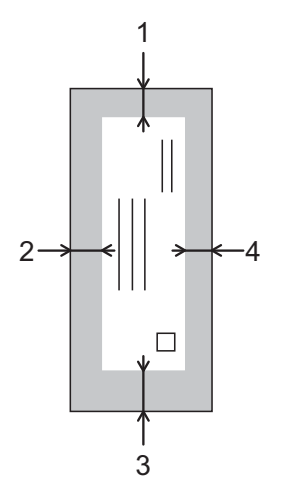

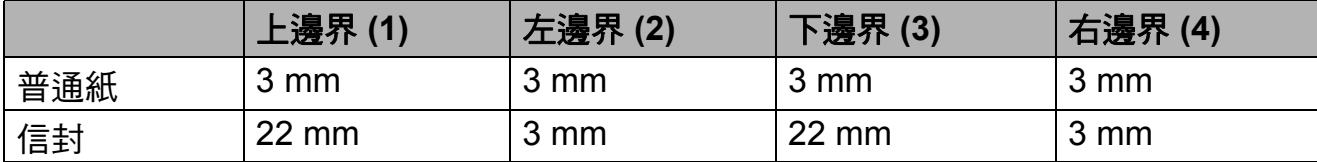

#### 註釋

無邊列印功能不適用於信封和雙面列印。

**2**

## 紙張設定 **<sup>2</sup>**

#### 紙張尺寸和類型 **(MFC-J2310** 和 **MFC-J4410DW) <sup>2</sup>**

#### <span id="page-38-0"></span>紙張類型 **<sup>2</sup>**

請選擇您正在使用的紙張類型,以實 現最佳列印品質。

1 按 1 (〔設定〕 )。

- 2 按觸控面板上的 へ 或 ∨ 顯示 〔一般設定〕。
- c 按 〔一般設定〕。
- 4 按 へ 或 ∨ 顯示 〔紙張類型〕。
- e 按 〔紙張類型〕。
- 6 按 ヘ 或 > 顯示 〔普通紙〕、 〔噴墨專用紙〕、 〔Brother BP71〕、 〔其它相片紙〕或 〔投影片〕, 然後按您想設定的選項。

#### $\bigcap$  按 $\bigcap$

#### 註釋

機器以列印面朝上的方式將列印頁 輸出到機器前端的紙匣中。使用投 影片或相片紙列印時,請及時移除 每一張列印輸出頁,以免弄髒頁面 或導致卡紙。

#### 紙張尺寸 **<sup>2</sup>**

複印時,可使用以下尺寸的紙張:  $AA \cdot AB \cdot A3 \cdot 10 \times 15$  cm  $\cdot$  Letter  $\cdot$ Legal 和 Ledger; 列印傳真時, 可使 用以下兩種尺寸的紙張:A4 或 Letter。當您將不同尺寸的紙張裝入機 器時,需要同時變更紙張尺寸的設 定,以配合所接收傳真的頁面。

- 按 | | ( 〔設定〕 )。
- 2 按觸控面板上的 へ 或 ∨ 顯示 〔一般設定〕。
- c 按 〔一般設定〕。
- 4 按 へ 或 > 顯示 〔紙張尺寸〕。
- e 按 〔紙張尺寸〕。
- 6 按 ^ 或 <sup>v</sup> 顯示 〔A4〕、〔A5〕、 〔10x15cm〕或 〔Letter〕,然 後按您想設定的選項。

## $\bigcap$  按 $\bigcap$

#### 註釋

使用 A3、Legal 或 Ledger 尺寸的 紙張進行複印時,請在複印模式下 設定紙張尺寸選項。

#### <span id="page-39-0"></span>紙張尺寸和類型 **(MFC-J4610DW) <sup>2</sup>**

請選擇您正在使用的紙張類型,以實 現最佳列印品質。 複印時,可使用以下尺寸的紙張:  $AA \cdot AB \cdot A3 \cdot 10 \times 15$  cm  $\cdot$  Letter  $\cdot$ Legal 和 Ledger; 列印傳真時, 可使 用以下兩種尺寸的紙張:A4 或 Letter。 當您將不同尺寸的紙張裝入 機器時,需要同時變更紙張尺寸的設 定,以配合所接收傳真的頁面。

1 按 1 (〔設定〕 )。

- 2 按觸控面板上的 へ 或 ∨ 顯示 〔一般設定〕。
- c 按 〔一般設定〕。
- 4 按 ヘ 或 ∨ 顯示 〔紙匣設定〕。
- e 按 〔紙匣設定〕。
- f 按 〔紙匣 #1〕或 〔紙匣 #2〕。
- 7 執行以下操作之一:
	- 如果您按了 「紙匣 #1」, 請設 定紙張尺寸和類型。 按 〔紙張尺寸〕。

按 へ 或 ▼ 顯示紙張尺寸選項  $[AA] \cdot [A5] \cdot [10x15cm]$ 或 〔Letter〕,然後按您想設

定的尺寸。

按 〔紙張類型〕。

- 按 ヘ 或 ▼ 顯示紙張類型選項 〔普通紙〕、〔噴墨專用紙〕、
- 〔Brother BP71〕、

〔其它相片紙〕或 〔投影片〕, 然後按您想設定的類型。

- 如果您按了 「紙匣 #2」, 請設 定紙張尺寸。
	- 按 〔紙張尺寸〕。
	- 按您想設定的紙張尺寸
	- ( 〔A4〕或 〔Letter〕 )。

## 8 按 8

#### 註釋

- •〔紙匣 #2〕中僅可使用普通紙。
- 機器以列印面朝上的方式將列印頁 輸出到機器前端的紙匣中。使用投 影片或相片紙列印時,請及時移除 每一張列印輸出頁,以免弄髒頁面 或導致卡紙。
- 使用 A3、Legal 或 Ledger 尺寸的 紙張進行複印時,請在複印模式下 設定紙張尺寸選項。

#### 「複印」模式下的紙匣用途 **(MFC-J4610DW) <sup>2</sup>**

您可以變更機器複印時將使用的預設 紙匣。

選擇 〔自動紙匣選擇〕時,機器可從 紙匣 #1 或紙匣 #2 谁紙, 並使用複印 設定表中的紙張類型和尺寸設定。

若要變更預設設定,請導循以下說明:

- 1 按 1 (〔設定〕 )。
- 2 按觸控面板上的 へ 或 ∨ 顯示 〔一般設定〕。
- c 按 〔一般設定〕。
- 4 按 へ 或 ∨ 顯示 〔紙匣設定〕。
- e 按 〔紙匣設定〕。
- 6 按ヘ或∨顯示〔紙匣用涂:影印〕。
- g 按 〔紙匣用途:影印〕。
- 8 按 〔紙匣 #1〕、〔紙匣 #2〕或 〔自動紙匣選擇〕。
- $9$ 按 $\Gamma$

#### 註釋

您可以為下一份複印暫時變更紙張 尺寸和紙匣選擇設定。 ( 請參閱 ▶▶ 第65頁 [紙張尺寸](#page-74-0)和 >> 第65頁 紙匣選擇 *[\(MFC-J4610DW\)](#page-74-1)*。)

#### 「傳真」模式下的紙匣用途 **(MFC-J4610DW) <sup>2</sup>**

您可以變更機器列印所接收傳真時將 使用的預設紙匣。

選擇〔自動紙匣選擇〕時,機器先從 紙匣 #1 淮紙,但是在以下情況下設備 將從紙匣 #2 進紙:

- ■紙匣 #2 設定為更滴合列印已接收 傳真的其他紙張尺寸。
- 兩個紙匣使用相同尺寸的紙張,但 是紙匣 #1 未設定為使用普通紙。
- 1 按 1 ( 〔設定〕 )。
- 2 按觸控面板上的 へ 或 ∨ 顯示 〔一般設定〕。
- c 按 〔一般設定〕。
- 4 按 ヘ 或 ∨ 顯示 〔紙匣設定〕。
- e 按 〔紙匣設定〕。
- 6 按ヘ或∨顯示〔紙匣用途:傳真〕。
- g 按 〔紙匣用途:傳真〕。
- h 按 〔紙匣 #1〕、〔紙匣 #2〕或 〔自動紙匣選擇〕。
- $9$ 按 $\Gamma$

## 可使用的紙張和其他列印 媒體 **<sup>2</sup>**

視平您在機器中使用的紙張類型,列 印品質可能會有所不同。

為獲得所選設定的最佳列印品質,請 確保設定的紙張類型與裝入紙匣中的 紙張類型相匹配。

您可以使用普通紙、噴墨專用紙 ( 塗 層紙 )、相片紙、投影片和信封。

Brother 建議您在大量購買各種類型的 紙張前先進行列印測試。

為實現最佳效果,請使用 Brother 紙 張。

■ 使用噴墨專用紙 ( 塗層紙 )、投影片 和相片紙進行列印時,請務必從印 表機驅動程式的基本標籤或機器選 單的 「紙張類型」設定中選擇正確 的列印媒體。

(MFC-J2310 和 MFC-J4410DW: 請參閱 >> 第 29 頁 [紙張類型](#page-38-0)。)

(MFC-J4610DW:請參閱 >> 第 30 頁 [紙張尺寸和類型](#page-39-0) *[\(MFC-J4610DW\)](#page-39-0)*。)

- 使用 Brother 照片紙進行列印時, 請在紙匣中額外放入一張同類型的 照片紙。紙疊包裝中額外包含有一 張用於此目的的照片紙。
- 使用投影片或照片紙進行列印時, 請及時移除每一張列印輸出頁,以 免弄髒頁面或導致卡紙。
- ■列印完成後,請勿立即觸摸紙張的 列印面,以免未乾透的墨水弄髒您 的手指。

**31**

### 建議使用的列印媒體 **<sup>2</sup>**

為獲得最佳列印品質,我們建議您使 用 Brother 紙張。 ( 請參閱下表。)

如果您所在的國家沒有 Brother 紙張 供應,我們建議您在大量購買各種類 型的紙張前先進行列印測試。

若要使用投影片進行列印,我們建議 您使用 「3M 噴墨印表機專用投影 片」。

#### **Brother** 紙張

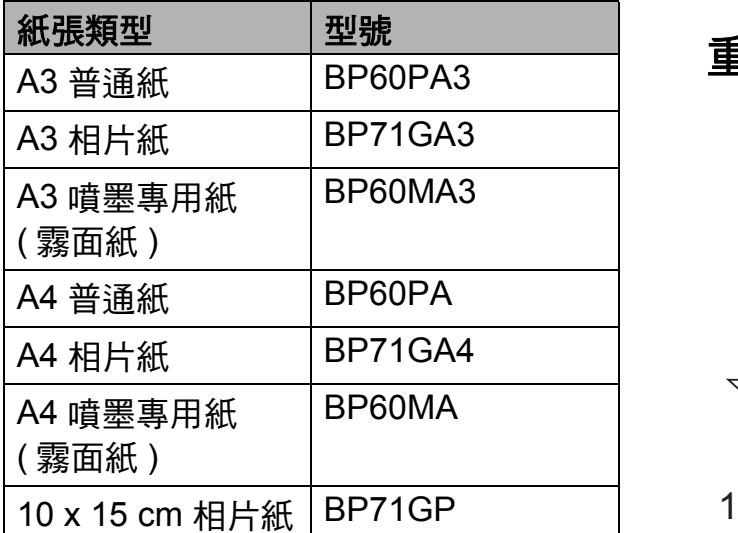

#### 處理和使用列印媒體 **<sup>2</sup>**

- ■將紙張儲存在原始包裝中,並密封 好。平放紙張,遠離潮濕、陽光直 射的地方及熱源。
- 請勿觸摸照片紙的光滑 ( 塗層 ) 面。
- 由於投影片的兩面都很容易吸收水 分和汗水,所以請勿觸摸它們,以 免降低列印品質。雷射印表機 / 複 印機專用投影片可能會弄髒您的下 一個文件。進行噴墨列印時,請僅 使用建議的投影片。

#### 重要事項

切勿使用以下類型的紙張:

• 破損、捲曲、皺褶或形狀不規則 的紙張

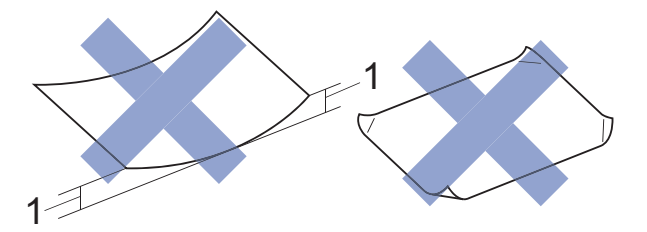

- **1 2 mm** 或以上的捲曲可能會引起 卡紙。
- 十分光亮或非常粗糙的紙張
- 無法堆疊整齊的紙張
- 短紋理紙張

#### 紙匣的紙張容量 **<sup>2</sup>**

最多 50 張 80 克 / 平方米 A4 紙張。

■ 為避免弄髒頁面,每輸出一張投影 片和照片紙後必須立即從出紙匣蓋 中取出。

**2**

## 選擇正確的列印媒體 **<sup>2</sup>**

## 各項操作的紙張類型和尺寸 **<sup>2</sup>**

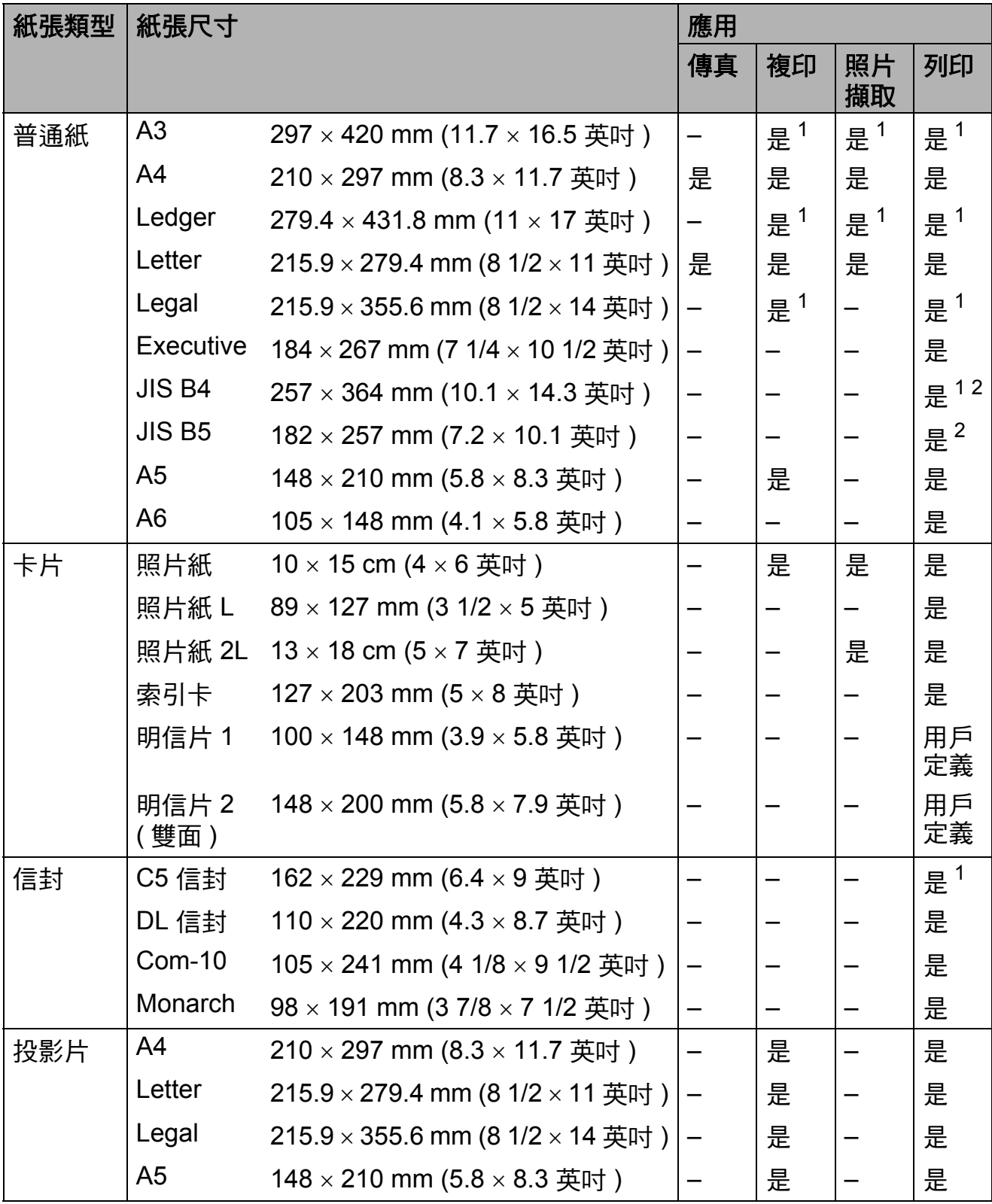

<span id="page-42-0"></span> $1$  僅適用於手動進紙槽

<span id="page-42-1"></span><sup>2</sup> 僅適用於某些國家 / 地區。

第 2 章

## 紙張方向和紙匣容量 **<sup>2</sup>**

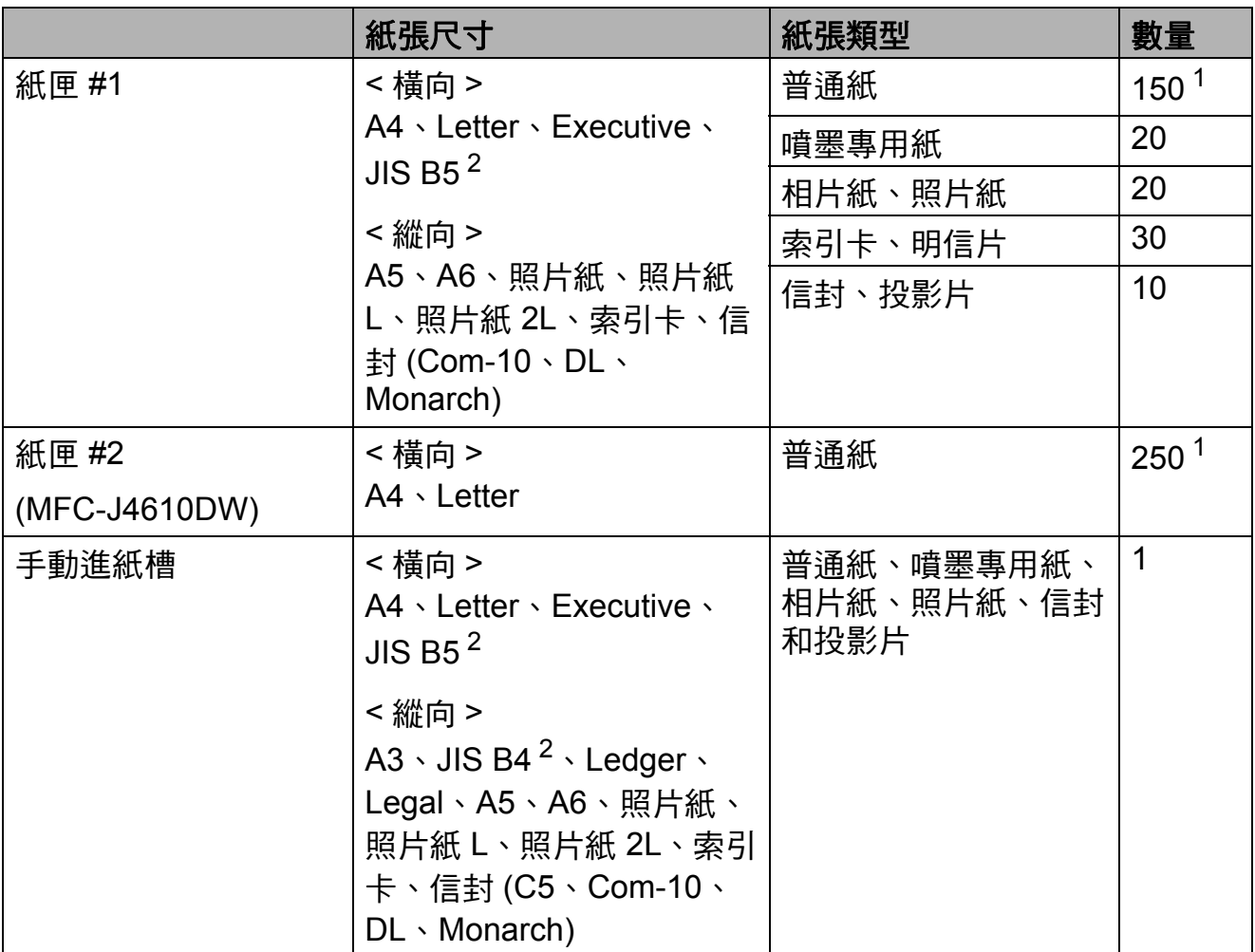

<span id="page-43-1"></span> $1$ 使用 80 克 / 平方米的紙張時。

<span id="page-43-0"></span><sup>2</sup> 僅適用於某些國家 / 地區。

#### 註釋

當您在印表機驅動程式的 「紙張尺寸」下拉式選單中選擇 「用戶定義」時, 紙張方向因紙張尺寸和厚度而有所不同。

(更多資訊,請參閱 >> 第 35 頁 *[在印表機驅動程式中選擇](#page-44-0) 「用戶定義」尺寸* [時的紙張方向](#page-44-0)。)

**2**

## <span id="page-44-0"></span>在印表機驅動程式中選擇 「用戶定義」尺寸時的紙張方向 **<sup>2</sup>**

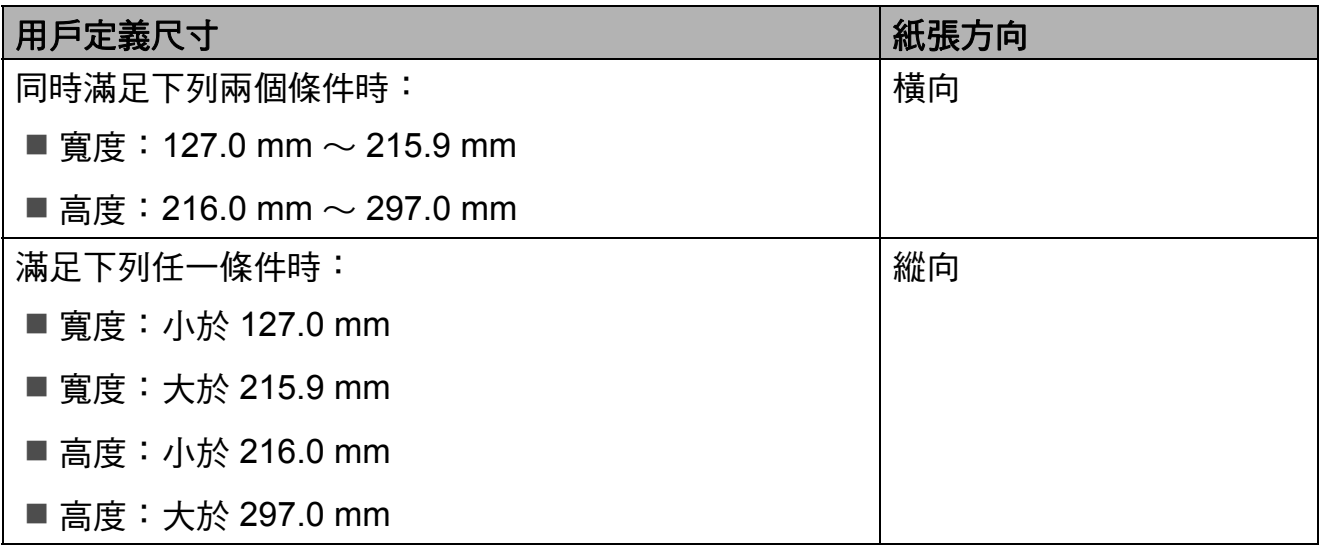

#### 註釋

在 「紙張厚度」下拉式選單中選擇 「信封」時,必須以縱向方式裝入信封。

#### 紙張重量和厚度 **<sup>2</sup>**

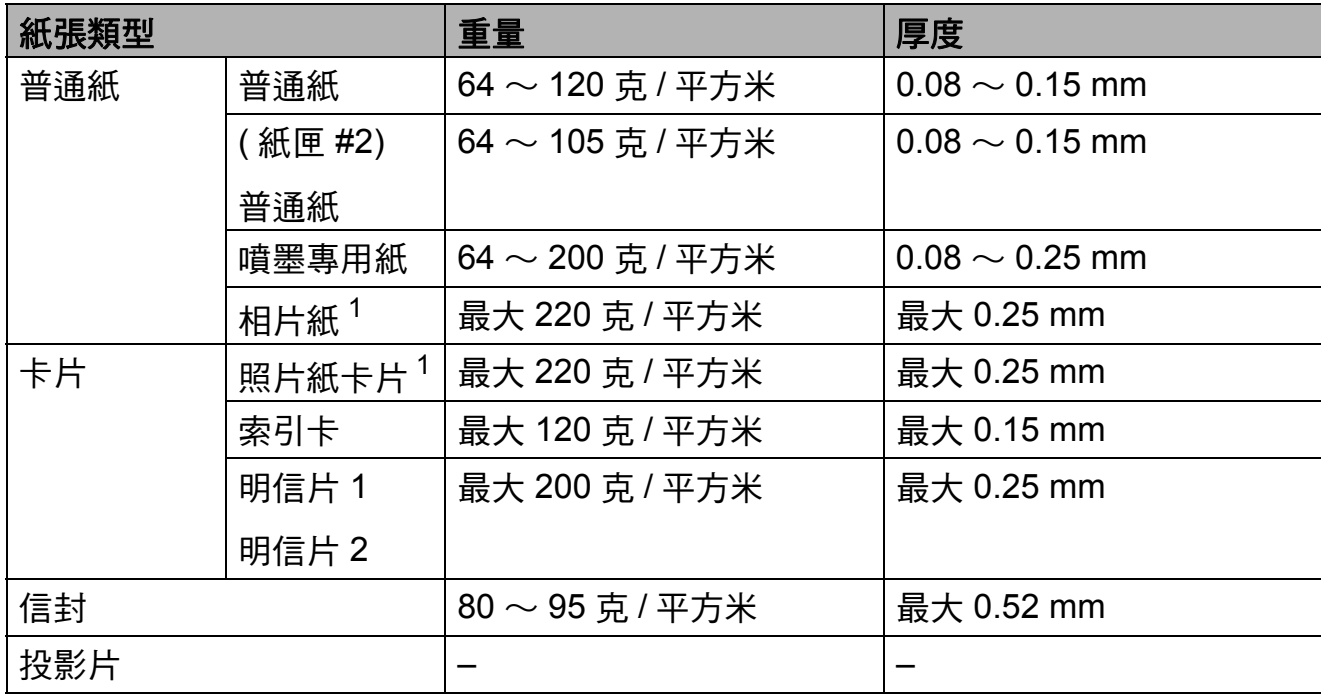

<span id="page-44-1"></span><sup>1</sup> BP71 (260 克 / 平方米 ) 紙張專為 Brother 噴墨機器而設計。

裝入原稿 **<sup>3</sup>**

## 如何裝入原稿 **<sup>3</sup>**

**3**

您可以使用 ADF [1](#page-45-0) ( 自動進稿器 ) 和掃 描平台發送傳真、複印和掃描。

<span id="page-45-0"></span> $1$  僅適用於 MFC-J4410DW 和 MFC-J4610DW。

#### <span id="page-45-1"></span>使用自動進稿器 **(MFC-J4410DW** 和 **MFC-J4610DW) <sup>3</sup>**

自動進稿器中最多可裝入 20 頁,每次 送入一張。請使用下表所示尺寸和重 量範圍內的紙張,放入自動進稿器前 務必充分散開紙張邊緣。

#### 原稿尺寸和重量 **<sup>3</sup>**

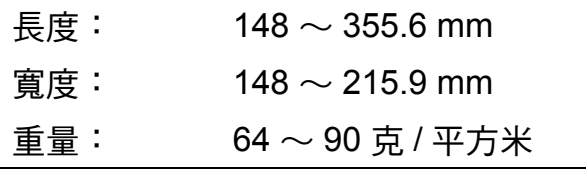

#### 如何裝入原稿 **<sup>3</sup>**

#### 重要事項

- 切勿在進紙時用力拉扯原稿。
- 切勿使用捲曲、皺褶、折疊、撕裂 或帶有訂書針、迴紋針或塗有膠水 或粘有膠條的紙張。
- 切勿在自動進稿器中放置紙板、報 紙或纖維紙。若要使用此類紙張, 請改用掃描平台。

請確保原稿上的墨跡或修正液已完全 乾透。

1 抬起並展開自動進稿器的原稿托 板 (1)。

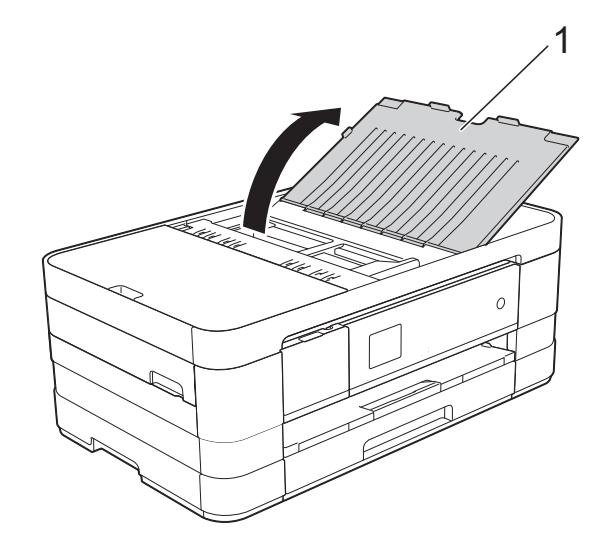

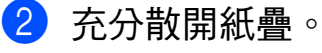

c 調整紙張指示 (1) 以符合原稿寬 度。

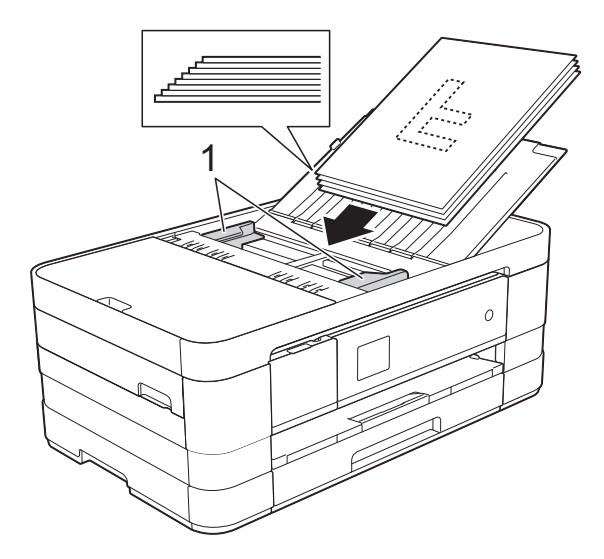

4 將原稿以正面朝下、頂端先進入 的方式放入自動進稿器中,直至 您感覺到原稿已碰觸到送紙滾 輪,原稿高度應低於紙張指示。 觸控式螢幕上將顯示 〔ADF 準備就緒〕。

#### 重要事項

切勿將較厚的文件放到掃描平台 上,否則可能會導致自動進稿器卡 紙。

#### <span id="page-46-0"></span>使用掃描平台 **<sup>3</sup>**

您可以使用掃描平台發送傳真、複印 或掃描單頁文件或書本頁面。

#### 支援的原稿尺寸 **<sup>3</sup>**

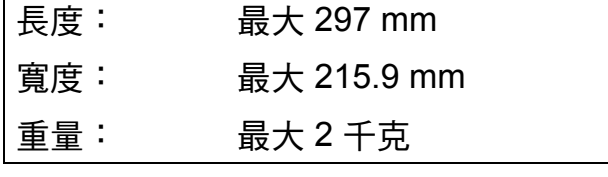

#### 如何裝入原稿 **<sup>3</sup>**

#### 註釋

(MFC-J4410DW 和 MFC-J4610DW) 若要使用掃描平台,則必須先清空 自動進稿器。

- 1 抬起原稿蓋。
- 2 將原稿正面朝下放在掃描平台的 左上角,對準左側和上方的原稿 指示線。

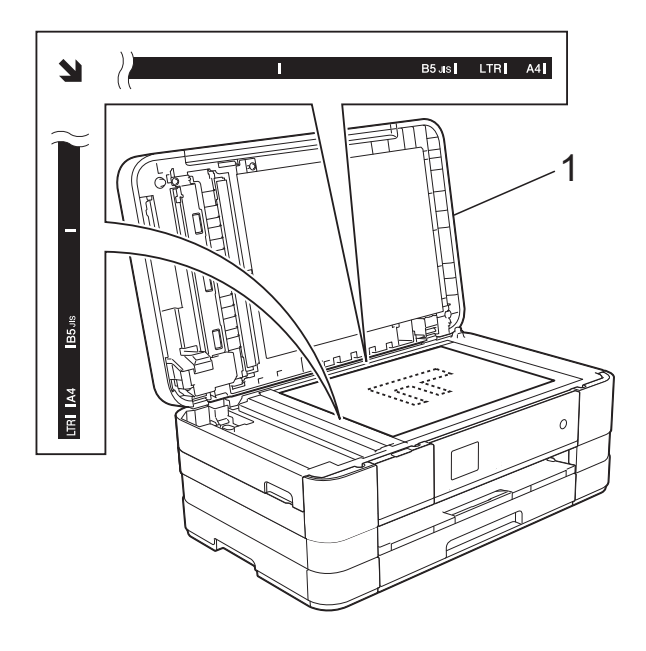

**1** 原稿蓋

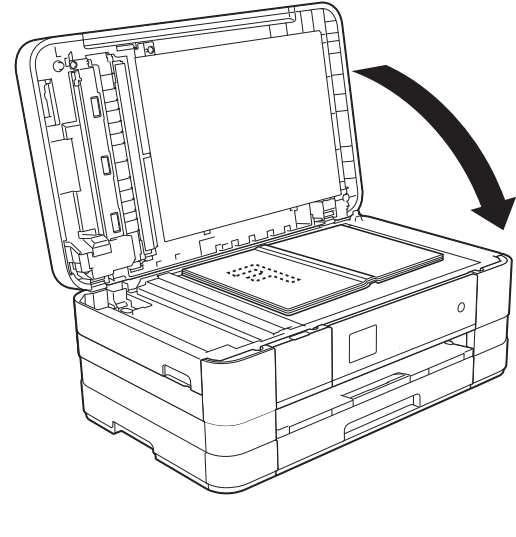

3 關上原稿蓋。

## 重要事項

掃描書本或較厚的文件時,切勿用 力關上或擠壓原稿蓋。

## 無法掃描區域 **<sup>3</sup>**

可掃描區域視乎您正在使用的應用程 式的設定而定。以下數字表示無法掃 描區域:

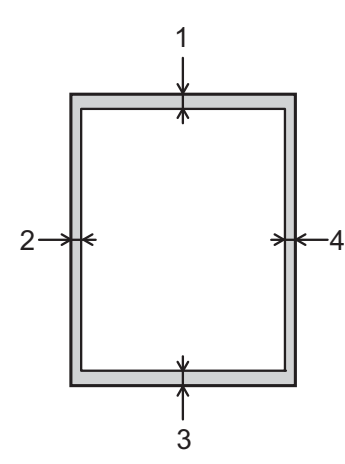

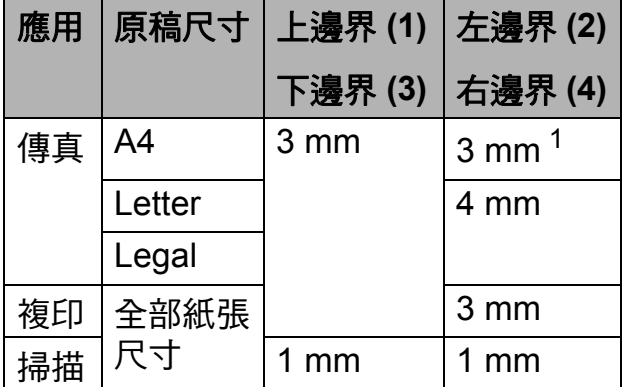

<span id="page-47-0"></span><sup>1</sup> (MFC-J4410DW 和 MFC-J4610DW) 使用自動進稿器時,無法掃描區域為 1 mm。 發送傳真 **<sup>4</sup>**

## 如何發送傳真 **<sup>4</sup>**

**4**

以下步驟說明如何發送傳真。

- 4 執行以下操作之一以裝入原稿:
	- (MFC-J4410DW 和 MFC-J4610DW) 將原稿*正面朝下*放入自動進稿 器。(請參閱 >> 第 36 頁 [使用](#page-45-1) 自動進稿器 *[\(MFC-J4410DW](#page-45-1)*  和 *[MFC-J4610DW\)](#page-45-1)*。)
	- 將原稿*正面朝下*放在掃描平台 上。 ( 請參閱 ▶▶ 第 37 頁 *[使用](#page-46-0)* [掃描平台](#page-46-0)。)

#### 註釋

- 發送多頁彩色傳真時,請使用自動 進稿器 [1](#page-48-0)。
- •如果您使用自動進稿器 <sup>[1](#page-48-0)</sup> 發送黑白 傳真時記憶體已滿,機器將實時發 送傳真。
- 您可以使用掃描平台傳真書本頁 面,每次傳真一頁。原稿尺寸最大 為 A4 或 Letter。
- <span id="page-48-0"></span>• 使用掃描平台時,您每次僅能掃描 一頁。若要發送多頁原稿,使用自 動進稿器  $^1$  $^1$  會更快捷。
	- <sup>1</sup> 僅適用於 MFC-J4410DW 和 MFC-J4610DW。
- 2 若要發送傳真或者變更傳真發送或
	- 接收設定,請按 (〔傳真〕)。 ■ 觸控式螢幕上會顯示:

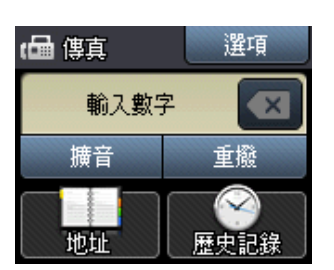

8 您可以變更以下傳真發送設定。 按〔選項〕。按 ^ 或 > 滾動顯示 傳真設定。螢幕上顯示所需設定 時,按該設定並選擇所需新選項。 完成選項變更後,按 〔OK〕。

#### ( 基本使用說明書 )

有關變更以下傳真發送設定的資 訊,請參閱 [40](#page-49-0) 到 [41](#page-50-0) 頁。

- 平台掃描尺寸
- 發送彩色傳真
- 傳輸驗證報告 ( 設定 )

#### ( 進階使用說明書 )

有關傳真發送的進階操作和設定 uu 進階使用說明書:發送傳真。

- 對比度
- 傳真解析度
- ■設定新預設值
- 恢復出廠設定
- 通話結束時收發傳真
- 多址發送
- ■實時發送
- 海外模式
- 定時傳真
- 整批發送
- 取消等待中的工作
- 杳詢發送

4 輸入傳真號碼。

#### 使用撥號鍵盤

- 使用 **(** 〔地址〕 **)**
- ■〔涌訊錄〕
- 使用 **(** 〔歷史記錄〕 **)**
- 〔撥出〕
- 〔來電〕
- e 按 〔傳真開始〕。

#### 使用自動進稿器發送傳真 **(MFC-J4410DW** 和 **MFC-J4610DW) <sup>4</sup>**

■ 機器將開始掃描要發送的原稿。

#### 使用掃描平台發送傳真 **<sup>4</sup>**

- 如果您在 〔色彩設定〕中選擇了 〔單色〕 ( 預設設定 ),機器會開 始掃描第一百。轉到步驟  $\bm{\Theta}$ 。
- 如果您在 〔色彩設定〕中選擇 了 〔彩色〕,觸控式螢幕會詢 問您是否想發送彩色傳真。按 〔彩色傳真〕確認。機器會開 始撥號並發送原稿。
- <span id="page-49-1"></span>6 觸控式螢幕上顯示詢問訊息 〔下一頁 ?〕時,請執行以下操作 之一:
	- 若要發送單個百面,按 〔否 ( 傳送 )〕。

機器會開始發送原稿。

- 若要發送多個百面,按 〔是〕,然後轉到步驟 ●。
- <span id="page-49-2"></span>7 將下一頁放在掃描平台上。 按 〔OK〕。

機器開始掃描頁面。 ( 重複執行步 驟 6 和 @, 以掃描所有百面。)

#### 停止傳真 **<sup>4</sup>**

若要停止傳真,請按X。

#### <span id="page-49-0"></span>設定掃描平台尺寸進行傳真 **<sup>4</sup>**

原稿為 Letter 尺寸時,您需要將掃描 尺寸設定為 Letter。否則,機器將無 法傳真文件兩側的內容。

- 1 放入您的原稿。
- 2 按 ( 画 ) ( 〔傳真〕 )。
- c 按 〔選項〕。
- 4 按觸控面板上的 へ 或 ∨ 顯示 〔平台掃描尺寸〕。
- e 按 〔平台掃描尺寸〕。
- f 按 〔Letter〕 ( 或 〔A4〕 )。
- 7 按 〔OK〕。
- 8 輸入傳真號碼。
- 9 按 〔傳真開始〕。

#### 註釋

- 您可以儲存最常用的設定,只需將 其設置為預設設定即可。
	- (>> 進階使用說明書: 將變更設定 為新預設值 )
- 僅當使用掃描平台發送原稿時此設 定可用。

#### 發送彩色傳真 **<sup>4</sup>**

本機器可以向支援此功能的機器發送 彩色傳真。

本機器無法將彩色傳真儲存到機器的 記憶體中。當您發送彩色傳真時,機 器將執行實時發送 ( 即使 〔實時發送〕 設定為 〔關〕 )。

- 1 放入您的原稿。
- 2 按 (■ (〔傳真〕)。
- c 按 〔選項〕。
- 4 按觸控面板上的 へ 或 ∨ 顯示 〔色彩設定〕。
- e 按 〔色彩設定〕。
- f 按 〔彩色〕。
- **7** 按 〔OK〕。
- 8 輸入傳真號碼。
- 9 按 〔傳真開始〕。
- 10 閱讀觸控式螢幕上的資訊,然後 按 〔彩色傳真〕。

#### 取消發送中的傳真 **<sup>4</sup>**

如果您想在機器掃描、撥號或發送傳 真時取消傳真,請按 X。

#### 傳輸驗證報告 **<sup>4</sup>**

您可以使用傳輸驗證報告來證明您發 送了傳真。此報告會列印出發送方名 稱或傳真號、傳輸時間和日期、傳輸 持續時間、發送頁數,並說明傳輸是 否成功。

傳輸驗證報告有以下幾項可用設定:

- ■〔開〕:為您發送的每份傳真列印 一份報告。
- 〔開+影像〕:為您發送的每份傳 真列印一份報告。報告上將列印傳 真首頁的部分內容。
- ■〔關〕:因傳輸錯誤而導致傳真發送失 敗時列印報告。預設設定為〔關〕。
- ■〔關+影像〕:因傳輸錯誤而導致 傳真發送失敗時列印報告。報告上 將列印傳真首頁的部分內容。
- 1 按 1 (〔設定〕)。
- 按觸控面板上的 へ 或 ∨ 顯示 〔傳真〕。
- c 按 〔傳真〕。
- 4 按 ヘ 或 ∨ 顯示 〔報告設定〕。
- e 按 〔報告設定〕。
- 6 按 ヘ 或 ∨ 顯示 〔傳輸報告〕。
- g 按 〔傳輸報告〕。
- 8 按 へ 或 ∨ 顯示 〔開〕、 〔開+影像〕、〔關〕或 〔關+影像〕,然後按您想設定的 選項。
- <span id="page-50-0"></span> $9$ 按

#### 註釋

- 如果您選擇 〔開+影像〕或 〔關+影像〕,僅當實時發送設定 為關時,傳輸驗證報告中才會列印 影像。發送彩色傳真時報告中不會 列印影像。 (>> 淮階使用說明書: 實時發送)
- 如果傳輸成功,傳輸驗證報告上 〔RESULT〕旁會出現〔OK〕。如果傳輸 失敗,〔RESULT〕旁會出現〔ERROR〕。

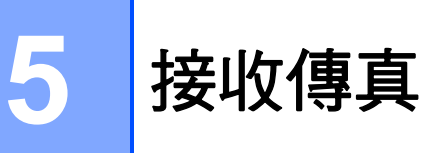

## 接收模式 **<sup>5</sup>**

<span id="page-51-0"></span>您必須視乎線路上的外置裝置和電話服務選擇一種接收模式。

## 選擇接收模式 **<sup>5</sup>**

在預設狀態下,機器將自動接收所有傳真。下圖可協助您選擇正確的接收模式。 有關接收模式的更多資訊,請參閱 >> 第 44 頁 *[使用接收模式](#page-53-0)*。

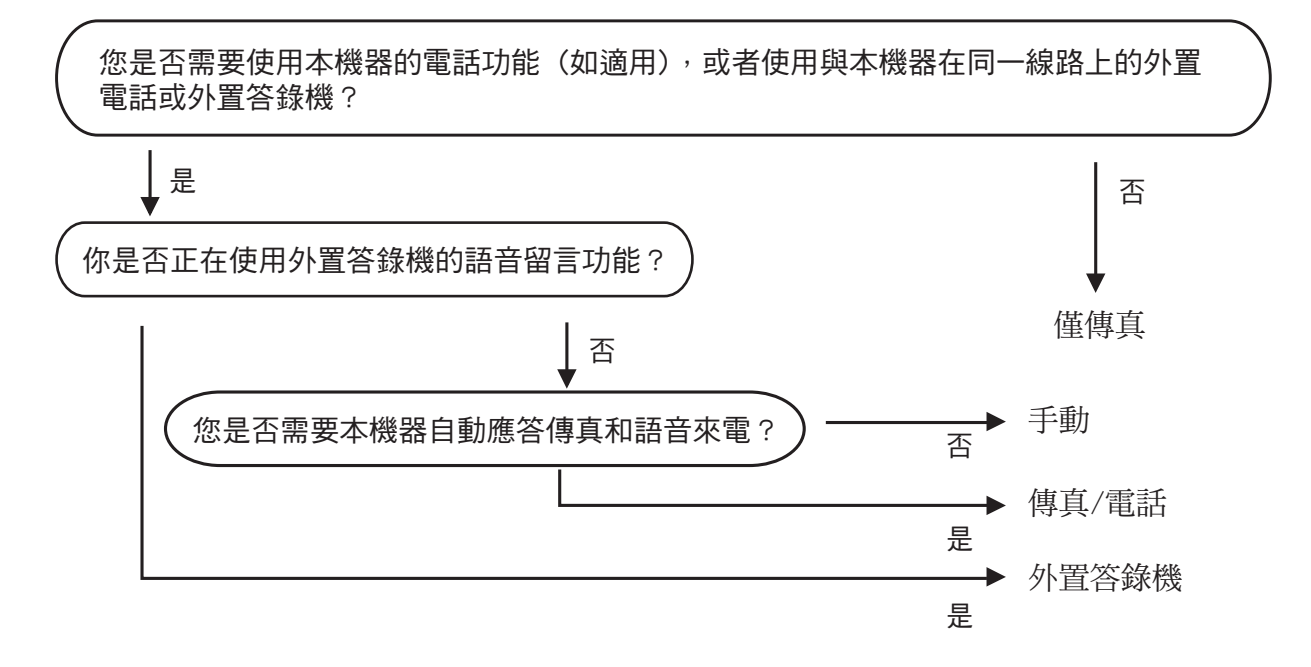

若要設定接收模式,請遵循以下說明:

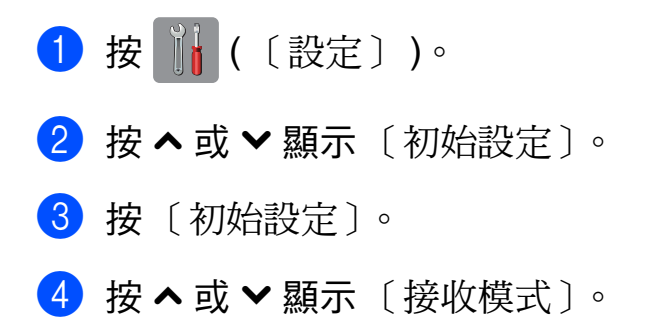

**5**

e 按 〔接收模式〕。

#### 註釋 -

( 對於澳大利亞、新加坡和香港 )

如果您無法變更接收模式,請確保一線兩號制式響鈴功能設定為〔關〕。(視 乎您所在的國家,請分別參閱 >> 第 48 和 53 頁 *[關閉一線兩號制式](#page-62-0)*。)

( 對於紐西蘭 )

如果您無法變更接收模式,請確保 FaxAbility 功能設定為 〔關〕。 (請參閱 >> 第 51 頁 *[關閉或開啟](#page-60-0) FaxAbility 的方法*。)

6 按 ^ 或 ▼ 顯示〔僅傳真〕、〔傳真 / 電話〕、〔外置答錄機〕或〔手動〕,然 後按您想設定的選項。

## 7按 .

觸控式螢幕上將顯示目前的接收模式。

## <span id="page-53-0"></span>使用接收模式 **<sup>5</sup>**

在 〔僅傳真〕、〔傳真 / 電話〕等模 式下,機器會自動應答傳真 / 語音來 電。使用這些模式前,您可能需要變 更響鈴次數。(請參閱 >> 第 45 頁 響 [鈴次數](#page-54-0)。)

#### 僅傳真 **<sup>5</sup>**

在 「僅傳真」模式下,機器會自動將 所有來電作為傳真來電應答。

#### 傳真 **/** 電話 **<sup>5</sup>**

在 「傳真 / 電話」模式下,機器會協 助您自動管理來電,能夠識別來電為 傳真或語音電話,並採用以下方式之 一處理來電:

- 如果來電為傳真,機器會自動接收 傳真。
- 如果來電為語音電話,機器會啟動 F/T 響鈴,以提示您接聽電話。 F/T 響鈴是機器發出的一種快速雙響 鈴。

( 更多資訊,請參閱 **≯ >** 第 45 頁 *F/T* 響鈴時間 *(* [僅適用於傳真](#page-54-1) */* 電話模式 *)* 和 ▶ 第 45 百 [響鈴次數](#page-54-0)。)

#### 手動 **<sup>5</sup>**

若要在 「手動」模式下接收傳真,請 拿起外置電話的話筒,或按 〔擴音〕。當您聽到傳真音頻 ( 短促重 複的嗶嗶聲 ) 時,請按 〔啟動傳真〕 並選擇 〔接收〕。您也可以使用傳真 偵測功能,只需拿起與機器使用同一 條線路的話筒即可接收傳真。

( 更多資訊,請參閱 uu 第 46 頁 [傳真](#page-55-0) [偵測](#page-55-0)。)

#### 外置答錄機 **<sup>5</sup>**

在 「外置答錄機」模式下,機器會使 用外置答錄機管理您的來電。機器會 採用以下方式之一處理來電:

- 傳真將被自動接收。
- ■語音來電者可以在外置答錄機錄下 訊息。

( 更多資訊,請參閱 uu 第 54 頁 [連接](#page-63-0) 外*置答錄機*。)

## 接收模式設定 **<sup>5</sup>**

#### <span id="page-54-0"></span>響鈴次數 **<sup>5</sup>**

響鈴次數用於設定在 〔僅傳真〕或 〔傳真 / 電話〕模式下機器應答來電 前的響鈴次數。如果有外置電話或分 機與本機器使用同一條線路,請選擇 最大響鈴次數。

(請參閱 > > 第 56 百 *[透過外置或分機](#page-65-0)* [電話操作](#page-65-0)和 > 第 46 頁 [傳真偵測](#page-55-0)。)

1 按 1 (〔設定〕)。

- 2 按觸控面板上的 へ 或 ∨ 顯示 〔傳真〕。
- c 按 〔傳真〕。
- 4 按 へ 或 ∨ 顯示 〔設定接收〕。
- 5 按 〔設定接收〕。
- 6 按 へ 或 ∨ 顯示 〔響鈴次數〕。
- g 按 〔響鈴次數〕。
- 8 按 ヘ 或 > 顯示選項,然後選擇機 器應答來電前的響鈴次數 ( 〔2〕-〔10〕適用於澳大利亞, 〔1〕-〔10〕適用於紐西蘭, 〔0〕-〔2〕適用於台灣, 〔0〕-〔10〕適用於某些國家 / 地 區 )。 如果您選擇 〔0〕,機器將立即 應答而不發出任何響鈴。
- $9$ 按 $\Gamma$

## <span id="page-54-2"></span><span id="page-54-1"></span>**F/T** 響鈴時間 **(** 僅適用於傳真 **/** 電話模式 **) <sup>5</sup>**

當有人撥打至本機器時,您和撥號方 將聽到正常的電話響鈴。您可以在響 鈴次數設定中設定響鈴的次數。

如果來電為傳真,機器將自動接收傳 真;如果來電為語音電話,機器將啟 動 F/T 響鈴 ( 快速雙響鈴 ),響鈴時間 為您在 F/T 響鈴時間設定中設定的時 長。當您聽到 F/T 響鈴時,表示線路 上有語音來電。

由於 F/T 響鈴由機器發出,因此分機 和外置電話均不會響鈴;但是,您仍 然可以使用遠端代碼在分機或外置電 話上接聽來電。(更多資訊,請參閱 ▶▶ 第 57 頁 [使用遠端代碼](#page-66-0)。)

- 1 按 1 (〔設定〕 )。
- 2 按觸控面板上的 ^ 或 > 顯示 〔傳真〕。
- c 按 〔傳真〕。
- 4 按 ヘ 或 ∨ 顯示 〔設定接收〕。
- 5 按 〔設定接收〕。
- 6 按 へ或 ▼ 顯示〔F/T 響鈴時間〕。
- 按 〔F/T 響鈴時間〕。
- 8 按 ヘ 或 ∨ 顯示選項,然後選擇語 音來電的提示響鈴時長 ( 澳大利亞 和某些國家或地區使用者可選擇 20、30、40 或 70 秒;紐西蘭用 戶可選擇 20、30、40 或 55 秒 )。

 $9$ 按 $\Gamma$ .

#### 註釋

在快速雙響鈴過程中,即使撥號方 掛斷電話,機器仍將繼續響鈴,直 到設定的時間完結。

#### <span id="page-55-1"></span><span id="page-55-0"></span>傳真偵測 **<sup>5</sup>**

#### 如果傳真偵測設定為 〔開〕: **<sup>5</sup>**

傳真偵測預設設定為 〔開〕。 即使您接聽來電,機器仍會自動接收 傳真。當觸控式螢幕上顯示 〔正在接收〕時,或者話筒中傳出 「嘰嘰聲」時,只需放回話筒,機器 會完成後續傳真接收程序。

#### 如果傳真偵測設定為 〔關〕: **<sup>5</sup>**

如果您在機器旁邊並拿起話筒應答傳 真來電,請按 〔啟動傳真〕,然後按 〔接收〕接收傳真。 如果您在分機電話或外置電話上應答 傳真來電,請按 **l 5 1** (**l 9 1** 適用於紐 西蘭 )。 ( 請參閱 ▶ ▶ 第 56 百 *[透過外](#page-65-0) [置或分機電話操作](#page-65-0)*。)

#### 註釋

- 如果此功能設定為 〔開〕,而當您 拿起分機或外置電話話筒時,機器 並未連接傳真來電,請按遠端啟動 碼 **l 5 1** (**l 9 1** 適用於紐西蘭 )。
- 如果您從使用同一條電話線路的電 腦發送傳真,而被機器攔截,請將 傳真偵測設定為 〔關〕。
- 1 按 1 (〔設定〕 )。
- 2 按觸控面板上的ヘ或∨顯示〔傳真〕。
- c 按 〔傳真〕。
- 4 按 ヘ 或 ∨ 顯示 〔設定接收〕。
- 5 按〔設定接收〕。
- 6 按 へ 或 ∨ 顯示 〔 傳直值測〕。
- 按 〔傳真偵測〕。
- 8 按 〔開〕 (或 〔關〕 )。
- $9$ 按 $\Gamma$ .

**6** 電話和外置裝置 **<sup>6</sup>**

## 語音操作 **<sup>6</sup>**

#### 音頻或脈衝 **(** 不適用於紐西蘭 **) <sup>6</sup>**

如果您使用的外置電話附有脈衝撥號 服務,而您需要發送音頻訊號 ( 例 如,辦理電話銀行業務時 ),請導循 以下說明執行操作:

1 按 〔 攜音 〕。

b 按機器觸控面板上的 **#**。此後所 撥的任何數字都將發送音頻訊 號。

您完成通話後,機器將恢復脈衝撥號 服務狀態。

#### 傳真 **/** 電話模式 **<sup>6</sup>**

在傳真 / 電話模式下,機器將啟用 F/T 響鈴 ( 快速雙響鈴 ), 提示您接聽語音 電話。

如果您在外置電話旁,您可以拿起外 置電話的話筒,然後按 〔接聽〕接聽 電話。

如果您在分機電話旁邊,則需要在 F/T 響鈴時間內拿起話筒,然後在快速雙 響鈴時間內按 **# 5 1** ( 紐西蘭使用者請 按 **#91**)。如果線路上無人,或者有人 向您發送傳真,請按 **l 5 1** ( 紐西蘭使 用者請按 **l 9 1**) 將來電轉回機器。

## 電話服務 **(** 適用於澳大利亞 **) <sup>6</sup>**

#### 一線兩號制式 **<sup>6</sup>**

一線兩號制式  $^1$  $^1$  是 Brother 機器提供 的一項功能,允許同一線路上的人員 透過該線路上兩個不同的電話號碼接 收傳真和語音電話。

Brother 雖使用 「一線兩號制式」, 但 電話公司可能以不同名稱表示。此服 務是指在現用電話號碼的同一線路上 建立第二組電話號碼,每組號碼都有 專屬的鈴聲類型。通常,原始號碼的 鈴聲類型是標準響鈴,用於接聽話音 電話;而第二組號碼則使用不同的鈴 聲類型,用於接收傳真。機器每次僅 能應答 ( 或撥打 ) 一通電話。當機器 正在處理來電或撥打電話時,會對所 有來電發送忙線音。

#### 註釋

<span id="page-56-0"></span> $^{\rm 1}$  請聯絡您的電話服務供應商以確定可用性 和其他相關資訊。

一線兩號制式功能設定為 〔開〕 後,接收模式將自動切換為 〔手動〕。一線兩號制式號碼僅適 用於傳真來電,而不能用於語音電 話。當一線兩號制式開啟時,您無 法將接收模式從 〔手動〕模式變更 為其他模式。

#### 電話公司的 「一線兩號制式」服務 的操作原理 **<sup>6</sup>**

使用電話公司的 「一線兩號制式」服 務是在同一條線路上接收傳真和語音電 話最有效的方式。當機器接收到語音電 話時,所有電話 ( 分機和外置電話 ) 和 傳真設備都會響鈴,以提示您接聽電 話。當機器接收到傳真來電時,傳真設 備會自動應答但不響鈴,而分機和外置 **電話將發出兩次特殊鈴聲。另外,透過** 一線兩號制式功能,您無需使用遠端啟 動碼便可以在分機電話上執行傳真操 作,因此它也是帶分機電話的傳真設備 更有效的操作方式。此功能讓您可以在 同一條線路上使用兩個不同的號碼,而 無需再另置一條線路。

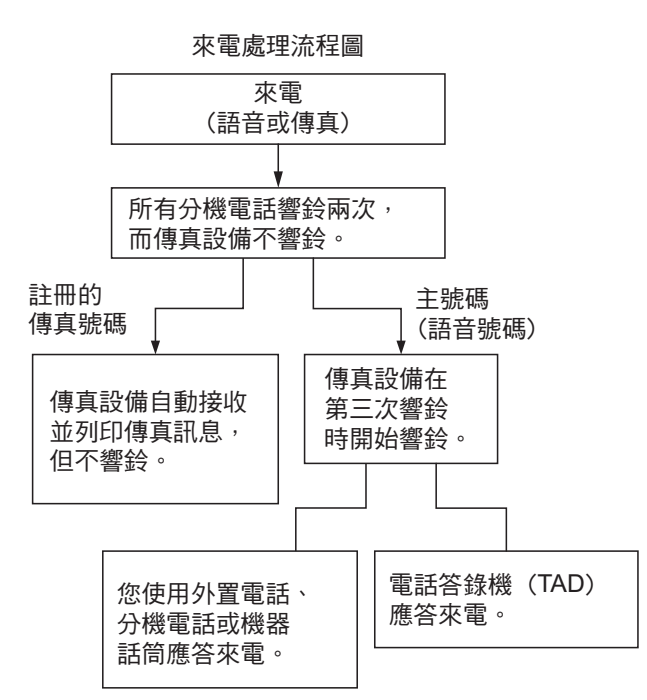

#### **Brother** 的 「一線兩號制式」服務 的功能 **<sup>6</sup>**

本機器含一線兩號制式功能,電信公 司提供的一線兩號制式服務可在本機 器上充份發揮。線路上的新電話號碼 可以只用來接收傳真。

#### 開啟一線兩號制式 **<sup>6</sup>**

#### 非常重要!

如果您已將一線兩號制式功能設定為 開,接收模式將自動切換為 〔手動〕。 一線兩號制式號碼僅適用於傳真來電, 而不能用於語音電話。當一線兩號制式 開啟時,您無法將接收模式從手動模式 變更為其他模式。當一線兩號制式開啟 時,液晶螢幕上將會顯示 〔D/R〕作為 接收模式。

1 按 1 ( 〔設定〕 )。

- 2 按觸控面板上的 へ 或 ∨ 顯示 〔傳真〕。
- c 按 〔傳真〕。
- 4 按 へ 或 ∨ 顯示 〔其他〕。
- e 按 〔其他〕。
- 6 按 〔一線兩號制式〕。
- g 按 〔開〕。
- 8 按 。 一線兩號制式現已設定為 〔開〕。

#### <span id="page-57-0"></span>關閉一線兩號制式 **<sup>6</sup>**

- 1 按 1 (〔設定〕 )。
- 2 按觸控面板上的 へ 或 ∨ 顯示 〔傳真〕。
- c 按 〔傳真〕。
- 4 按 へ 或 ∨ 顯示 〔其他〕。
- e 按 〔其他〕。
- f 按 〔一線兩號制式〕。
- g 按 〔關〕。

#### 8 按 4 。

#### 註釋

如果您關閉一線兩號制式,機器將 保持 〔手動〕接收模式。您需要重 新設定接收模式。 ( ▶ 第 42 百 *選* [擇接收模式](#page-51-0) .)

#### <span id="page-58-1"></span>來電顯示 **<sup>6</sup>**

透過此項電話服務,您可以在電話響 鈴時查看撥號方的電話號碼或名稱, 並快捷地查看您的來電顯示記錄。機 器會接收撥號方的資訊並儲存到記憶 體,以便您迅速回應未接來電。

#### 註釋

如需來電顯示服務,請向所在地區 的電話公司申請 ( 如適用 )。

#### 來電顯示的優勢 **<sup>6</sup>**

#### 商務優勢

诱過使用來電顯示功能,所有企業均 會受益於更快捷地回應客戶來電。對 於那些從事郵購或貸款業務、提供機 密資料的公司,來電顯示功能更可讓 他們識別虛假訂單或虛假身分。

#### 家用優勢

透過使用來電顯示功能,住宅使用者 可以免受不必要的電話滋擾。

#### 來電顯示的操作原理 **<sup>6</sup>**

#### 電話響鈴時,螢幕上會顯示撥號方 資訊 **<sup>6</sup>**

電話響鈴時,螢幕上會顯示撥號方的 電話號碼或名稱 ( 如果此名稱已儲存 在速撥號中 )。應答來電後,來電顯 示資訊會立即消失。

#### 註釋

- 如果螢幕上顯示 〔未知 ID〕,則表 示撥號方不在來電顯示服務區內, 或者撥號方使用的是公用電話。[1](#page-58-0)
- 如果螢幕上顯示 〔ID 禁用〕,則 表示撥號方刻意攔截來電顯示資訊 的發送。[1](#page-58-0)

**6**

<span id="page-58-0"></span> $1$  視乎網路功能而定。

### 將來電顯示資訊儲存到機器記憶 體 **<sup>6</sup>**

本機器的記憶體可以儲存最多 30 條最 近的來電顯示資訊及接收的時間和日 期。當機器接收到第 31 涌來電時,最 先儲存的來電顯示資訊即被刪除。

記憶體中儲存的來電顯示資訊可作以 下用途:

#### ■列印來雷顯示清單

透過查看記憶體中的來電顯示記 錄,您可以檢視所接聽的電話。此 報告將列出日期、時間、電話號碼 ( 來電顯示 ) 或名稱以及來電類型 ( 註釋 ) ( 如適用 )。

▶▶ 進階使用說明書: 如何列印報 告

## 電話服務 **(** 適用於紐西蘭 **) <sup>6</sup>**

#### **FaxAbility <sup>6</sup>**

FaxAbility 是由 Telecom 提供的一項 服務。透過此服務,您可以在同一條 電話線路上使用另外一個號碼,並採 用不同的鈴聲類型。這樣,當機器接 收到來電時,您便可以根據響鈴識別 來電號碼。

#### 傳真設備處理所有其他號碼的方式 **<sup>6</sup>**

FaxAbility 模式可以確保機器應答撥 打 FaxAbility ( 次要 ) 號碼的來電。當 來電撥打主號碼時,所有電話都將響 鈴。您可以設定外置答錄機 (TAD) 應 答撥打其他號碼的來電。 ( 請參閱本 頁中的圖表。)

#### 使用 **FaxAbility** 功能的優勢 **<sup>6</sup>**

使用 FaxAbility 是在同一條線路上接 收傳真和語音來電最有效的方式,並 簡化了手動撥號的操作。傳真設備將 自動應答來電並發出接收音頻,而您 無需按啟動代碼。撥打主號碼的撥號 方也不必與傳真設備通話。總之,此 功能讓您可以在同一條線路上使用兩 個不同的號碼,而無需再另置一條線 路。

#### **FaxAbility** 的操作原理 **<sup>6</sup>**

語音號碼的來電響鈴為標準鈴聲類 型:長音頻;而新傳真號碼的來電響 鈴為特殊鈴聲類型:長音頻 + 靜音 + 長音頻等。當 FaxAbility 開啟時,您 將聽不到傳真設備上所有來電的第一 次響鈴;而分機電話則正常響鈴。如 果傳真設備能識別鈴聲類型,所有響 鈴都將停止,而傳真設備將應答來電 並自動接收傳真訊息。否則,分機電 話和傳真設備會繼續響鈴。傳真設備 在應答前會一直監聽鈴聲類型,此時 切勿拿起話筒。您很快就能識別傳真 的鈴聲類型,到時您將不會一聽到來 電就急於應答。您或者答錄機均可以 應答撥打主號碼的來電。

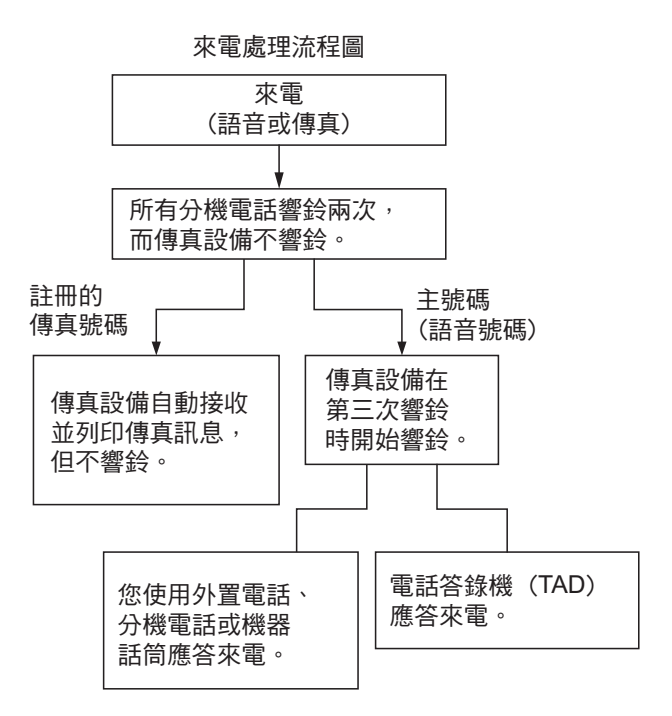

#### 註釋

如果您已將 FaxAbility 功能設定為 〔開〕,接收模式將自動切換為 〔手動〕。除非您為 FaxAbility 號碼 設定了答錄機或留言信箱,否則, 手動模式就意味著您必須手動應答 所有來電。當 FaxAbility 設定為開 時,您無法將接收模式從手動模式 變更為其他模式。當 FaxAbility 開啟 時,液晶螢幕上將會顯示 〔D/R〕 作為接收模式。

#### <span id="page-60-0"></span>關閉或開啟 **FaxAbility** 的方法 **<sup>6</sup>**

FaxAbility 功能專為由 Telecom 提供的 FaxAbility 服務而設計。若要變更此設 定,請重複執行步驟 ❶-❷;在步驟 @ 中,您可以選擇 〔開〕或 〔關〕。 主號碼有來電時響起的來電等待蜂鳴 音會影響傳真發送。如果您登記了 FaxAbility 服務但沒有登記來電等待, 您無需執行任何操作。如果您同時登 記了來電等待和 FaxAbility,請將來 電等待選單選項設定為 〔開〕。請參 閱下文。

- <span id="page-60-1"></span>1 按 计 ( 〔設定〕 )。
- 2 按觸控面板上的 へ 或 ∨ 顯示 〔傳真〕。
- c 按 〔傳真〕。
- 4 按 ヘ或 > 顯示〔其他〕。
- e 按 〔其他〕。
- 6 按 〔FaxAbility〕。
- <span id="page-60-3"></span>■ 按 〔開〕 (或 〔關〕)設置 FaxAbility。 如果您登記了 FaxAbility 服務, 請按 〔開〕。 8 按 〔來電等待〕。

<span id="page-60-2"></span>8 按 〔開〕設置來電等待。 如果您登記了來電等待服務,請 按 〔開〕以避免來電等待造成的 問題。

### $\mathbf 10$  按 $\mathbf C$ .

#### <span id="page-60-4"></span>來電顯示 **<sup>6</sup>**

透過此項電話服務,您可以在電話響 鈴時查看撥號方的電話號碼及名稱 ( 如適用 ),並快捷地查看您的來電顯 示記錄。機器會接收撥號方的資訊並 儲存到記憶體,以便您迅速回應未接 來電。

#### 註釋

如需來電顯示服務,請向所在地區 的電話公司申請 ( 如適用 )。

#### 來電顯示的優勢 **<sup>6</sup>**

#### 商務優勢

透過使用來電顯示功能,所有企業均 會受益於更快捷地回應客戶來電。對 於那些從事郵購或貸款業務、提供機 密資料的公司,來電顯示功能更可讓 他們識別虛假訂單或虛假身分。

#### 家用優勢

透過使用來電顯示功能,住宅使用者 可以免受不必要的電話滋擾。

#### 來電顯示的操作原理 **<sup>6</sup>**

#### 電話響鈴時,螢幕上會顯示撥號方 資訊 **<sup>6</sup>**

電話響鈴時,螢幕上會顯示撥號方的 電話號碼或名稱 ( 如適用 )。應答來電 後,來電顯示資訊會立即消失。您可 以列印機器接收的來電顯示資訊清 單。

>> 進階使用說明書: 如何列印報告

#### 註釋

- 如果螢幕上顯示 〔未知 ID〕,則表 示撥號方不在來電顯示服務區 內。[1](#page-61-0)
- 如果螢幕上顯示 〔ID 禁用〕,則 表示撥號方刻意攔截來電顯示資訊 的發送。 $1$
- <span id="page-61-0"></span><sup>1</sup> 視乎網路功能而定。

# 電話服務 **(** 適用於某些國家 **/** 地區 **) <sup>6</sup>**

#### 一線兩號制式 **(** 適用於新加坡和香港 **) <sup>6</sup>**

透過此功能,您可以使用由某些電話 公司提供的一線兩號制式使用者服 務,在同一條電話線路上設定多個電 話號碼。每個電話號碼都有專屬的特 殊鈴聲,以便您識別各電話號碼的來 電。這樣,您就可以為本機器設定一 個傳真電話號碼。

本機器支援一線兩號制式功能,允許 您將一個電話號碼專用於接收傳真。 您需要將一線兩號制式設定為 〔開〕。

#### 註釋

您可以暫時關閉然後再開啟此功 能。當您獲取新的傳真號碼時,請 確保重設此功能。

• 本機器僅應答一線兩號制式號碼 的來電。

#### 開啟一線兩號制式 **<sup>6</sup>**

#### 非常重要!

如果您已將一線兩號制式功能設定為 開,接收模式將自動切換為 〔手動〕。 除非您為一線兩號制式號碼設定了答 錄機或留言信箱,否則,〔手動〕模式 就意味著您必須手動應答所有來電。 當一線兩號制式開啟時,您無法將接 收模式從手動模式變更為其他模式。 當一線兩號制式開啟時,液晶螢幕上 將會顯示 〔D/R〕作為接收模式。

1 按 1 (〔設定〕 )。

- 2 按觸控面板上的 へ 或 ∨ 顯示 〔傳真〕。
- c 按 〔傳真〕。
- 4 按 へ 或 > 顯示 「其他〕。
- e 按 〔其他〕。
- f 按 〔一線兩號制式〕。
- g 按 〔開〕。
- 8 按 4

一線兩號制式現已設定為 〔開〕。

#### <span id="page-62-0"></span>關閉一線兩號制式 **<sup>6</sup>**

- 1 按 1 (〔設定〕 )。
- 2 按觸控面板上的 へ 或 ∨ 顯示 〔傳真〕。
- c 按 〔傳真〕。
- 4 按 へ 或 ∨ 顯示 〔其他〕。
- e 按 〔其他〕。
- 6 按 〔一線兩號制式〕。
- g 按 〔關〕。
- 8 按 ...

#### 註釋

如果您關閉一線兩號制式,機器將 保持 〔手動〕接收模式。您需要重 新設定接收模式。 ( ▶ ) 第 42 百 *選 [擇接收模式](#page-51-0)*。)

#### <span id="page-62-1"></span>來電顯示 **(** 適用於新加坡和香港 **)6**

诱渦本機器的來電顯示功能,您可以 使用許多本地電話公司均有提供的來 電顯示使用者服務。詳細資訊,請聯 絡電話公司。透過此服務,線路響鈴 時,螢幕上會顯示撥號方的電話號碼 ( 或名稱 )。

響鈴數次後,螢幕上會顯示來電號碼 或名稱 ( 如滴用 )。應答來電後, 來電 顯示資訊會立即消失,但這些資訊會 被儲存到來電顯示記憶體中。

- 如果螢幕上顯示 〔未知 ID〕, 則表 示撥號方不在來電顯示服務區內。
- 如果螢幕上顯示 〔ID 禁用〕,則 表示撥號方刻意攔截來電顯示資訊 的發送。

#### 註釋 -

您可以列印機器接收的來電顯示清 單。

▶▶ 進階使用說明書: 如何列印報 告

視乎營運商,來電顯示服務會有所 不同。請聯絡本地的電話公司,以 確定您所在區域可以使用的服務類 型。

**6**

第 6 章

## <span id="page-63-0"></span>連接外置答錄機 **<sup>6</sup>**

您可以選擇連接一台外置答錄裝置。 但是,當外置答錄機與本機器共用一 條電話線路時,答錄機會應答所有來 電,而本機器將 「傾聽」傳真撥號 (CNG) 音頻。如果聽到傳真撥號音 頻,機器會接聽來電,並接收傳真。 如果沒有聽到傳真撥號音頻,機器會 讓答錄機繼續播放外出留言訊息,以 便撥號方錄製語音訊息。

答錄機必須在兩次響鈴 ( 建議設定 ) 內作出應答。答錄機應答來電前,機 器無法聽到 CNG 音頻。響鈴四次後, 僅剩下 8 到 10 秒鐘的 CNG 音頻以供 傳真 「接通」。請確保認真遵循本說 明書中的說明錄製您的外出留言訊 息。如果外置答錄機的電話費節約功 能需響鈴五次或以上後才能啟用, Brother 不建議您使用此功能。

註釋

如果您不想接收所有傳真,請取消 外置答錄機的響鈴次數設定。

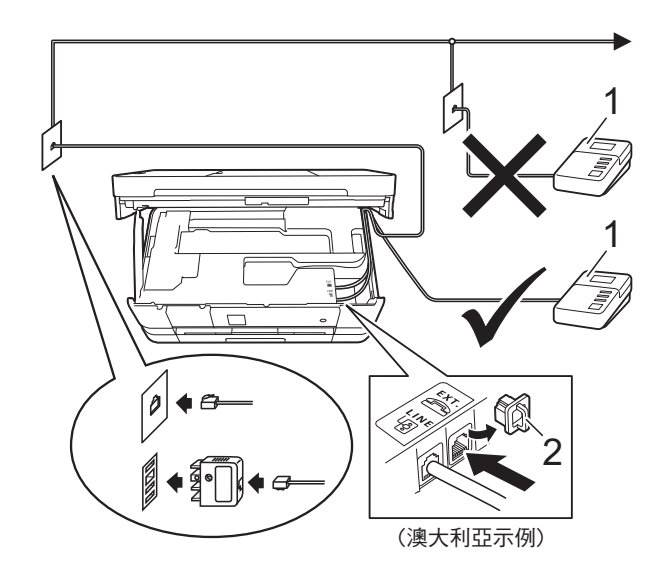

- **1** 答錄機
- **2** 保護蓋

答錄機應答來電時,觸控式螢幕上會 顯示 〔電話〕。

#### 重要事項

切勿在同一條電話線路上的其他地 方連接答錄機。

#### 連接設定 **<sup>6</sup>**

外置答錄機必須按照上圖所示的方式 連接。

- 1 用雙手分別握住機器兩側的把 手,抬起掃描器頂蓋至打開位 置。
- 2 小心地將電話線穿過溝槽,並沿 著溝槽將電話線繞到機器後面,

8 抬起掃描器頂蓋以釋放銷定桿。 用雙手向下輕推掃描器頂蓋支 架,並關上掃描器頂蓋。

- d 將您的外置答錄機設定為一次或 兩次響鈴。 ( 機器的響鈴次數設定 不適用。)
- 6 錄製外置答錄機上的外出留言訊 息。
- 6 設定答錄機以應答來電。
- 將接收模式設定為 〔外置答錄機〕。(請參閱 >> 第 42 頁 *[選擇接收模式](#page-51-0)*。)

#### 錄製外置答錄機上的外出留言訊 息 **(OGM) <sup>6</sup>**

錄製外出留言訊息時,時間的掌握非 常重要。

- 在訊息開頭錄製 5 秒空白。( 這允 許本機器及時傾聽自動發送的傳 真 CNG 音頻。)
- 2 將訊息限定在 20 秒內。

#### 註釋

建議在 OGM 開頭留下 5 秒空白, 否則機器可能無法在吵雜的環境中 聽到傳真音。 OGM 開頭可以不要 留下空白,但若機器在接收傳真時 有問題,則必須重新錄製 OGM 並 留下空白。

#### 多線連接 **(PABX) <sup>6</sup>**

大多數辦公室都使用中央電話交換系 統。

Brother 建議您將所有 Brother 機器都 連接到專用線路上。即使特定 PABX 可能相容特定型號的傳真設備,但我 們不保證本裝置可以正常運作。

雖然將傳真設備連接到 PABX ( 專用 自動交換分機 ) 的方法很簡單, Brother 仍然建議您聯絡為您安裝電話 系統的公司,請他們為您連接傳真設 備。

Brother 不建議使用 PABX 線路。 PABX 的常規限制可能會導致傳真設 備的部分功能無法正常使用。

第 6 章

## <span id="page-65-1"></span>外置與分機電話 **<sup>6</sup>**

#### 連接外置或分機電話 **<sup>6</sup>**

您可以單獨連接一台電話 ( 如下圖所 示 )。

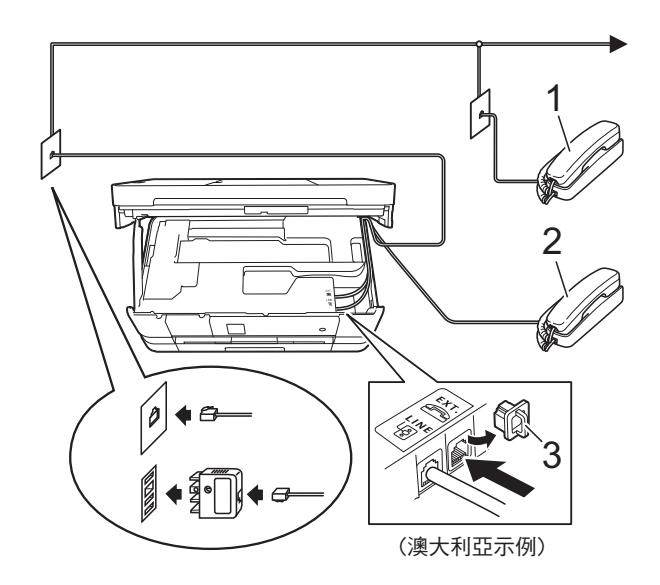

- **1** 分機電話
- **2** 外置電話
- **3** 保護蓋

#### <span id="page-65-0"></span>透過外置或分機電話操作 **<sup>6</sup>**

如果您在分機或外置電話上應答傳真 來電,您可以透過遠端啟動碼使機器 應答來電。當您按下遠端啟動碼 **l 5 1** ( 紐西蘭使用者請按 **l 9 1**),機器會開 始接收傳真。

如果機器應答語音電話並發出快速雙 響鈴提示您接聽來電,請使用遠端取 消啟動碼 **# 5 1** ( 紐西蘭使用者請使用 **# 9 1**) 在分機電話上應答來電。 ( 請參 閱 uu 第 45 頁 *F/T* [響鈴時間](#page-54-2) *(* 僅適用 於傳真 */* [電話模式](#page-54-2) *)*。)

#### 如果您應答來電而線路上無人: **<sup>6</sup>**

您可能正在接收手動傳真。

請按 **l 5 1** ( 紐西蘭使用者請按 **l 9 1**), 待聽到嘰嘰聲或觸控式螢幕上顯示 〔正在接收〕後再掛斷電話。

#### 註釋

您也可以使用傳真偵測功能讓機器 自動應答來雷。(請參閱 >> 第 46 百 *[傳真偵測](#page-55-1)*。)

### 使用無線外置電話 **<sup>6</sup>**

如果無線電話的主機與本機器共用一 條線路 ( 請參閱 ▶ ▶ 第 56 頁 *[外置與](#page-65-1) [分機電話](#page-65-1)* ),您可以使用無線話筒在 響鈴期間應答來電。

如果機器率先作出應答,您必須走近 機器,透過按 〔接聽〕將來電轉到無 線話筒。

#### <span id="page-66-0"></span>使用遠端代碼 **<sup>6</sup>**

#### 遠端啟動碼 **<sup>6</sup>**

如果您使用分機或外置電話應答傳真 來電,您可以按遠端啟動碼 **l 5 1** ( 紐 西蘭使用者請按 **l 9 1**) 使機器接收傳 真。聽到嘰嘰聲後,請放回話筒。 ( 請 參閱 > 第 46 百 [傳真偵測](#page-55-1)。)

如果您在外置電話上應答傳真來電, 您可以透過按 〔啟動傳真〕和選擇 〔接收〕使機器應答來電。

#### 遠端取消啟動碼 **<sup>6</sup>**

如果您接收到語音電話而機器處於傳 真 / 電話模式,機器將在首次響鈴後 啟動 F/T 響鈴 ( 快速雙響鈴 )。使用分 機電話應答來電時,您可以按 **# 5 1** ( 紐西蘭使用者請按 **# 9 1**) 關閉 F/T 響 鈴 ( 請確保您在響鈴*之間*按此代碼 )。

如果機器應答語音電話並發出快速雙 響鈴提示您接聽來電,請按 〔接聽〕 在外置電話上應答來電。

#### 變更遠端代碼 **<sup>6</sup>**

如果您想使用遠端啟動,您必須開啟 遠端代碼。預設遠端啟動碼為 **l 5 1** ( 紐西蘭為 **l 9 1**)。預設遠端取消啟動 碼為 **# 5 1** ( 紐西蘭為 **# 9 1**)。如有需 要,您可以自訂代碼。

按 1 ( 〔設定〕 )。

- 2 按觸控面板上的 へ 或 ∨ 顯示 〔傳真〕。
- c 按 〔傳真〕。
- 4 按 ヘ 或 ∨ 顯示 〔設定接收〕。
- e 按 〔設定接收〕。
- 6 按 へ 或 ∨ 顯示 〔 遠端代碼〕。
- g 按 〔遠端代碼〕。
- 8 按 〔開〕。
- $\Theta$  執行以下操作之一:
	- 如果您想變更遠端啟動碼 ( 〔傳真接收〕 ),輸入新的代 碼。
		- 按 〔OK〕,然後轉到步驟 ❶。
	- 如果您不想變更遠端啟動碼, 按  $(OK)$ , 然後轉到步驟  $\bf{0}$ 。
- <span id="page-66-1"></span>10 執行以下操作之一:
	- 如果您想變更遠端取消啟動碼 ( 〔電話應答〕 ),輸入新的代 碼。
		- 按 〔OK 〕,然後轉到步驟 ❶。
	- 如果您不想變更遠端取消啟動 代碼,按 〔OK〕,然後轉到步 驟 命。
- <span id="page-66-2"></span>1 按

#### 註釋

- 如果您遠端存取外置答錄機時連接 經常中斷,請使用數字按鍵 **0**-**9**、 **l**、**#** 將遠端啟動碼和遠端取消啟動 碼變更為其他三位數的代碼。
- 遠端代碼可能不適用於部分電話系統。

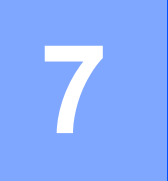

## 撥打與儲存號碼 **<sup>7</sup>**

## 如何撥號 **<sup>7</sup>**

#### 手動撥號 **<sup>7</sup>**

- 1 放入您的原稿。
- 2 按 ( 1 ) ( 〔傳真〕 )。
- 8 按傳真號碼的所有數字。

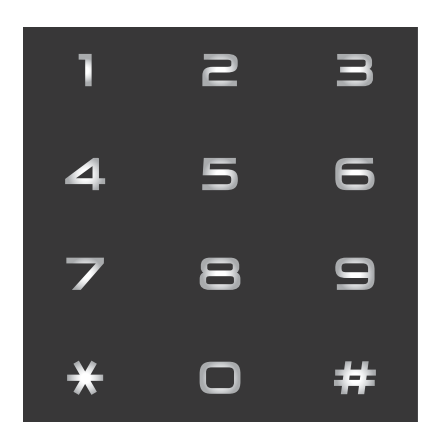

4 按 〔傳真開始〕。

#### 速撥 **<sup>7</sup>**

- 1 放入您的原稿。
- 2 按 ( 〔傳真〕 )。
- 3 按 ( 〔地址〕)。
- 4 執行以下操作之一:
	- 按 〔字母〕或 〔數字〕, 然後 按您想撥打的號碼。
	- 使用撥號鍵盤輪入兩位數的涑 撥號碼。

#### 註釋

當您輸入或搜尋速撥號碼時,如果 觸控式螢幕上顯示 〔未登記〕,表 示此位置尚未儲存任何號碼。

- 6 若要發送傳真, 按 〔發送傳真〕, 然後轉到步驟 6。
- <span id="page-67-0"></span>f 按 〔傳真開始〕。 機器將掃描並發送傳真。

#### 傳真重撥 **<sup>7</sup>**

如果您正在自動發送傳真而線路繁 忙,機器將自動重撥最多三次,每次 相隔五分鐘。

僅當您在機器上撥號時,才能使用重 撥。

- 1 放入您的原稿。
- 2 按 ( ( ( 傅真 ) )。
- <span id="page-67-1"></span>c 按 〔重撥〕。
- 4 按 〔傳真開始〕。

註釋

- 執行實時發送時,如果您正在使用 掃描平台,則無法使用自動重撥功 能。
- 如果您正在手動發送傳真而線路繁  $\mathsf{m}$ ,在執行上述步驟 ❸ 前按 〔擴音〕。
- 您輸入傳真號碼時,〔重撥〕將變 更為 〔暫停〕。

## 其他撥號操作 **<sup>7</sup>**

#### 撥出電話歷史記錄 **<sup>7</sup>**

您最後撥打的 30 個傳真號碼將會儲存 到撥出電話歷史記錄中。您可以選擇 其中一個號碼發送傳真,或者將這個 號碼新增到通訊錄中或從歷史記錄中 刪除。

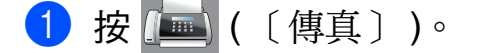

- 2 按 → ( 〔歷史記錄〕 )。
- 8 選擇您需要的號碼。
- 4 執行以下操作之一:
	- 若要發送傳真,按 〔發送傳真〕。按 〔傳真開始〕。
	- 若要儲存號碼,按 〔 更多 〕, 然後按 〔新增到通訊錄〕。

(▶▶ 進階使用說明書: 將撥出 *電話號碼儲存為速撥號碼*)

■ 如果您想刪除撥出電話歷史記 錄清單中的號碼,按 (更多), 然後按 〔刪除〕。

按 〔是〕確認。

按 $\bigcap$ 

#### 來電顯示記錄 **<sup>7</sup>**

此功能要求使用者登記許多本地電話 公司均有提供的來電顯示服務。 ( 視 乎您所在的國家,請分別參閱 >> 第 [49](#page-58-1)、[51](#page-60-4) 和 53 百 *來雷顯示*。)

您接收的最後 30 通傳真和語音來電的 撥號方號碼或名稱 ( 如適用 ) 將被儲 存到來電顯示記錄。您可以查看記錄 清單,也可以選擇其中一個號碼發送 傳真,或者將這個號碼新增到通訊錄 中或從歷史記錄中刪除。當機器接收 到第 31 通來電時,清單上的第一條來 電顯示資訊即被取代。

#### 註釋

即使沒有登記來電顯示服務,您也 可以在來電顯示記錄中查看通話日 期,並從清單中刪除項目。

- 1 按 ( 画 ) ( 〔傳真 〕 )。 2 按 → ( 〔歷史記錄〕 )。 3 按 <■ ( 〔來電〕 )。 4 選擇所需號碼或名稱。 6 執行以下操作之一: ■ 若要發送傳真,按 〔發送傳真〕。按 〔傳真開始〕。 ■ 若要儲存號碼,按 〔 更多 〕, 然後按 〔新增到通訊錄〕。 (▶▶ 進階使用說明書: 將來*電* 顯示記錄中的號碼儲存為速撥 號碼 ) ■ 如果您想刪除來電顯示記錄清 單中的號碼,按〔更多〕,然 後按 〔刪除〕。 按 〔是〕確認。
	- 按 $\bigcap$ 。

**7**

#### 註釋

您可以列印來電顯示清單。

(▶▶ 進階使用說明書: 如何列印報 告 )

## 儲存號碼 **<sup>7</sup>**

您可以設定機器以執行以下類型的簡 易撥號:速撥和多址發送傳真群組。 當您撥打速撥號碼時, **觸控式**螢幕上 會顯示該號碼。

#### 註釋 -

即使停電,記憶體中的速撥號碼也 不會丟失。

#### 儲存暫停 **<sup>7</sup>**

儲存速撥號碼時,您可以透過按觸控 式螢幕上的 〔暫停〕插入一個或多個 3.5 秒的暫停。

#### 儲存速撥號碼 **<sup>7</sup>**

您可以在兩位數速撥位置上儲存最多 100 個名稱及號碼。每個名稱可以對 應兩個號碼。撥號時,您只需在觸控 式螢幕上按幾個按鍵即可 ( 例如:按 ( 〔地址〕 )、您想撥打的號碼和 〔發送傳真〕 )。

- 1 按 ( 画 ( 〔傳真〕 )。
- 2 按 图 ( 〔地址〕 )。
- 8 如果速撥號碼已經儲存, 按 〔字母〕或 〔數字〕。
- <span id="page-69-0"></span>4 按 〔更多〕。
- 6 按觸控面板上的 へ 或 ∨ 顯示 〔設定速撥號〕。
- f 按 〔設定速撥號〕。
- 
- 7 執行以下操作之一:
	- 使用觸控式螢幕上的鍵盤輸入 名稱 ( 最多 16 位字元 )。
		- 按 〔OK〕。

 ( 如需輸入字母的協助,請參 間 ▶▶ 第 155 百 [輸入文字](#page-164-0)。)

- 若要儲存無名稱的號碼,按 〔OK〕。
- 8 使用觸控式螢幕上的鍵盤輪入第 一個傳真或雷話號碼 (441:) (最多 20 位數字 )。 按 〔OK〕。

#### 註釋

- •輸入傳真或電話號碼時,務必包含 區域號碼。視平國家,如果註冊的 傳真或電話號碼中未包含區域號 碼,來電顯示號碼和歷史記錄可能 無法正確顯示。
- 如果您已下載網際網路傳真:

如果您想儲存電子郵件地址用於網 際網路傳真或掃描到電子郵件伺服 器,按 <mark>会</mark>, 輸入電子郵件地址,然 後按 〔OK〕。(請參閱 >> 第 [155](#page-164-0) 頁 [輸入文字](#page-164-0)。)

8 執行以下操作之一:

- 使用觸控式螢幕上的鍵盤輸入 第二個傳真或電話號碼 ( $\Omega$ 2:) ( 最多 20 位數字 )。
	- 按 〔OK〕。
- 如果您不想儲存其他速撥號 碼,按 〔OK〕。
- 10 若要選擇儲存號碼的位置,執行 以下操作之一:
	- ■若要接受螢幕上顯示的下一個 可以儲存速撥號碼的位置,按 〔OK〕。
	- 若要輸入不同的速撥位置,按 **图,然後使用觸控式螢幕上的** 鍵盤輸入一個 2 位數的號碼。

按 〔OK〕。

#### 註釋

如果您選擇的 2 位數速撥位置已經 儲存有速撥號碼,則觸控式螢幕上 的 〔OK〕不可用。請選擇其他位 置。

<span id="page-70-0"></span>1 當觸控式螢幕上顯示您的設定 時,按 〔OK〕確認。

#### 12 執行以下操作之一:

- 若要儲存其他速撥號碼, 重複 執行步驟 ❹ 至 ❶。
- ■若要結束儲存號碼,按 ●

**62**

#### 變更速撥名稱或號碼 **<sup>7</sup>**

您可以變更已儲存的速撥名稱或號 碼,也可刪除其全部號碼以便刪除此 速撥。

1 按 ( 〔 慎真 〕 )。

- 2 按 | | (〔地址〕)。
- c 按 〔字母〕或 〔數字〕。
- 4 按 〔更多〕。
- 6 執行以下操作之一:
	- ■按ヘ或∨顯示〔變更〕。按 〔變更〕編輯名稱或號碼。
	- ■按ヘ或∨顯示〔刪除〕。按 〔刪除〕。

按您想刪除的號碼,顯示紅色 核取記號時表示已選擇這些號 碼。

按 〔OK〕。

按 〔是〕確認。

轉到步驟 ⑩。

- <span id="page-71-1"></span>6 按 ヘ 或 > 顯示您想變更的號碼。
- 7 選擇您想變更的號碼。
- <span id="page-71-3"></span>8 執行以下操作之一:
	- 如果您想變更名稱, 按〔名稱〕。 使用觸控式螢幕上的鍵盤輸入 新名稱 ( 最多 16 位字元 )。 ( 請 參閱 ▶▶ 第 155 百 [輸入文字](#page-164-0)。) 按 〔OK〕。
	- ■如果您想變更第一個傳真或電 話號碼,按 卬1:。 使用觸控式螢幕上的鍵盤輸入 新傳真或電話號碼 ( 最多 20 位 數字 )。 按 〔OK〕。
	- ■如果您想變更第二個傳真/電話 號碼,按 卬2:。 使用觸控式螢幕上的鍵盤輸入 新傳真或電話號碼 ( 最多 20 位 數字 )。 按 〔OK〕。

#### 註釋

如何變更儲存的名稱或號碼:

若要變更某個字元,使用 ◀ 或 ▶ 將 游標移到要變更的字元下方,然後 按 网。 輪入新字元。

如果您想變更儲存的號碼,重複按 以刪除該號碼。輸入新號碼。

- <span id="page-71-2"></span>9 觸控式螢幕上將顯示您的設定。 執行以下操作之一:
	- 按 〔OK〕結束。 若要變更其他速撥位置,重複 執行步驟 <br> **③** 至 <sup>o</sup>。
	- 若要變更更多資訊, 返回步驟  $\odot$

<span id="page-71-0"></span> $\mathbf 0$ 按 $\mathbf C$
# 複印 **<sup>8</sup>**

## 如何複印 **<sup>8</sup>**

**8**

以下步驟說明基本複印操作。

- 4 執行以下操作之一以裝入原稿:
	- (MFC-J4410DW 和 MFC-J4610DW) 將原稿*正面朝下*放入自動進稿器。 (請參閱 >> 第 36 頁 [使用自動](#page-45-0) 進稿器 *[\(MFC-J4410DW](#page-45-0)* 和 *[MFC-J4610DW\)](#page-45-0)*。)
	- 將原稿*正面朝下*放在掃描平台 上。

(請參閱 >> 第 37 頁 *[使用掃描](#page-46-0)* [平台](#page-46-0)。)

- 2 按 4 ( 〔複印 〕 )。
	- 觸控式螢幕上會顯示:

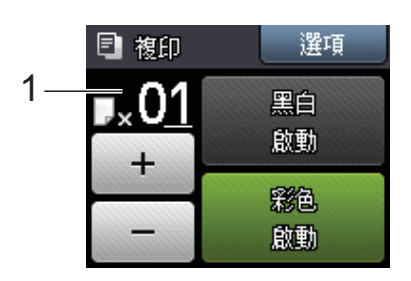

#### **1** 複印數量

按觸控式螢幕上的 〔- 〕或 〔+〕 (如上圖所示),或使用撥號鍵 盤,可輸入複印數量。

- 3 如果您想複印兩份或以上,輸入 相應的數字 ( 最多 99)。
- 4 按〔黑白 啟動〕或〔彩色 啟動〕。

## 停止複印 **<sup>8</sup>**

若要停止複印,按 X。

### 複印選項 **<sup>8</sup>**

您可以變更以下複印設定。按〔複印〕, 然後按〔選項〕。按觸控面板上的ヘ或 ▼ 滾動顯示複印設定。螢幕上顯示所需 設定時,按該設定並選擇所需選項。完 成選項變更後,按〔OK〕。

### **(** 基本使用說明書 **)**

有關變更以下複印設定的資訊,請參 閱 [64](#page-73-0) 到 [65](#page-74-0) 頁。

- 〔紙張類型〕
- 〔紙張尺寸〕
- ■〔紙匣選擇〕
- <span id="page-72-0"></span><sup>1</sup> 僅適用於 MFC-J4610DW。

#### **(** 進階使用說明書 **)**

有關變更以下複印設定的資訊 ▶▶ 進 階使用說明書:*複印選項* 

- 〔品質〕
- 〔放大 / 縮小〕
- ■〔版面配置〕
- [2合1(ID)]
- 〔堆疊 / 排序〕
- ■〔濃度〕
- 〔雙面複印〕
- ■〔省墨模式〕
- ■〔薄紙複印〕
- [ 書本複印 ]
- ■〔移除背景〕
- 〔設定新預設值〕
- 〔出廠設定〕

### 註釋

(MFC-J4410DW 和 MFC-J4610DW) 若要對副本進行排序,請使用自動 進稿器。

### <span id="page-73-0"></span>紙張類型 **<sup>8</sup>**

- 如果您使用特殊類型的紙張進行複
- 印,請務必選擇您正在使用的紙張類
- 型,以實現最佳列印品質。
- 1 按 4 ( 〔複印 〕 )。
- 2 放入您的原稿。
- c 輸入所需複印份數。
- d 按 〔選項〕。
- 6 按觸控面板上的 へ 或 ∨ 顯示 〔紙張類型〕。
- f 按 〔紙張類型〕。
- 7 按 へ 或 ∨ 顯示 〔普通紙〕、 〔噴墨專用紙〕、 〔Brother BP71〕、 〔其它相片紙〕或 〔投影片〕, 然後按您想設定的選項。
- 8 如果您不想變更其他設定, 按 〔OK〕。
- 9 按〔黑白 啟動〕或〔彩色 啟動〕。

### 紙張尺寸 **<sup>8</sup>**

如果您正在使用的複印紙張並非 A4 尺寸,則需要變更紙張尺寸設定。您 僅可以使用 A4、A5、A3、照片紙 (10 × 15 cm) 、Letter、Legal 或 Ledger 尺 寸的紙張複印。

- 1 放入您的原稿。
- 按 | 4 | ( 〔複印〕 )。
- 6 輸入所需複印份數。
- d 按 〔選項〕。
- 6 按觸控面板上的 へ 或 ∨ 顯示 〔紙張尺寸〕。
- 6 按 〔紙張尺寸〕。
- 7 按 ^ 或 > 顯示 〔A4〕、〔A5〕、  $[A3] \cdot [10x15cm]$ 〔Letter〕、〔Legal〕或 〔Ledger〕,然後按您想設定的 選項。

#### 註釋

- 如果您選擇 A3、Legal 或 Ledger, 將會顯示有關裝入紙張的注意事 項。閱讀觸控式螢幕上的資訊,然 後按 〔OK〕確認。
- •如果您正在使用手動進紙槽,一次 僅可以放入一張紙。 (請參閱 >> 第 24 頁 [將紙張裝入手動進紙槽](#page-33-0)。)
- 8 如果您不想變更其他設定, 按 〔OK〕。
- 按〔黑白 啟動〕或〔彩色 啟動〕。

### 紙匣選擇 **(MFC-J4610DW) <sup>8</sup>**

您可以為下一份複印暫時變更紙匣。 若要變更預設紙匣設定,請參閱 ▶▶ 第 30 頁 [「複印」模式下的紙匣用](#page-39-0) 途 *[\(MFC-J4610DW\)](#page-39-0)*。

- 1 放入您的原稿。
- 按 4 ( 〔複印 〕 )。
- <mark>3</mark> 輸入所需複印份數。
- d 按 〔選項〕。
- 5)按觸控面板上的 へ 或 ∨ 顯示 〔紙匣選擇〕。
- f 按 〔紙匣選擇〕。
- g 按 〔紙匣 #1〕、〔紙匣 #2〕或 〔自動紙匣選擇〕。
- 8 如果您不想變更其他設定,按 〔OK〕。
- <span id="page-74-0"></span>19 按〔黑白 啟動〕或〔彩色 啟動〕。

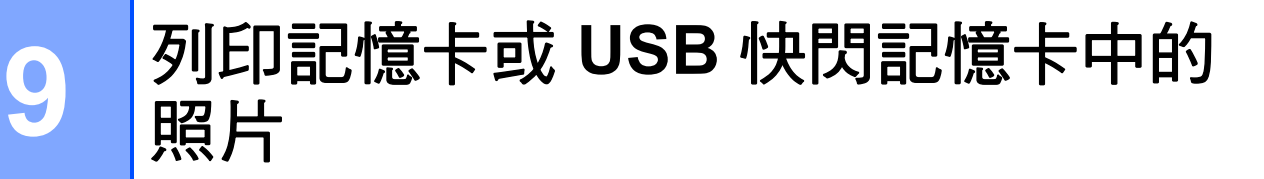

## **PhotoCapture Center™ (** 圖像處理中心 **)** 操作 **(** 照 片模式 **) <sup>9</sup>**

即使您的機器*未*連接到電腦,您也可 以直接列印數位相機媒體卡或 USB 快 閃記憶卡中的照片。(請參閱 >> 第 69 百 [列印影像](#page-78-0)。)

您可以將文件掃描並直接儲存到記憶 卡或 USB 快閃記憶卡。 ( 請參閱 **▶▶** 第70頁 *[如何掃描到記憶卡或](#page-79-0)* USB [快閃記憶卡](#page-79-0)。)

如果本機器已連接至電腦,則您可以 透過電腦存取插在機器正面的記憶卡 或 USB 快閃記憶卡。

(>> 軟體使用說明書: PhotoCapture *Center™ (* 圖像處理中心 *)* (Windows®)) (>> 軟體使用說明書: 遠端設定和 *PhotoCapture Center™ (* 圖像處理中 心 *)* (Macintosh))

### 使用記憶卡或 **USB** 快閃記憶卡 **<sup>9</sup>**

本 Brother 機器附有媒體驅動器 (插槽), 用於存取 Memory Stick Duo™、Memory Stick PRO Duo™、SD 記憶卡、SDHC 記憶卡、SDXC 記憶卡、MultiMedia Card、MultiMedia Card plus 等常用的數 位相機媒體卡以及 USB 快閃記憶卡。

透過 PhotoCapture Center™ (圖像處 理中心) 功能,您能夠以高解析度列 印數位相機中的數位照片,實現照片 級的列印效果。

## 開始列印 **<sup>9</sup>**

1 打開媒體插槽蓋。

2 將記憶卡或 USB 快閃記憶卡穩妥地插入正確的插槽。

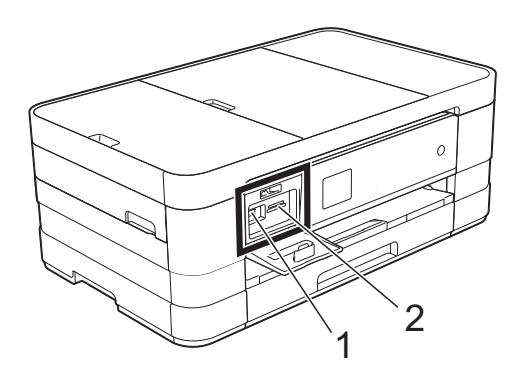

### **1 USB** 快閃記憶卡

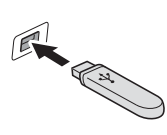

## 重要事項

USB 傳輸介面僅支援 USB 快閃記憶卡、 PictBridge 相容相機或採用 USB 大容量儲存裝 置標準的數位相機,而不支援其他 USB 裝置。

### **2** 記憶卡插槽

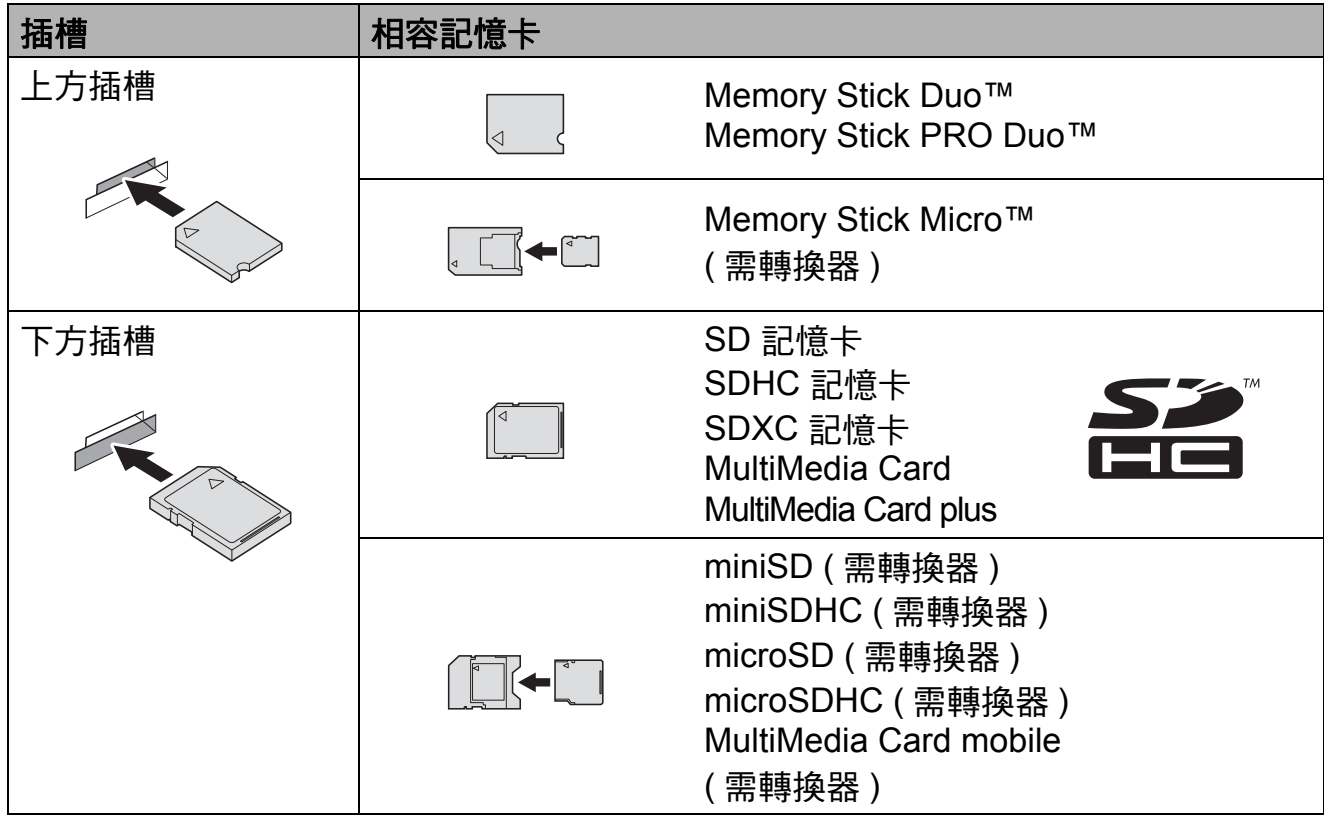

### 重要事項

- 切勿將 Memory Stick Duo™ 插入下方 SD 插槽,否則可能會導致機器損壞。
- 切勿同時將兩個或以上記憶卡插入機器,否則可能會導致機器損壞。
- •當機器正在從 / 向記憶卡或 USB 快閃記憶卡讀取或寫入資料時,切勿拔掉電源 線或從媒體驅動器 ( 插槽 ) 或 USB 傳輸介面移除記憶卡或 USB 快閃記憶卡。 否則,您可能會丟失其中的資料或損壞媒體卡。

本機器每次僅能從一個裝置中讀取資料。

### <span id="page-78-0"></span>列印影像 **<sup>9</sup>**

### 查看照片 **<sup>9</sup>**

列印照片前,您可以在觸控式螢幕上 預覽這些照片。如果您的照片檔案較 大,觸控式螢幕上可能無法立即顯示 所有照片。

- 1 打開媒體插槽蓋。
- 2 將記憶卡或 USB 快閃記憶卡插入 正確的插槽。
- c 按 〔查看照片〕。
- <span id="page-78-1"></span>4 按觸控面板上的 へ 或 ∨ 顯示您想 列印的照片。
- <span id="page-78-2"></span>e 按 〔+〕或 〔- 〕選擇您想列印 的副本數量。
- 6 重複執行步驟 4 和 6 , 直到選 擇了您想列印的所有照片。 按 〔OK〕。
- 閱讀並確認螢幕上顯示的選項清 單,執行以下操作之一:
	- 如果您想變更列印設定, 按 〔選項〕。(>> 進階使用說明 書:*PhotoCapture Center™ (* 圖像處理中心 *)* 列印設定 )
	- 如果您不想變更任何設定,轉 到步驟 8。
- <span id="page-78-3"></span>8 按 〔啟動〕開始列印。

## **PhotoCapture Center™ (** 圖像處理中心 **)** 列印設定**<sup>9</sup>**

您可以為下一份列印暫時變更列印設 定。

一分鐘後,機器會自動恢復其預設設 定。

### 註釋

您可以儲存最常用的列印設定,只 需將其設置為預設設定即可。

(>> 進階使用說明書: 將變更設定 為新預設值 )

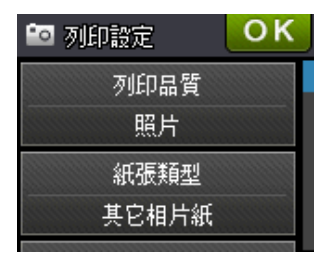

### <span id="page-79-0"></span>如何掃描到記憶卡或 **USB**  快閃記憶卡 **<sup>9</sup>**

您可以將黑白和彩色文件直接掃描到 記憶卡或 USB 快閃記憶卡中。黑白文 件將以 PDF (\*.PDF) 或 TIFF (\*.TIF) 檔 案格式儲存;而彩色文件可能會以 PDF (\*.PDF) 或 JPEG (\*.JPG) 檔案格 式儲存。出廠設定為 〔彩色〕和 〔200 dpi〕,預設檔案格式為 PDF。機器會自動基於目前日期為檔 案建立名稱。(>> 快速安裝指南)例 如,於 2012 年 7 月 1 日掃描的第五 個影像會命名為 01071205.PDF。您 也可以變更色彩和解析度。

- 1 放入您的原稿。
- 2 打開媒體插槽蓋。
- 6 將記憶卡或 USB 快閃記憶卡插入 正確的插槽。
- d 按 。
- 6 按 ( 〔掃描〕 )。
- 6 按觸控面板上的 へ 或 ∨ 顯示 〔掃描到媒體卡〕。
- 按 〔掃描到媒體卡〕。

#### 重要事項

當機器正在從 / 向記憶卡或 USB 快 閃記憶卡讀取或寫入資料時,切勿 移除記憶卡或 USB 快閃記憶卡, 以免損壞記憶卡、USB 快閃記憶卡 或其中的資料。

### 8 按 〔選項〕。

- 執行以下一項或多項操作: ■若要變更掃描類型, 按 へ 或 ∨ 顯示 〔掃描類型〕。 按 〔掃描類型〕並選擇 〔彩色〕 或 〔黑白〕。 ■ 若要變更解析度, 按 へ 或 ∨ 顯示 〔解析度〕。 按 〔解析度〕,選擇 〔100 dpi〕、〔200 dpi〕、 〔300 dpi〕、〔600 dpi〕 或 〔自動〕。
- 若要變更檔案類型, 按 へ 或 ∨ 顯示 〔檔案類型〕。 按 〔檔案類型〕,選擇 〔PDF〕、〔JPEG〕或 〔TIFF〕。
- 若要變更檔案名稱,按 ヘ 或 > 顯示 〔檔案名稱〕。 按 〔檔案名稱〕,然後輸入檔案 名稱。 您僅能變更前 6 位字元。
	- 按 〔OK〕。
- 若要移除背景顏色, 按 へ 或 ∨ 顯示 〔移除背景〕。 按 〔移除背景〕, 選擇 〔低〕、〔中〕、〔高〕或 〔關〕。

### 註釋

- 〔移除背景〕會移除原稿的底色, 使掃描資料更加清晰。
- 9 完成設定選擇後, 按 〔OK〕。

#### 註釋

- 如果您在掃描類型設定中選擇了彩 色,則不能選擇檔案類型 〔TIFF〕。
- 如果您在掃描類型設定中選擇了黑 白,則不能選擇檔案類型 〔JPEG〕。

10 按 〔啟動〕。

## **10** 如何列印電腦中的資料 **<sup>10</sup>**

## 列印文件 **<sup>10</sup>**

本機器可接收並列印您電腦中的資 料。若要列印電腦中的資料,必須安 裝印表機驅動程式。

(>> 軟體使用說明書: 列印 ( 適用於 Windows<sup>®</sup>))

(▶▶ 軟體使用說明書: 列印和傳真 ( 適用於 Macintosh))

**● 安裝隨機光碟上的 Brother 印表** 機驅動程式。 (▶▶ 快速安裝指南 )

2 從您的應用程式中選擇列印指令。

8 在列印對話方塊中選擇本機器的 名稱,然後按**一下內容或喜好設** 定,視所使用的應用程式而定。

4 在內容對話方塊中選擇您想變更 的設定。

■媒體類型

■列印品質

■紙張尺寸

■方向

■ 彩色 / 灰階

■省墨模式

■縮放

■雙面列印 / 小冊子列印

6 按一下確定。

6 按一下列印 ( 或確定, 視乎您正在 使用的應用程式 ) 開始列印。

## **11** 如何掃描到電腦 **<sup>11</sup>**

## 掃描前 **<sup>11</sup>**

若要將本機器用作掃描器,請安裝掃描器驅動程式。如果本機器已連接至網路, 請配置其 TCP/IP 位址。

- ■安裝隨機光碟上的掃描器驅動程式。(>> 快速安裝指南: 安裝 MFL-Pro Suite)
- 如果網路掃描不可用,請配置本機器的 TCP/IP 位址。(>> 軟體使用說明書: 配置網路掃描 *(* 適用於 *Windows*®*)*)

### 使用 **ControlCenter4** 將原稿掃描為 **PDF** 檔案 **(Windows**®**) <sup>11</sup>**

(詳細資訊 ▶▶ 軟體使用說明書:*掃描* )

### 註釋

- •視平您的型號,電腦螢幕顯示可能會有所不同。
- 本部分基於 ControlCenter4 的進階模式。

ControlCenter4 是一個能夠快速且方便開啟常用應用程式的軟體公用程式。使用 ControlCenter4 無需手動啟動特定應用程式。

- **放入您的原稿。(請參閱 >> 第 36 頁** *[如何裝入原稿](#page-45-1)***。)**
- **2 依次按 <sup>(A</sup>)/ 所有程式 /Brother/MFC-XXXX (XXXX 為您的型號名稱 )/ ControlCenter4** 啟動 ControlCenter4。 ControlCenter4 應用程式將啟動。

<mark>3</mark> 如果顯示 ControlCenter4 模式螢幕,選擇**進階模式**,然後按一下確定。

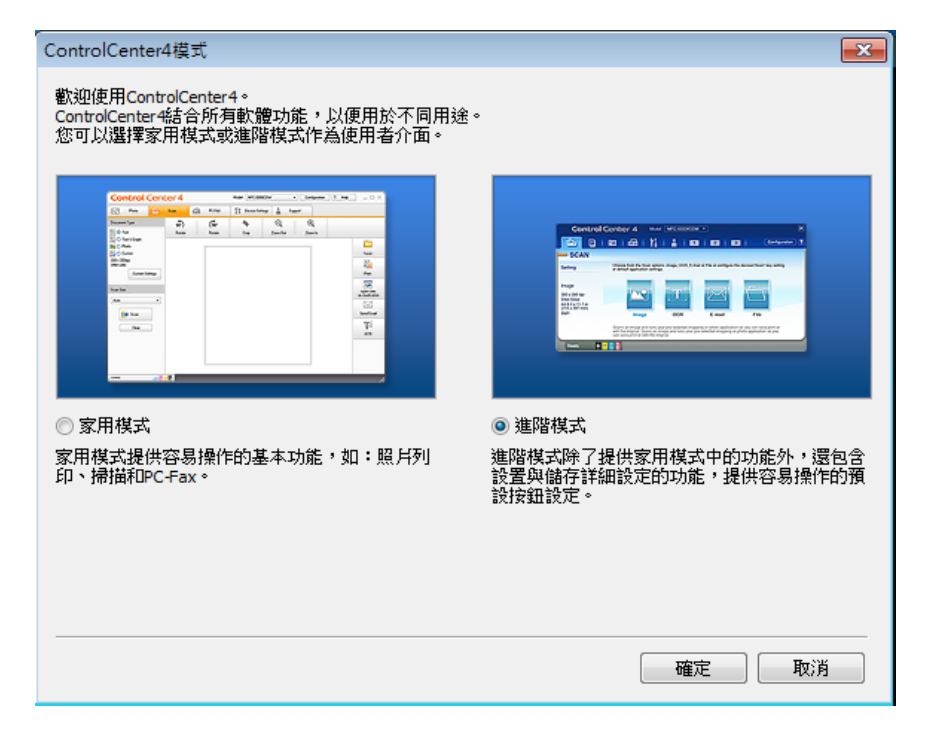

4 確定已從型號下拉式選單中選擇您要使用的機器。

6 設定掃描配置。

按一下設置,然後選擇按鈕設定、掃描和檔案。

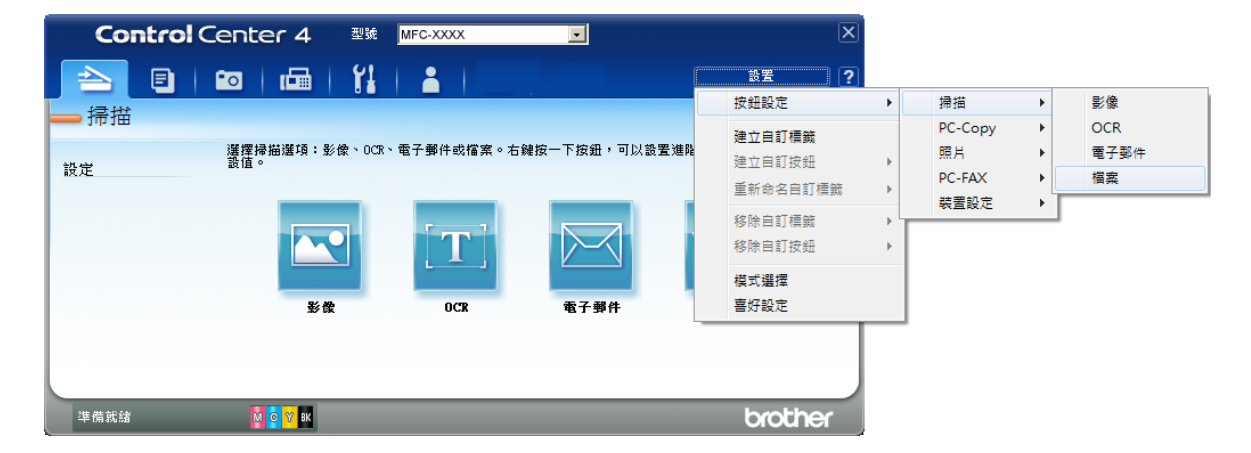

配置對話方塊將會顯示。您可以變更預設設定。

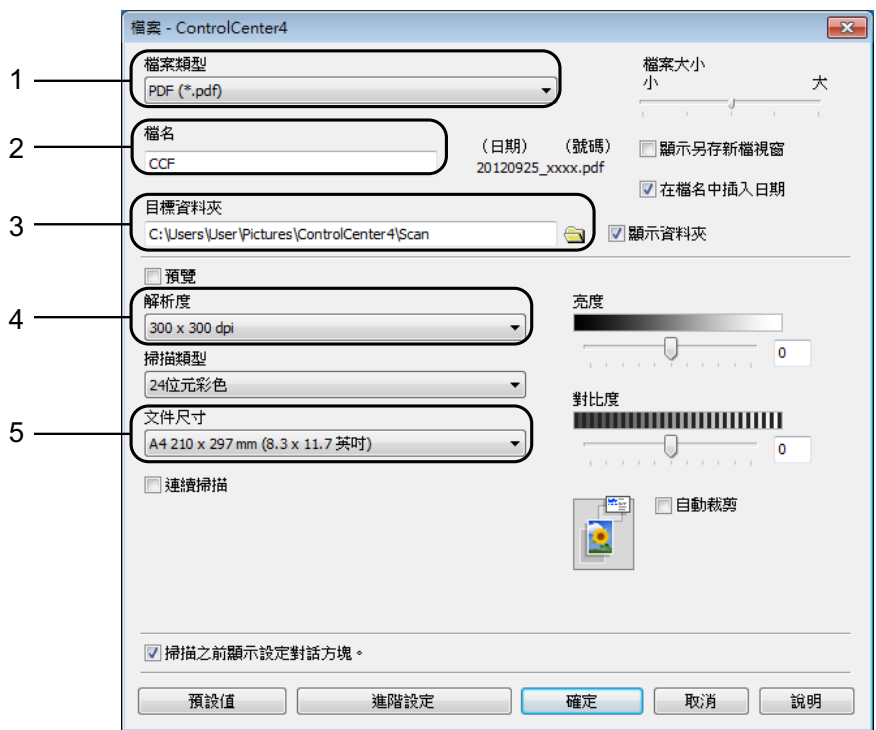

- 1 從檔案類型下拉式選單中選擇 **PDF (\*.pdf)**。
- 2 您可以輸入掃描檔要使用的檔案名稱。
- 3 您可以將檔案儲存在預設資料夾中,也可以按一下 3( 瀏覽 ) 按鈕選擇 您需要的資料夾。
- 4 您可以從解析度下拉式選單中選擇掃描解析度。
- 5 您可以從文件尺寸下拉式選單中選擇文件尺寸。
- 6 按一下確定。

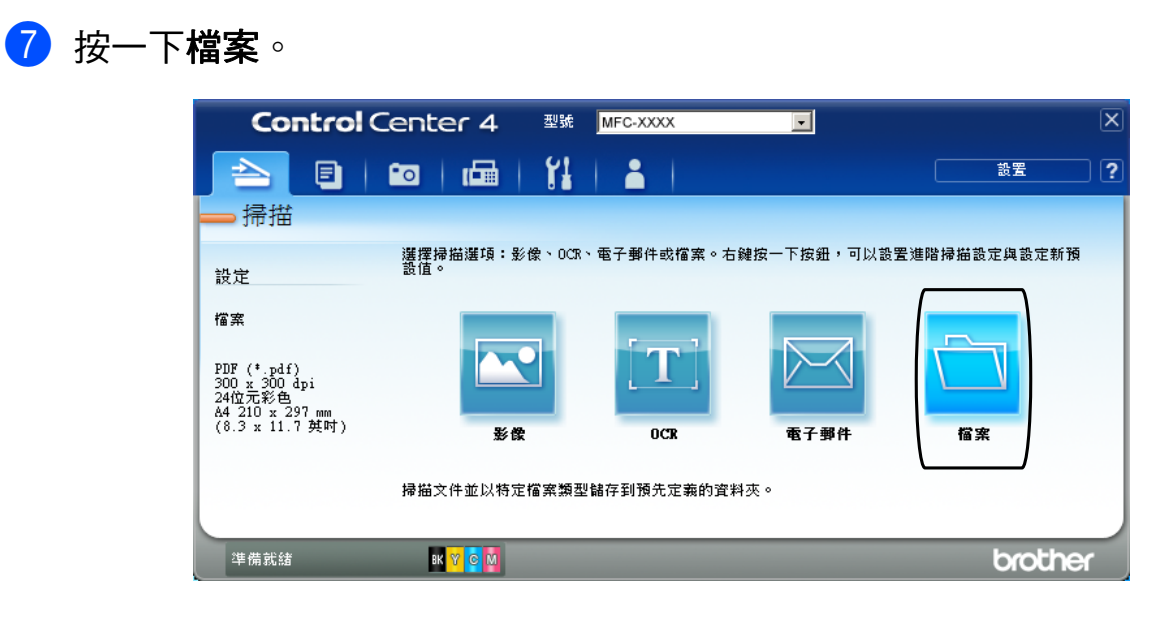

8 按一下掃描。

機器開始掃描程序。儲存掃描資料的資料夾將會自動開啟。

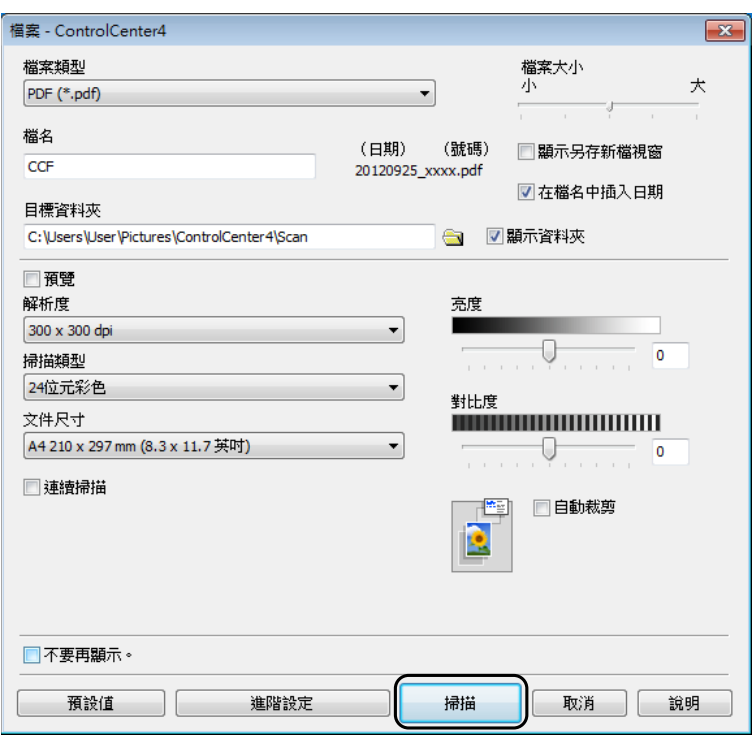

第 11 章

## 如何變更 **PDF** 掃描時機器的掃描模式設定 **<sup>11</sup>**

您可以使用 ControlCenter4 變更機器的 〔掃描〕模式設定。 ( 適用於 Windows®)

- a 依次按 / 所有程式 /**Brother**/**MFC-XXXX** (XXXX 為您的型號名稱 )/ **ControlCenter4** 啟動 ControlCenter4。 ControlCenter4 應用程式將啟動。
- 2 確定已從型號下拉式選單中選擇您要使用的機器。
- 8 按一下裝置設定標籤。
- 4 按一下裝置掃描設定。

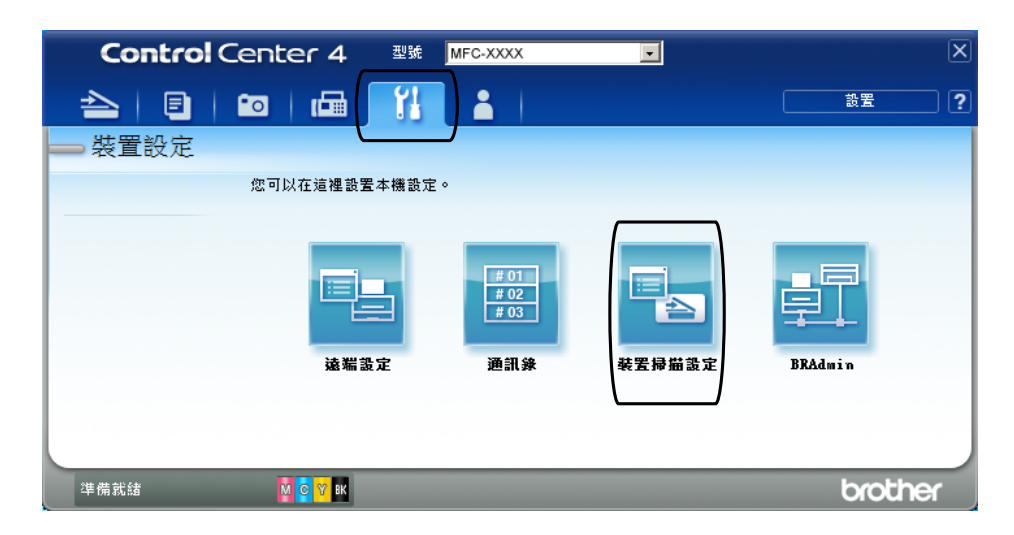

6 選擇檔案標籤。您可以變更預設設定。

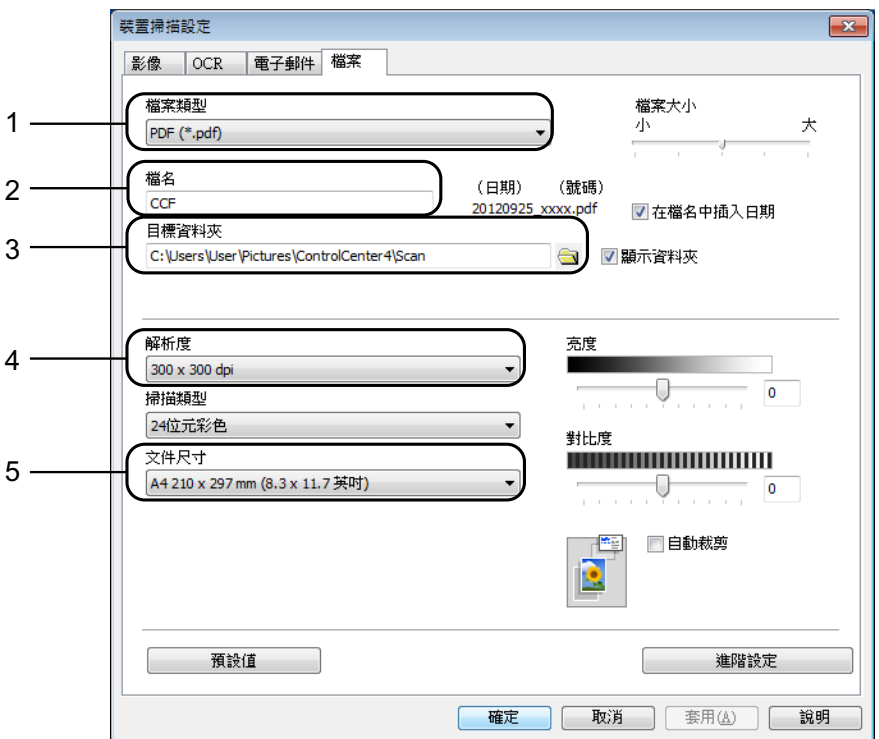

從檔案類型下拉式選單中選擇 **PDF (\*.pdf)**。

您可以輸入掃描檔要使用的檔案名稱。

- 3 您可以將檔案儲存在預設資料夾中,也可以按一下 <mark>3</mark> (瀏覽 ) 按鈕選擇 您需要的資料夾。
- 您可以從解析度下拉式選單中選擇掃描解析度。

您可以從文件尺寸下拉式選單中選擇文件尺寸。

<sup>6</sup> 按一下確定。

### 如何使用觸控式螢幕將文件掃描為 **PDF** 檔案 **<sup>11</sup>**

<span id="page-87-1"></span>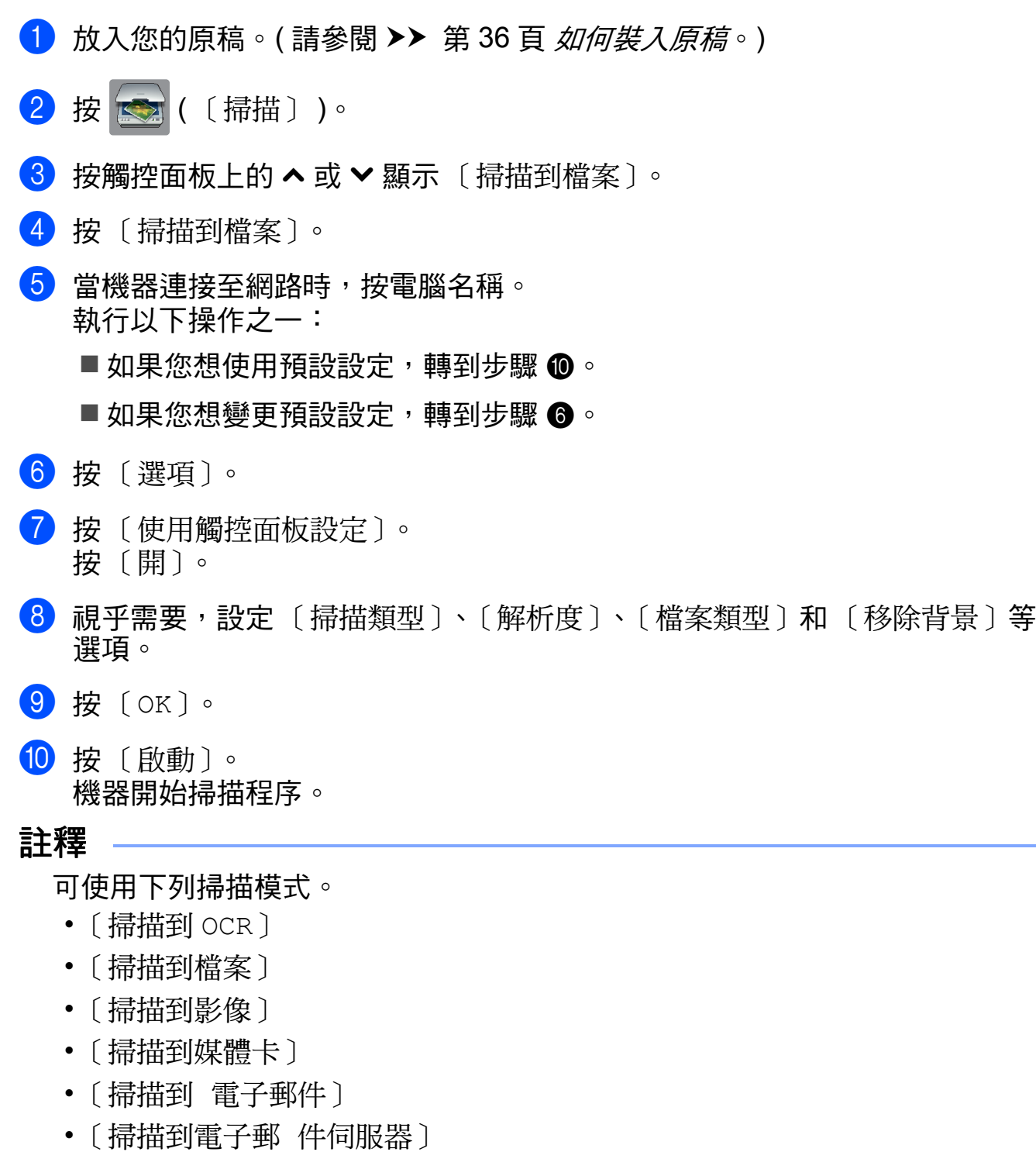

- <span id="page-87-0"></span>• 〔掃描到 FTP〕
- 〔掃描到網路〕
- 〔Web 服務〕[1](#page-87-2)
- <span id="page-87-2"></span> $^1$  僅適用於 Windows $^{\circledR}$  使用者。(Windows Vista $^{\circledR}$  SP2 或更高版本和 Windows $^{\circledR}$  7) (**▶▶** 軟體使用說明書: *使用* Web *服務進行網路掃描 (Windows Vista<sup>®</sup> SP2 或更高版本和* Windows<sup>®</sup> 7))

日常維護 **<sup>A</sup>**

### <span id="page-88-0"></span>更換墨水匣 **<sup>A</sup>**

**A**

您的機器附有墨水點計數器。墨水點 計數器自動監控四個墨水匣的墨水剩 餘量。當機器偵測到某墨水匣中的墨 水即將耗盡時,機器會顯示警告訊 息。

#### 註釋

例如,當某墨水匣中的墨水即將耗 盡時,觸控式螢幕上會顯示 〔墨水不足〕 ( 顏色名稱 )。

您應當提前購買新墨水匣,以便機 器顯示此顏色的墨水已完全耗盡時 可以更換。

當某墨水匣中的墨水用盡時,觸控 式螢幕上會顯示 〔無法列印〕或 〔僅黑白列印〕。

此時,您應當僅更換對應的墨水 匣。

觸控式螢幕上會顯示墨水不足或者需 要更換的墨水匣。請務必遵循觸控式 螢幕上的提示,按正確順序更換墨水 匣。

即使機器提示您更換墨水匣,但是墨 水匣中仍會有少量墨水。墨水匣中必 須留有一些墨水以防止變乾而損壞列 印頭組件。

## 注意

如果墨水濺入眼中,請立即用水清 洗;如有任何不適,請到醫院就診。

### 重要事項

Brother 多功能複合機僅能使用為 其開發之特定規格墨水。使用 Brother 原廠墨水匣可使您的機器 發揮最佳性能和維持產品使用穩定 性。若您使用其他規格的墨水或墨 水匣,Brother 不保證設備能夠正 堂運作。因此,Brother 不建議您 使用非原廠墨水匣,也不建議您在 空墨水匣中裝入其他品牌的墨水。 使用非原廠耗材造成機器損壞的損 壞不屬於保固範圍內,如需維修服 務,雖在保固期內仍須付費維修, 詳情請參閱產品保固條款。

1 打開墨水匣蓋。 如果一個或多個墨水匣中的墨水 已耗盡,觸控式螢幕上會顯示 〔僅黑白列印〕或 〔無法列印〕。

2 按下鎖定釋放桿 (如圖所示),釋 放觸控式螢幕上指示的墨水匣。 從機器中取出該墨水匣。

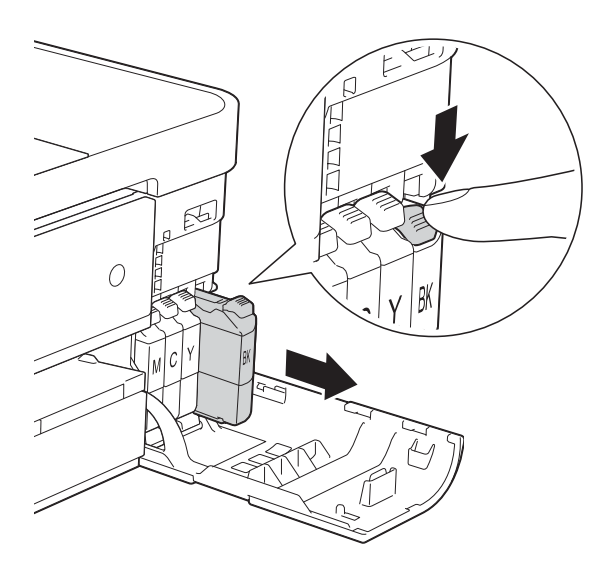

4 按逆時針方向旋轉橙色保護包裝 部件 (1) 上的綠色釋放桿, 直到發 出卡嗒聲,以解除真空密封,然 後取下橙色保護包裝部件 ( 如下 圖所示 )。

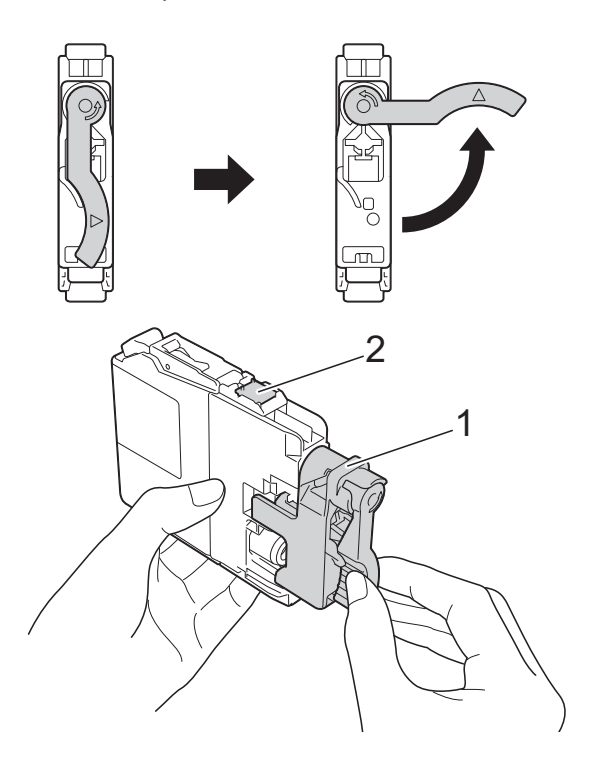

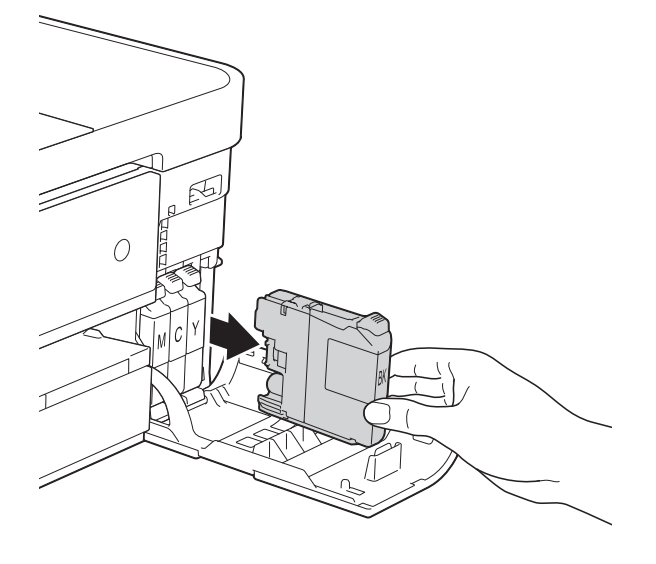

8 拆開觸控式螢幕上所指示顏色的 新墨水匣包裝,然後取出新墨水 匣。

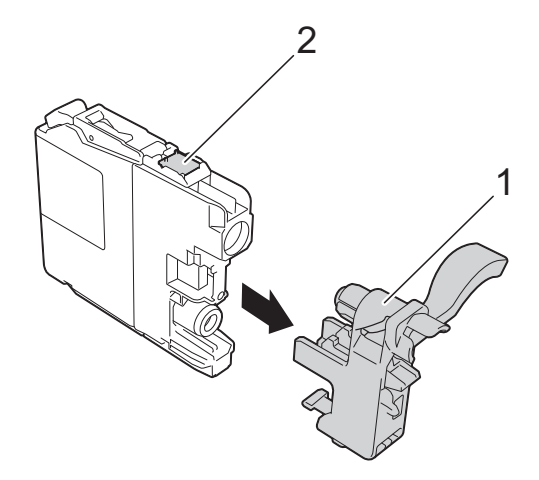

重要事項

切勿觸摸圖中所示墨水匣區域 (2), 否則機器可能會偵測不到墨水匣。

6 視乎顏色,墨水匣的安裝位置會 有所不同。請按標籤上的箭頭方 向插入墨水匣。

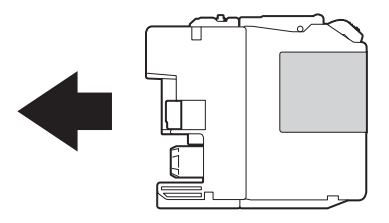

6 輕推墨水匣後部標有 「PUSH」 的位置,直到墨水匣鎖定桿抬 起,然後關上墨水匣蓋。

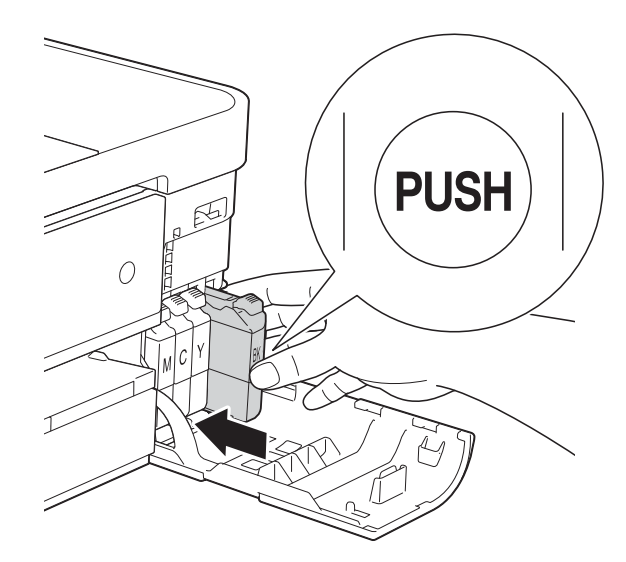

■ 機器將自動重置墨水點計數器。

#### 註釋

- 如果您已更換墨水匣 ( 例如:黑色 墨水匣 ),觸控式螢幕上可能會要 求您確認更換的是全新墨水匣 ( 例 如: [是否已更換] BK [黑色] )。 對於您已安裝的每個新墨水匣,請 按 〔是〕重置對應顏色的墨水點計 數器。如果您安裝的並非全新墨水 匣,請務必按 〔否〕。
- 如果安裝墨水匣後觸控式螢幕上顯示 〔沒有墨水匣〕或 〔無法偵測〕,請 檢查墨水匣是否為全新的 Brother 原 廠墨水匣以及是否安裝正確。取出該 墨水匣,然後重新慢慢裝入,直到墨 水匣鎖定桿抬起。

### 重要事項

- 如果無需更換墨水匣,切勿取出墨 水匣,否則其墨水量可能會減少, 而機器將無法偵測墨水匣中的墨水 剩餘量。
- 切勿觸摸墨水匣插槽,否則墨水可 能會弄髒您的皮膚。
- 如果墨水濺到您的皮膚或衣服上, 請立即用肥皂或洗滌劑進行清洗。
- 如果因墨水匣裝入位置錯誤而造成 顏色混合,觸控式螢幕上會顯示 〔墨水顏色錯誤〕。找出顏色與所 在位置不匹配的墨水匣,然後將其 移到正確位置。
- 拆開墨水匣包裝後請立即將其裝入 機器,並在安裝後的六個月內將墨 水用完。請在包裝上標註的有效日 期之前使用尚未拆開包裝的墨水匣。
- 請勿拆卸或損壞墨水匣,否則可能 會導致墨水溢出。

清潔和檢<del>查</del>機器

### 清潔掃描平台

- 1 從電源插座上拔掉機器電源線插 頭。
- 2 抬起原稿蓋 (1)。使用沾有不易燃 玻璃清潔劑的不掉毛的軟布清潔 掃描平台 (2) 和白色塑膠 (3)。

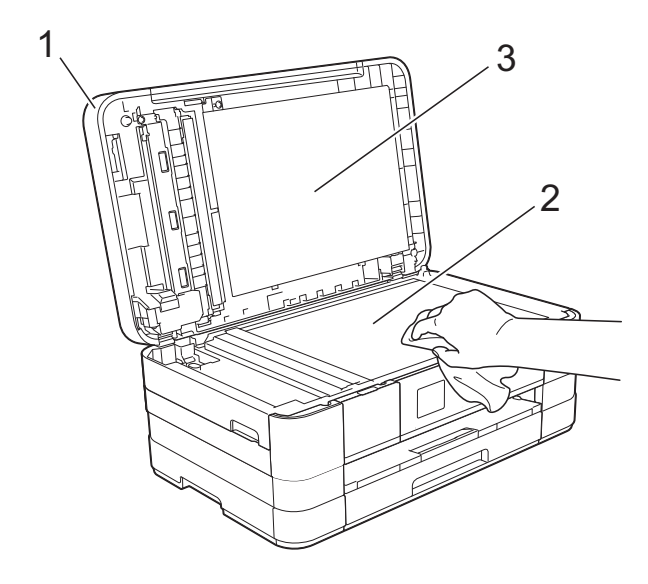

**3** (MFC-J4410DW 和 MFC-J4610DW) 在自動進稿器中,用沾有不易燃玻 璃清潔劑的不掉毛的軟布清潔白色 帶狀物 (1) 和條狀玻璃 (2)。

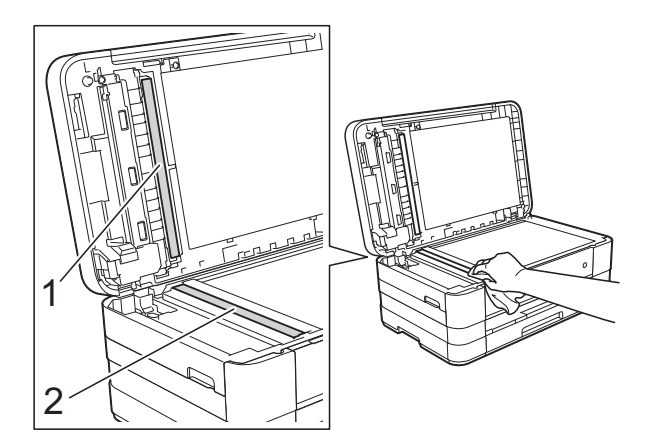

### 註釋

用不易燃玻璃清潔劑清潔條狀玻璃 之後,請用手指觸摸條狀玻璃以查 看上面是否仍附著髒物。如果您感 覺到還有污垢或碎片,請再次清潔 條狀玻璃,並重點清潔該區域。您 可能需要重複清潔三至四次。若要 進行測試,請在每次清潔完後執行 一次複印。

 $\rightarrow$ 

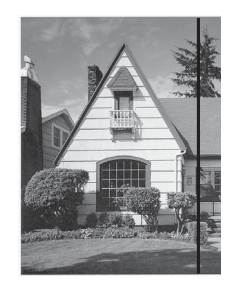

條狀玻璃上有 污點或修正液 時,列印樣本 上有縱向線 條。

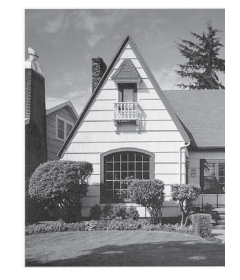

清潔條狀玻璃 後,縱向線條 消失。

### 清潔列印頭 **<sup>A</sup>**

為確保列印品質,需要時機器會自動 清潔列印頭。如果機器發生列印品質 問題,您可以手動啟動清潔程序。

如果列印頁面上的文字或圖形中出現 水平線或空白,請清潔列印頭。您可 以僅清潔黑色墨水匣、一次清潔其他 三種顏色 ( 黃色 / 靛藍色 / 洋紅色 ) 的 墨水匣或者同時清潔全部四種顏色的 墨水匣。

清潔列印頭會消耗墨水。頻繁清潔會 造成不必要的墨水消耗。

### 重要事項

切勿觸摸列印頭,否則可能會造成 永久性損壞,而此類損壞不屬於列 印頭保固範圍。

<span id="page-92-0"></span>1 按 1 (〔設定〕)。 註釋 如果觸控式螢幕上顯示 **|||||**, 您 可以按該圖示,然後轉到步驟 ❺。 2 按觸控面板上的 へ 或 ∨ 顯示 〔一般設定〕。 c 按 〔一般設定〕。 4 按 〔墨水〕。 6 按 へ 或 ∨ 顯示 〔清洗〕。 f 按 〔清洗〕。 7 按 へ 或 ∨ 顯示 〔黑色〕、 〔彩色〕或 〔全部〕,然後按您 想清潔的選項。 機器將清潔列印頭。 清潔完成後,觸控式螢幕將返回 首頁螢幕。

### 註釋

- •如果您已清潔列印頭五次或以上, 而列印品質仍未有所改善,請嘗試 取出有問題的顏色的墨水匣,然後 更換新的 Brother 原廠 Innobella™ 墨水匣。再次嘗試清潔列印頭五 次。如果列印品質仍未有所改善, 請聯絡 Brother 客戶服務或您當地 的 Brother 經銷商。
- 您也可以從電腦清潔列印頭。

(>> 軟體使用說明書: 維護標籤  $(Windows^@)$ )

### 檢查列印品質 **<sup>A</sup>**

如果列印輸出頁面上出現陰影或彩色 條紋和文字,則某些的列印頭噴嘴可 能已被堵塞。您可以透過列印品質測 試頁並查看噴嘴檢查圖片執行檢查。

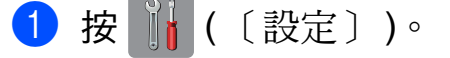

#### 註釋

如果觸控式螢幕上顯示 |||||||, 您 可以按該圖示,然後轉到步驟 ❺。

**A**

- 2 按觸控面板上的 へ 或 ∨ 顯示 〔一般設定〕。 <mark>3)按</mark>〔一般設定〕。
- 4 按 〔墨水〕。
- <span id="page-92-1"></span>e 按 〔列印測試頁〕。
- f 按 〔列印品質〕。
- g 按 〔啟動〕。 機器將開始列印品質測試頁。
- <span id="page-92-2"></span>8 檢查頁面中四個顏色塊的列印品質。
- 8 觸控式螢幕上會顯示提示以詢問 您列印品質是否良好。 執行以下操作之一:
	- 如果所有線條都清晰可見,請 按 〔是〕結束列印品質檢查, 然後轉到步驟 6。
	- 如果您發現短線不齊 ( 如下圖 所示 ),請按 〔否〕。

良好 不良

- 10 觸控式螢幕上會顯示提示以詢問 您黑色和其他三種顏色的列印品 質是否良好。 按 〔是〕或 〔否〕。
- 1 觸控式螢幕上會顯示提示以詢問 您是否開始清潔。 按 〔是〕。 機器將開始清潔列印頭。
- 12 待清潔完成後,按 〔啟動〕。 機器將開始再次列印品質測試 頁。返回步驟 [h](#page-92-2)。

### <span id="page-93-0"></span> $B$ 按 $\Gamma$

如果您已清潔列印頭五次或以上,而 列印品質仍未有所改善,請嘗試取出 有問題的顏色的墨水匣,然後更換新 的 Brother 原廠墨水匣。再次嘗試清 潔列印頭五次。如果列印品質仍未有 所改善,請聯絡 Brother 客戶服務或 您當地的 Brother 經銷商。

### 重要事項

切勿觸摸列印頭,否則可能會造成 永久性損壞,而此類損壞不屬於列 印頭保固範圍。

### 註釋

當列印頭噴嘴被堵塞時,列印樣本 如圖所示。

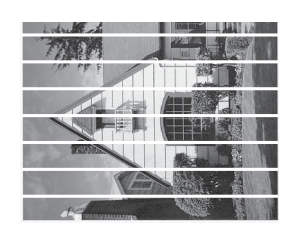

#### A4、Letter 和 Executive

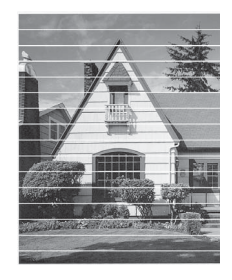

A3、Ledger、Legal、A5、A6、信 封、照片紙 (10 × 15 cm)、照片紙 L (89  $\times$  127 mm)、照片紙 2L (13  $\times$ 18 cm) 和索引卡 (127 × 203 mm)

清潔列印頭噴嘴後,橫向線條消 失。

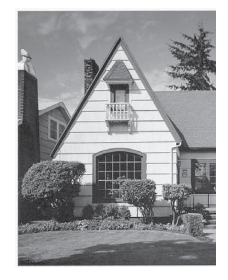

### 檢查列印對齊 **<sup>A</sup>**

如果移動機器之後列印的文字模糊不 清或影像色彩不鮮艷,則您可能需要 調整列印對齊。

<span id="page-94-0"></span>1 按 | | ( 〔設定〕 )。 註釋 如果觸控式螢幕上顯示 ||||, 您 可以按該圖示,然後轉到步驟 ❺。 2 按觸控面板上的 へ 或 ∨ 顯示 〔一般設定〕。 c 按 〔一般設定〕。 4 按 〔墨水〕。 5 按 へ 或 ∨ 顯示 〔列印測試頁〕。 f 按 〔列印測試頁〕。 1 按 〔列印對齊〕。 8 按 〔啟動〕。 機器將開始列印對齊測試頁。  $(A)$  $(B)$  $(C)$  $(D)$  $\begin{array}{|c|c|c|} \hline \quad \ \ \, & 1 \end{array}$  $\begin{array}{|c|c|c|}\hline \quad \ \ & 1 \end{array}$  $\blacksquare$  $\blacksquare$  2  $\blacksquare$  2  $\blacksquare$  2  $\blacksquare$  3  $\blacksquare$  3  $\blacksquare$  3  $\overline{\mathbf{3}}$  $\blacksquare$  4  $\begin{array}{|c|c|c|c|}\n\hline\n\hline\n\hline\n\end{array}$  4  $\begin{array}{|c|c|c|c|c|}\n\hline\n&4\n\end{array}$  $\overline{a}$  $\blacksquare$  5  $\overline{\phantom{a}}$  5  $\blacksquare$  5  $\overline{5}$  $\blacksquare$  6  $\sim$  6  $\Box$  6  $\acute{\mathrm{o}}$ 

8 對於 「A」圖案,請按縱向線條最 不明顯的列印測試頁的編號 (1-9)。

 $\begin{array}{|c|c|c|c|c|}\hline \rule{0pt}{1ex} \rule{0pt}{1ex} \rule{$ 

 $\blacksquare$  8

 $\blacksquare$ 

 $\overline{z}$ 

 $\blacksquare$  8

 $\blacksquare$ 

 $\blacksquare$ 

 $\blacksquare$  8

 $\blacksquare$ 

 $\blacksquare$  7

 $\mathbb{H}$  8

 $\begin{array}{c} \circ \\ \hline \end{array}$ 

**10** 對於 「B」圖案,請按縱向線條最 不明顯的列印測試頁的編號 (1-9)。

- 1 對於 「C」圖案,請按縱向線條 最不明顯的列印測試頁的編號  $(1-9)$
- 12 對於 「D」圖案,請按縱向線條 最不明顯的列印測試頁的編號  $(1-9)$
- 13 按 4

故障排除 **<sup>B</sup>**

如果您認為本機器有問題,請先對照下表檢查並按照故障排除技巧進行。 您可自行更正多數問題。如果您需要其他協助,請瀏覽 Brother Solutions Center (Brother 解決方案中心 ) (<http://solutions.brother.com/>) 以獲取最新的常見問答集 和故障排除提示。

### 確認問題 **<sup>B</sup>**

**B**

首先,檢查以下各項:

■機器電源線正確連接且機器電源開關已開啟。

- 已移除所有保護零件。
- 紙張已正確裝入紙匣。
- 介面傳輸線已穩固地連到機器和電腦,或者已在機器和電腦上設定無線連接。

■ 觸控式螢幕訊息

(請參閱 >> 第 88 百 *[錯誤和維護訊息](#page-97-0)*。)

如果檢查上述事項後仍無法解決問題,請確認您的問題,然後參考以下建議的頁面。

紙張處理和列印問題:

- ▶▶ 第 109 百 [列印問題](#page-118-0)
- >> 第 110 頁 [列印品質問題](#page-119-0)
- ▶▶ 第 113 頁 *[紙張處理問題](#page-122-0)*
- ▶▶ 第 114 頁 *[列印接收的傳真](#page-123-0)*

電話和傳真問題:

- >> 第 114 頁 [電話線路或連接](#page-123-1)
- ▶▶ 第 115 頁 *[處理來電](#page-124-0)*
- ▶▶ 第 114 百 *[發送傳真](#page-123-2)*

故障排除

複印問題:

■ >> 第 116 頁 [複印問題](#page-125-0)

掃描問題:

■ >> 第 116 頁 [掃描問題](#page-125-1)

■ >> 第 117 頁 [PhotoCapture Center™ \(](#page-126-0) 圖像處理中心) 問題

軟體和網路問題:

- >> 第 117 頁 [軟體問題](#page-126-1)
- >> 第 117 頁 [網路問題](#page-126-2)
- >> 第 118 頁 [輸入資料時的問題](#page-127-0)

**B**

## <span id="page-97-0"></span>錯誤和維護訊息 **<sup>B</sup>**

與其他精密辦公設備一樣,本機器也可能會發生錯誤,也需要更換耗材。發生錯 誤時,機器會識別錯誤或所需例行維護,並顯示相應訊息。下表列出了常見錯誤 及維護訊息。

您可自行清除多數錯誤並進行例行維護。如果您需要更多協助,請瀏覽 Brother Solutions Center (Brother 解決方案中心 ) (<http://solutions.brother.com/>) 以獲取最 新的常見問答集和故障排除提示。

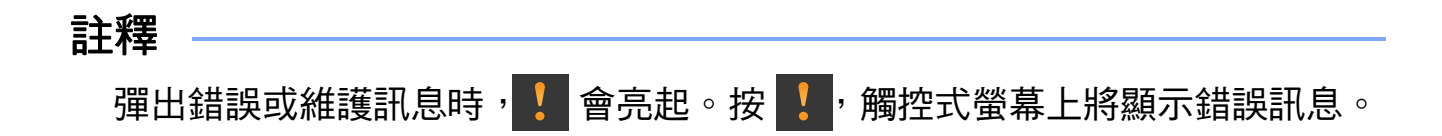

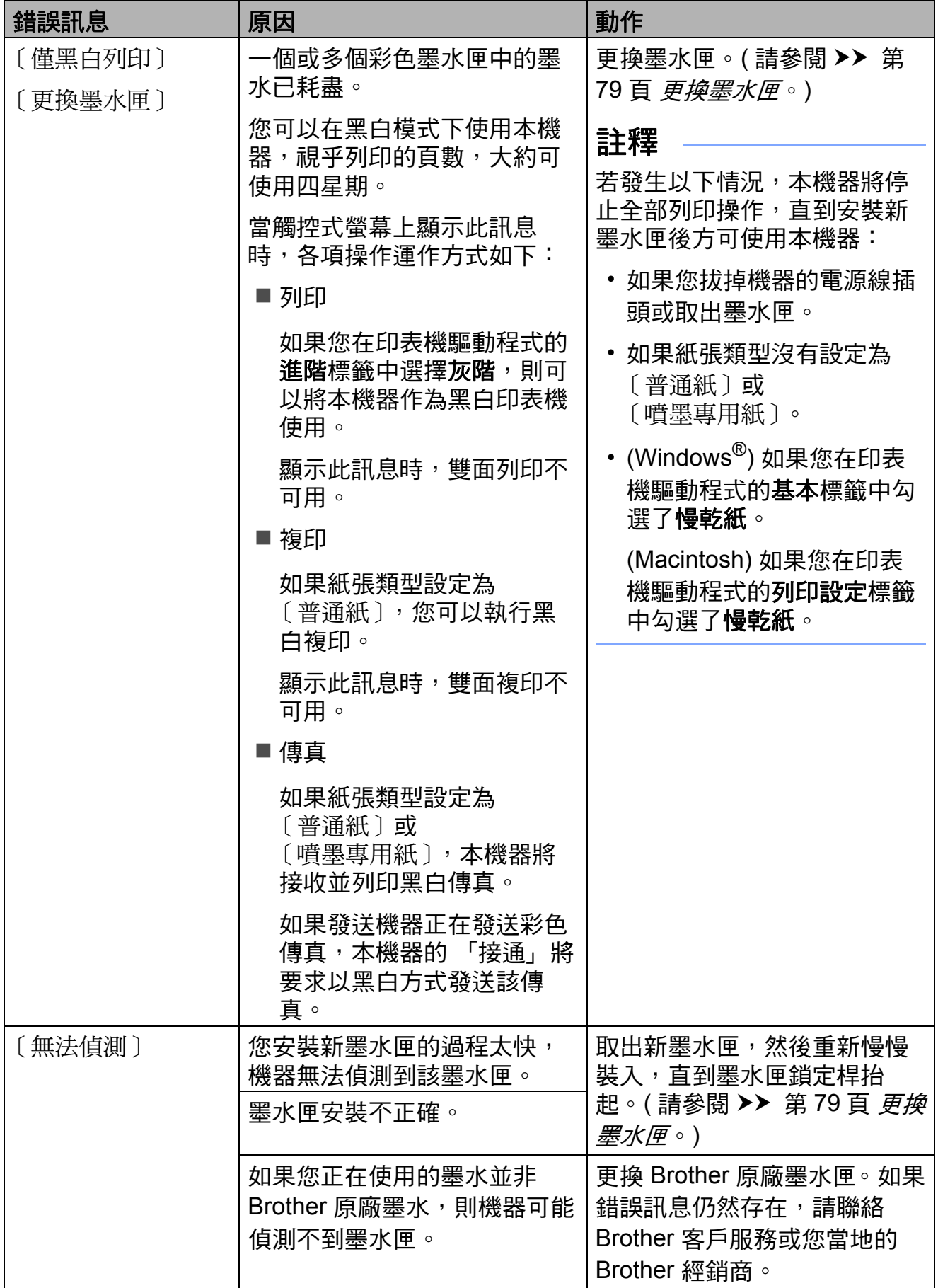

**B**

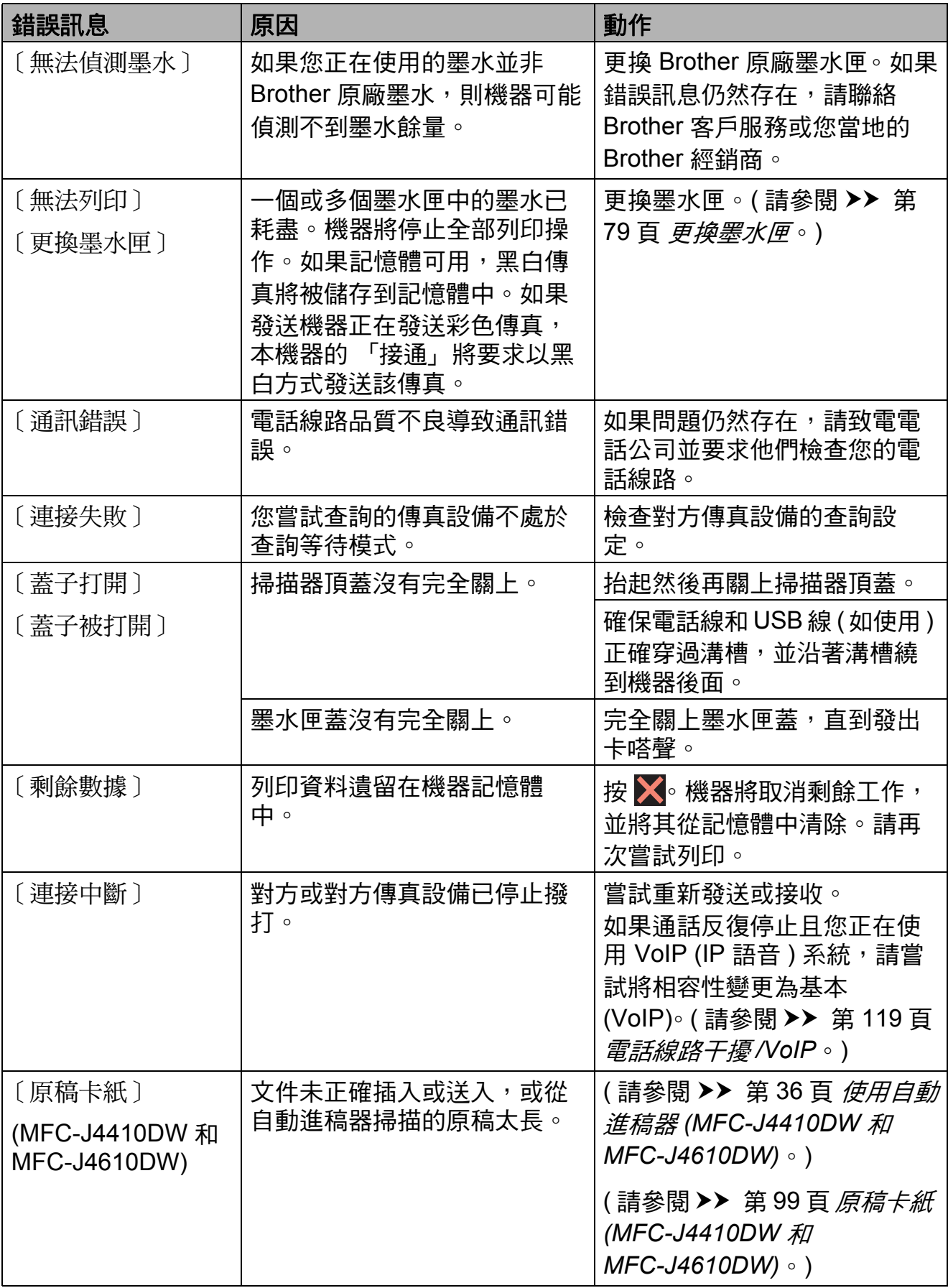

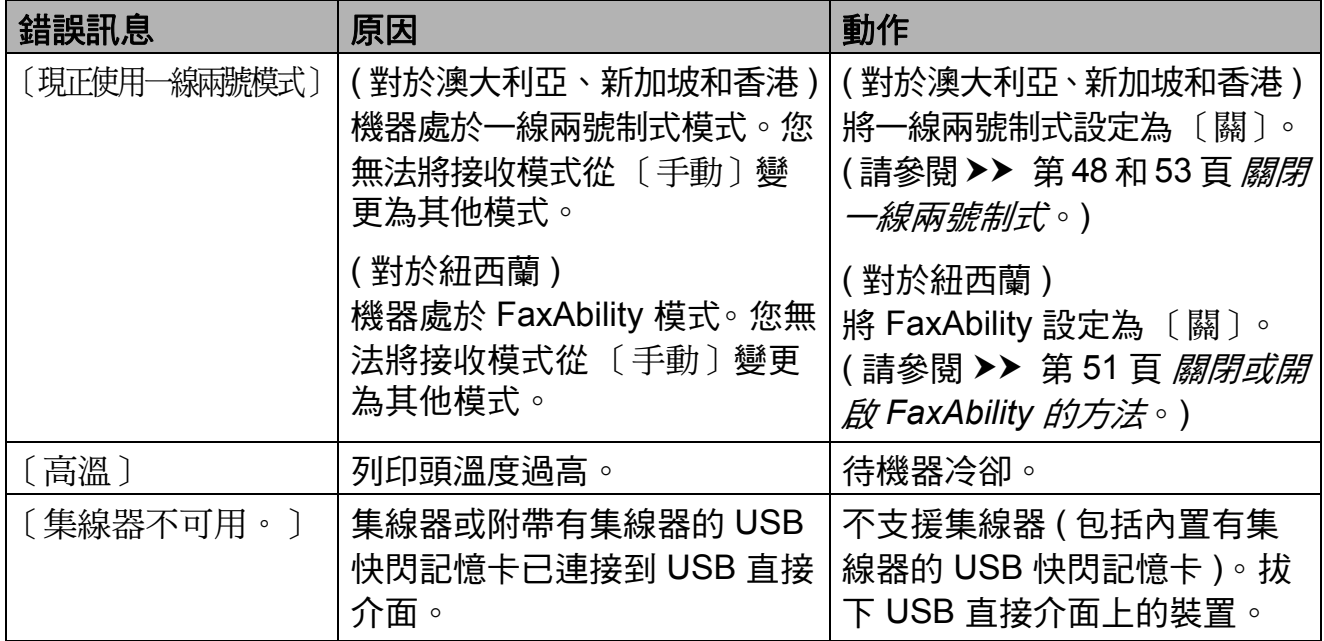

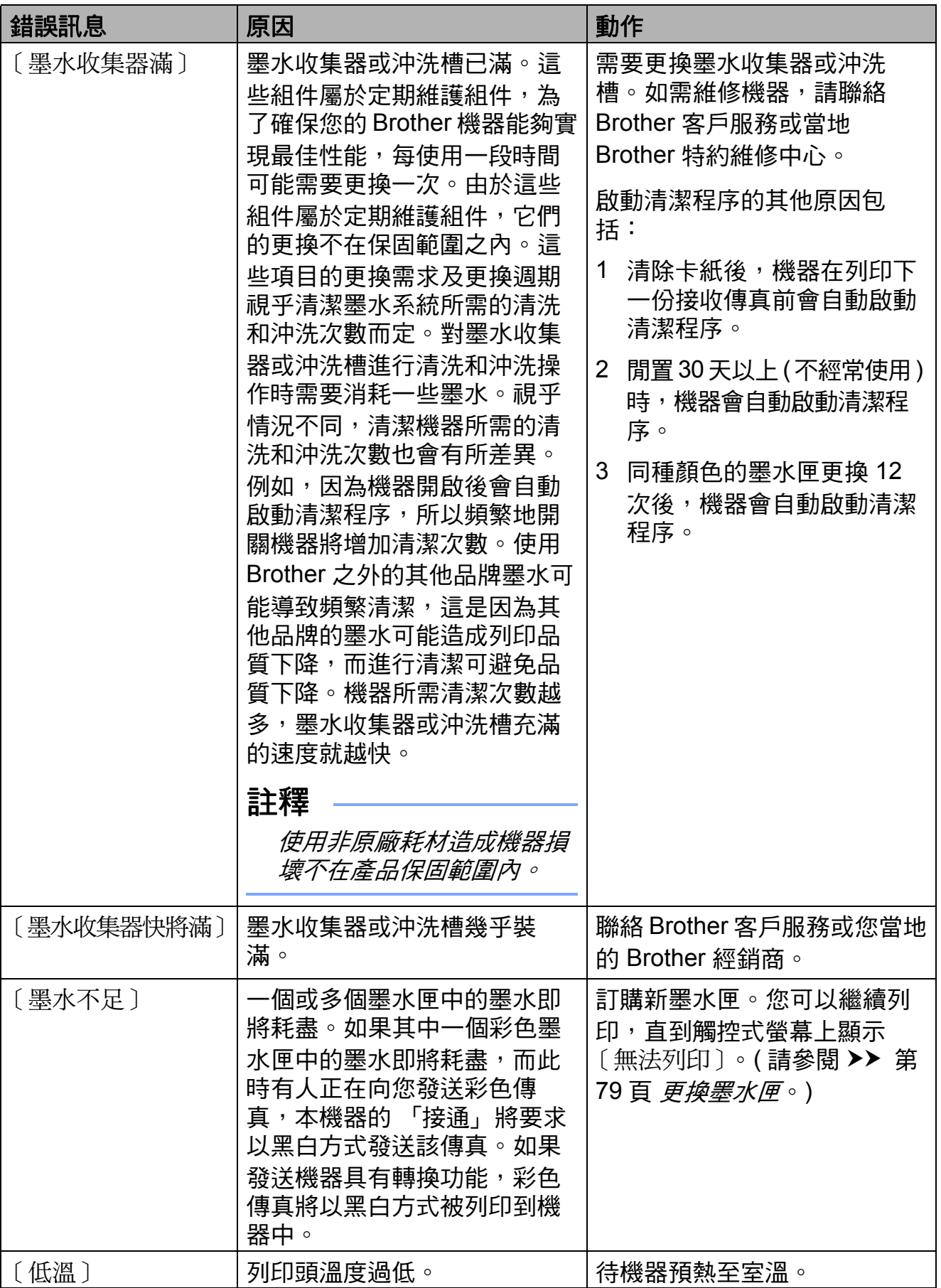

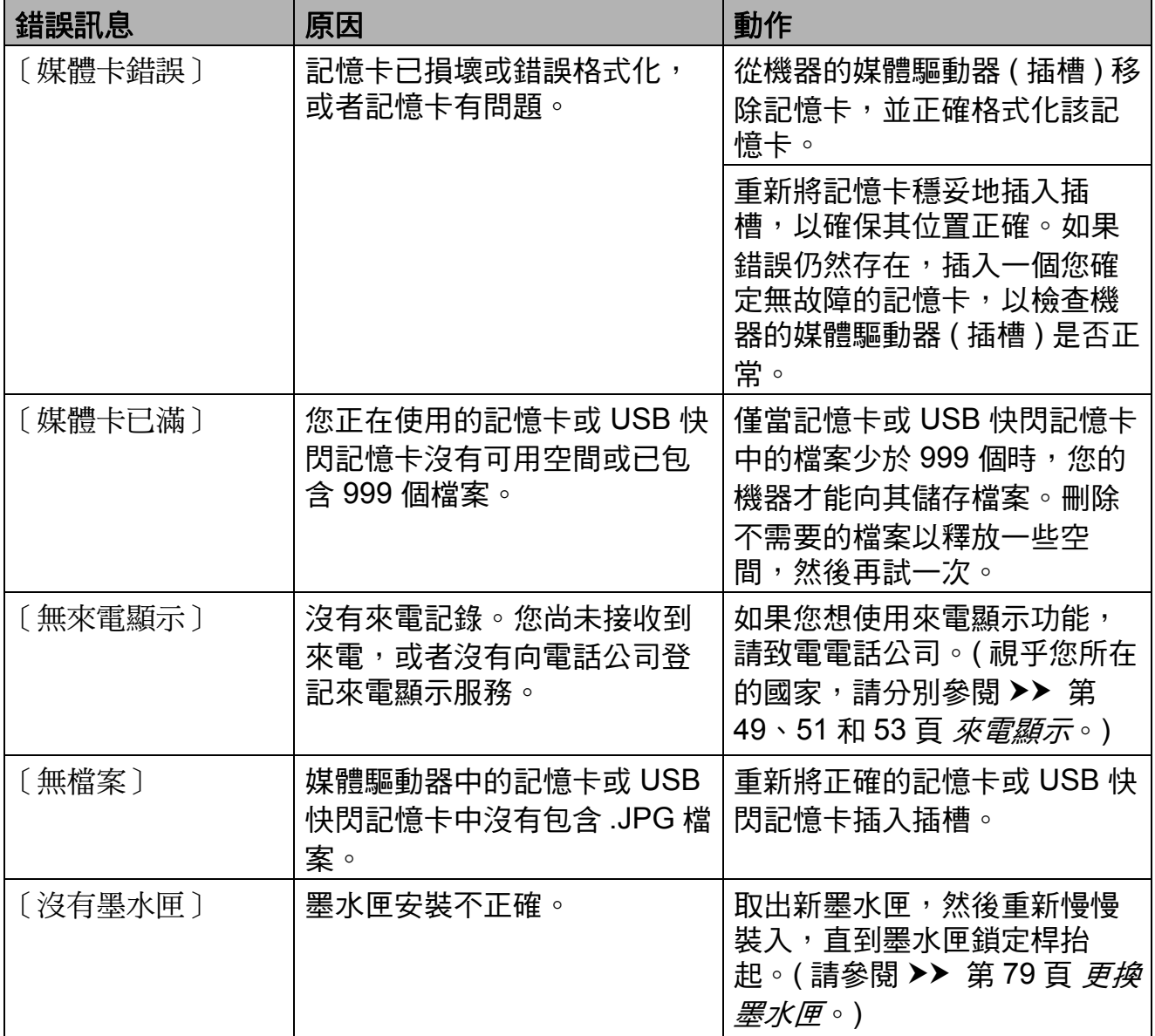

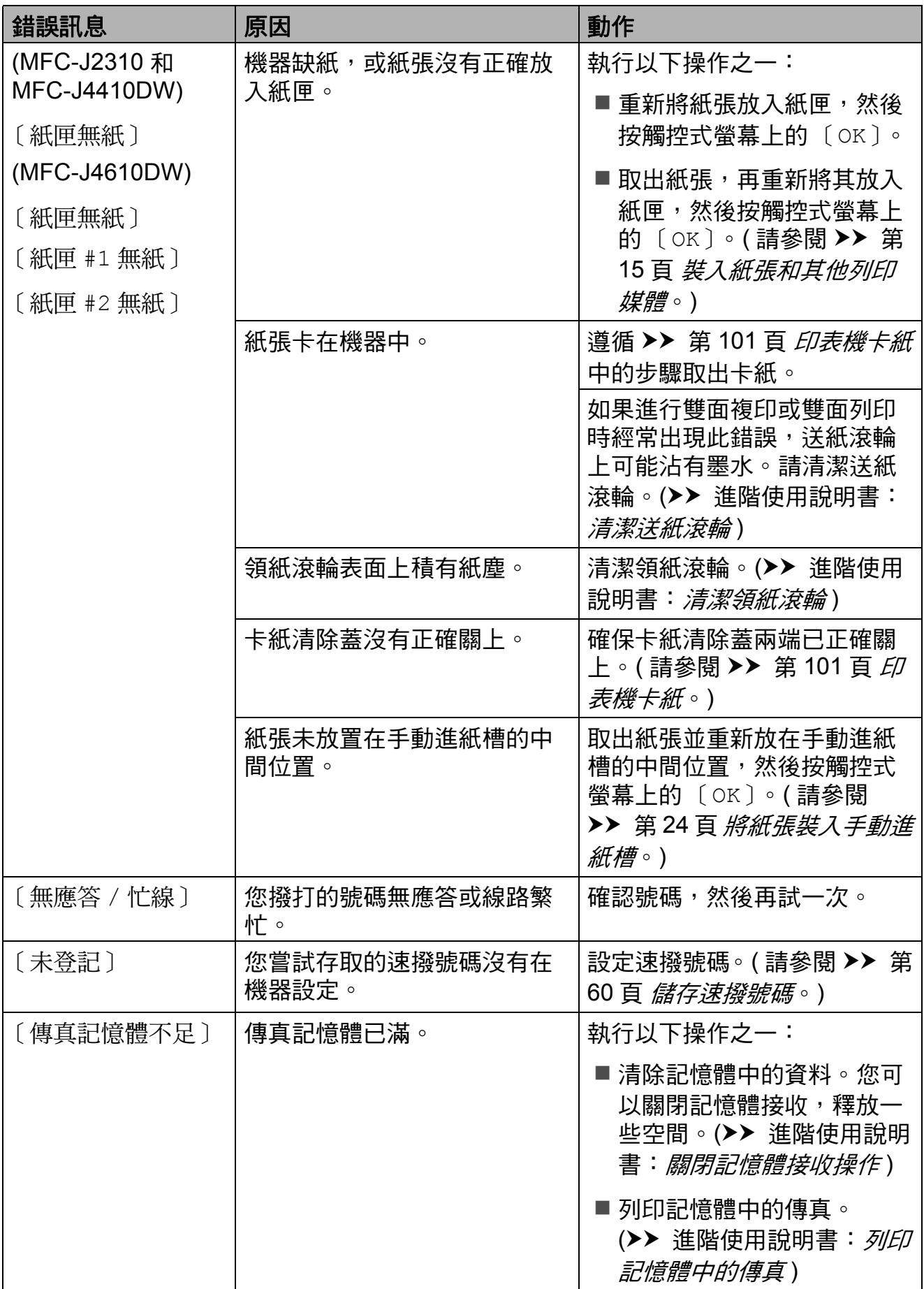

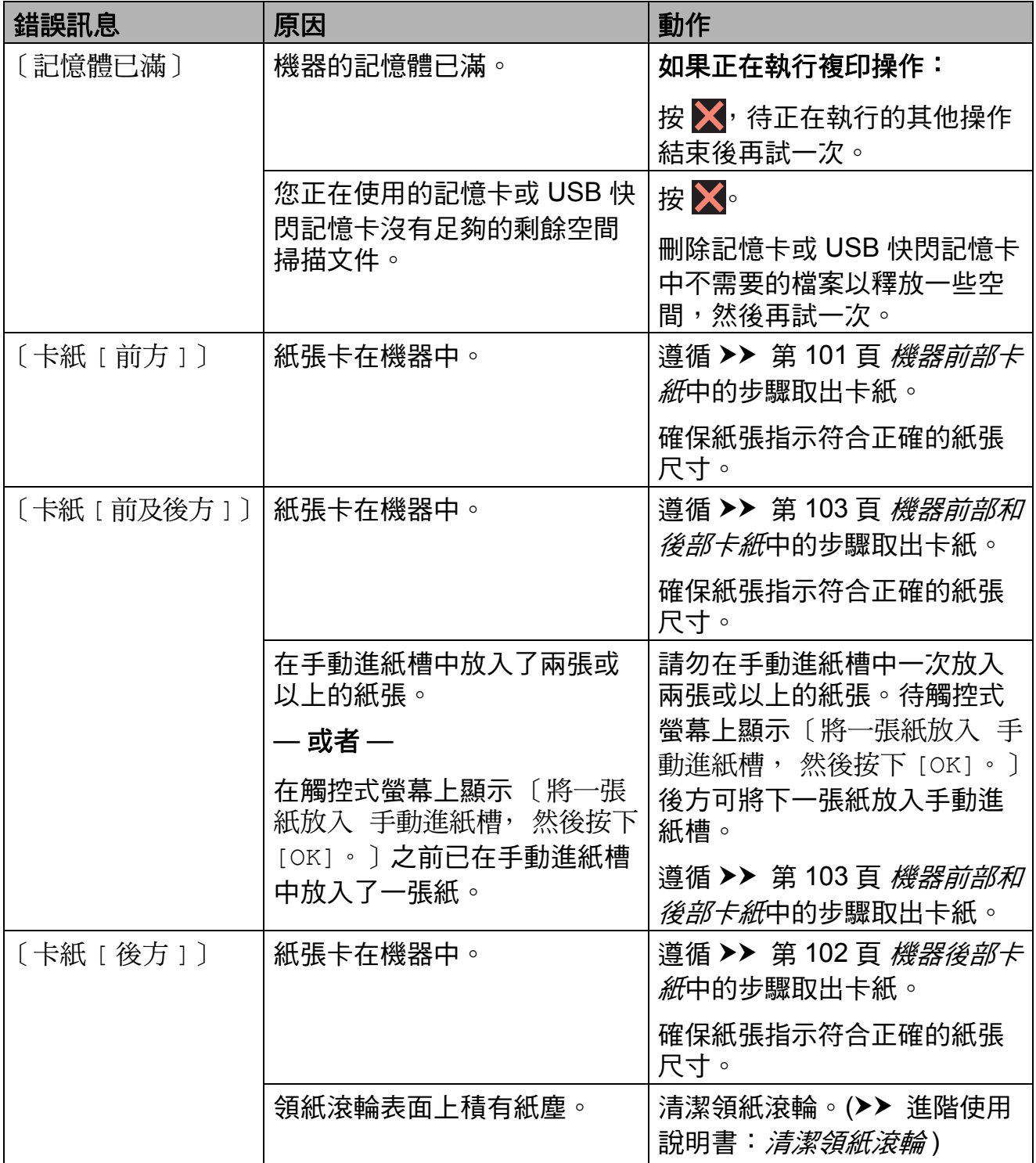

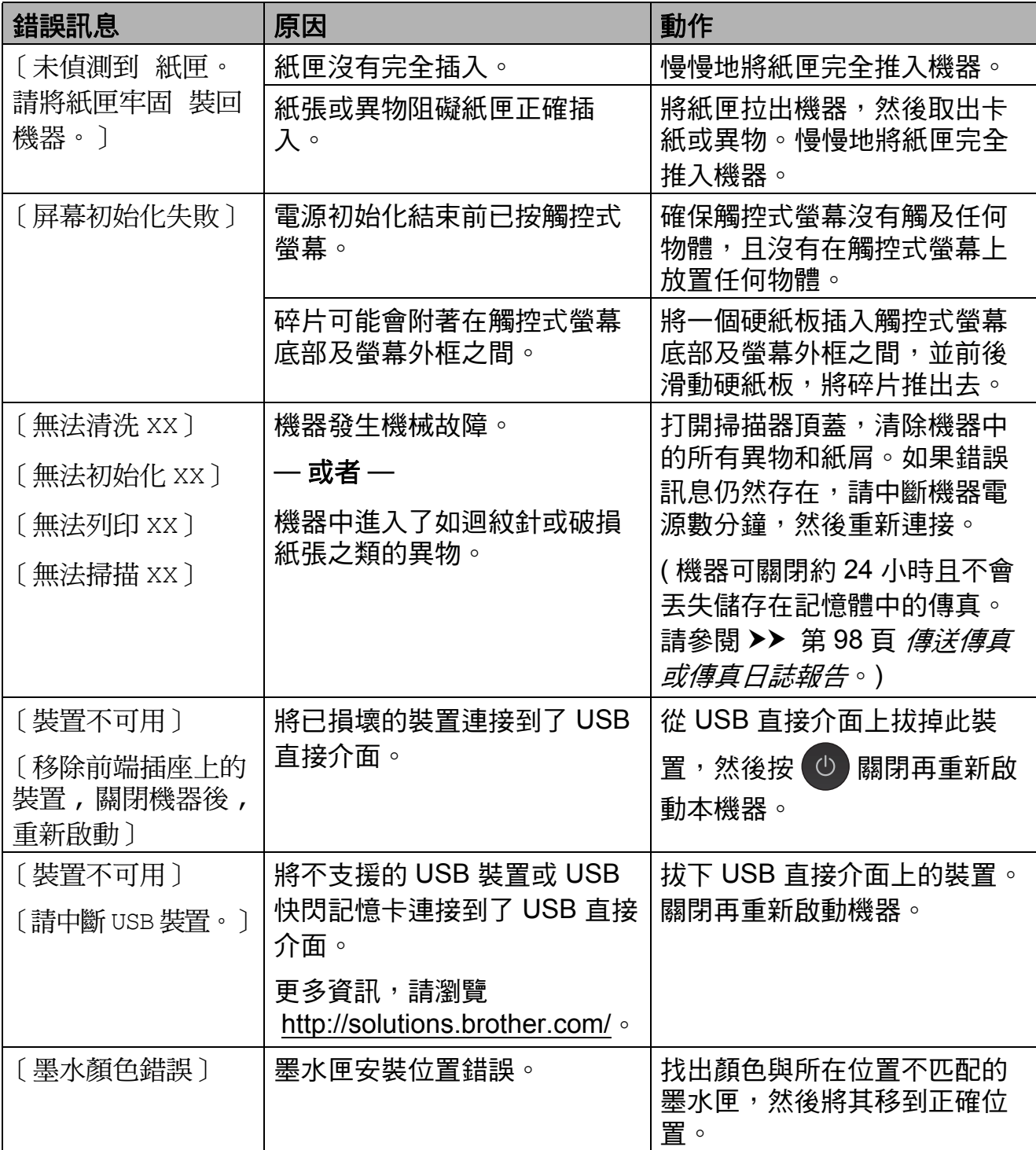

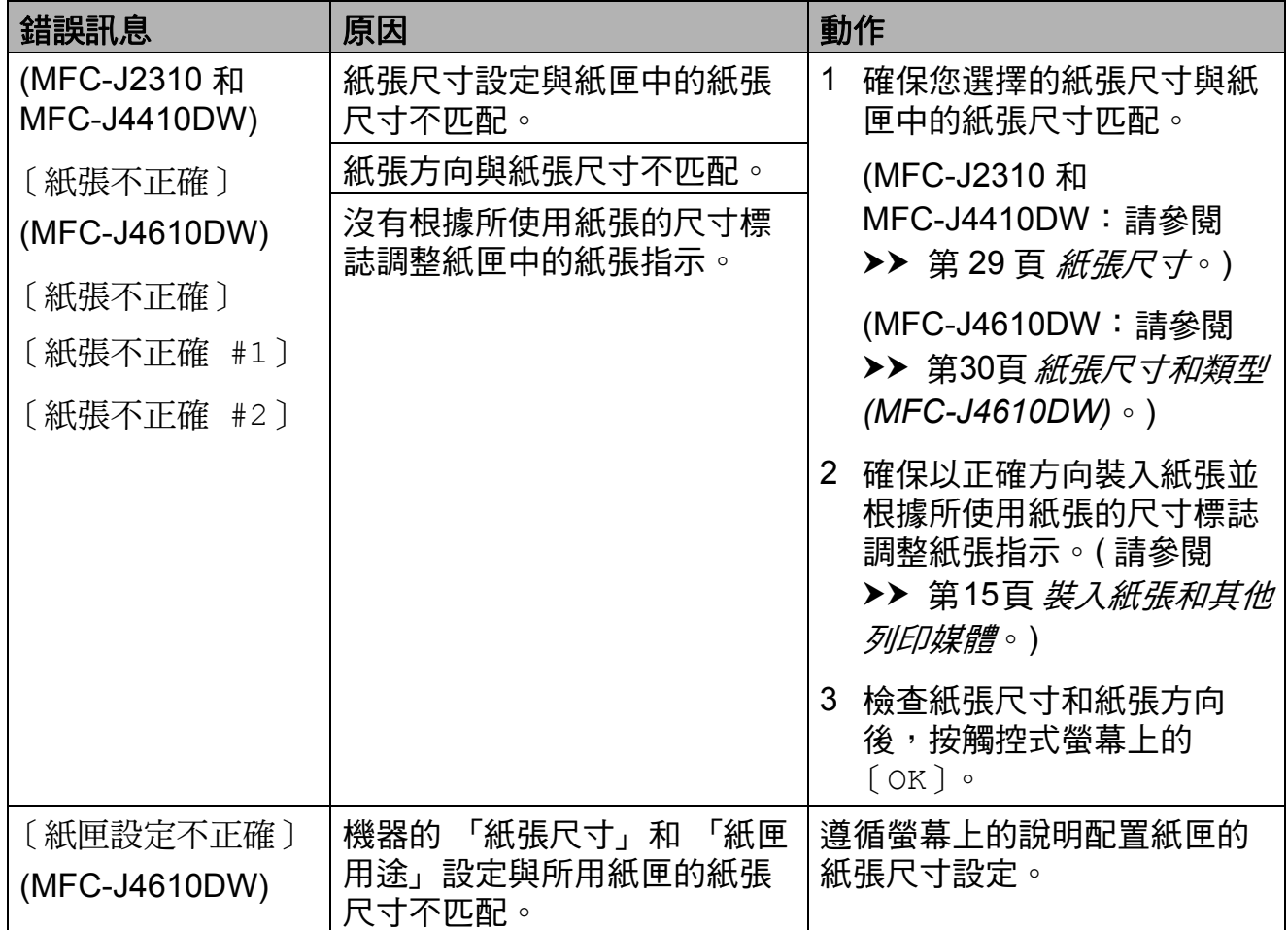

**B**

### 錯誤動畫顯示 **<sup>B</sup>**

當發生卡紙時,錯誤動畫會顯示詳細 的操作步驟。您可以按自己的速度閱 讀這些步驟,按 ▼ 閱讀下一個步驟, 或者按 ヘ 閣讀上一個步驟。

### <span id="page-107-0"></span>傳送傳真或傳真日誌報告 **<sup>B</sup>**

如果觸控式螢幕上顯示:

- ■〔無法清洗 XX〕
- 〔無法初始化 XX〕
- 〔無法列印 XX〕
- ■〔無法掃描 XX〕

Brother 建議您將傳真傳送到其他傳真 設備或您的電腦。(請參閱 >> 第 98 頁 *[傳送傳真到其他傳真設備](#page-107-1)*或 ▶▶ 第 98 百 傳送傳真到雷腦。)

您也可以傳送傳真日誌報告,以查看 有無需要傳送的傳真。 (請參閱 >> 第 99 頁 傳送傳真日誌報告到其他傳直 [設備](#page-108-1)。)

### <span id="page-107-1"></span>傳送傳真到其他傳真設備

如果您尚未設定本機標識,則無法進 入傳真傳送模式。(>> 快速安裝指 南:輸入個人資訊 *(* 本機標識 *)*)

- 1 按 X 暫時中斷錯誤。
- 2 按 | ( 〔設定〕 )。
- 6 按觸控面板上的 へ 或 ∨ 顯示 〔服務〕。
- d 按 〔服務〕。
- e 按 〔數據傳送〕。
- f 按 〔傳真傳送〕。
- 7 執行以下操作之一:
	- 若觸控式螢幕上顯示 〔無數據〕,表示機器記憶體 中沒有傳真。

按 $\bigcap$ 

- 輸入您要轉傳傳真的傳真號碼。
- 8 按 〔傳真開始〕。

#### <span id="page-107-2"></span>傳送傳真到電腦 **<sup>B</sup>**

您可以將機器記憶體中的傳真傳送到 電腦。

- 1 按 ※ 暫時中斷錯誤。
- b 確保您電腦上已安裝 **MFL-Pro Suite**,再開啟電腦上的 **PC-FAX** 接收。(>> 軟體使用說明書: *PC-FAX 接收*)
- <mark>3 確保您已在機器上設定 PC-Fax</mark> 接收。(>> 進階使用說明書: *PC-Fax* 接收 *(* 限 *Windows*®*)*) 若您設定 PC-Fax 接收時,機器 記憶體中有傳真,觸控式螢幕會 詢問您是否要將傳真轉移至您的 電腦。
- 4 執行以下操作之一:
	- 若要將所有傳真轉移到電腦, 按 〔是〕。觸控式螢幕上會顯 示訊息以詢問您是否還想開啟 備份列印選項。
	- 若要退出並讓傳真留在記憶 體,按 〔否〕。
- $6$ 按
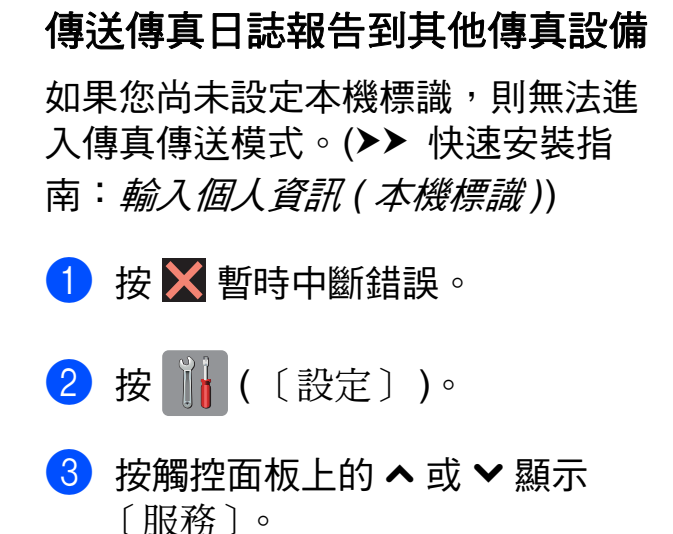

- d 按 〔服務〕。
- e 按 〔數據傳送〕。
- f 按 〔傳輸報告〕。
- 輸入您要轉傳傳真日誌報告的傳 真號碼。
- 8 按 〔傳真開始〕。

#### 原稿卡紙 **(MFC-J4410DW** 和 **MFC-J4610DW) <sup>B</sup>**

如果原稿裝入或送入不正確或者原稿 太長,則原稿可能會卡在自動進稿器 中。請遵循以下步驟清除原稿卡紙:

#### 原稿卡在自動進稿器的頂部 **<sup>B</sup>**

- 1 從自動進稿器中取出未被卡住的 紙張。
- 2 打開自動進稿器上蓋。

6 向上拉出卡住的原稿。

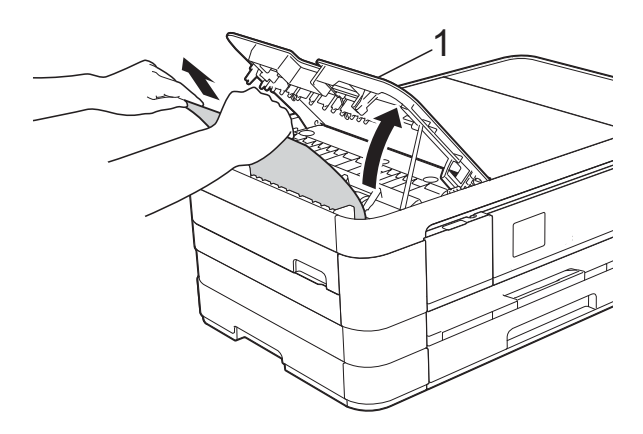

- **1** 自動進稿器上蓋
- 4 關上自動進稿器上蓋。

### 6 按 X。

#### 重要事項

為了避免再次發生原稿卡紙,請向 下輕按自動進稿器上蓋的中間部分 以正確關上上蓋。

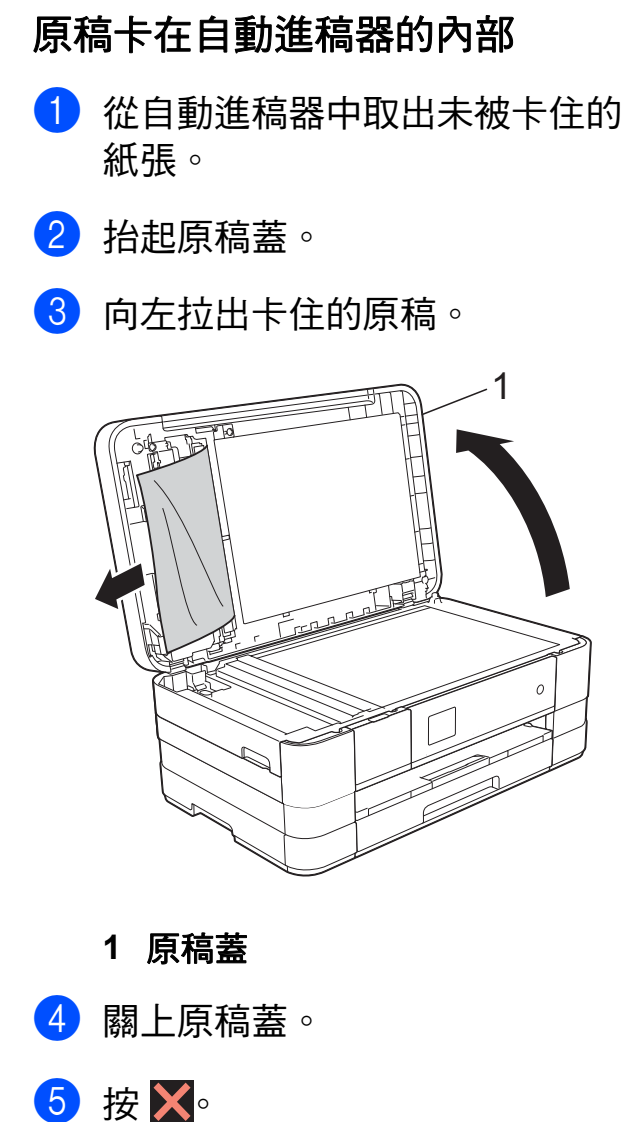

- 取出卡在自動進稿器中的小尺寸原 稿 **<sup>B</sup>**
- 1 抬起原稿蓋。
- 2 將卡片等一小片硬紙插入自動進 稿器,以推出小紙屑。

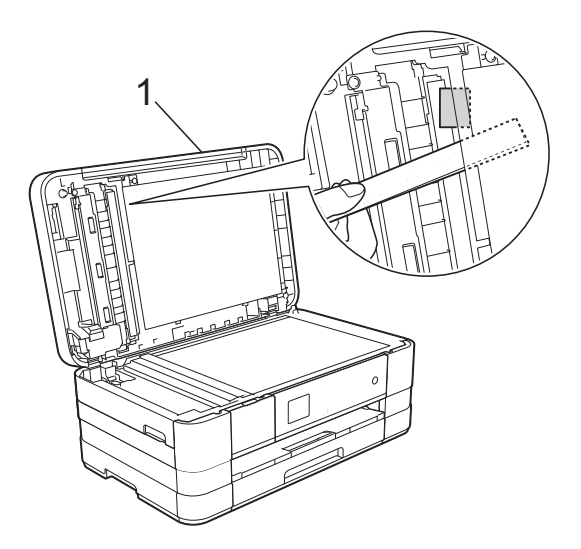

- **1** 原稿蓋 c 關上原稿蓋。
- $4$ 按 $X$ 。

### <span id="page-110-0"></span>印表機卡紙 **<sup>B</sup>**

視乎機器發生卡紙的位置,採用正確 的方法取出卡紙。

#### 機器前部卡紙 **<sup>B</sup>**

如果觸控式螢幕上顯示〔卡紙[前方]〕, 請執行以下步驟:

- 1 從電源插座上拔掉機器電源線插 頭。
- 2 將紙匣 (1) 完全拉出機器。

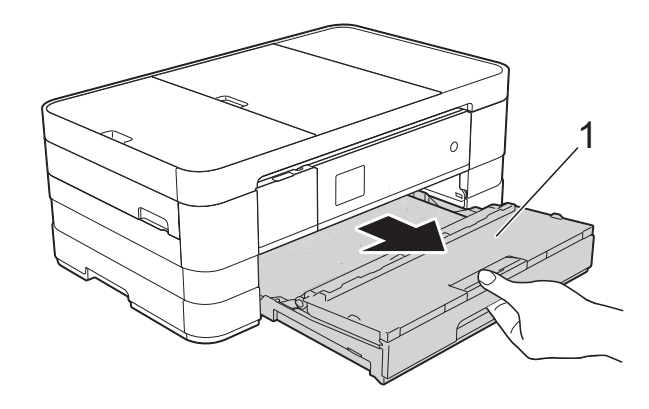

c 拉出卡住的紙張 (1)。

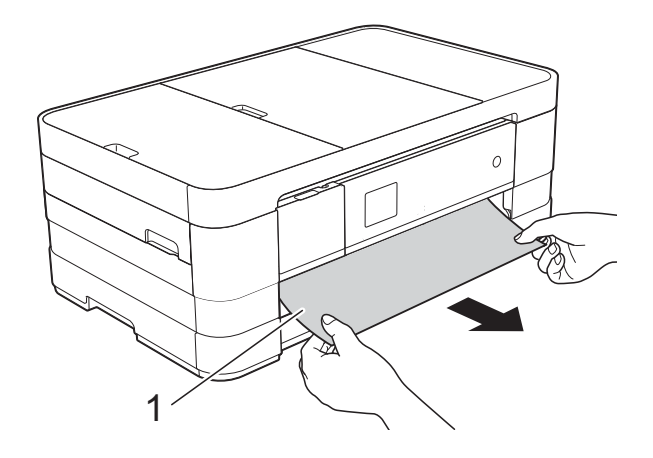

4 抬起卡紙清除翼板,然後移除卡 紙。

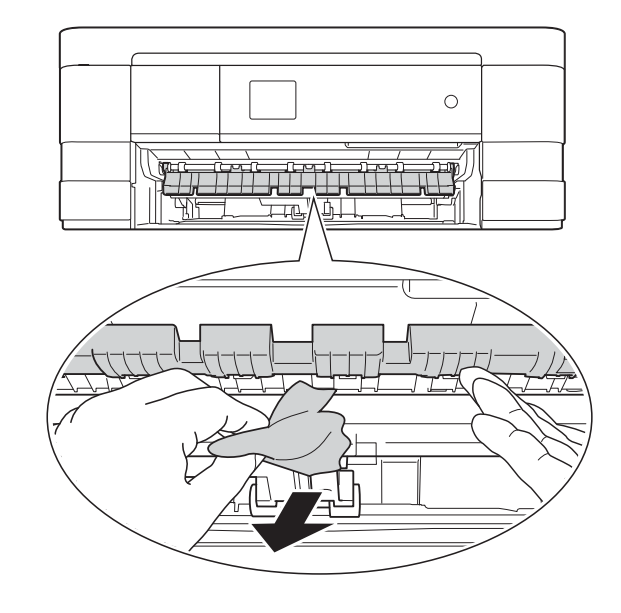

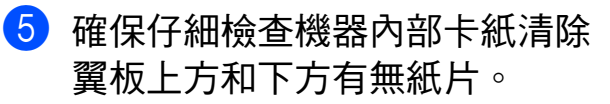

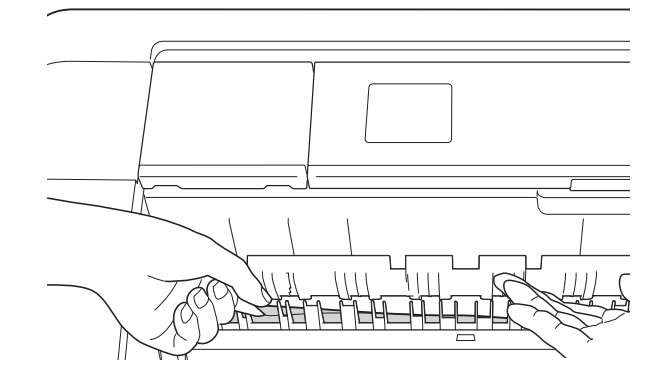

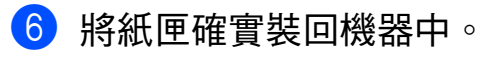

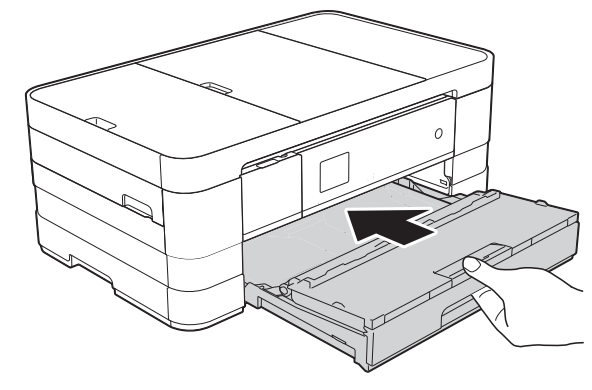

#### 註釋

確保您完全拉出紙張支撐板,直到 發出卡嗒聲。

■ 重新連接電源線。

#### 註釋

如果再次出現卡紙,則機器內部可 能有碎紙。 (請參閱 >> 第 [106](#page-115-0) 頁 [其他卡紙清除操作](#page-115-0)。)

#### <span id="page-111-0"></span>機器後部卡紙 **<sup>B</sup>**

如果觸控式螢幕上顯示〔卡紙[後方]〕, 請執行以下步驟:

- 1 從電源插座上拔掉機器電源線插 頭。
- 2 打開機器後部的卡紙清除蓋 (1)。

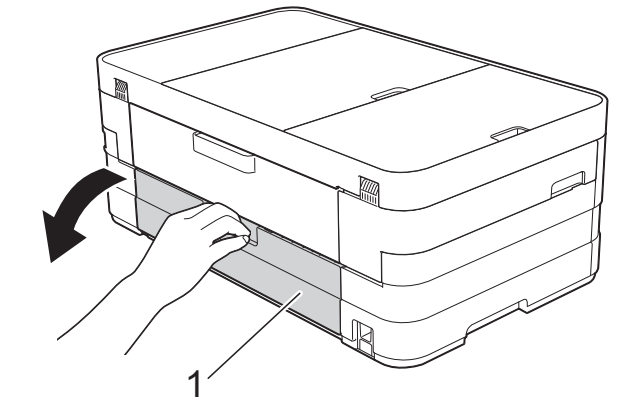

c 打開內蓋 (1)。

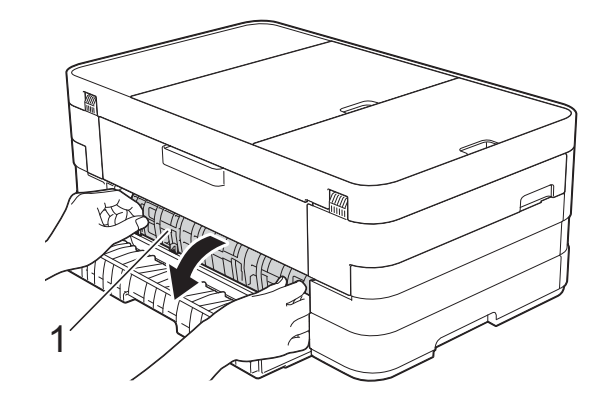

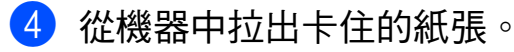

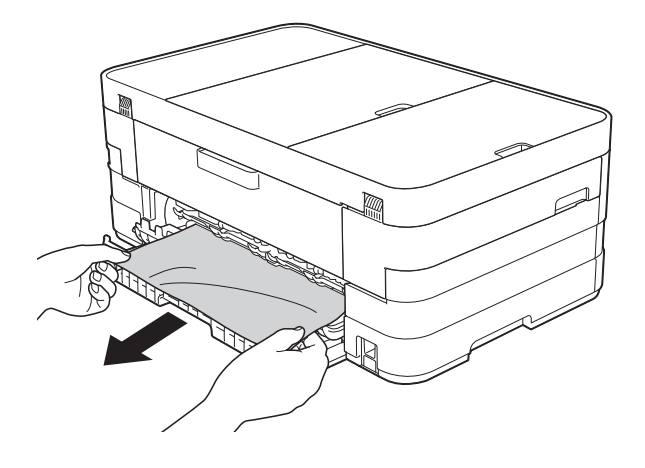

6 關上內蓋和卡紙清除蓋。確保蓋 子已正確關上。

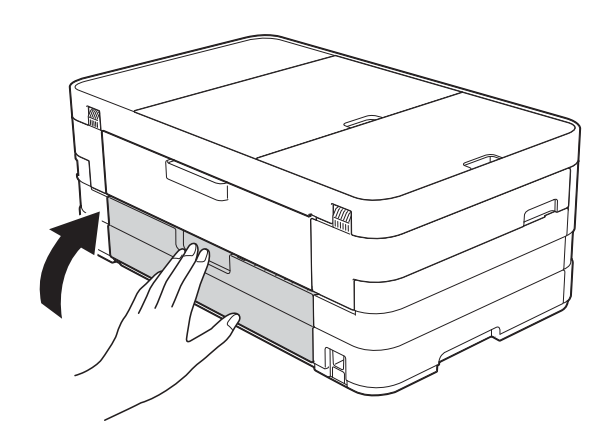

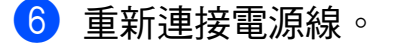

#### 機器前部和後部卡紙 **<sup>B</sup>**

如果觸控式螢幕上顯示

〔卡紙 [ 前及後方 ]〕,請執行以下步 驟:

- 1 從電源插座上拔掉機器電源線插 頭。
- **2** (MFC-J2310 和 MFC-J4410DW) 將紙匣 (1) 完全拉出機器。

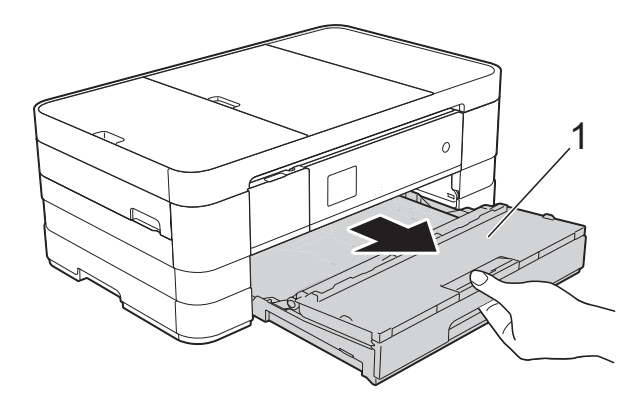

(MFC-J4610DW) 依次將紙匣 #1 和紙匣 #2 完全拉 出機器。

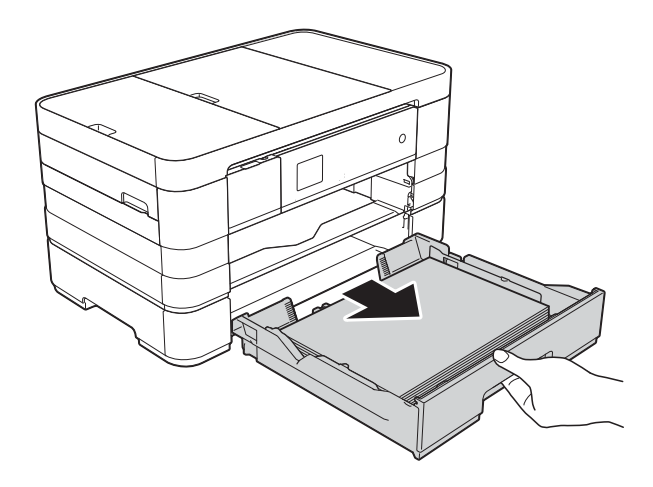

c 拉出卡住的紙張 (1)。 (MFC-J2310 和 MFC-J4410DW)

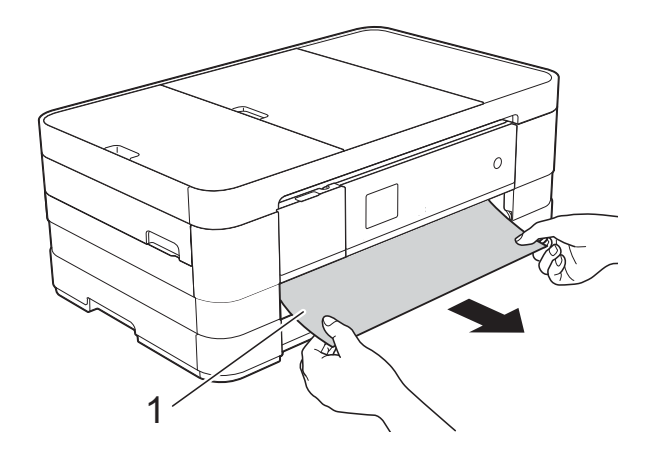

(MFC-J4610DW)

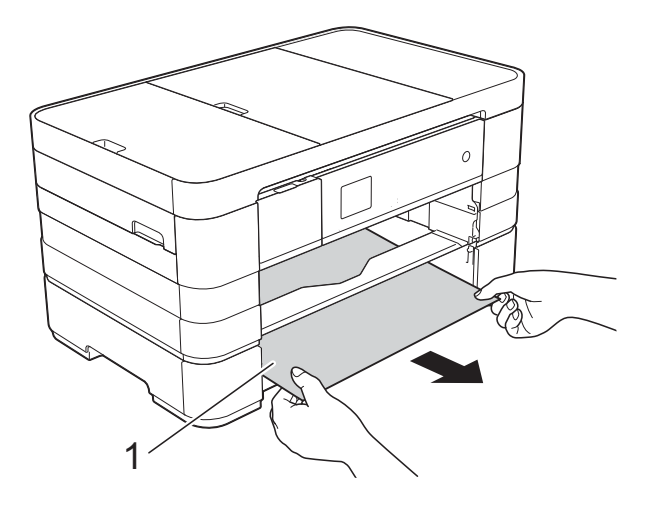

**B**

4 抬起卡紙清除翼板,然後移除卡 紙。

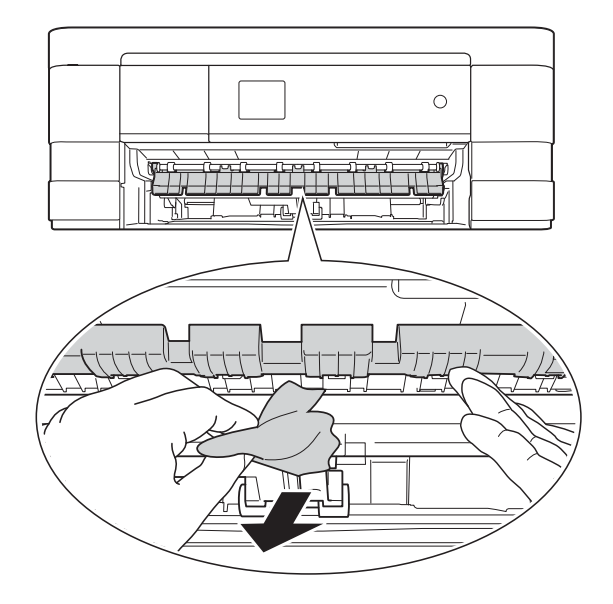

6 確保仔細檢查機器內部卡紙清除 翼板上方和下方有無紙片。 ( 在取出紙匣的情況下,轉到步驟  $\bullet$ <sup>o</sup>)

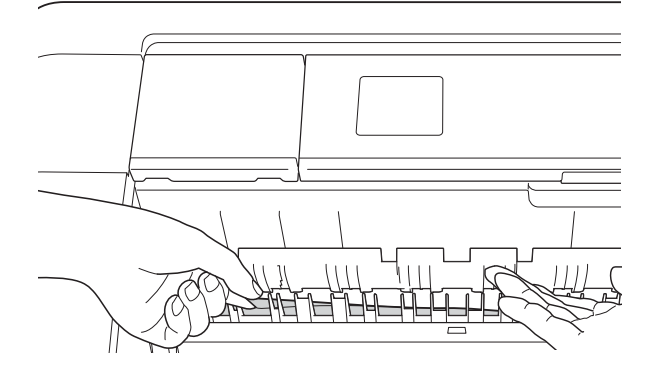

<span id="page-113-0"></span>6 打開機器後部的卡紙清除蓋 (1)。

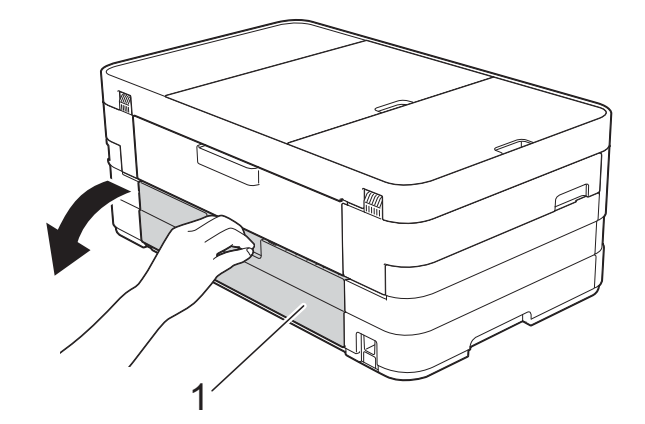

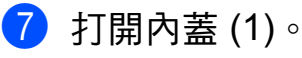

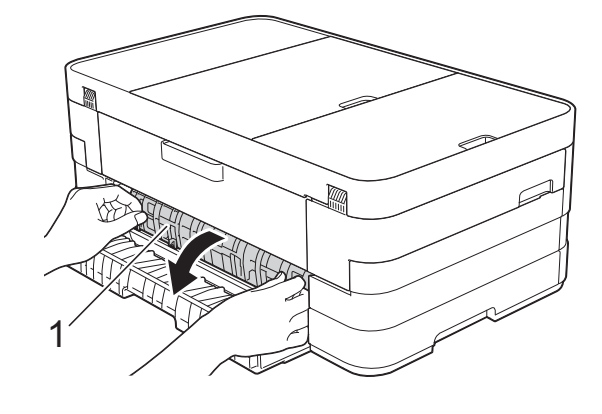

8 從機器中拉出卡住的紙張。

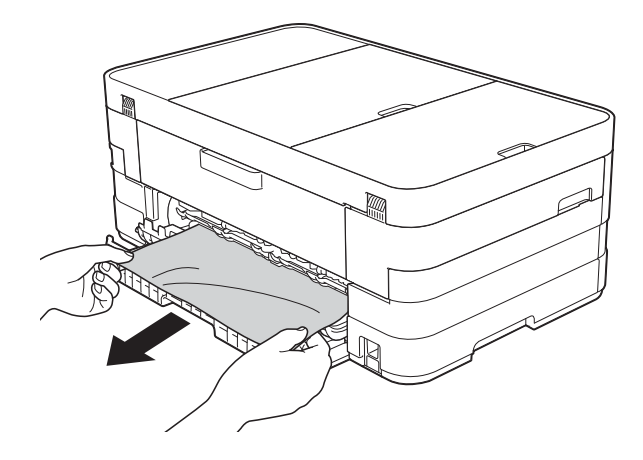

8 關上內蓋和卡紙清除蓋。確保蓋 子已正確關上。

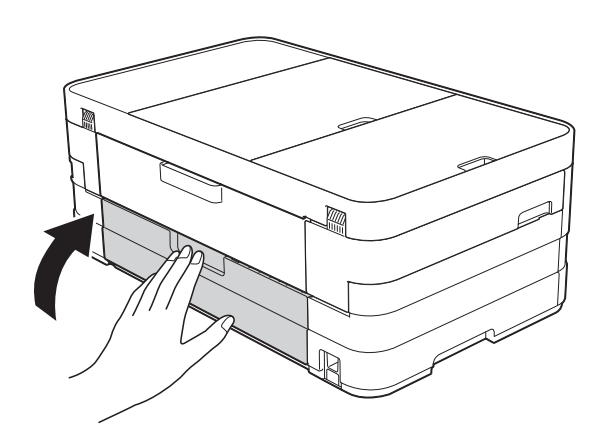

**10** (MFC-J2310 和 MFC-J4410DW) 將紙匣確實裝回機器中。

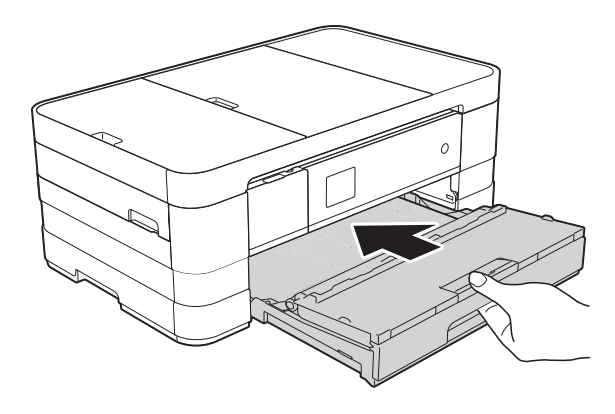

(MFC-J4610DW)

依次將紙匣 #1 和紙匣 #2 確實裝 回機器。

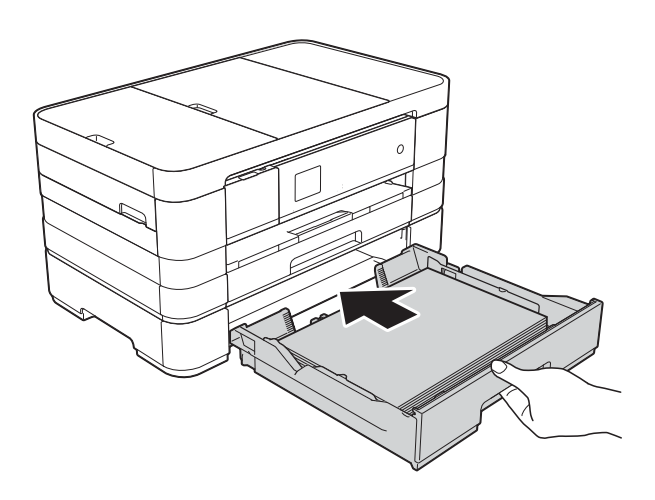

1 用雙手分別握住頂蓋兩側, 抬起 掃描器頂蓋 (1) 至打開位置。 移動列印頭 (如有需要),以取出 該區域中的殘餘紙張。確保機器 內部角落 (2) 和 (3) 處沒有遺留卡 住的紙張。

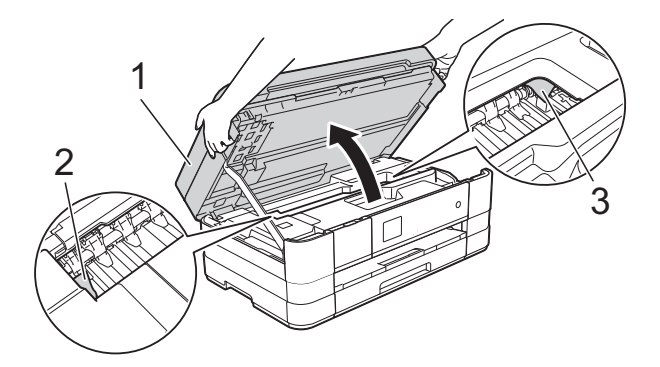

### 重要事項

- 如果紙張卡在列印頭下面,請拔掉 機器電源線插頭,移動列印頭使其 不接觸紙張,然後取出卡紙。
- 如果列印頭位於右角 ( 如圖所示 ), 您可能無法再移動列印頭。重新連 接電源線,按住 ,直到列印頭移 至中間位置。然後,拔掉機器電源 線插頭,取出紙張。

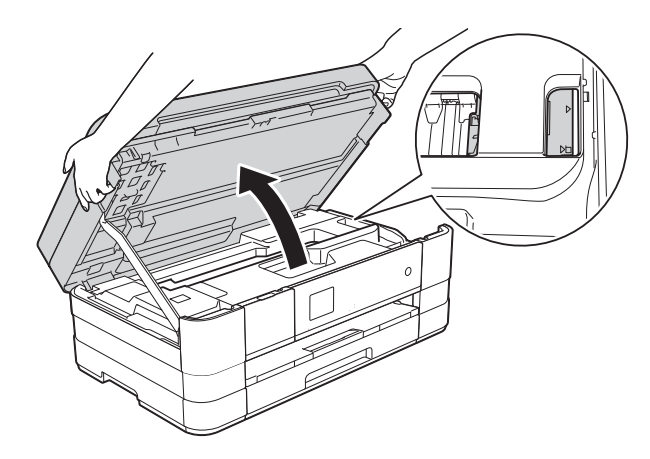

• 如果墨水濺到您的皮膚上,請立即 用肥皂和大量清水進行清洗。

12 抬起掃描器頂蓋 (1) 以釋放鎖定 桿。用雙手向下輕推掃描器頂蓋 支架 (2),並關上掃描器頂蓋 (3)。

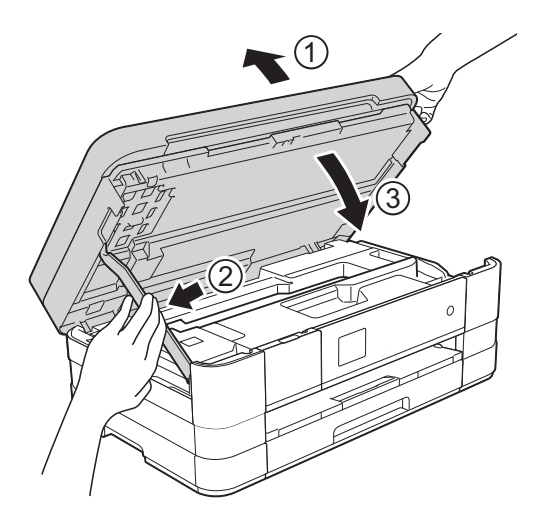

#### 註釋

確保您完全拉出紙張支撐板,直到 發出卡嗒聲。

13 重新連接電源線。

#### 註釋

如果再次出現卡紙,則機器內部可 能有碎紙。(請參閱 >> 第 [106](#page-115-0) 頁 [其他卡紙清除操作](#page-115-0)。)

#### <span id="page-115-0"></span>**其他卡紙清除操作**

1 用雙手分別握住頂蓋兩側的把 手,抬起掃描器頂蓋至打開位 置。

註釋

如果列印頭位於右角 ( 如圖所示 ), 請按住 X, 直到列印頭移至中間位 置。

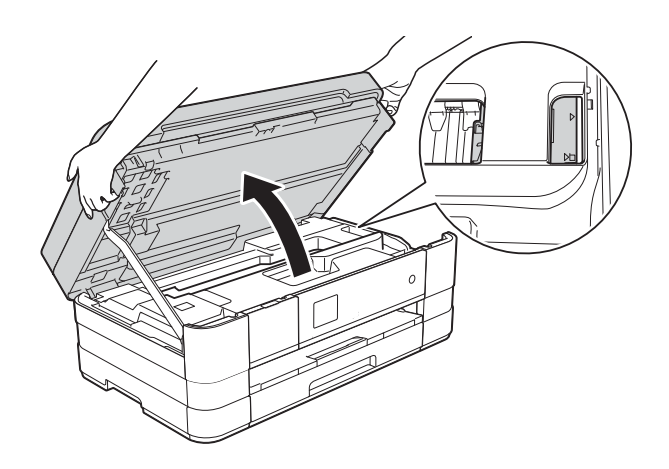

- 2 從電源插座上拔掉機器電源線插 頭。
- c 抬起掃描器頂蓋 (1) 以釋放鎖定 桿。用雙手向下輕推掃描器頂蓋 支架 (2),並關上掃描器頂蓋 (3)。

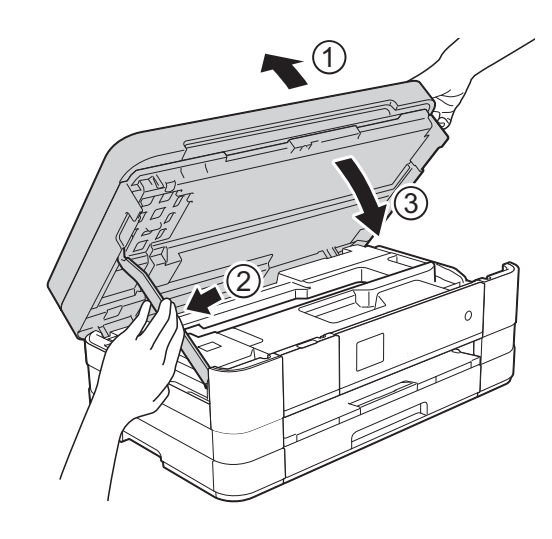

4 打開手動進紙槽蓋。

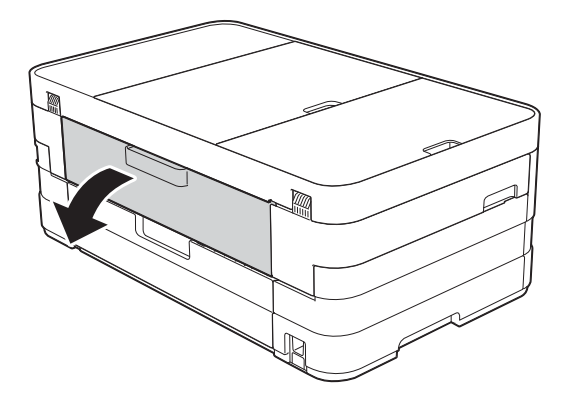

6 在手動進紙槽中橫向裝入一張 A4 或 Letter 尺寸的厚紙, 如相片 紙。 將紙張推入手動進紙槽。

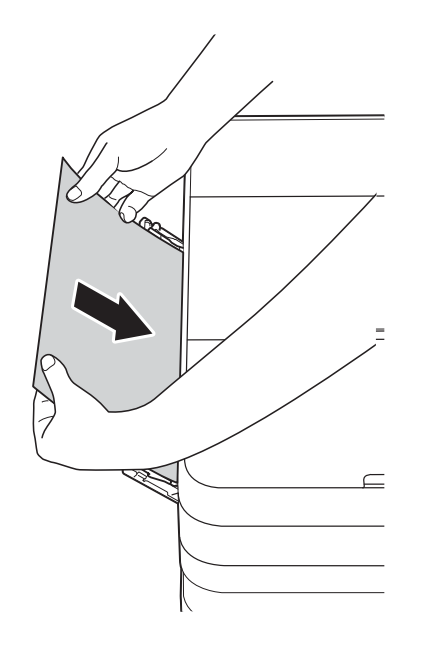

#### 註釋

- Brother 建議您使用相片紙。
- 如果不將紙張推入手動進紙槽深 處,重新連接電源線時機器不會進 紙。
- 6 重新連接電源線。 放入手動進紙槽的紙張將進入機 器,然後再從輸出口輸出。

■ 用雙手分別握住頂蓋兩側的把 手,抬起掃描器頂蓋至打開位 置。

> 確保機器內部沒有遺留卡住的紙 張。

抬起掃描器頂蓋以釋放鎖定桿。 用雙手向下輕推掃描器頂蓋支 架,並關上掃描器頂蓋。

# 機器問題 **<sup>B</sup>**

#### 重要事項

- 如需技術協助,請聯絡 Brother 客戶支援。電話支援只限機器購買國家當地。
- 如果您認為本機器有問題,請對照下檢查並按照故障排除技巧進行。您可自行 更正多數問題。
- 如果您需要其他協助,請瀏覽 Brother Solutions Center (Brother 解決方案中心 ) [\(http://solutions.brother.com/\)](http://solutions.brother.com/) 以獲取最新的常見問答集和故障排除提示。

### 列印問題

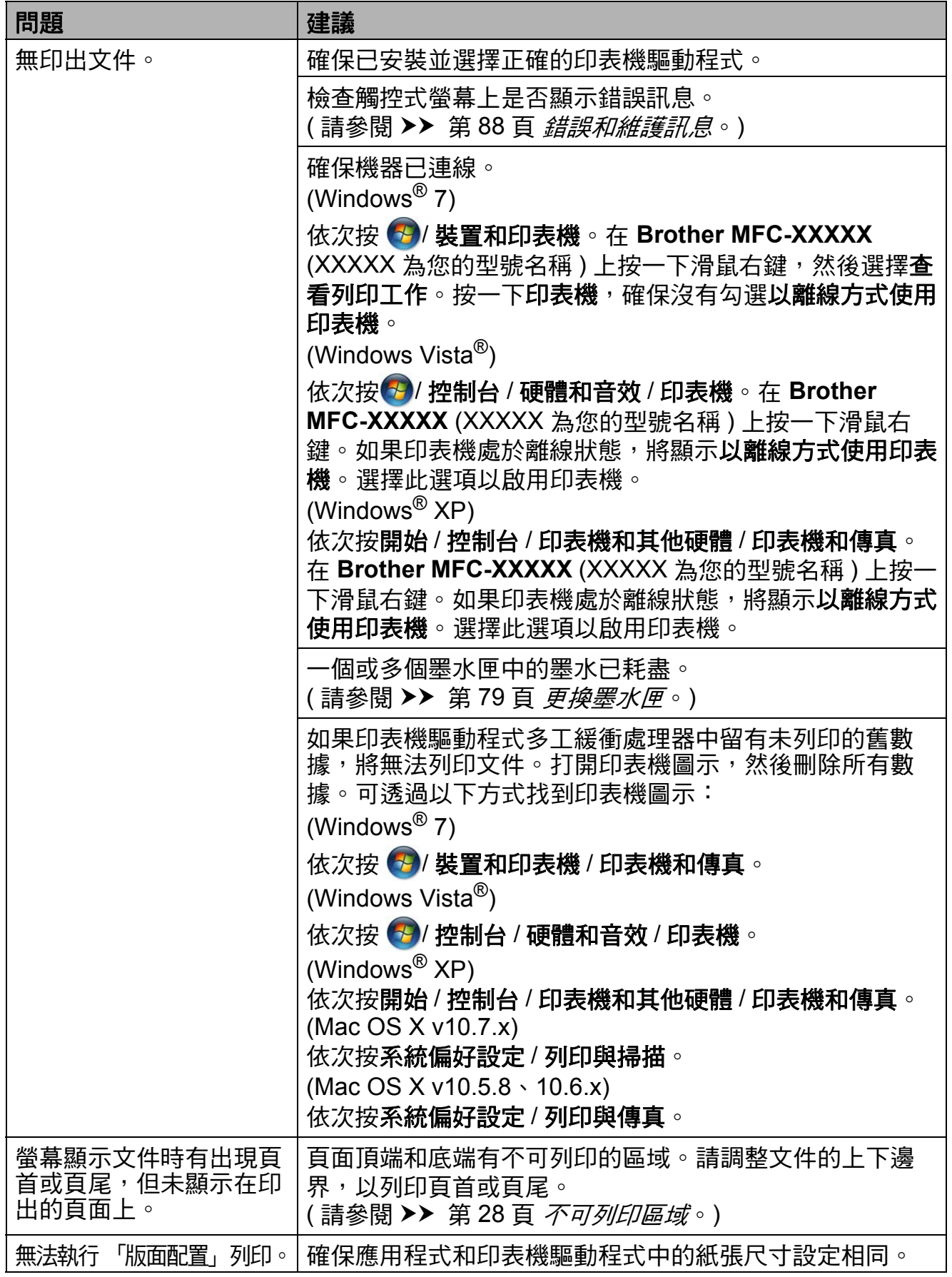

**B**

### 列印問題 **(** 繼續 **)**

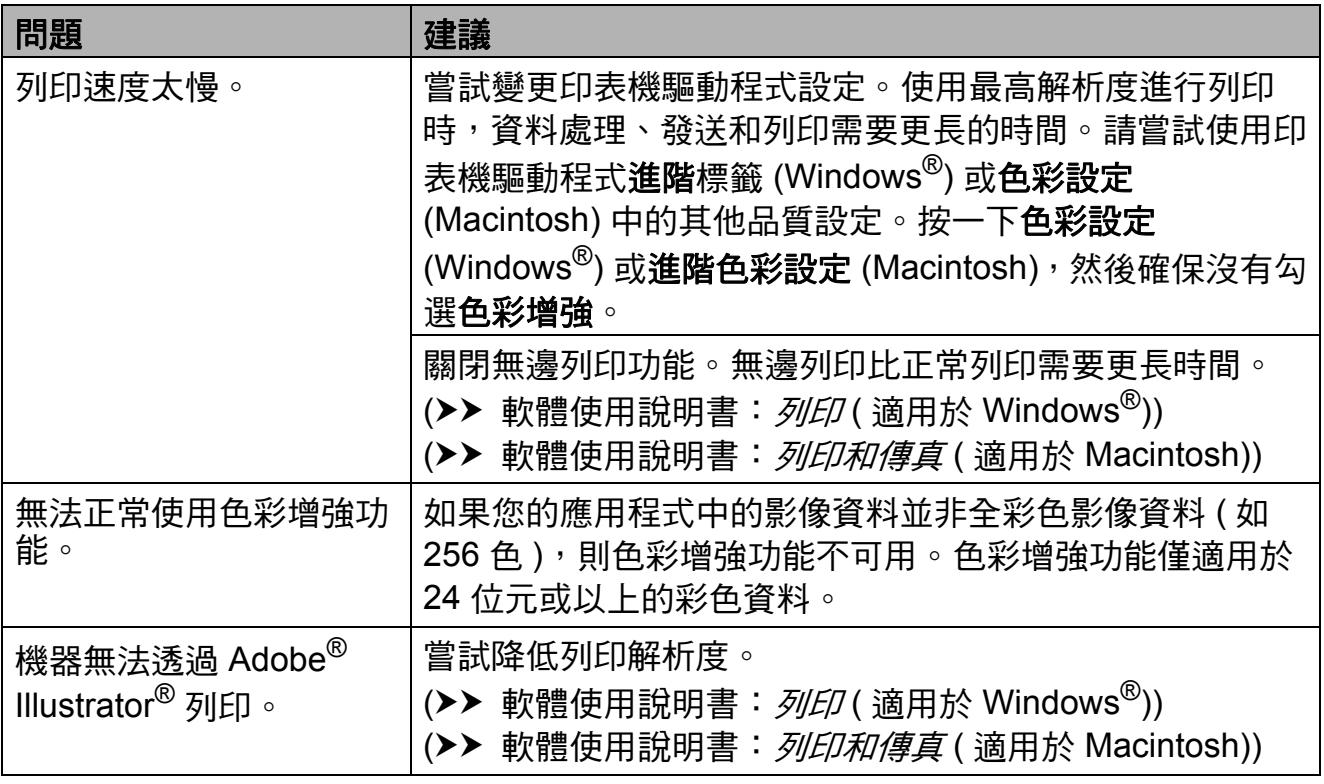

### 列印品質問題

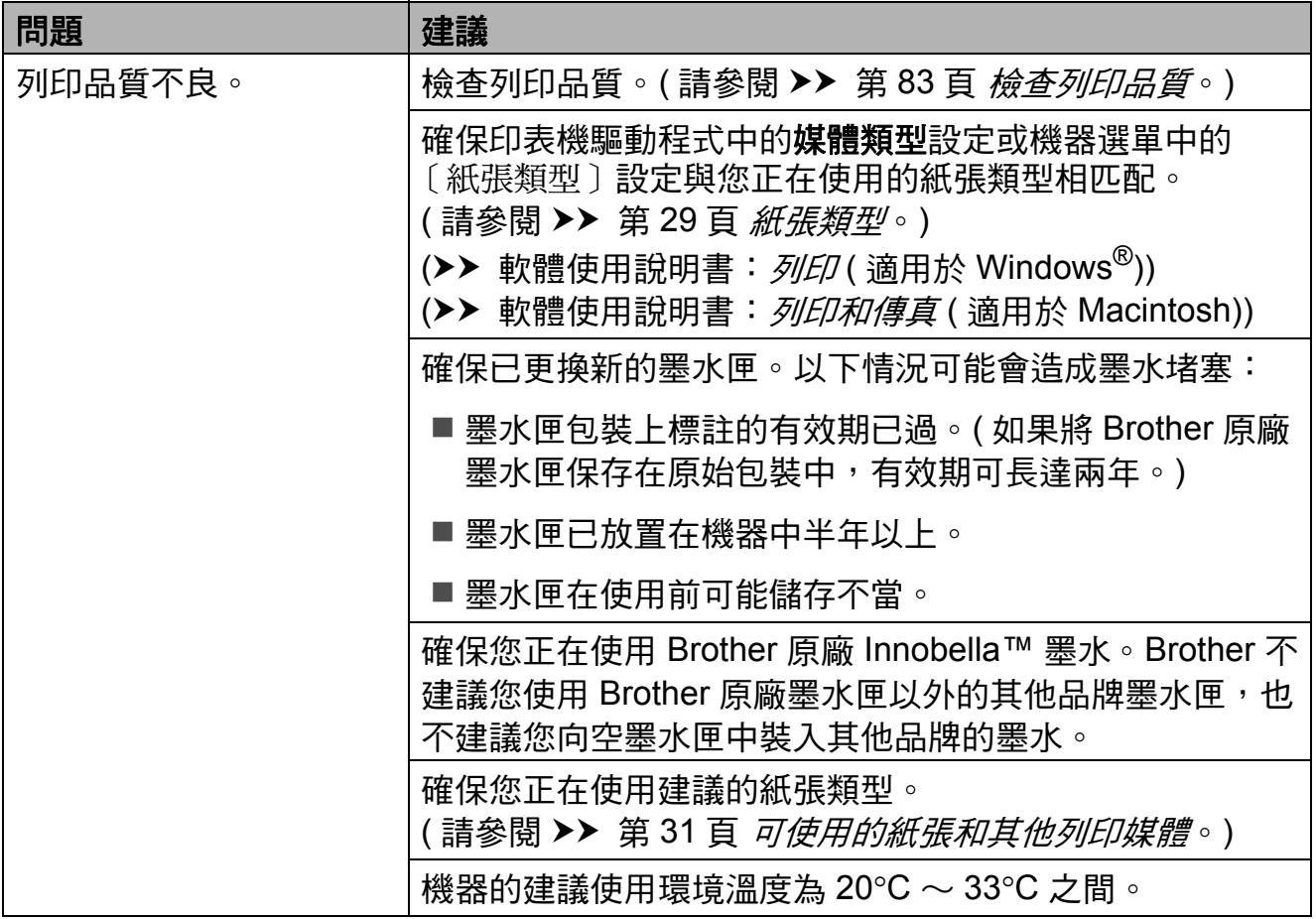

### 列印品質問題 **(** 繼續 **)**

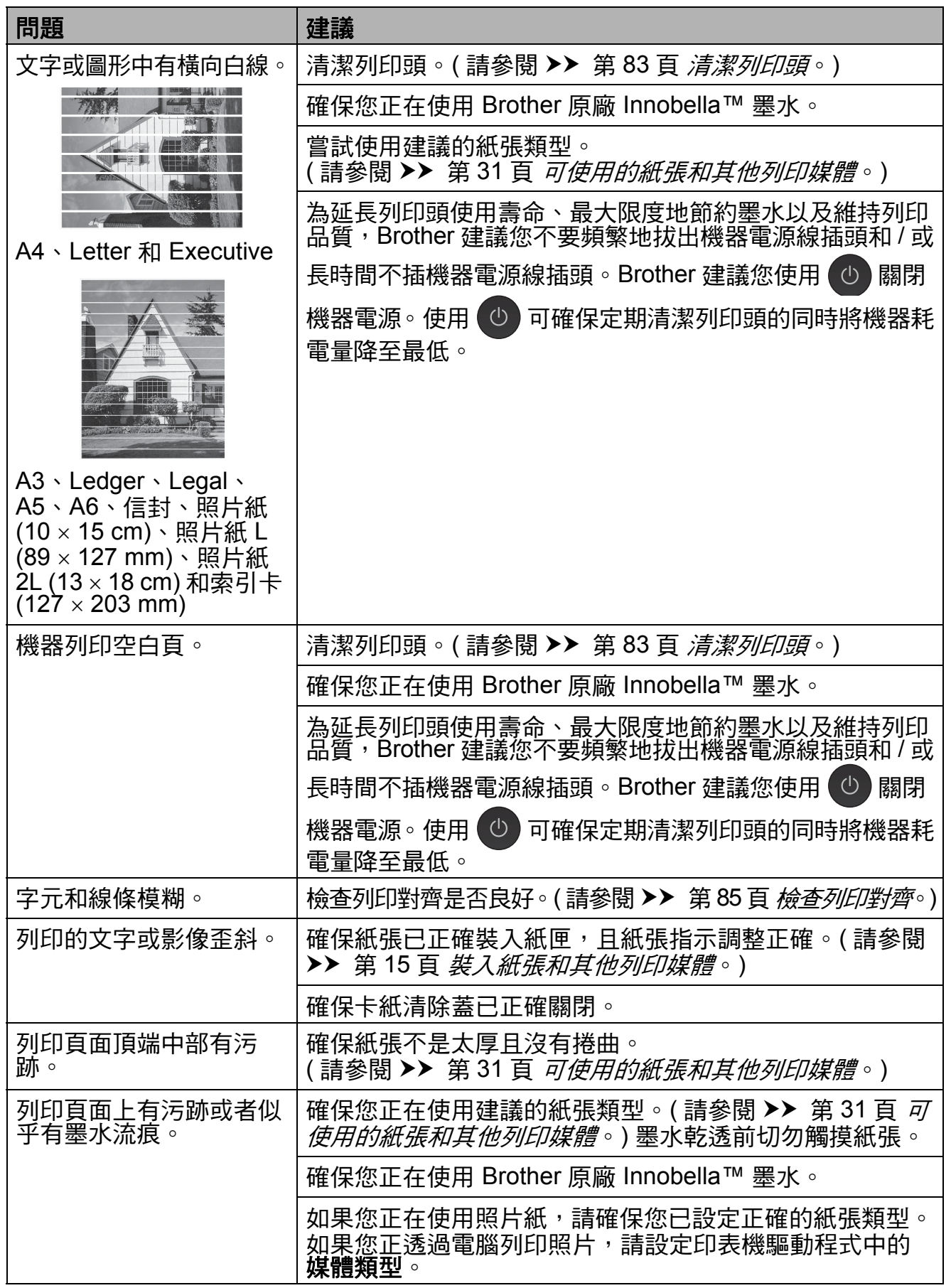

### 列印品質問題 **(** 繼續 **)**

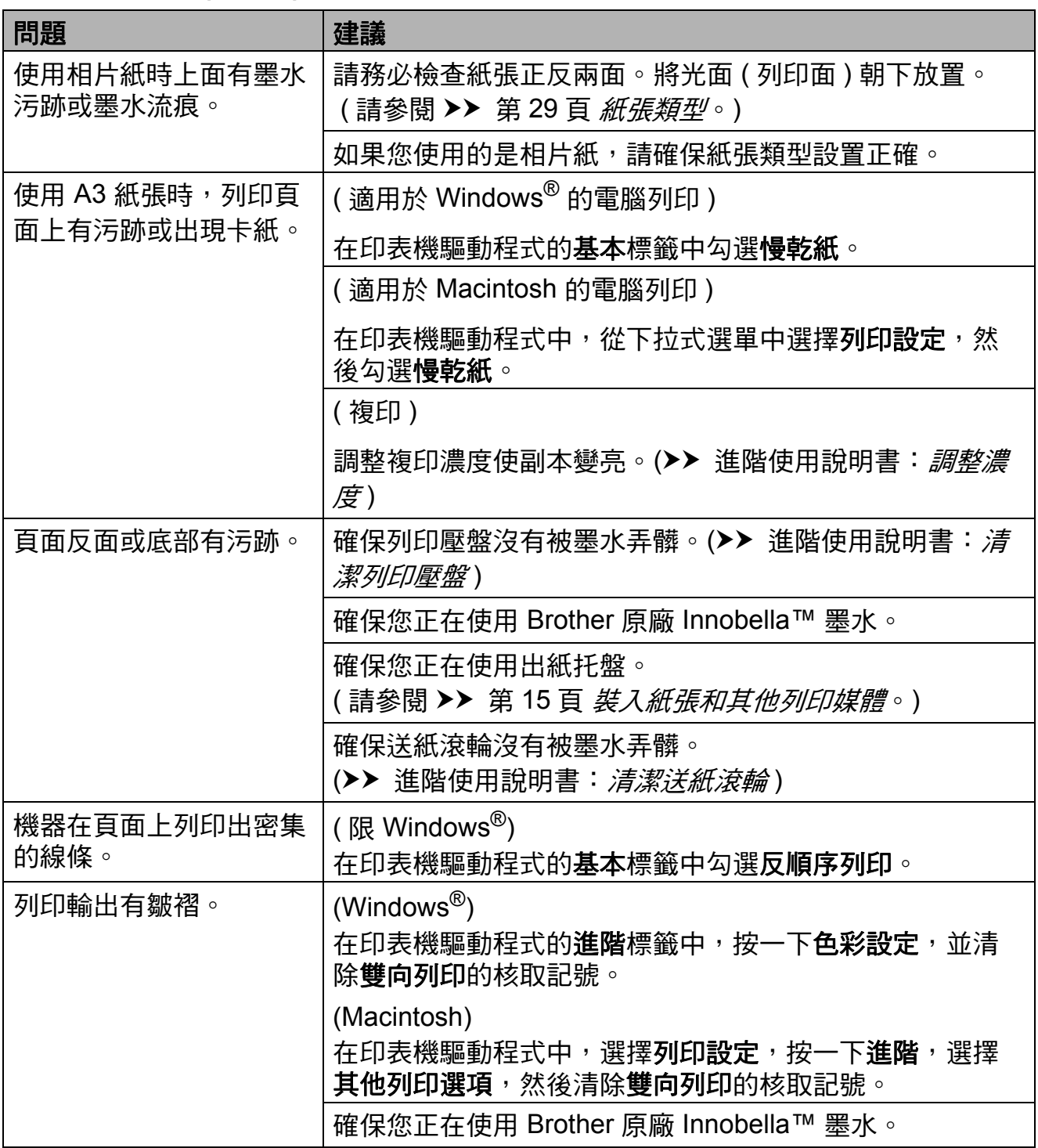

### 紙張處理問題

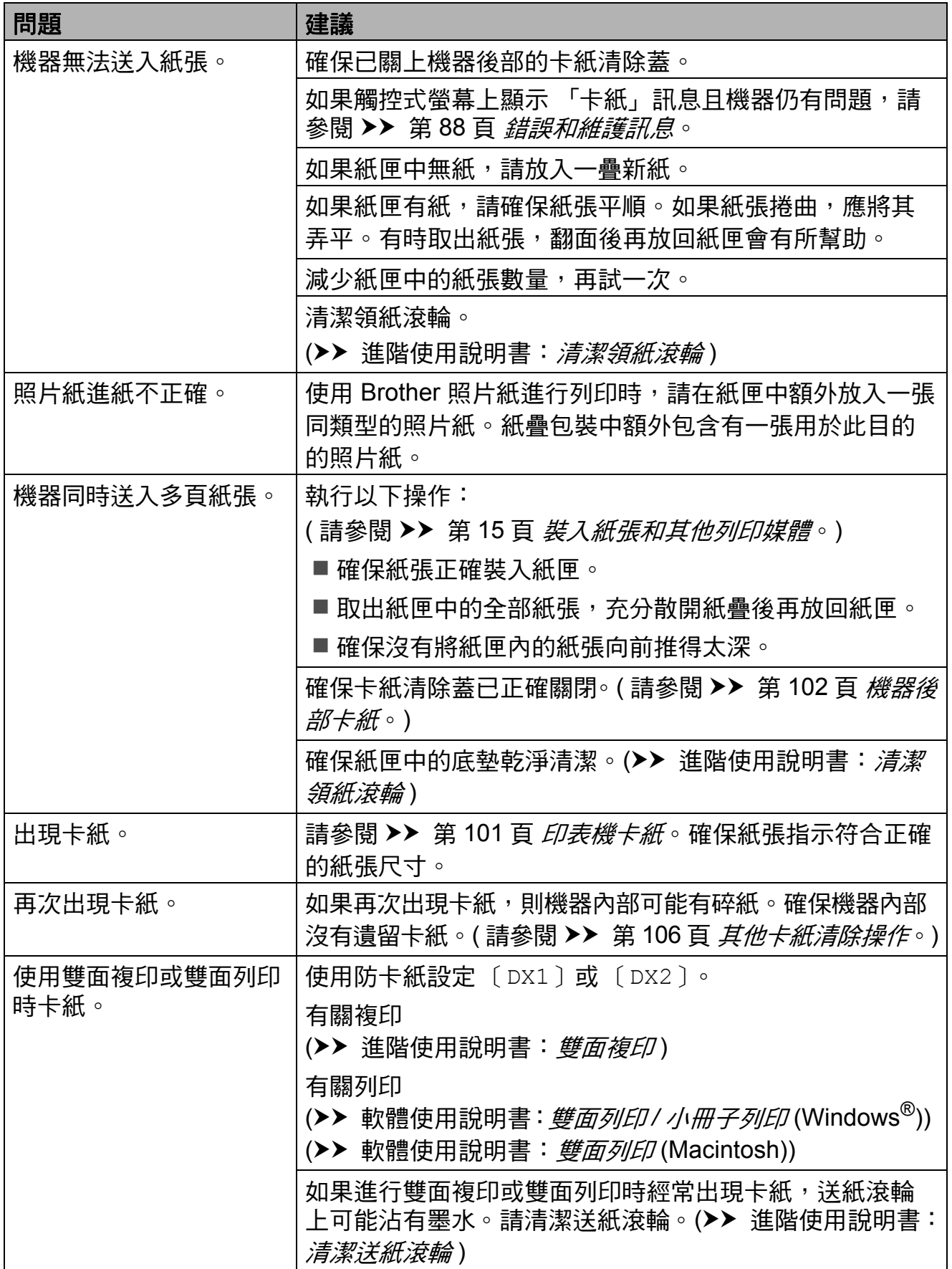

### 列印接收的傳真

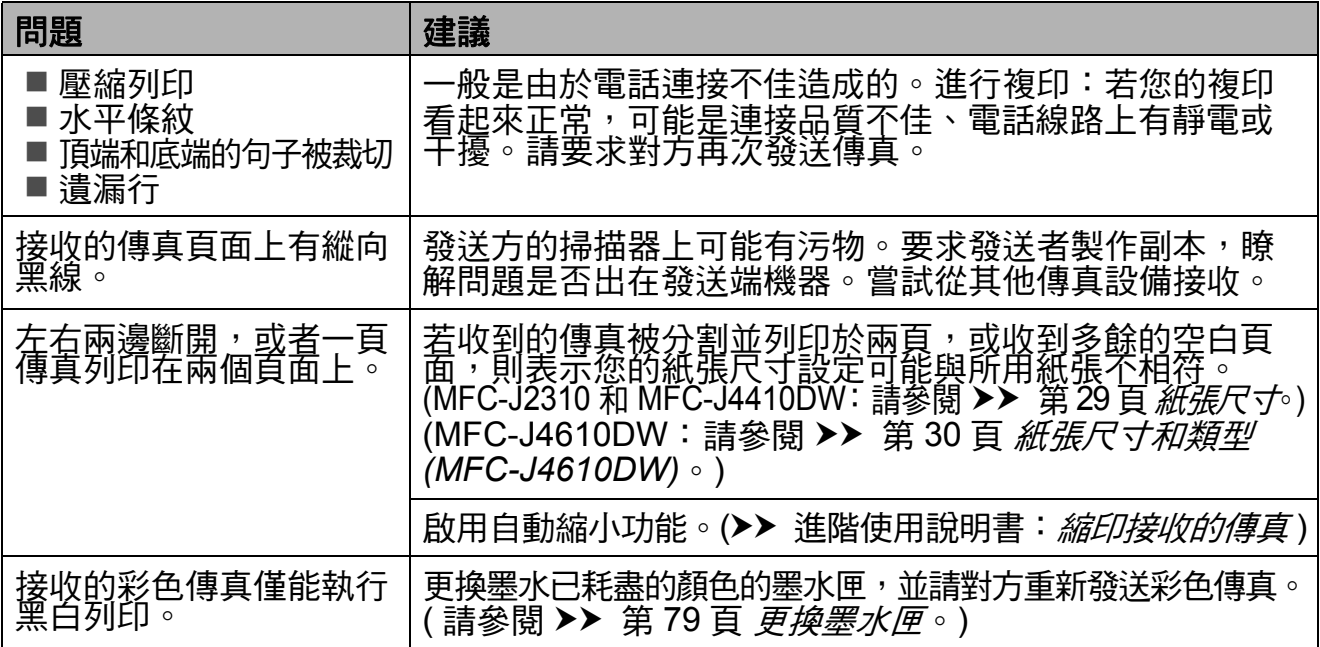

### 電話線路或連接

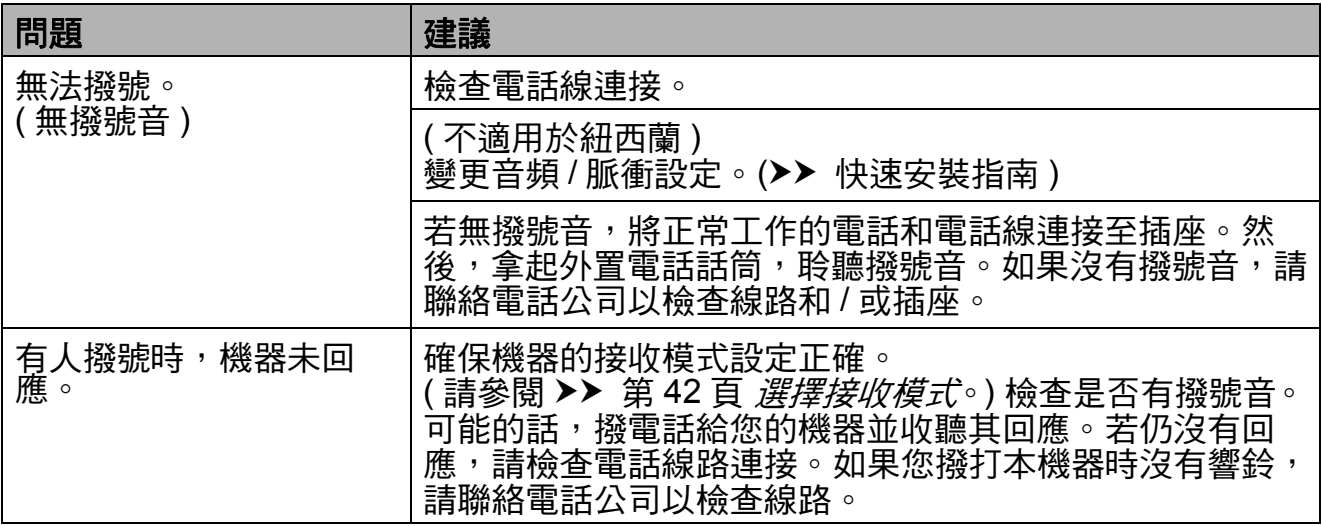

### 發送傳真

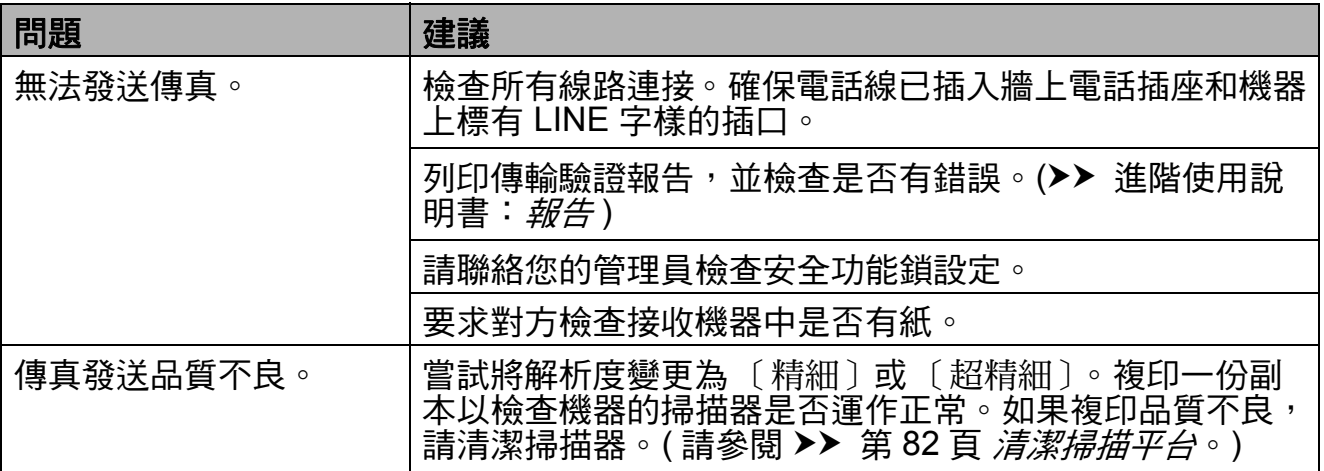

故障排除

### 發送傳真 **(** 繼續 **)**

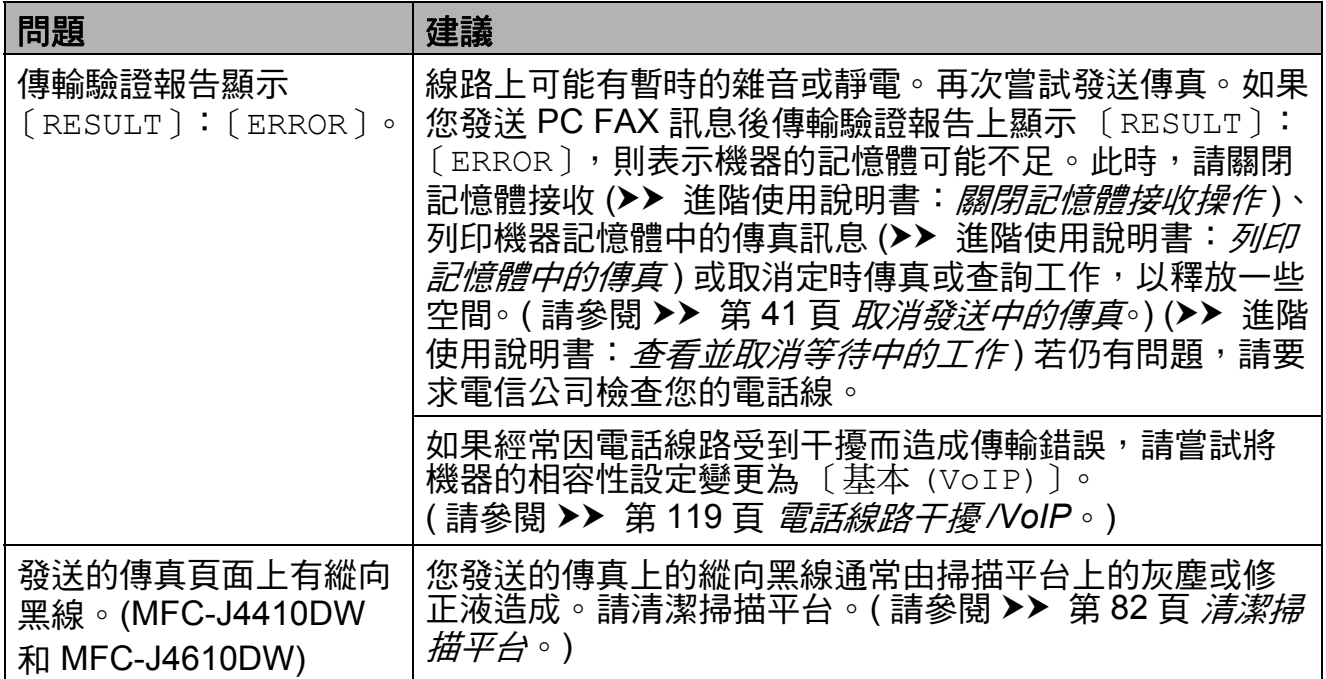

### 處理來電

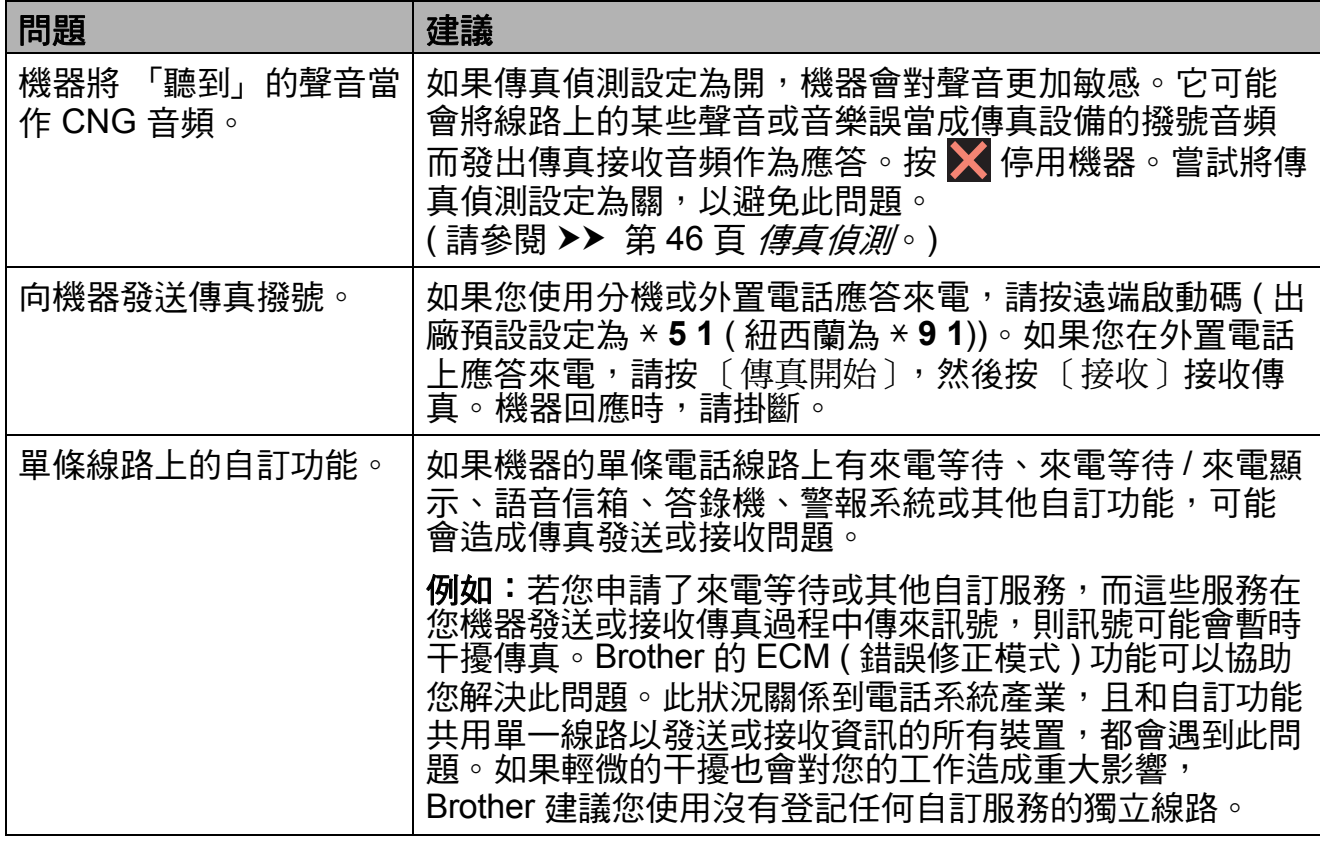

**B**

### 複印問題

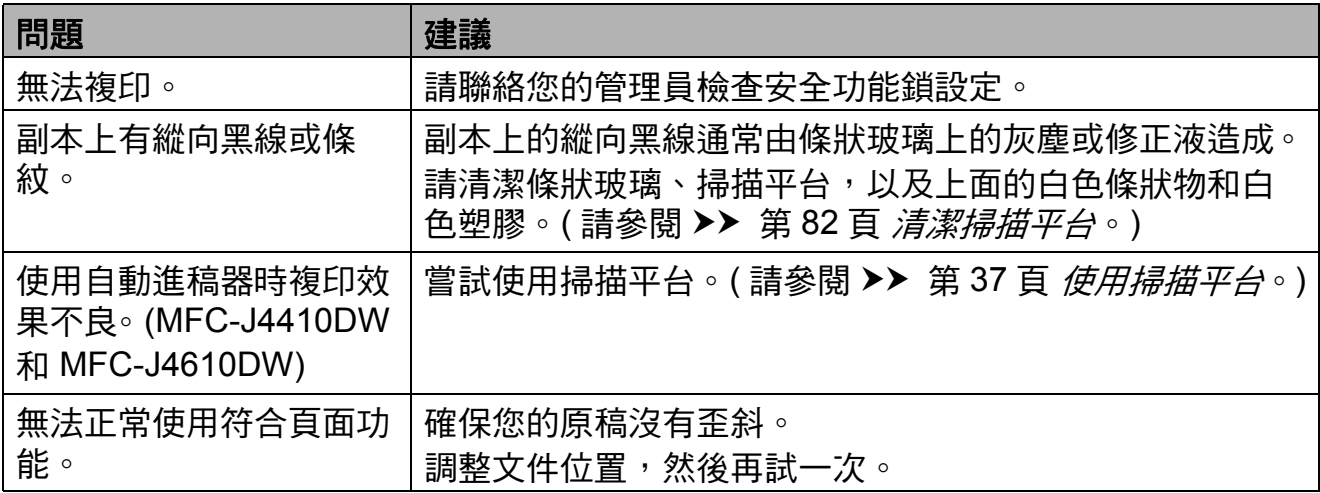

### 掃描問題

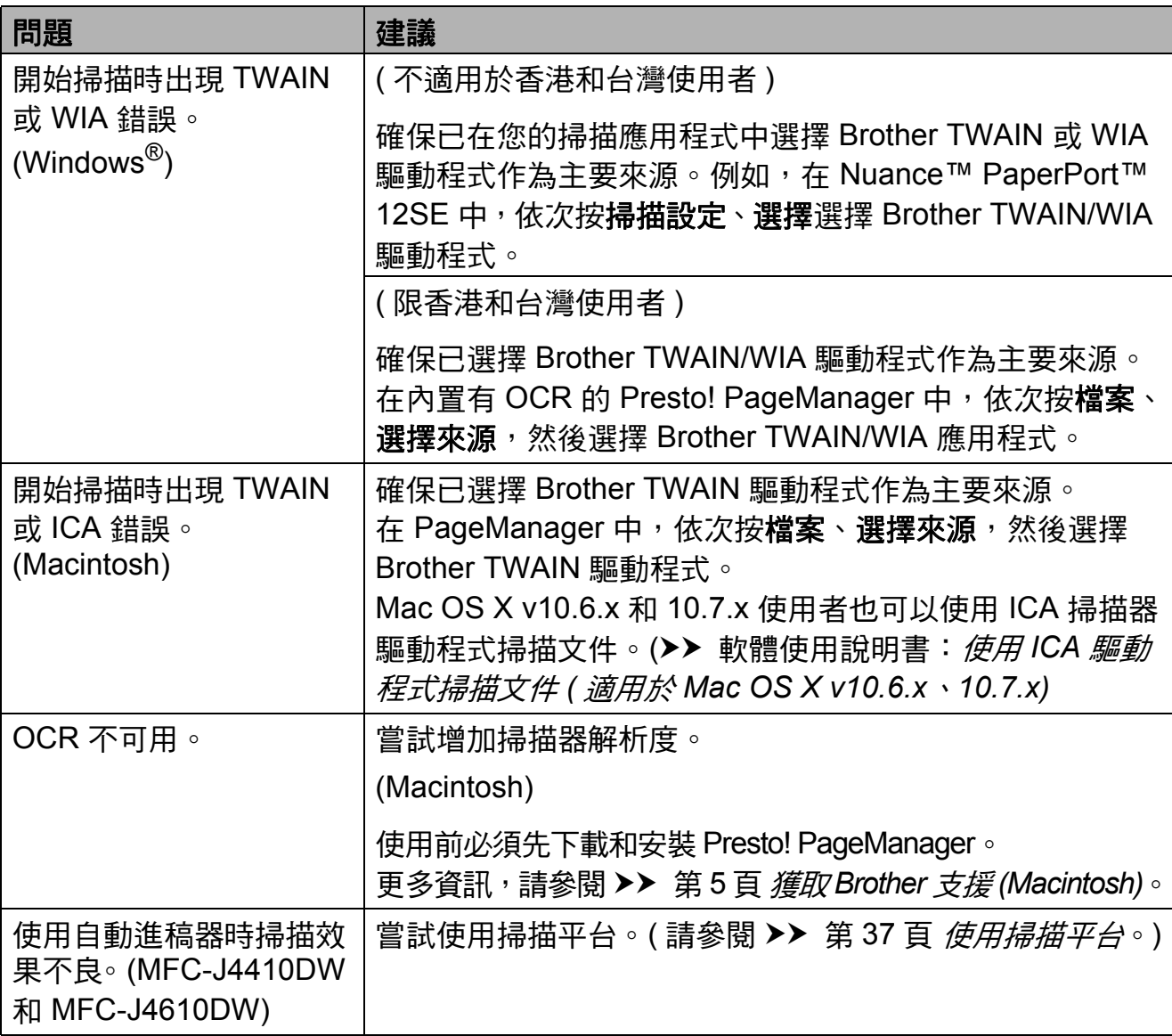

# **PhotoCapture Center™ (** 圖像處理中心 **)** 問題

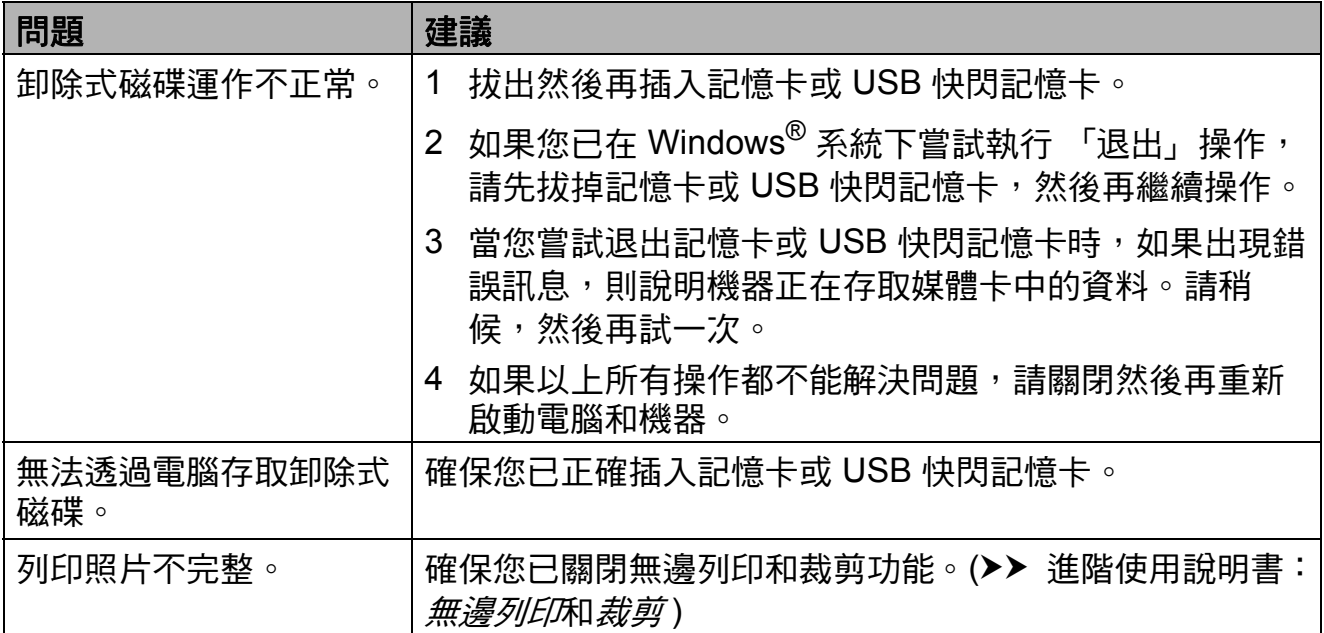

### 軟體問題

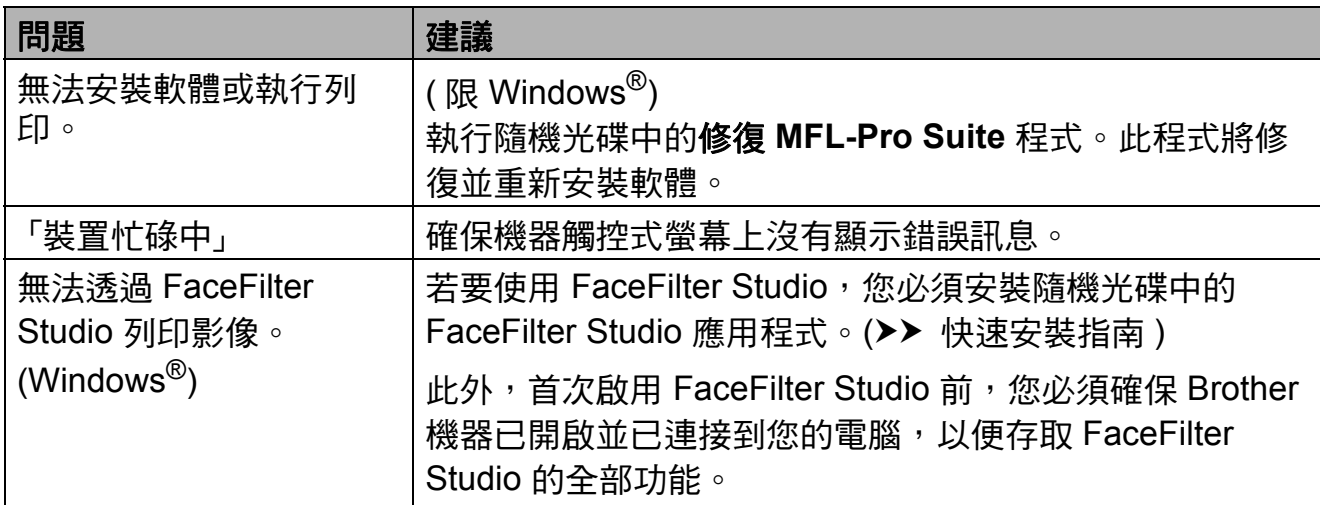

### 網路問題

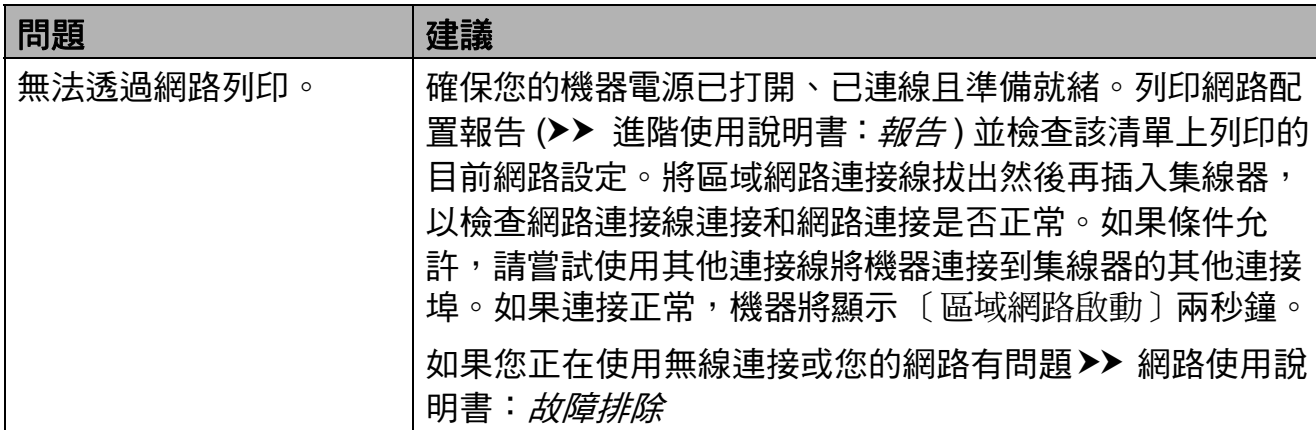

### 網路問題 **(** 繼續 **)**

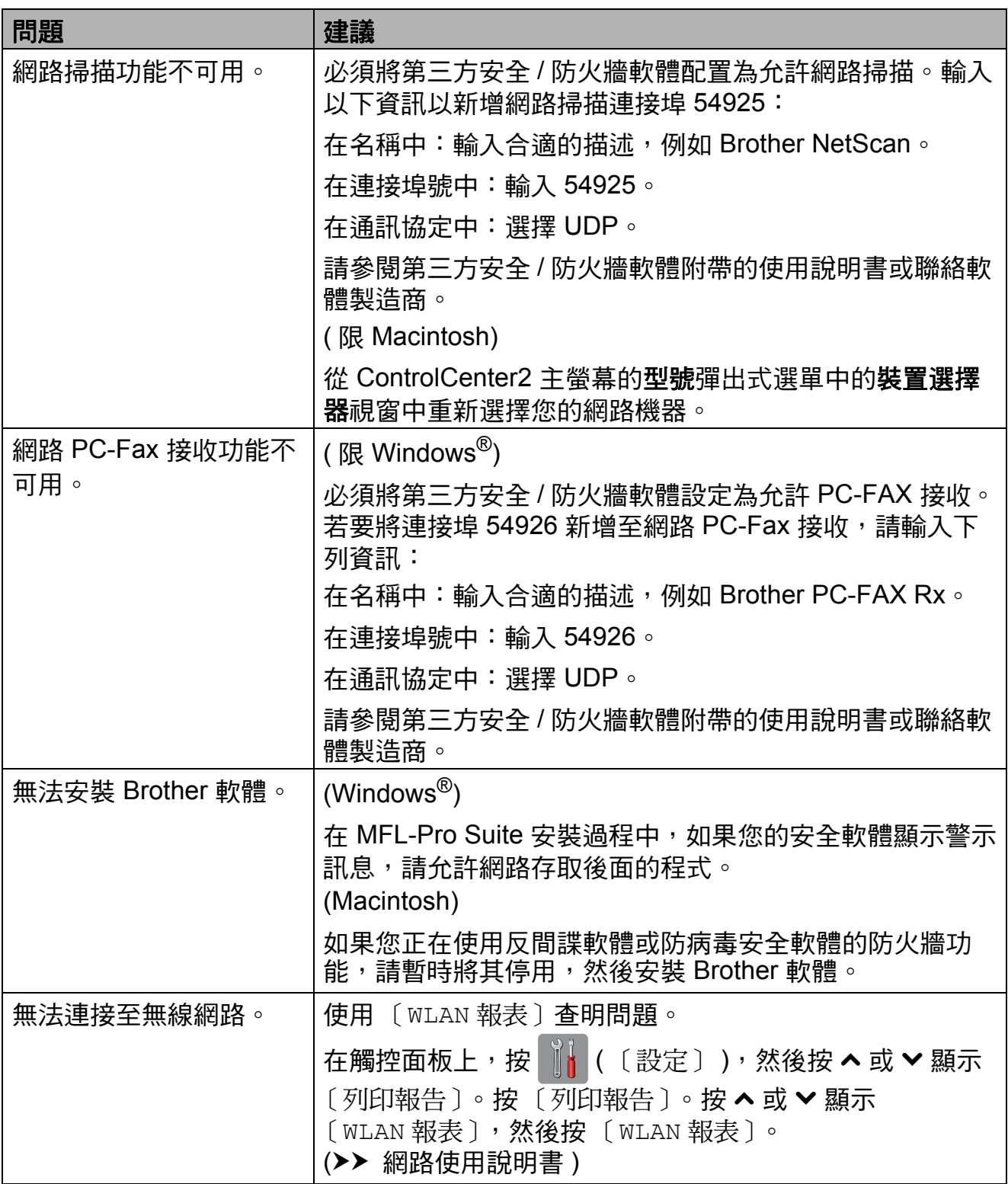

### 輸入資料時的問題

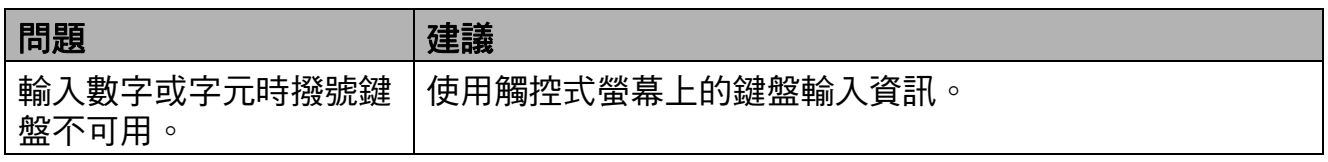

#### 撥號音偵測 **<sup>B</sup>**

當您執行自動發送傳真時,在預設狀 態下,機器會等待預定的時間後再開 始撥號。透過將撥號音設定變更為 〔偵測〕,您可以使機器偵測到撥號音 後立即開始撥號。當您同時向多個號 碼發送同一份傳真時,此設定可以節 約少量時間。如果變更設定後開始出 現撥號問題,請將其恢復為 〔無法偵測〕設定。

1 按 1 ( 〔設定〕 )。

- 2 按觸控面板上的 へ 或 ∨ 顯示 〔初始設定〕。
- c 按 〔初始設定〕。
- 4 按 ヘ 或 ∨ 顯示 〔撥號音〕。
- e 按 〔撥號音〕。
- f 按 〔偵測〕或 〔無法偵測〕。

 $\bigcap$  按 $\bigcap$ 

#### <span id="page-128-0"></span>電話線路干擾 **/VoIP <sup>B</sup>**

如果因電話線路受到干擾而造成傳真 發送或接收問題,您可以變更相容性 設定,以降低數據機速度,從而降低 發生錯誤的可能性。

- 1 按 1 ( 〔設定〕 )。
- 2 按觸控面板上的 へ 或 ∨ 顯示 〔初始設定〕。
- c 按 〔初始設定〕。
- 4 按 ヘ 或 > 顯示 〔相容性〕。
- e 按 〔相容性〕。
- f 按 〔高〕、〔正常〕或 〔基本 (VoIP)〕。
	- 「基本 (VoIP)〕: 可以將數據 機速度降低到 9,600 bps 並關 閉 ECM ( 彩色傳真發送除外 )。 除非您經常遇到電話線路干 擾,否則請僅在需要時使用該 選項。

為了提高與大部分 VoIP 服務 的相容性,Brother 建議將相 容性設定變更為 〔基本 (VoIP)〕。

- 〔正常〕會將數據機速度設定 為 14,400 bps。
- ■〔高〕會將數據機速度增加到 33,600 bps。 ( 出廠預設設定 )

### $\bigcap$  按 $\bigcap$

#### 註釋

- VoIP (IP 語音 ) 是一種使用網際網 路連接的電話系統,而非傳統電話 線路。
- Brother 不建議使用 VoIP 線路。 VoIP 的常規限制可能會導致傳真 設備的部分功能無法正常使用。

# 機器資訊 **<sup>B</sup>**

#### 查看序號 **<sup>B</sup>**

您可以在觸控式螢幕上查看機器的序號。

1 按 | | ( 〔設定〕 )。

- 2 按觸控面板上的 へ 或 ∨ 顯示 〔機器資訊〕。
- c 按 〔機器資訊〕。
- d 按 〔序號〕。
- $6$ 按 $\Gamma$

### 重置功能 **<sup>B</sup>**

可執行以下重置功能:

- 1 〔網路〕 您可以將列印伺服器的密碼、IP 位 址資訊等恢復為出廠預設設定。
- 2 〔地址和傳真〕 地址和傳真重置以下設定:
	- ■速撥

( 速撥和設定群組撥號 )

- ■記憶體中已設定的傳真工作 ( 查詢發送、定時傳真和定時整 批發送 )
- ■本機標識

( 名稱和號碼 )

- ■遙距傳真選項
	- ( 傳真轉傳 )
- 報告設定

( 傳輸驗證報告、速撥清單和傳 真日誌 )

■ 歷史記錄

( 來電顯示記錄和撥出電話 )

- ■記憶體中的傳真
- 3 〔所有設定〕

用於將所有設定恢復到出廠預設設定。

Brother 強烈建議您移交或處置本 機器時執行此操作。

#### 註釋

拔掉介面接線之後,您才可以選擇 〔網路〕或 〔所有設定〕。

#### 如何重置機器 **<sup>B</sup>**

- 1 按 1 (〔設定〕)。
- 2 按觸控面板上的 へ 或 ∨ 顯示 〔初始設定〕。
- c 按 〔初始設定〕。
- 4 按 へ 或 ∨ 顯示 〔重置〕。
- e 按 〔重置〕。
- 6 按 ヘ 或 > 顯示重置選項 〔網路〕、〔地址和傳真〕或 〔所有設定〕。
- 1 選擇您想重置的選項。
- 8 按 〔是〕確認。
- 按住 〔是〕兩秒鐘重新啟動機器。

**C** 設定和功能表 **<sup>C</sup>**

# 使用設定表 **<sup>C</sup>**

本機器的觸控式液晶螢幕設定和操作 十分方便。您只需在觸控式螢幕上顯 示所需設定和選項時,按該設定和選 項即可。

我們建立了詳細的設定表,讓各設定 和功能的所有可用選項一目了然。您 可使用這些表在機器上快速選擇所需 設定。

**C**

# 設定表 **<sup>C</sup>**

設定表可協助您瞭解機器程式中的設定選項。出廠設定以粗體顯示,並帶有星號。

**(** 〔設定〕 **) <sup>C</sup>**

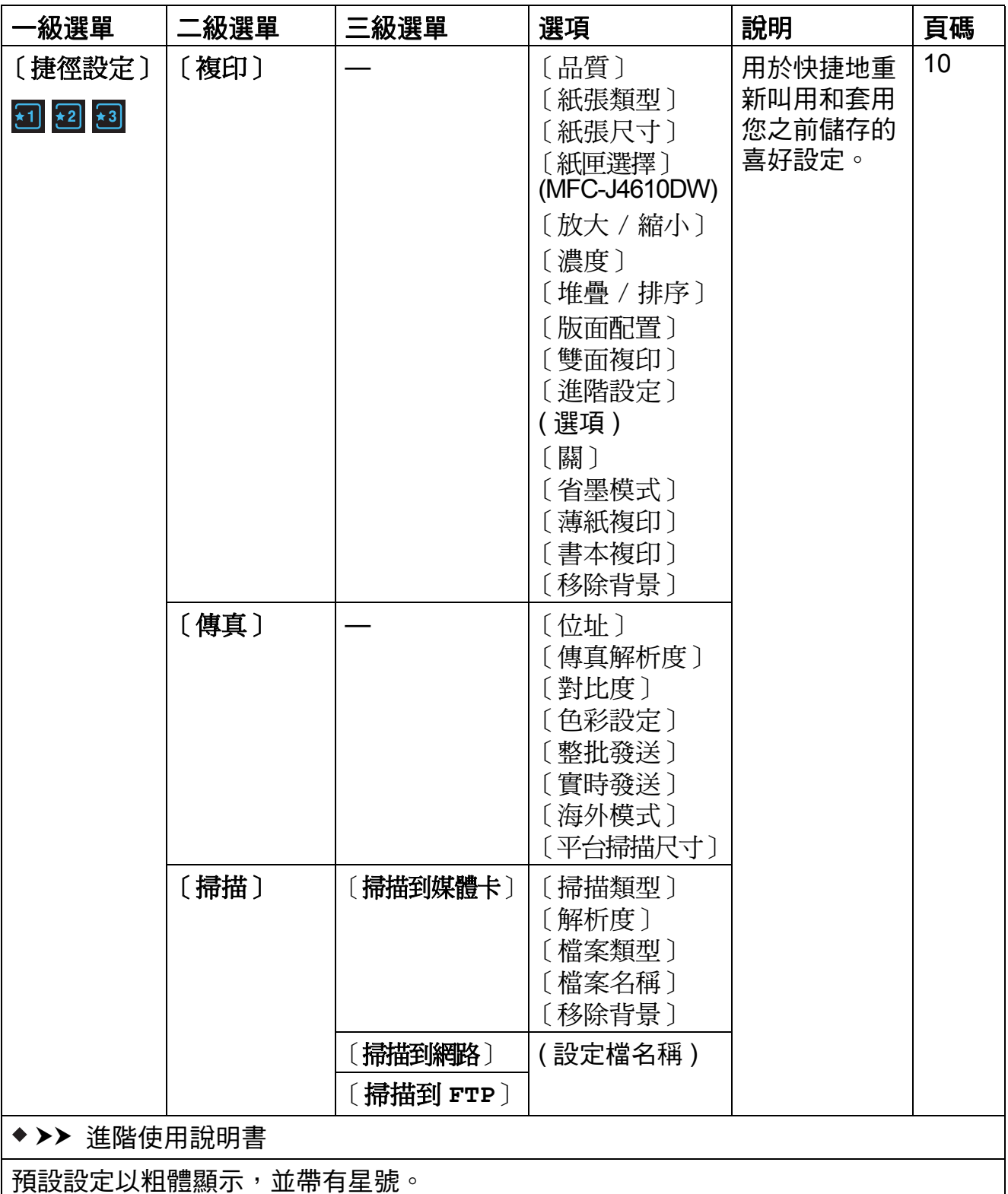

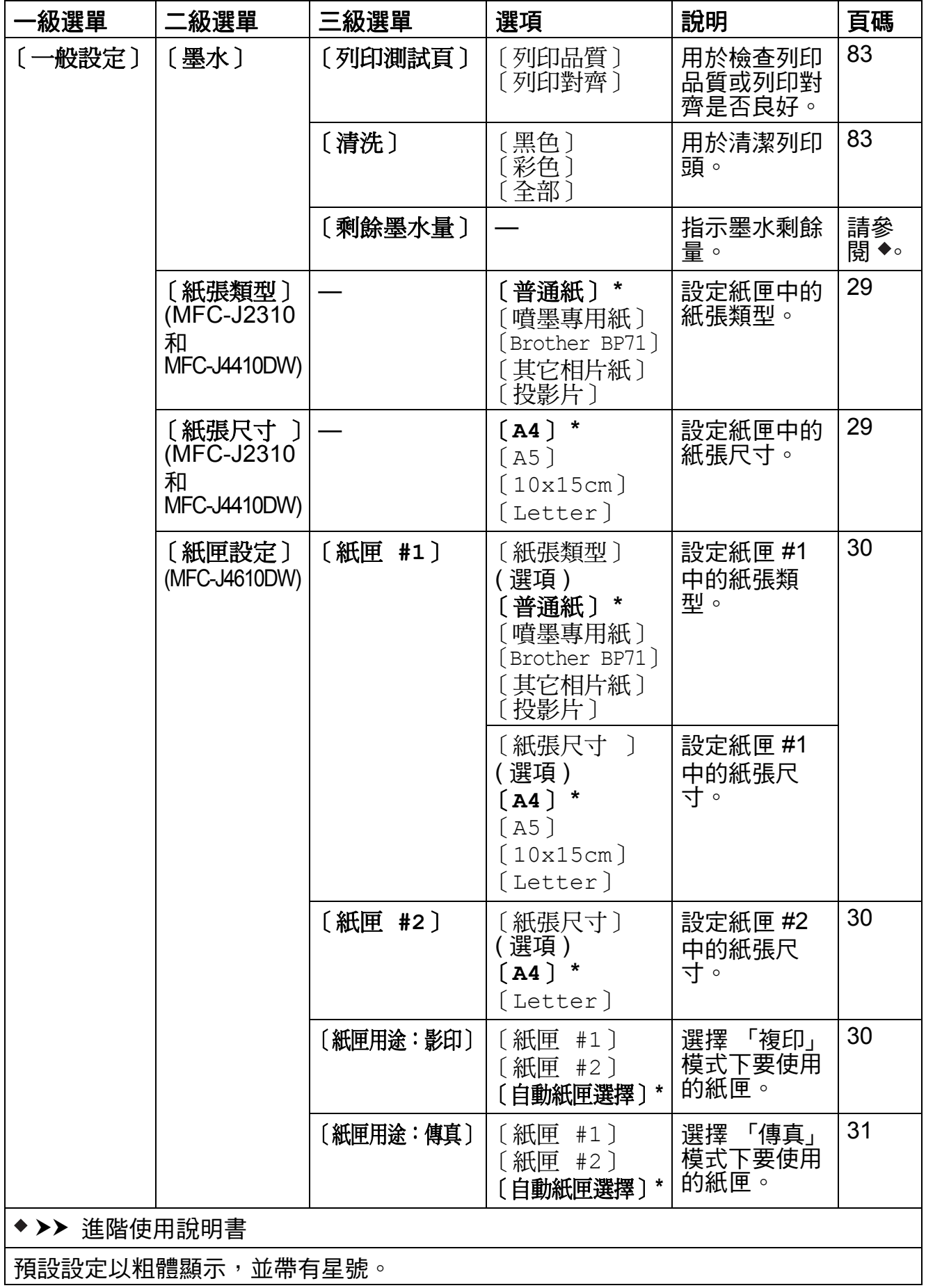

**C**

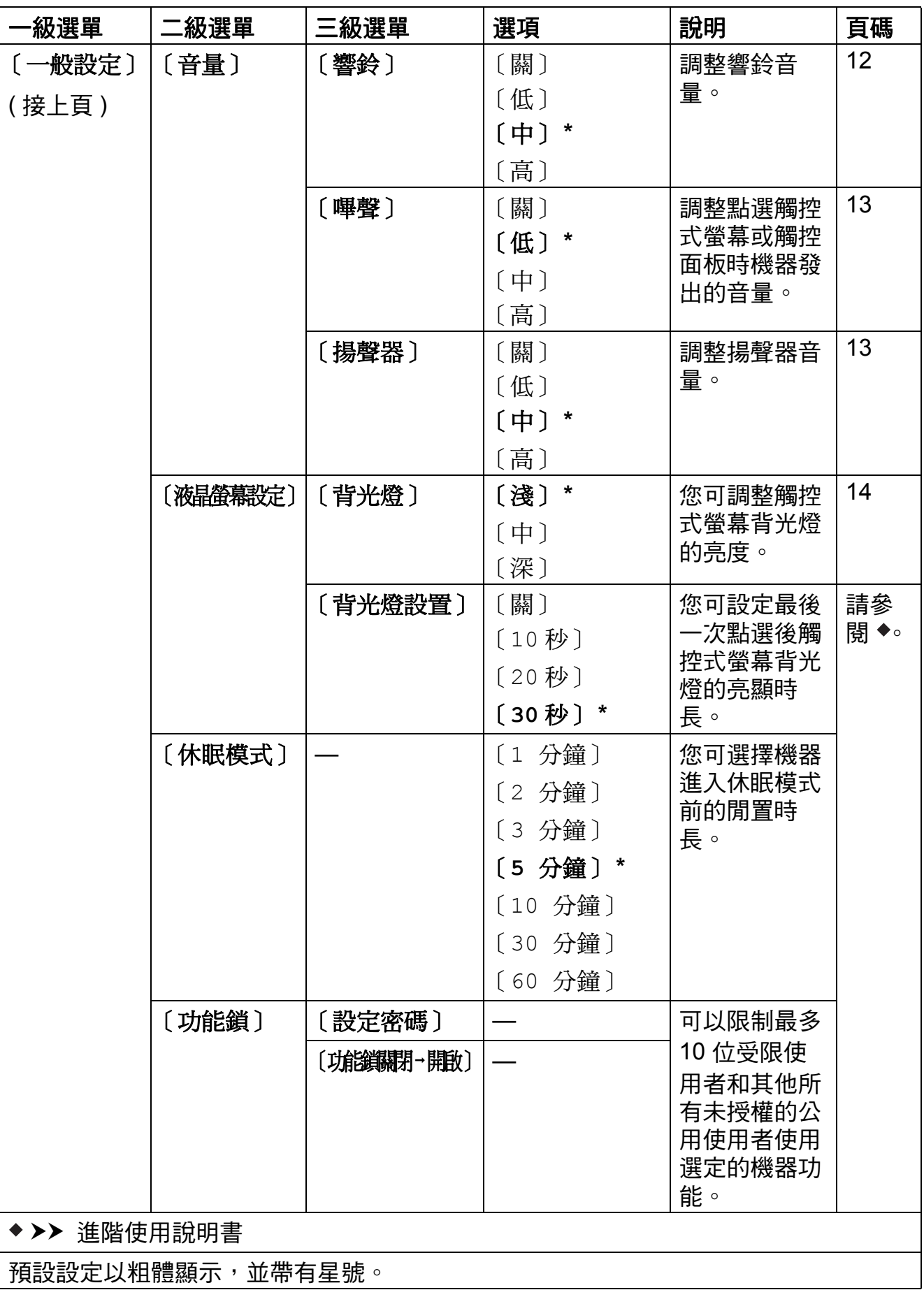

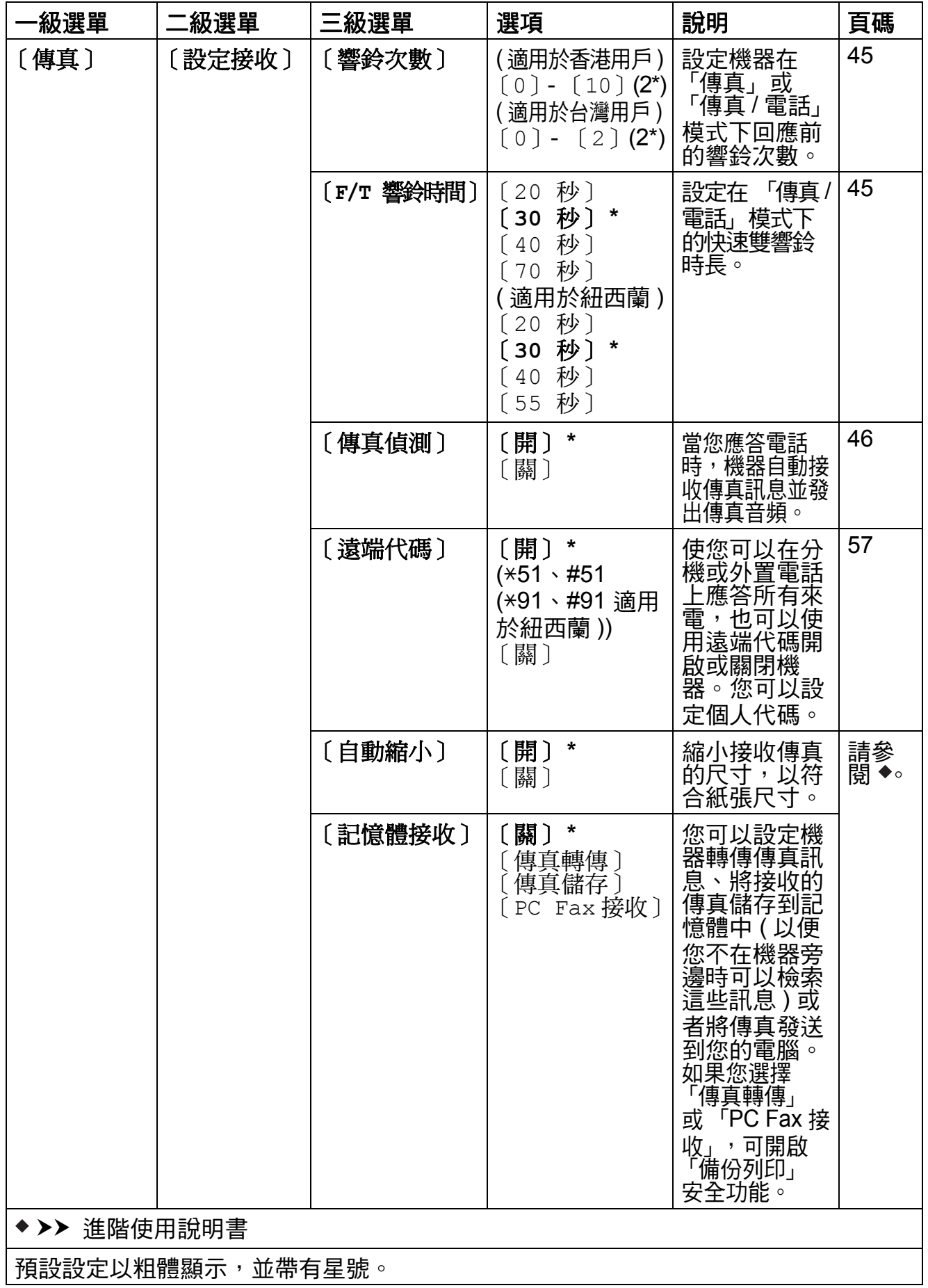

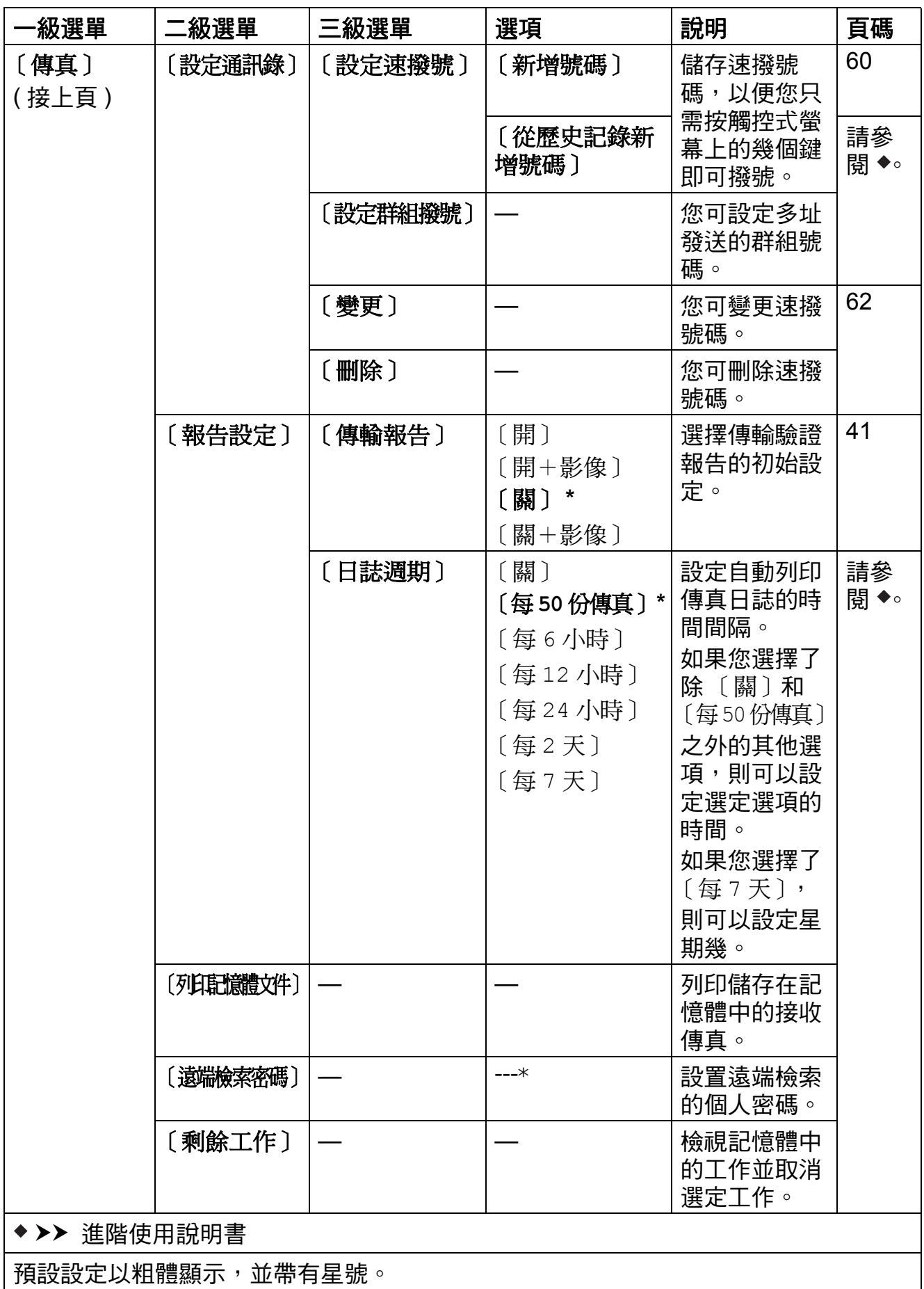

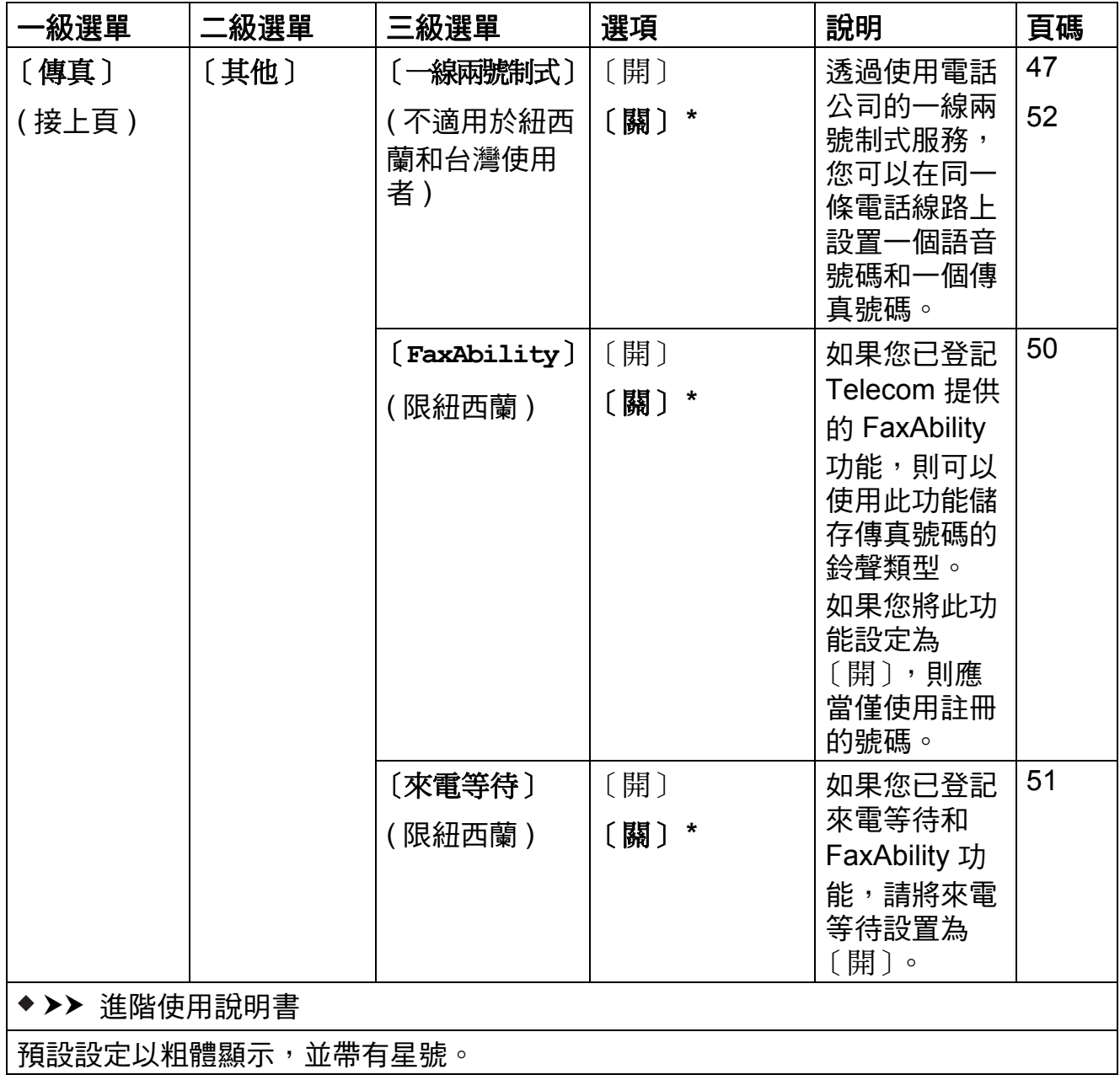

#### 網路設定 **<sup>C</sup>**

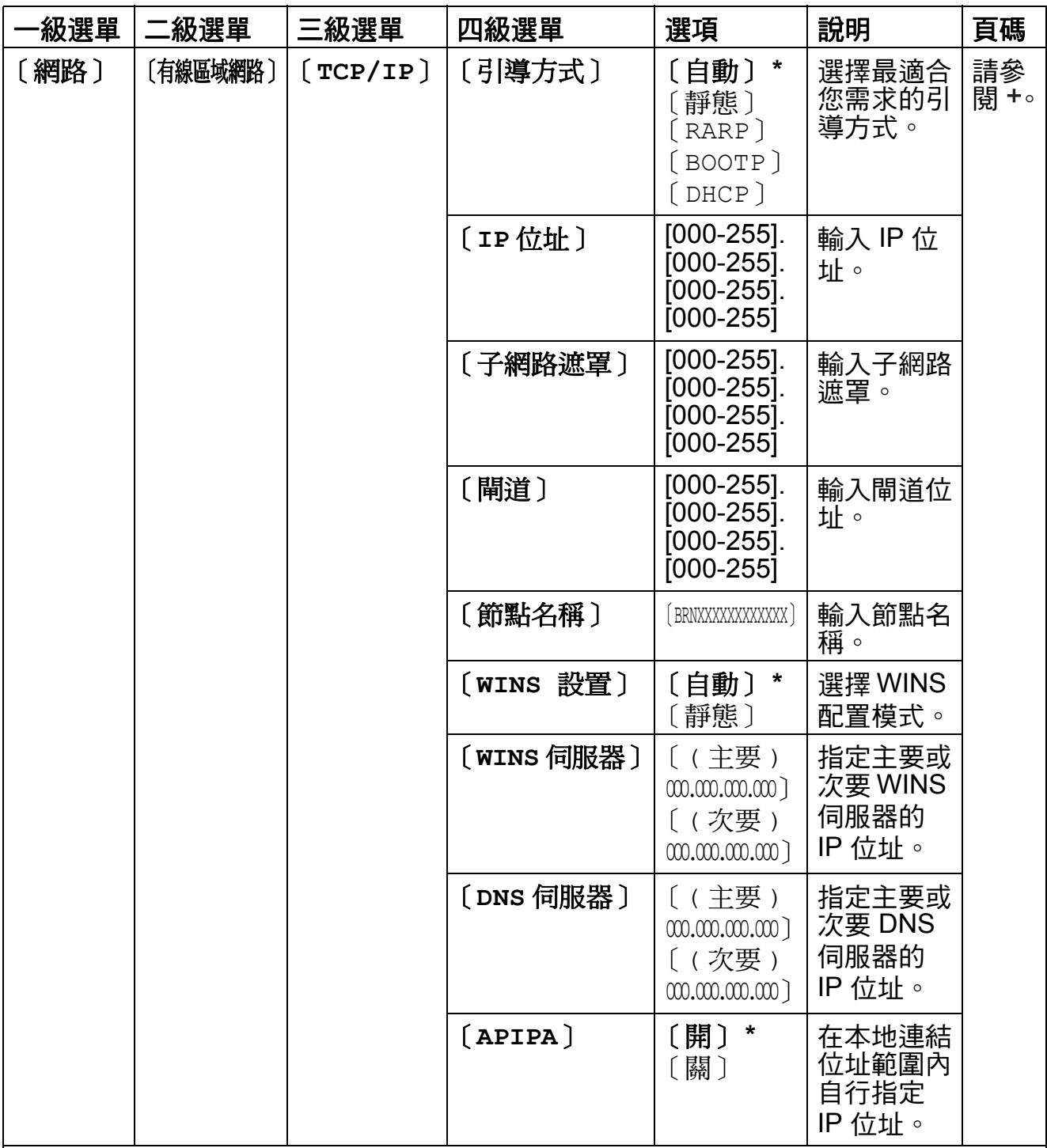

#### ▶▶ 網路使用說明書

**◆請登入 Brother Solutions Center (Brother 解決方案中心) 網站<http://solutions.brother.com/>** 下載 Wi-Fi Direct™ 使用說明書。

●請登入 Brother Solutions Center (Brother 解決方案中心) 網站<http://solutions.brother.com/> 下載網站連線指引。

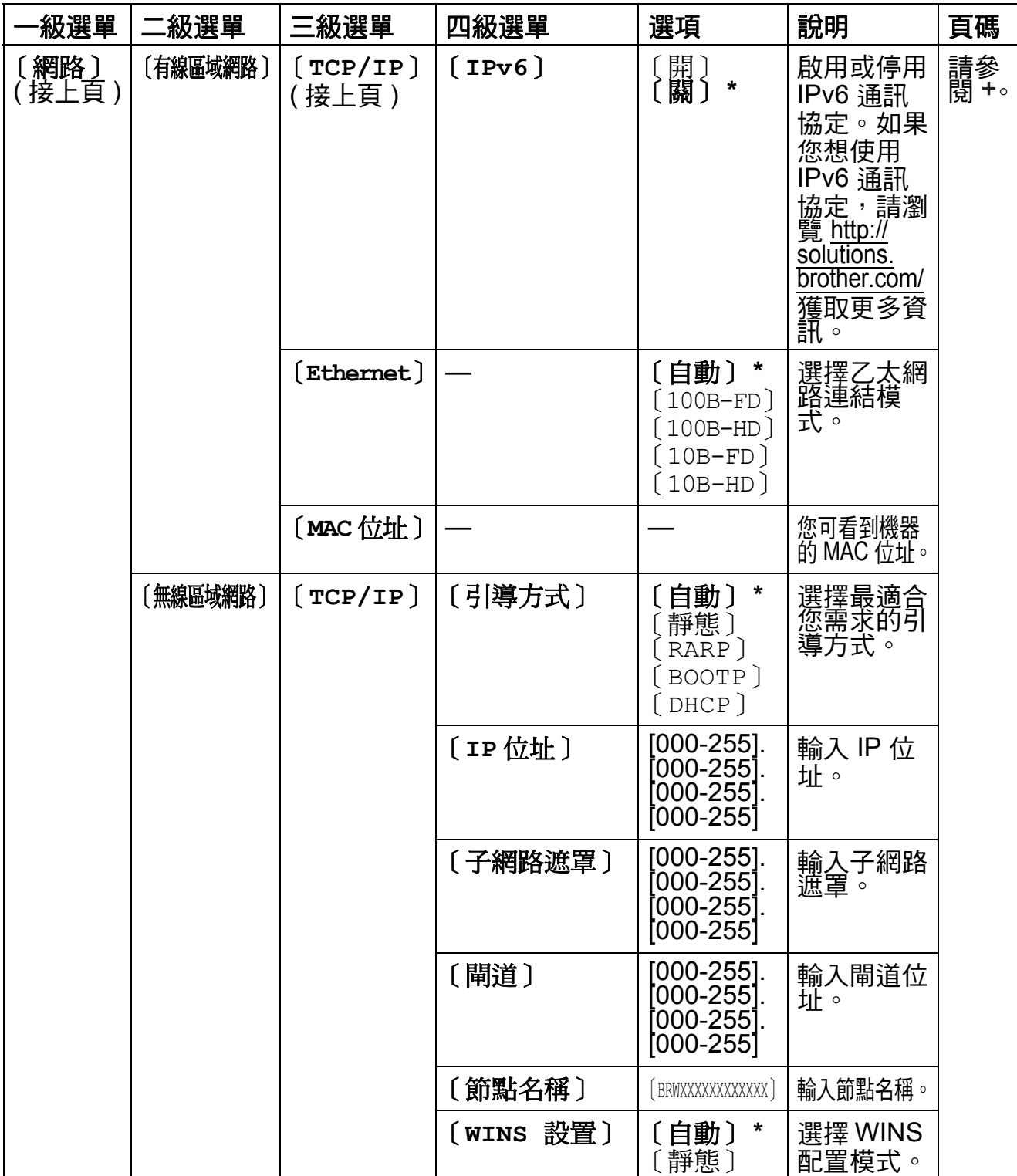

**◆請登入 Brother Solutions Center (Brother 解決方案中心) 網站<http://solutions.brother.com/>** 下載 Wi-Fi Direct™ 使用說明書。

●請登入 Brother Solutions Center (Brother 解決方案中心) 網站<http://solutions.brother.com/> 下載網站連線指引。

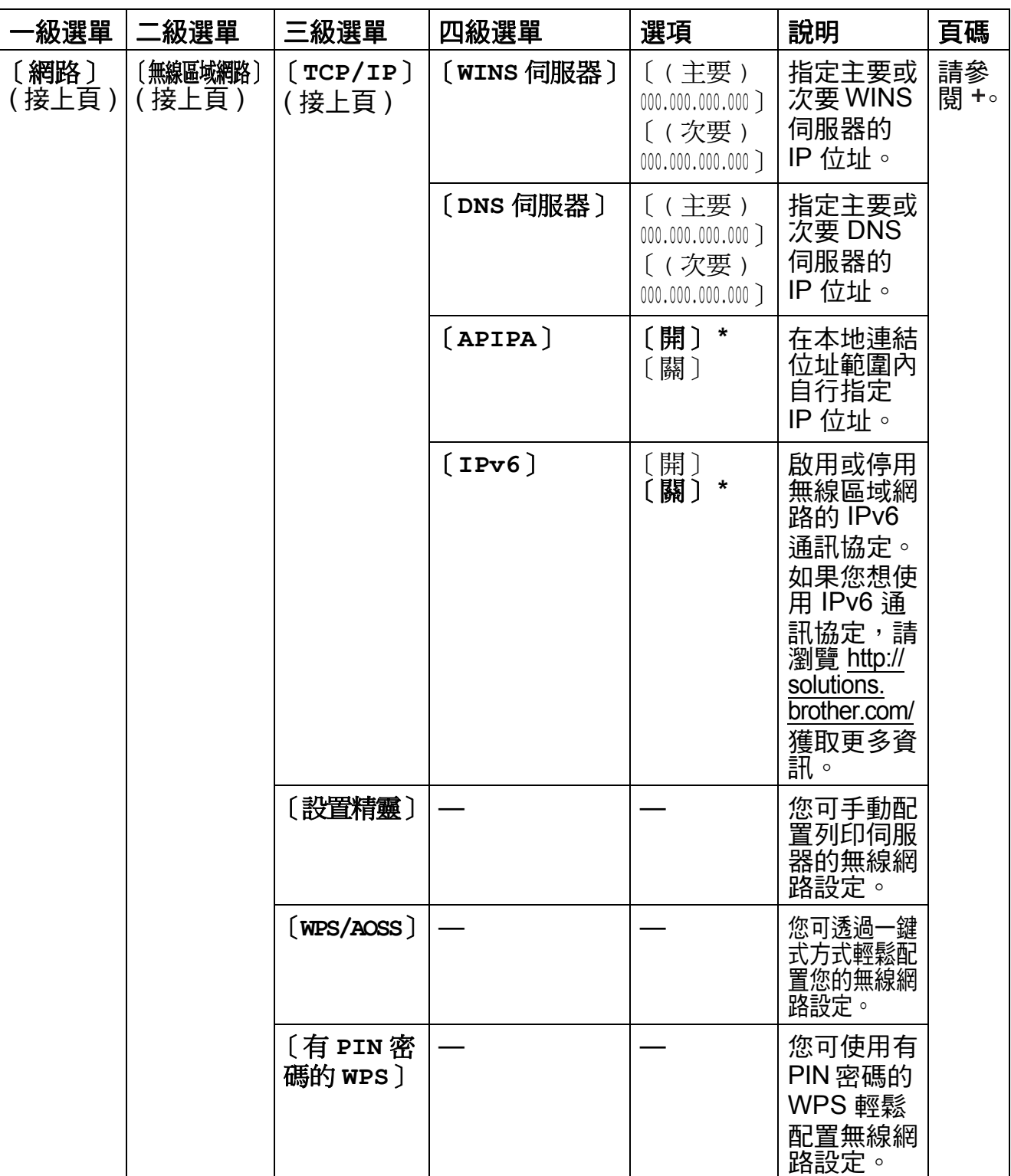

**◆請登入 Brother Solutions Center (Brother 解決方案中心) 網站<http://solutions.brother.com/>** 下載 Wi-Fi Direct™ 使用說明書。

●請登入 Brother Solutions Center (Brother 解決方案中心) 網站<http://solutions.brother.com/> 下載網站連線指引。

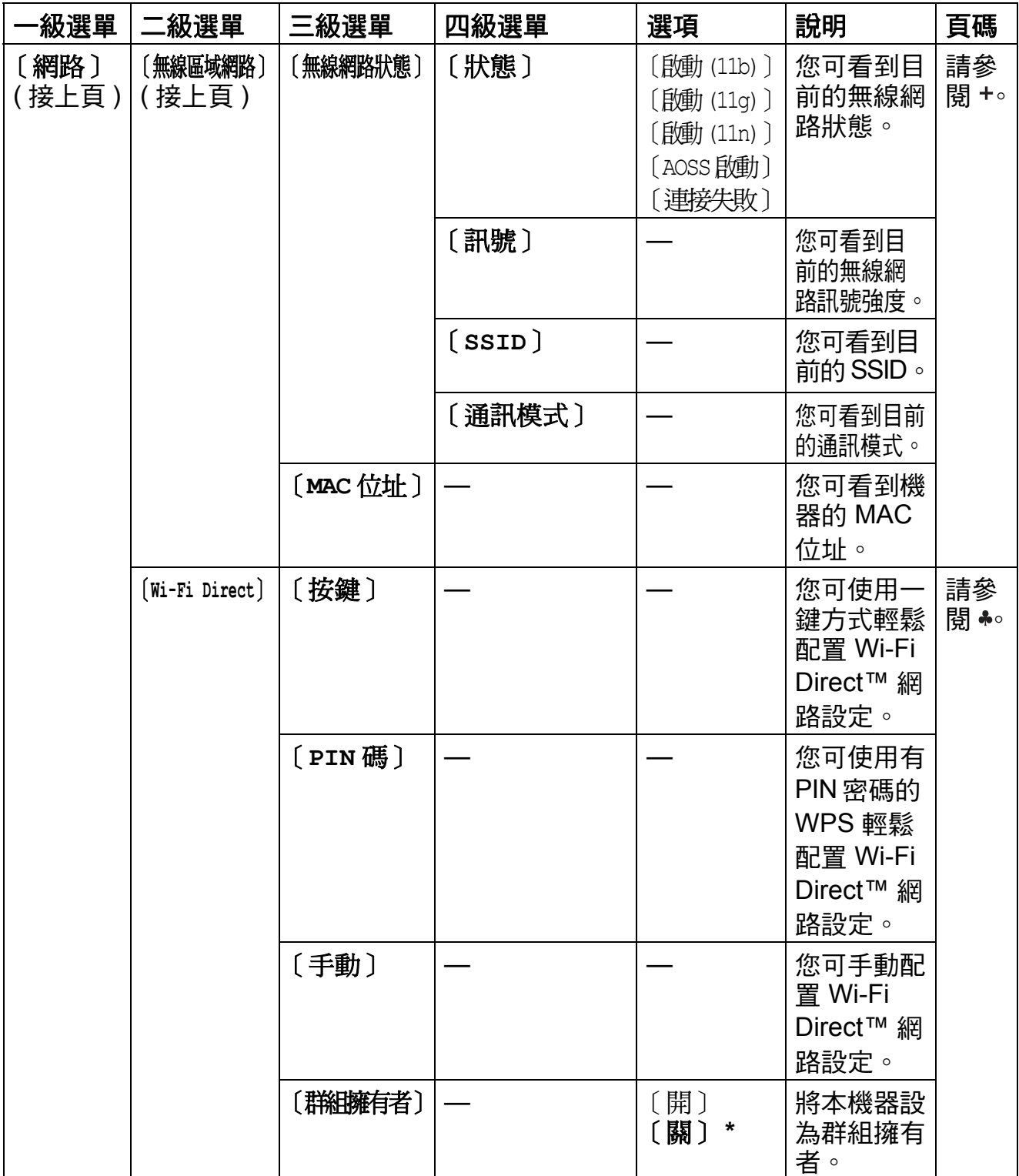

**◆請登入 Brother Solutions Center (Brother 解決方案中心) 網站<http://solutions.brother.com/>** 下載 Wi-Fi Direct™ 使用說明書。

●請登入 Brother Solutions Center (Brother 解決方案中心) 網站<http://solutions.brother.com/> 下載網站連線指引。

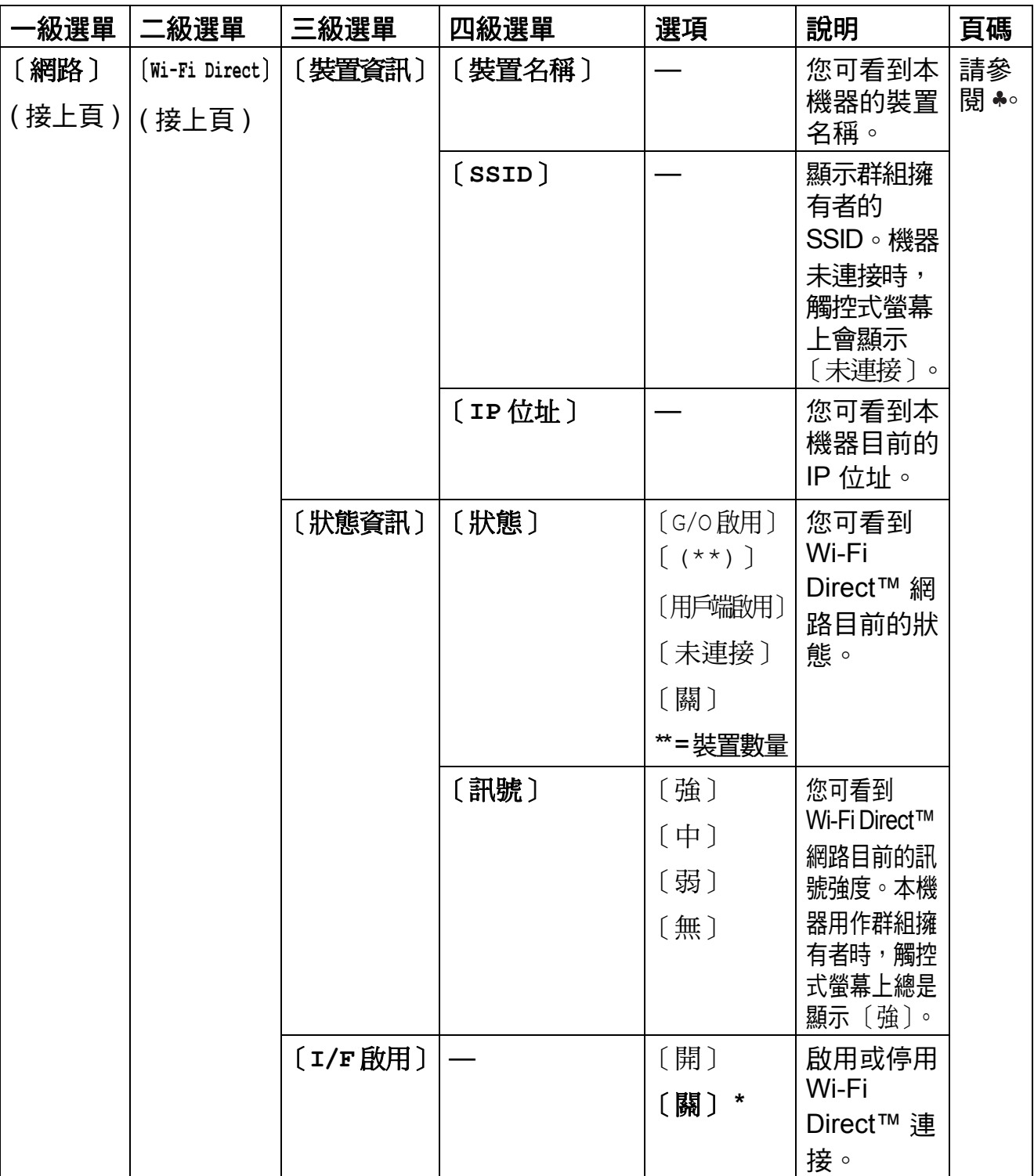

**◆請登入 Brother Solutions Center (Brother 解決方案中心) 網站<http://solutions.brother.com/>** 下載 Wi-Fi Direct™ 使用說明書。

●請登入 Brother Solutions Center (Brother 解決方案中心) 網站<http://solutions.brother.com/> 下載網站連線指引。

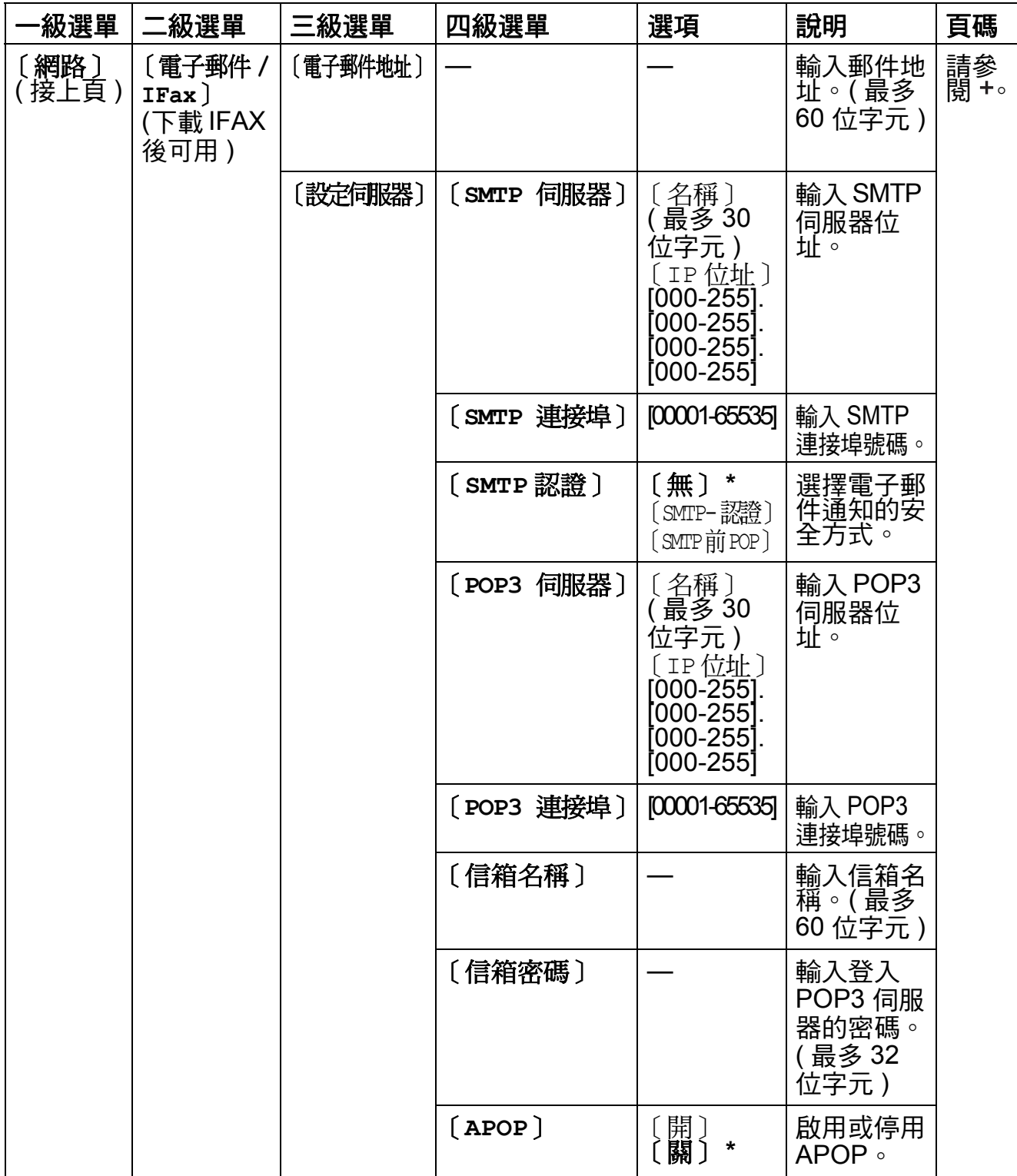

**◆請登入 Brother Solutions Center (Brother 解決方案中心) 網站<http://solutions.brother.com/>** ———<br>下載 Wi-Fi Direct™ 使用說明書。

●請登入 Brother Solutions Center (Brother 解決方案中心) 網站<http://solutions.brother.com/> 下載網站連線指引。

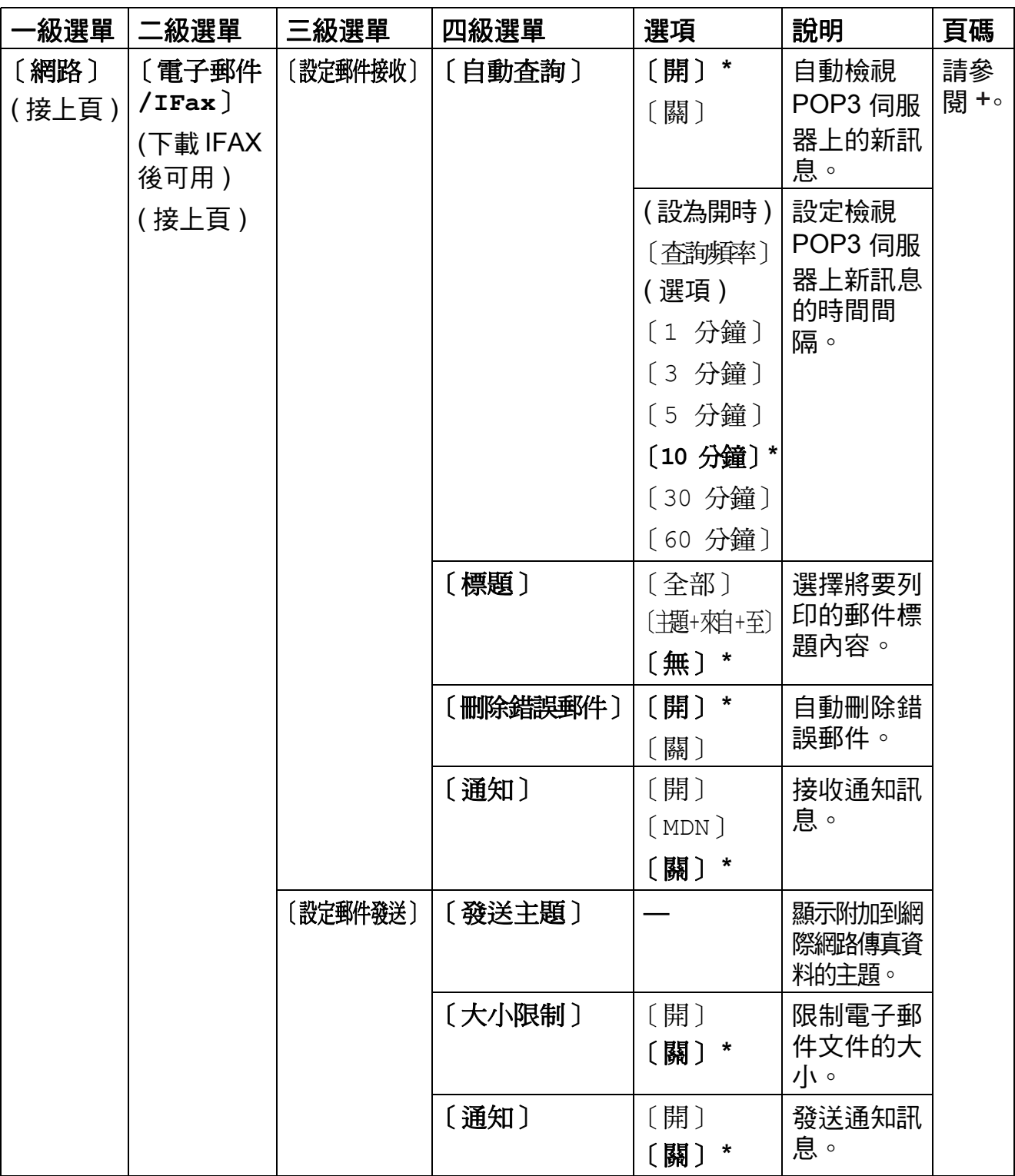

**◆請登入 Brother Solutions Center (Brother 解決方案中心) 網站<http://solutions.brother.com/>** 下載 Wi-Fi Direct™ 使用說明書。

●請登入 Brother Solutions Center (Brother 解決方案中心) 網站<http://solutions.brother.com/> 下載網站連線指引。
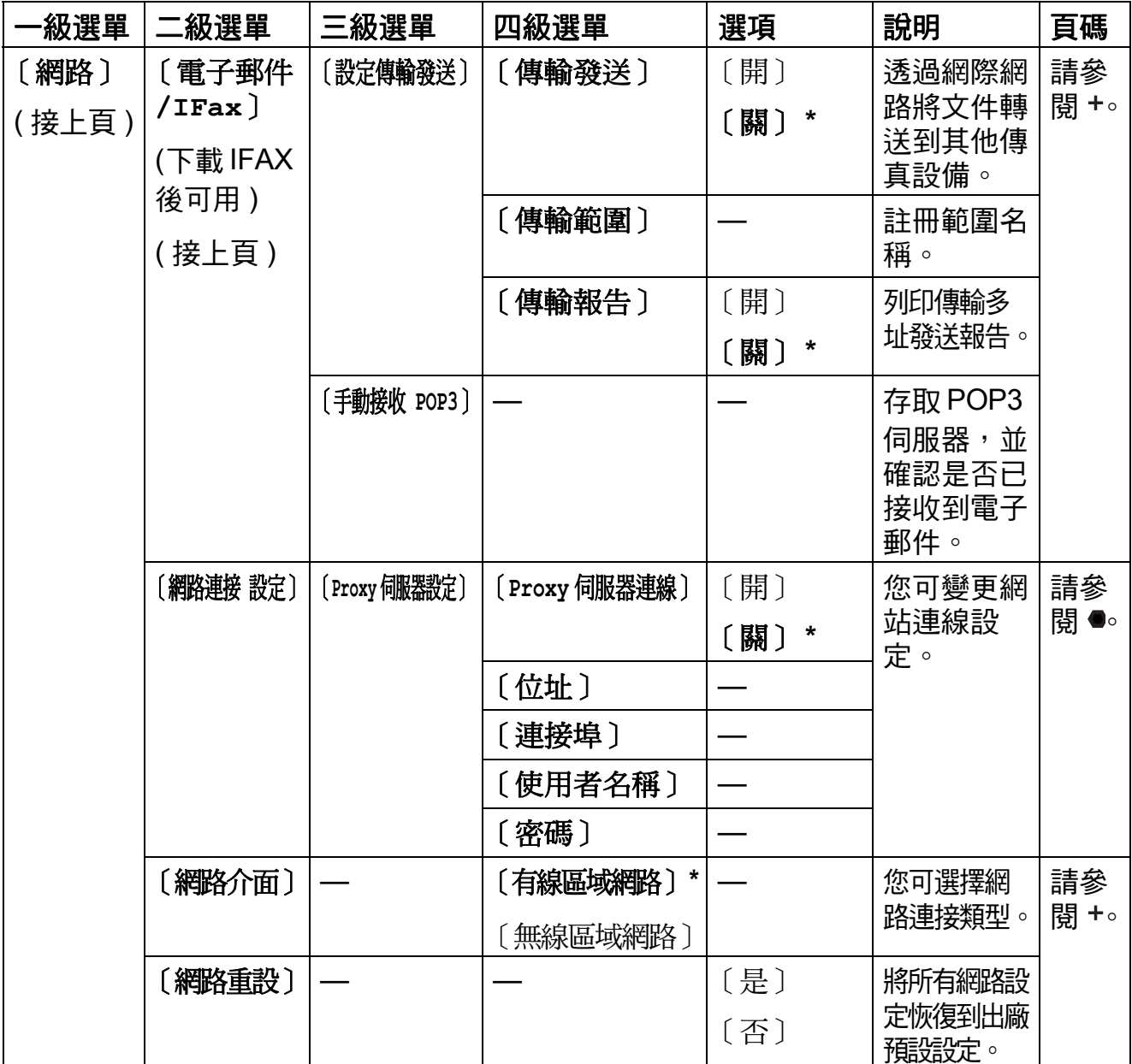

▶▶ 網路使用說明書

**◆請登入 Brother Solutions Center (Brother 解決方案中心) 網站<http://solutions.brother.com/>** 下載 Wi-Fi Direct™ 使用說明書。

●請登入 Brother Solutions Center (Brother 解決方案中心) 網站<http://solutions.brother.com/> 下載網站連線指引。

預設設定以粗體顯示,並帶有星號。

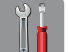

 **(** 〔設定〕 **) (** 接上頁 **) <sup>C</sup>**

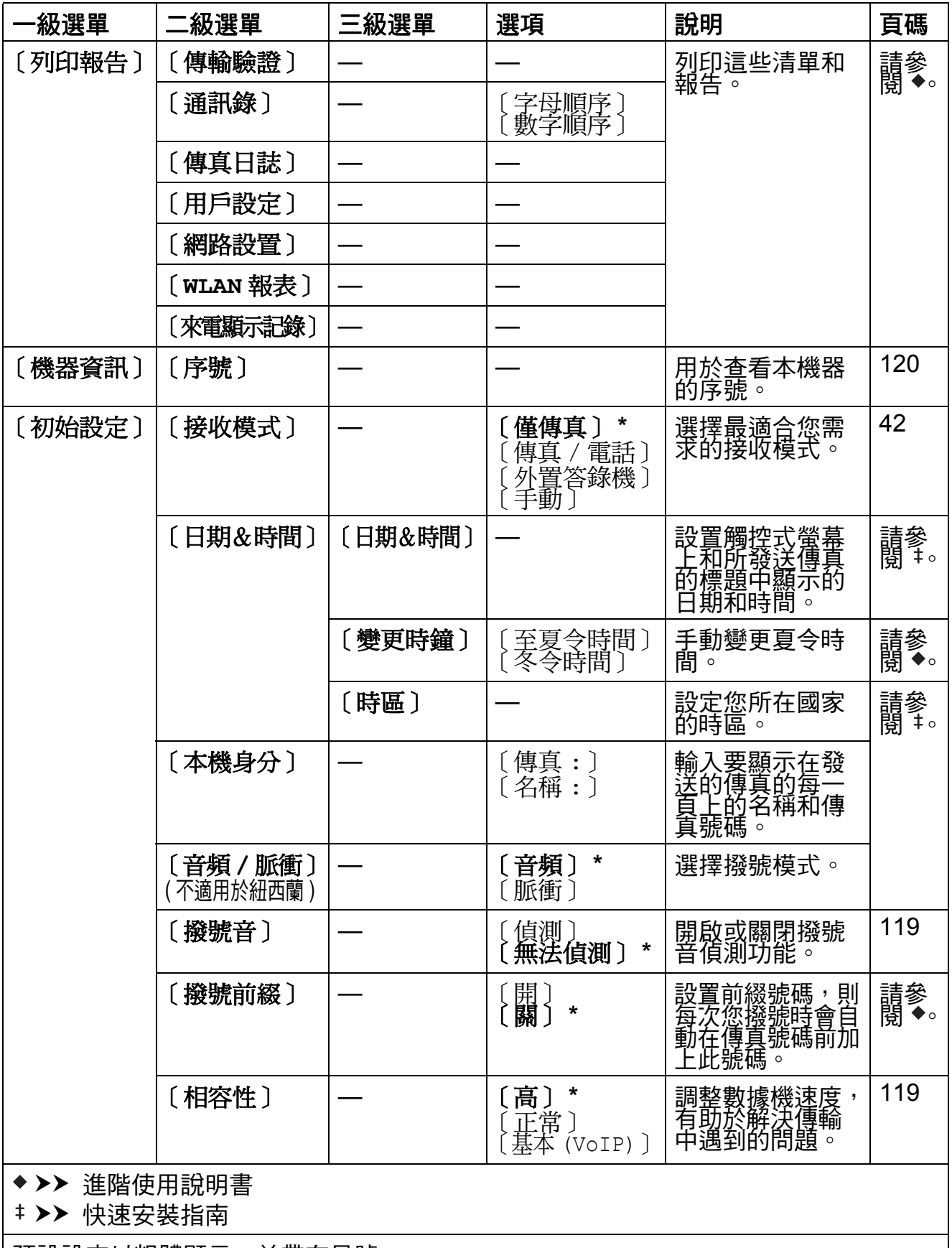

| 預設設定以粗體顯示,並帶有星號。

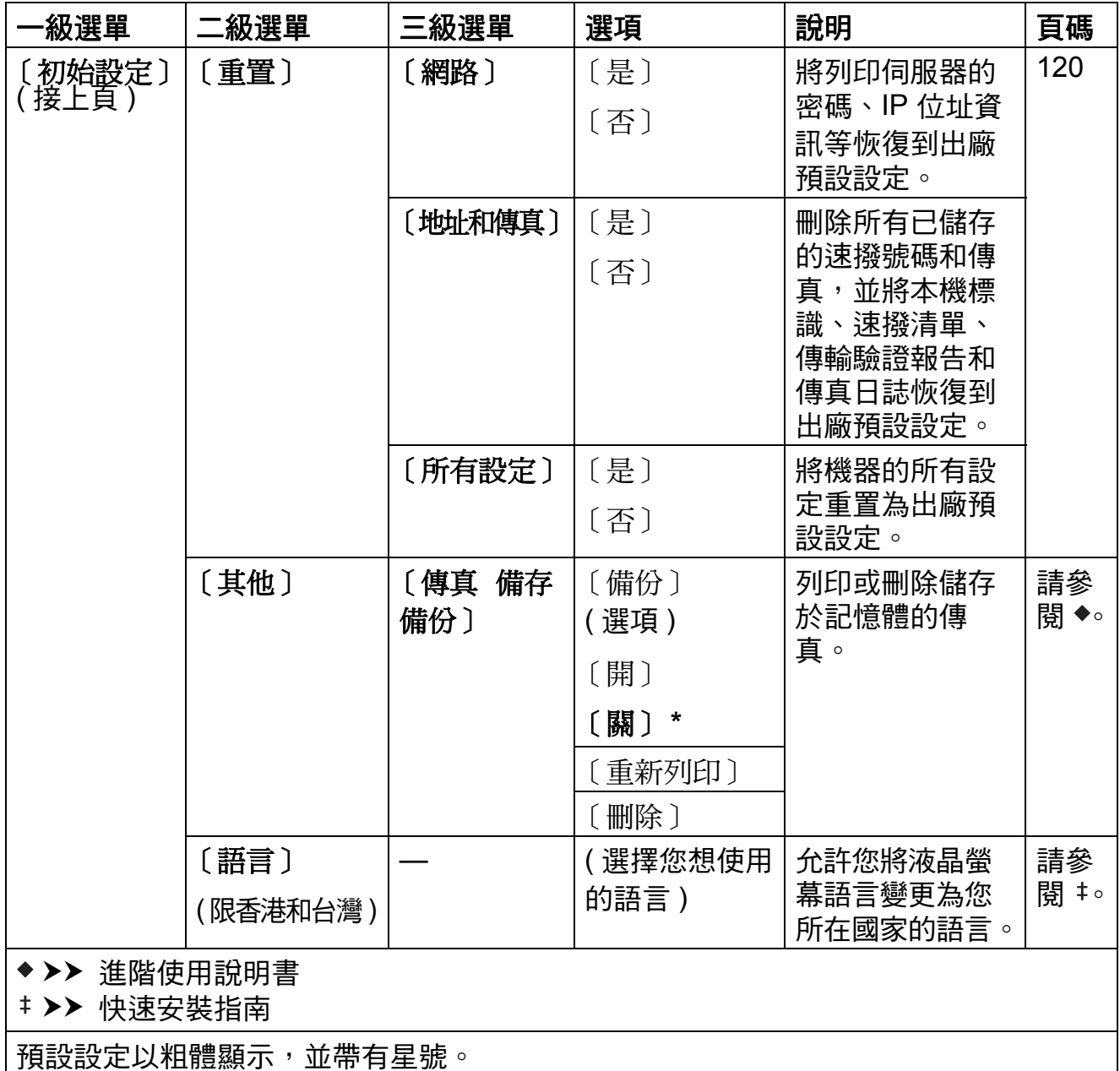

# 功能表 **<sup>C</sup>**

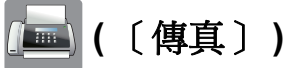

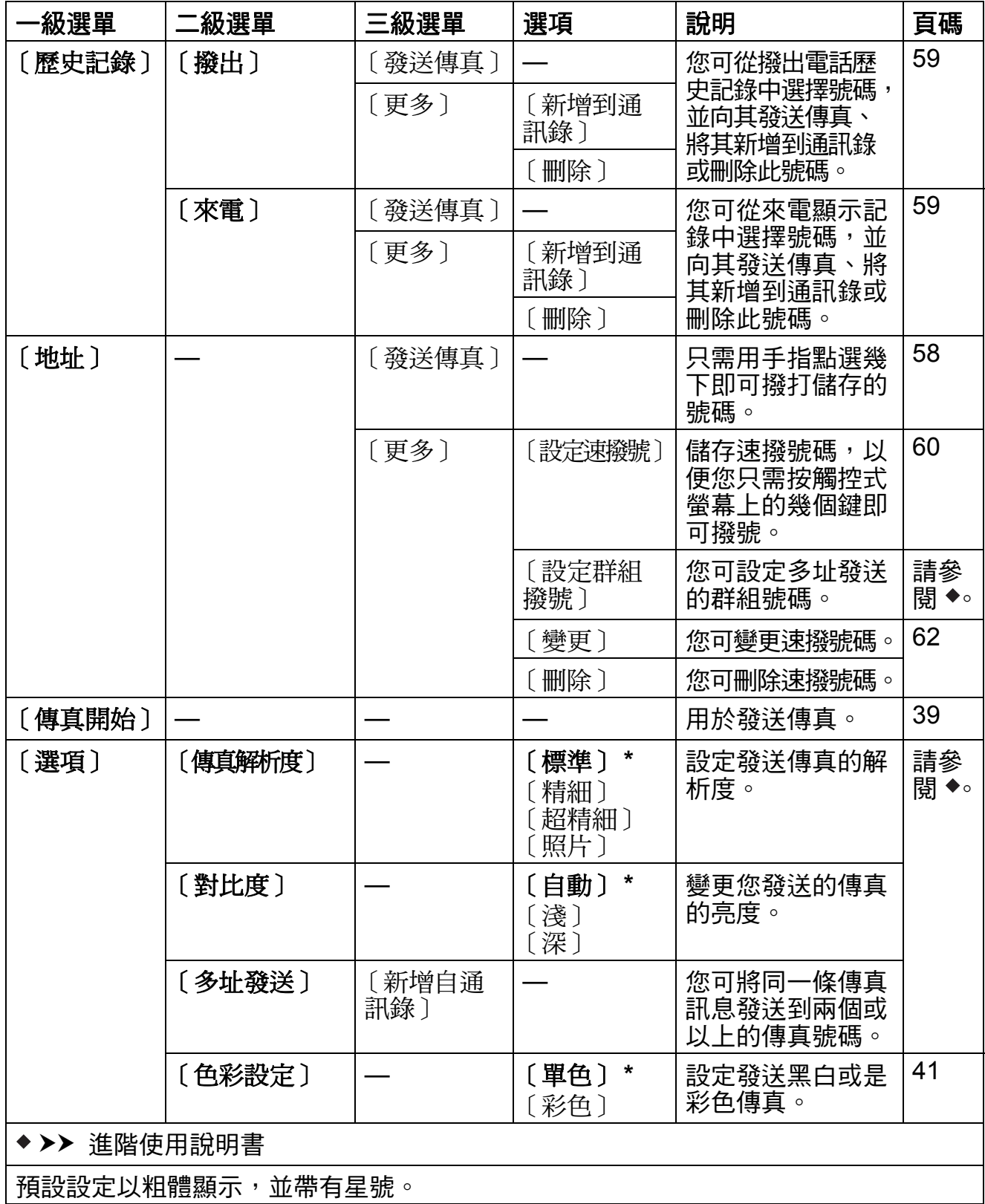

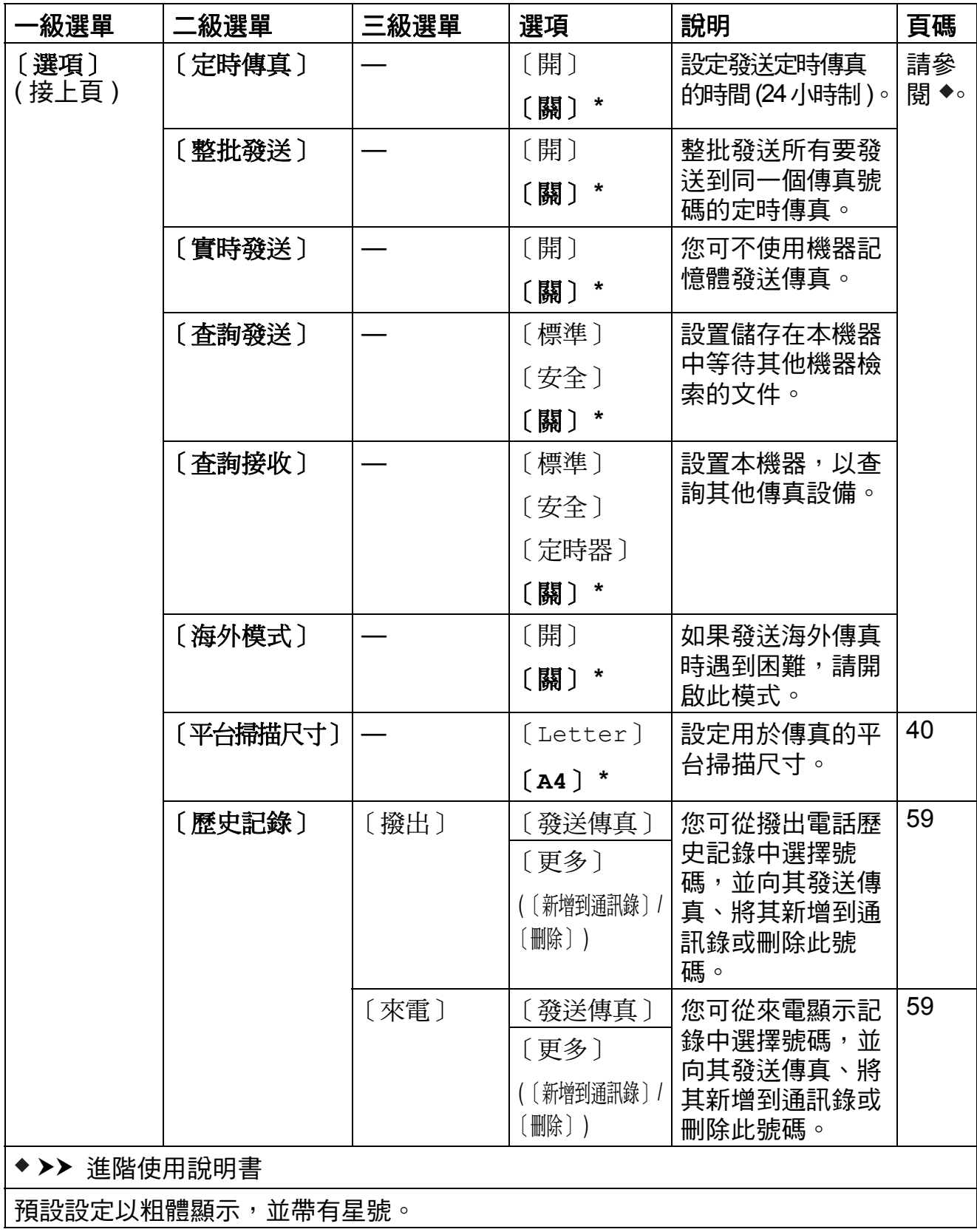

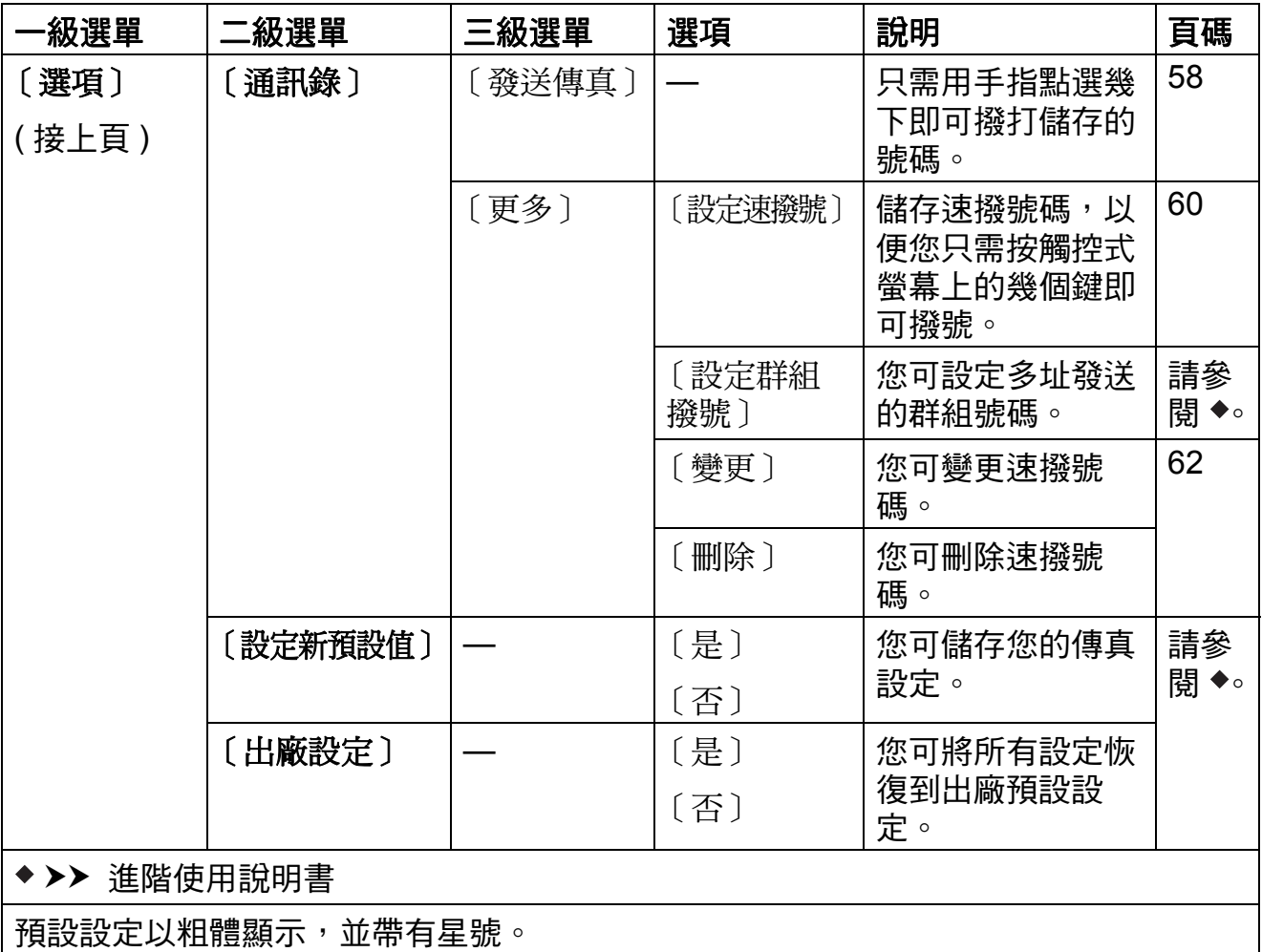

設定和功能表

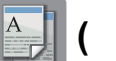

# **(** ( ) ( ) ) ( ) ) (複印 ) )

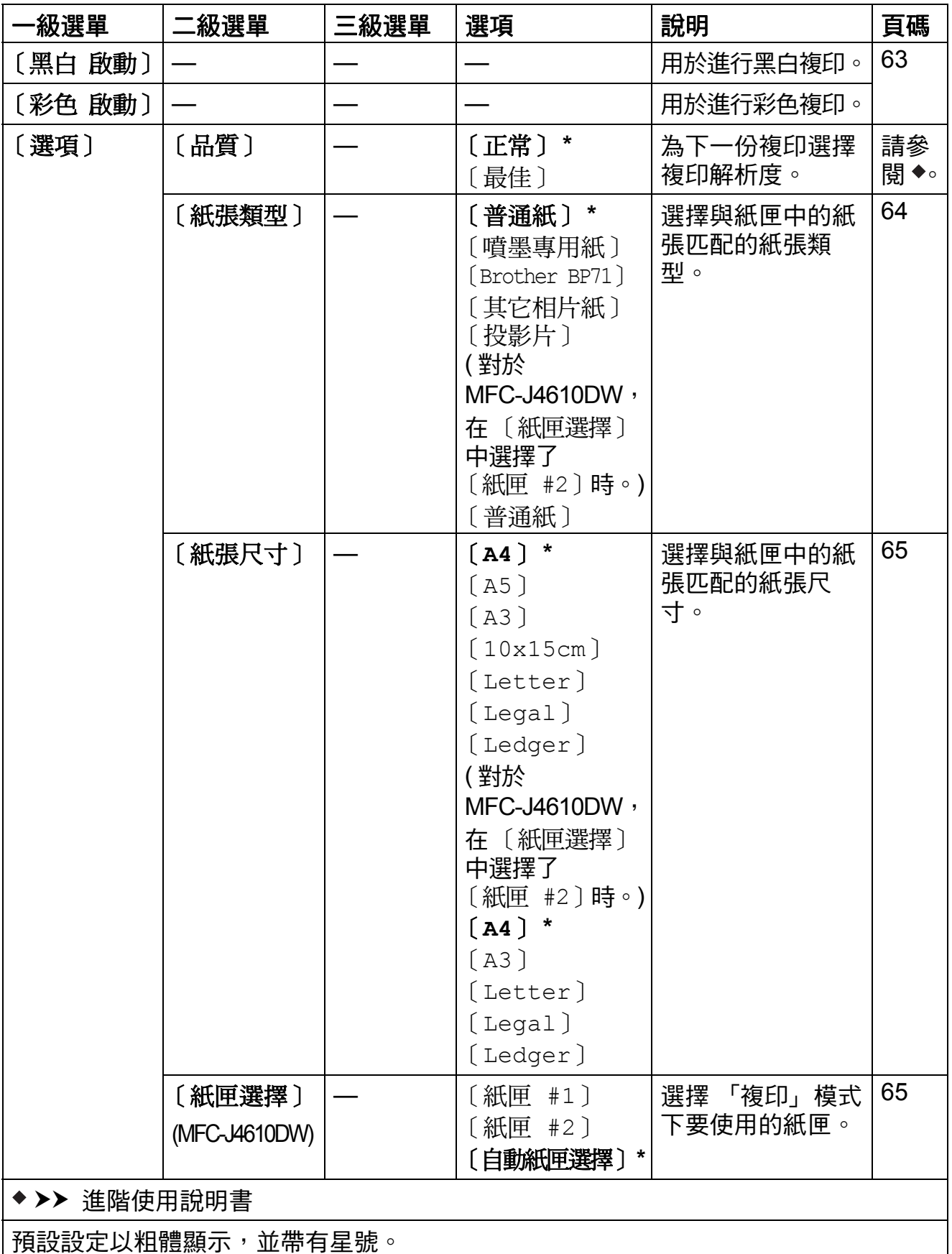

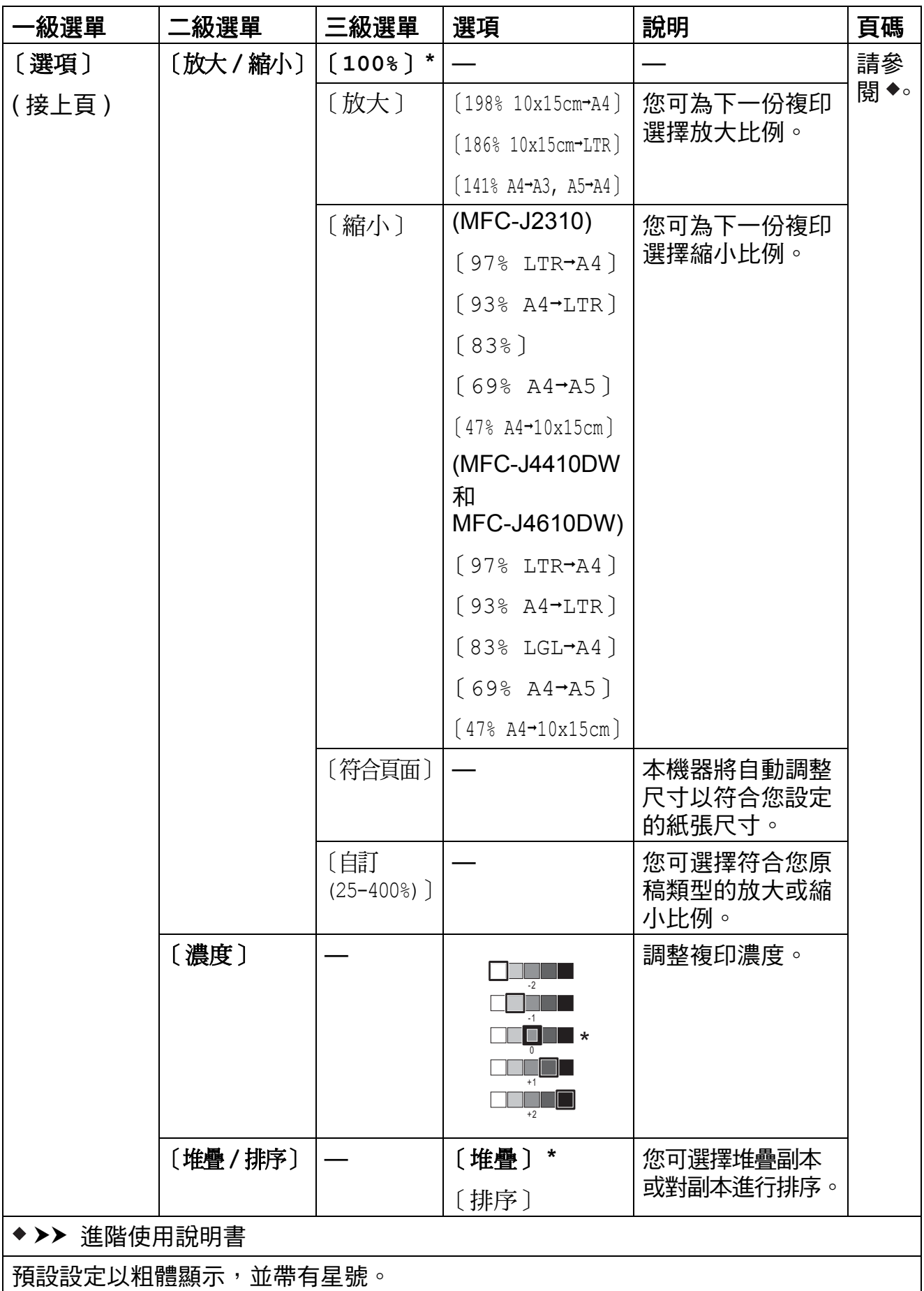

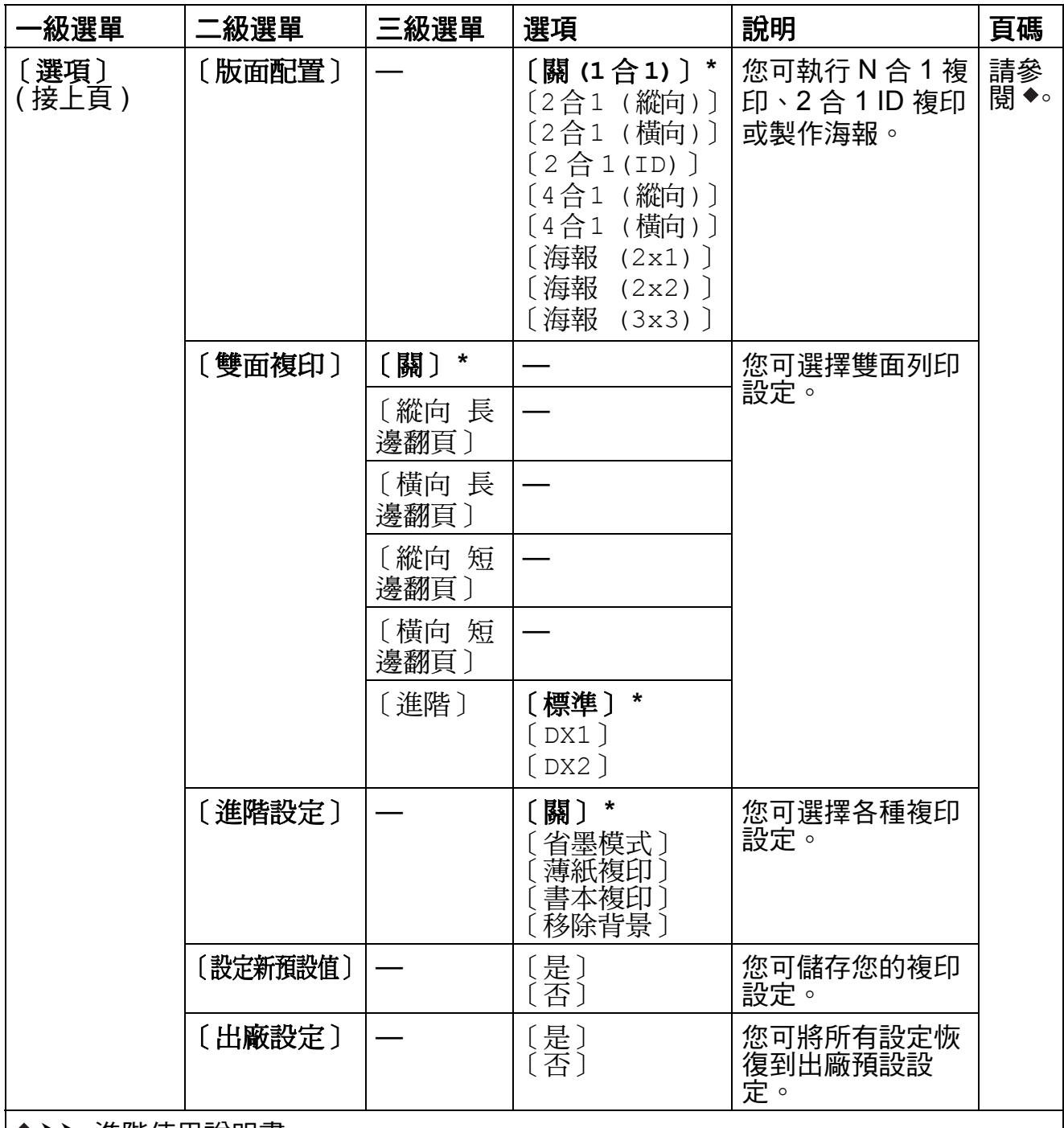

#### ▶▶ 進階使用說明書

預設設定以粗體顯示,並帶有星號。

〔移除背景〕 **<sup>C</sup>**

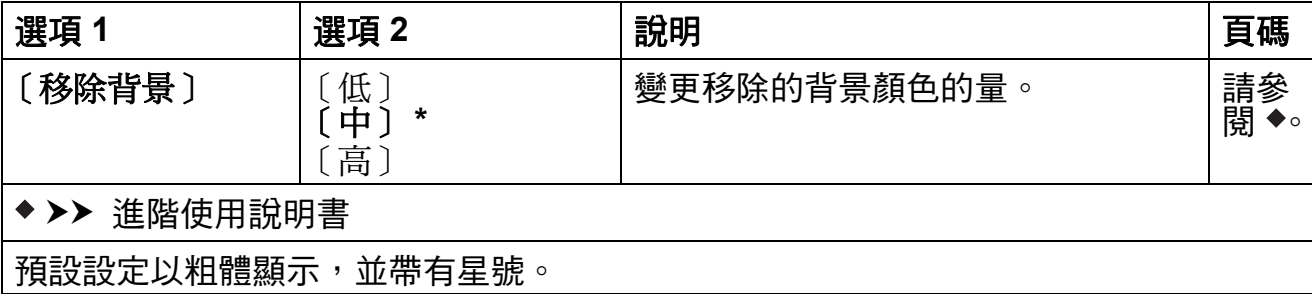

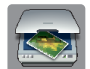

# **(** 〔掃描〕 **) <sup>C</sup>**

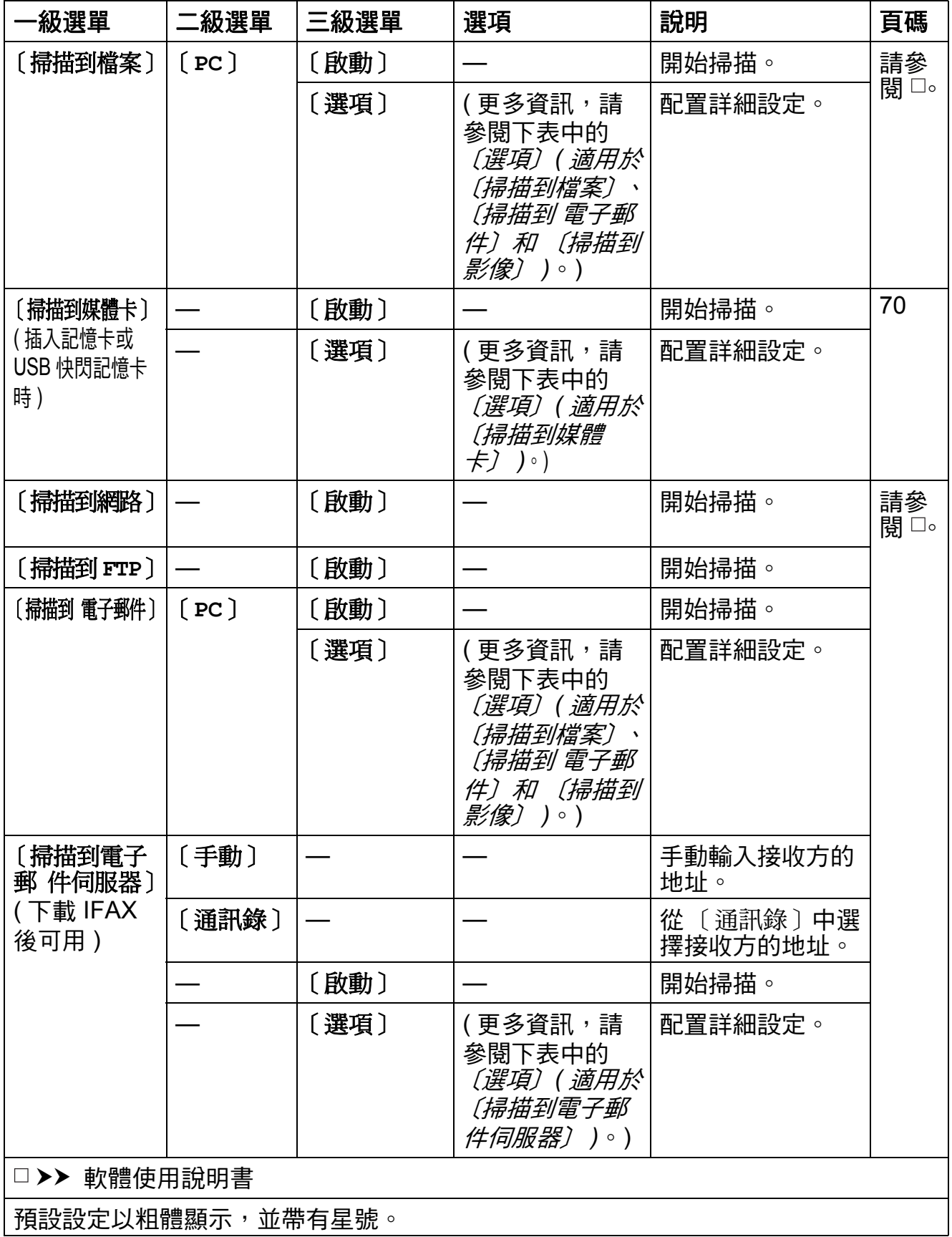

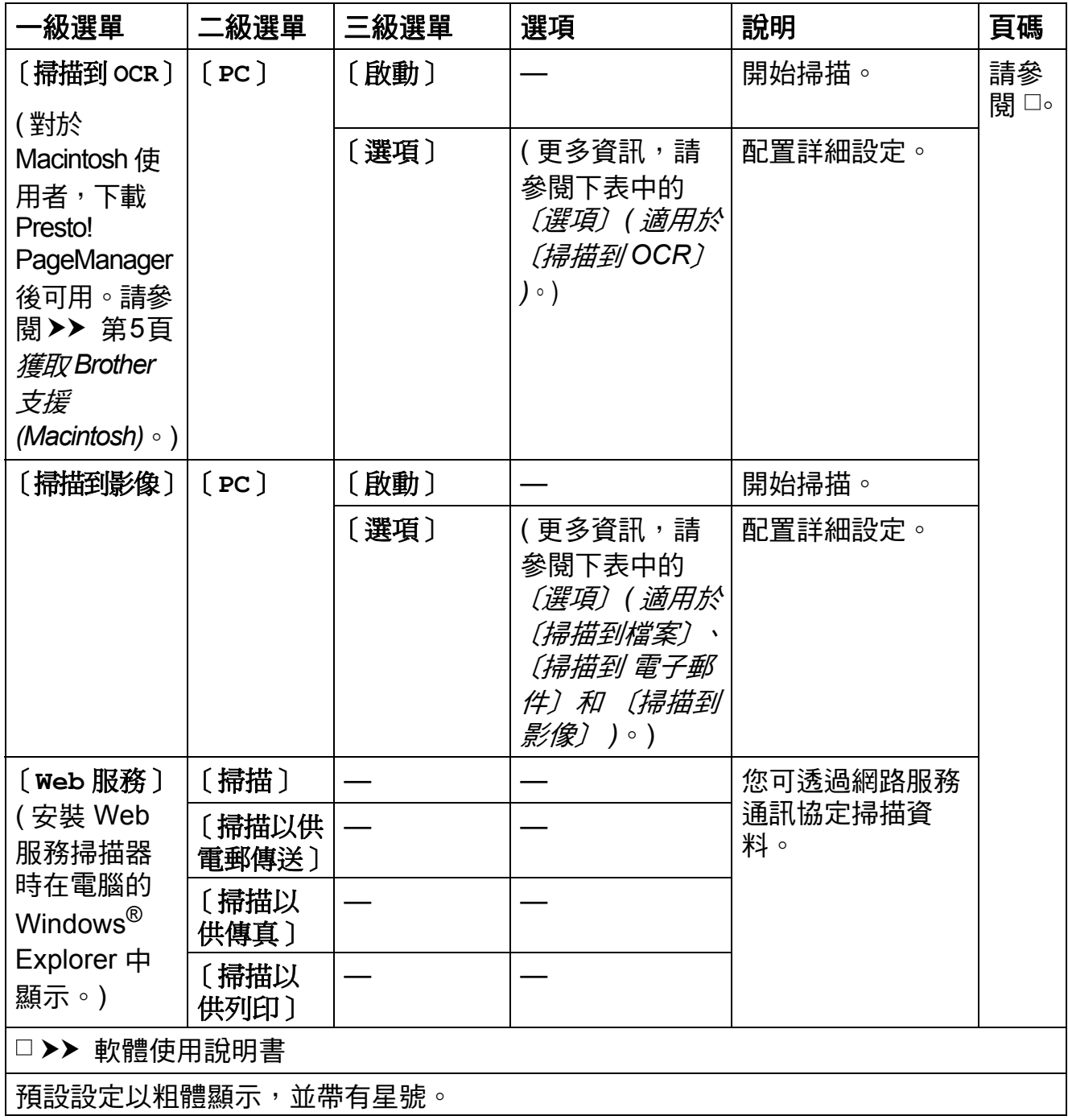

### <span id="page-155-0"></span>〔選項〕 **(** 適用於 〔掃描到檔案〕、〔掃描到 電子郵件〕和 〔掃描到影像〕 **) <sup>C</sup>**

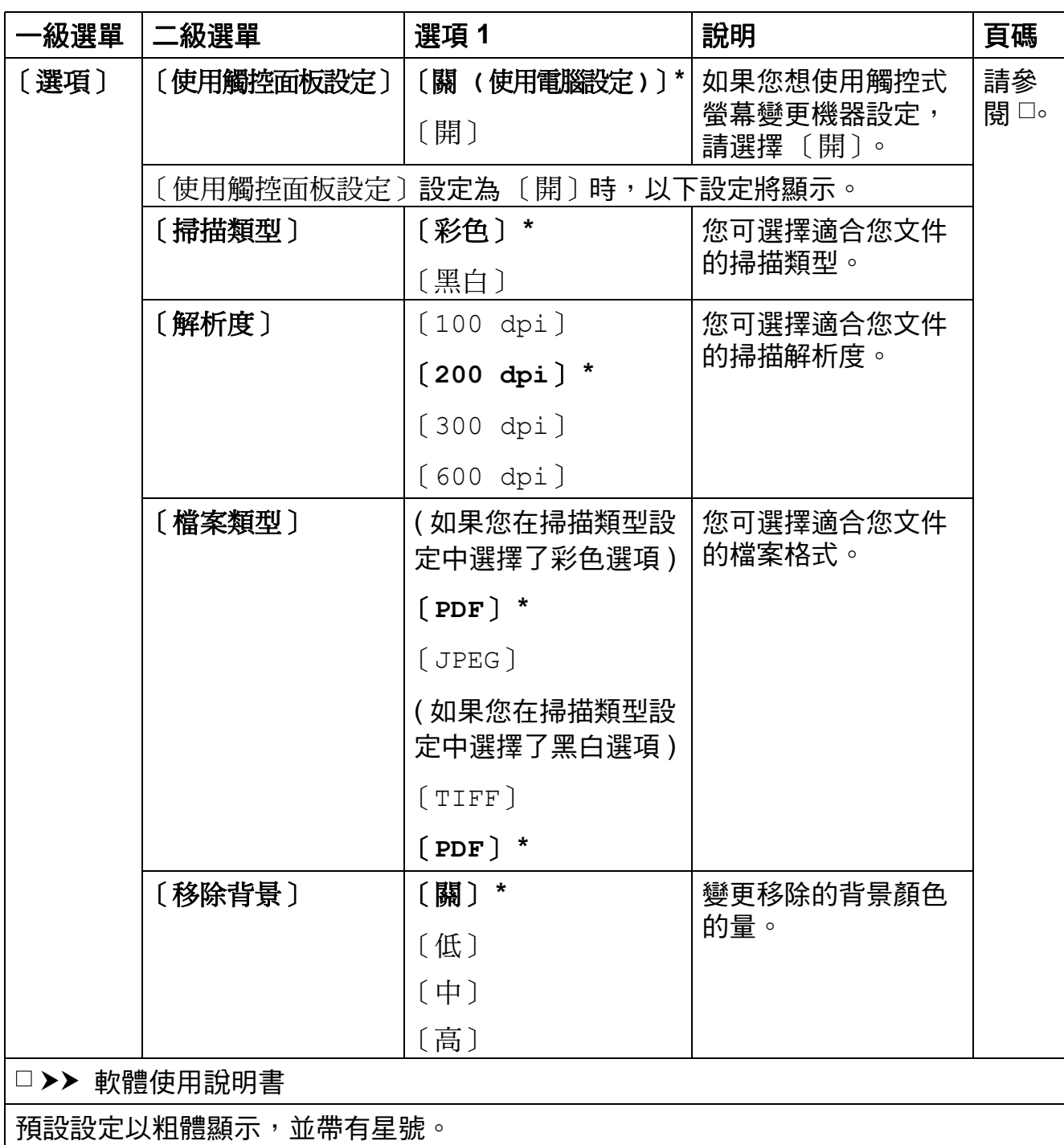

設定和功能表

<span id="page-156-0"></span>〔選項〕 **(** 適用於 〔掃描到媒體卡〕 **) <sup>C</sup>**

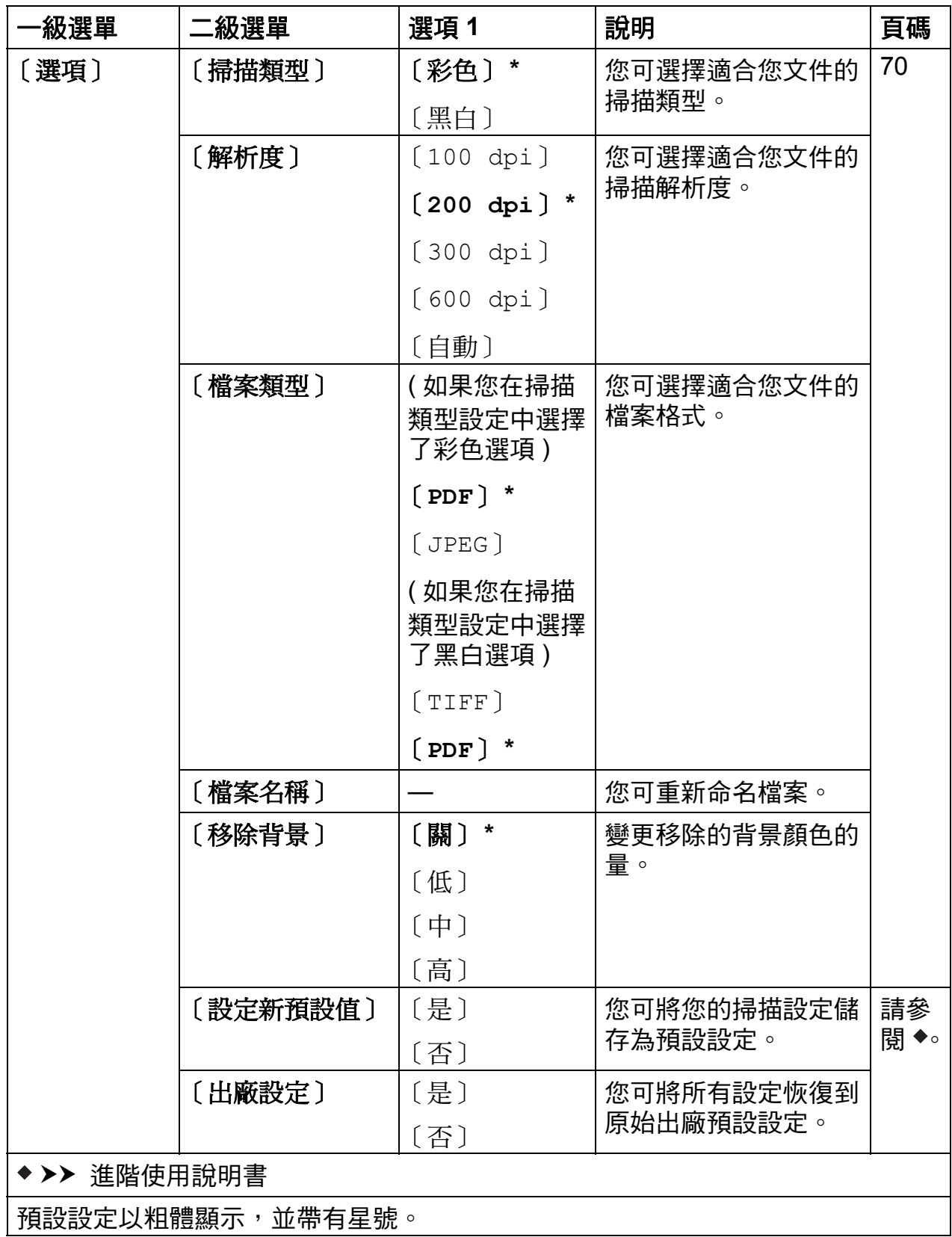

### <span id="page-157-0"></span>〔選項〕 **(** 適用於 〔掃描到電子郵 件伺服器〕 **) <sup>C</sup>**

### 註釋

下載 IFAX 後此功能可用。

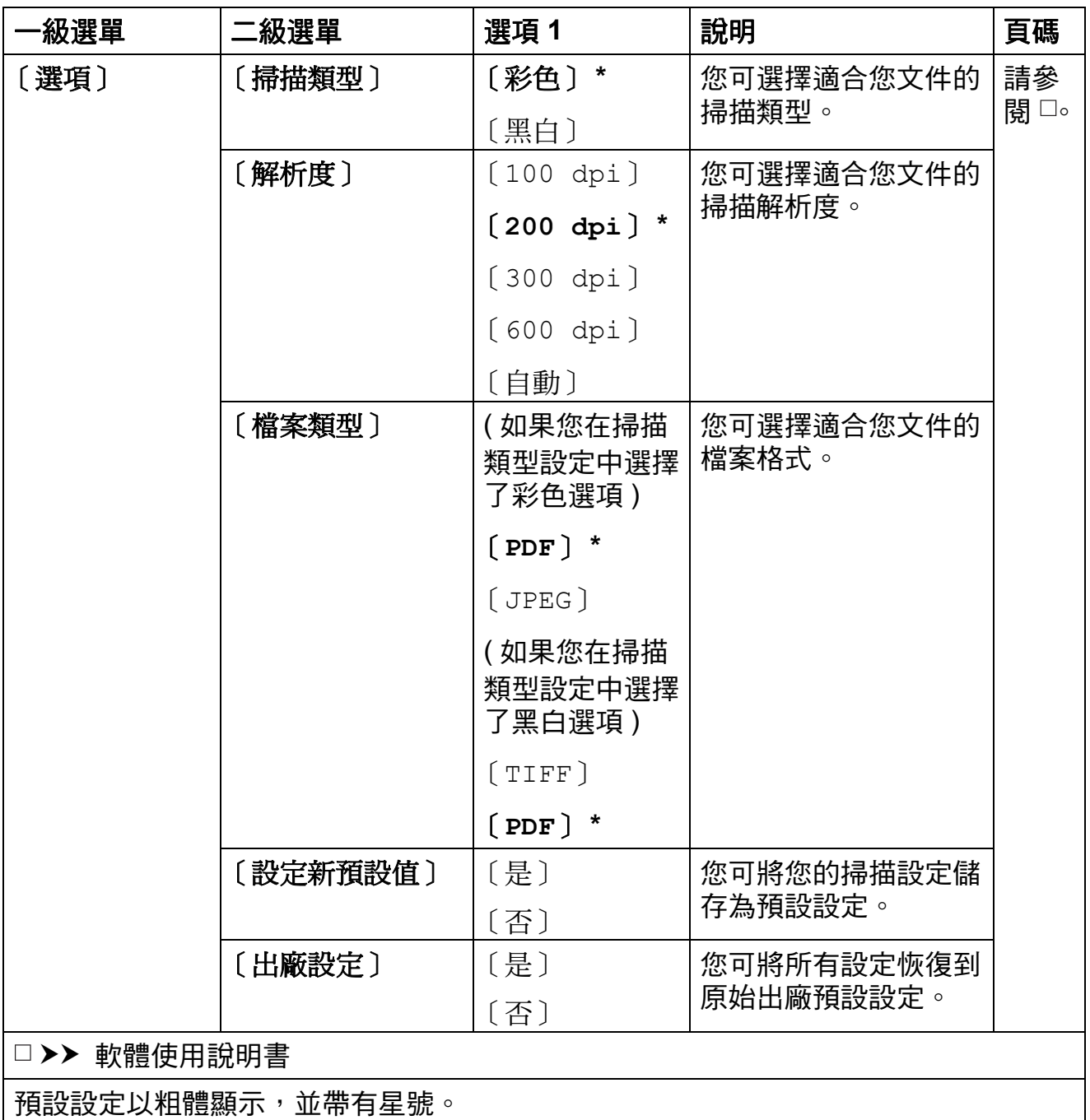

<span id="page-158-0"></span>〔選項〕 **(** 適用於 〔掃描到 **OCR**〕 **) <sup>C</sup>**

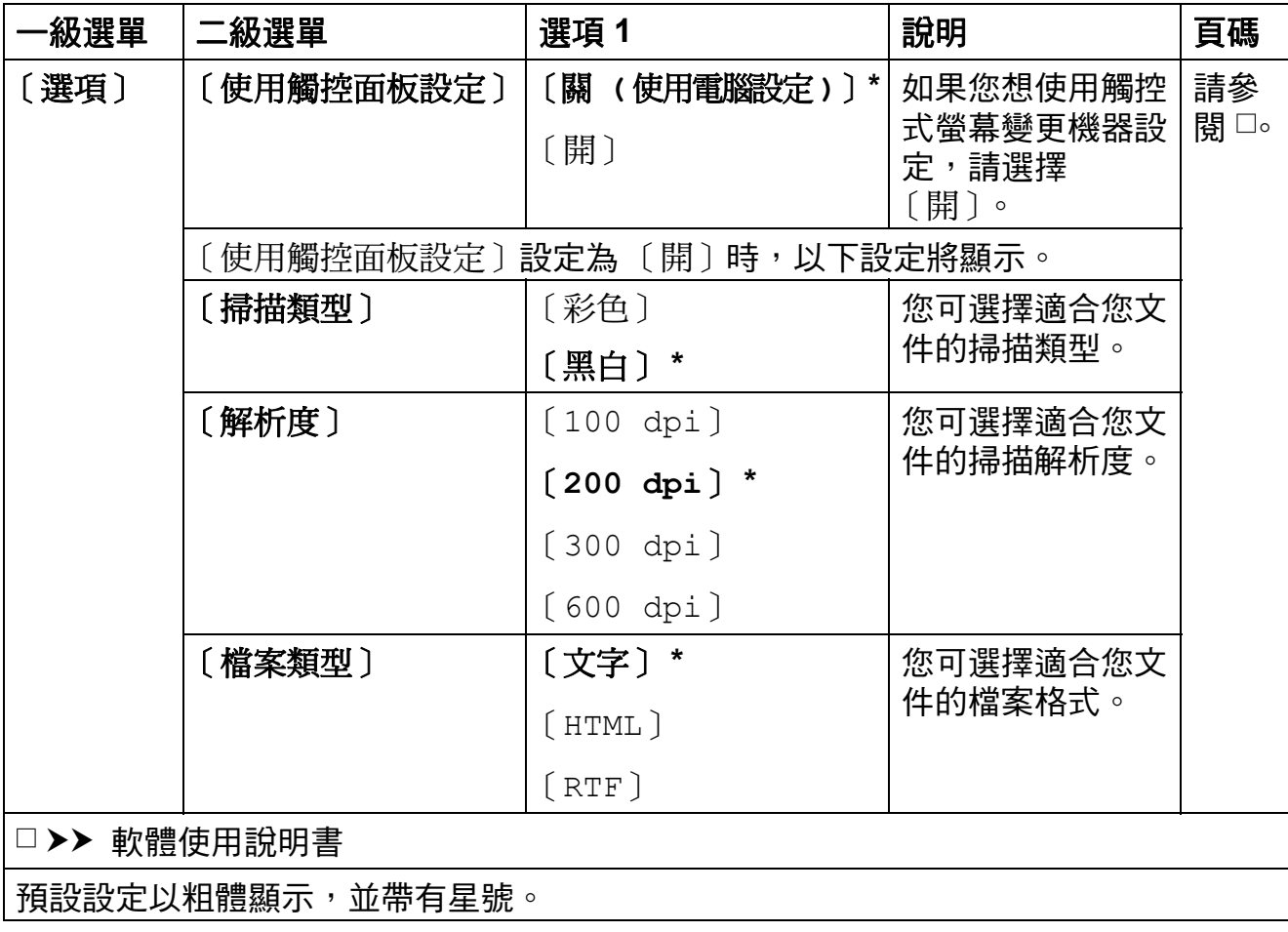

**C**

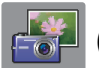

# **(** 〔照片〕 **) <sup>C</sup>**

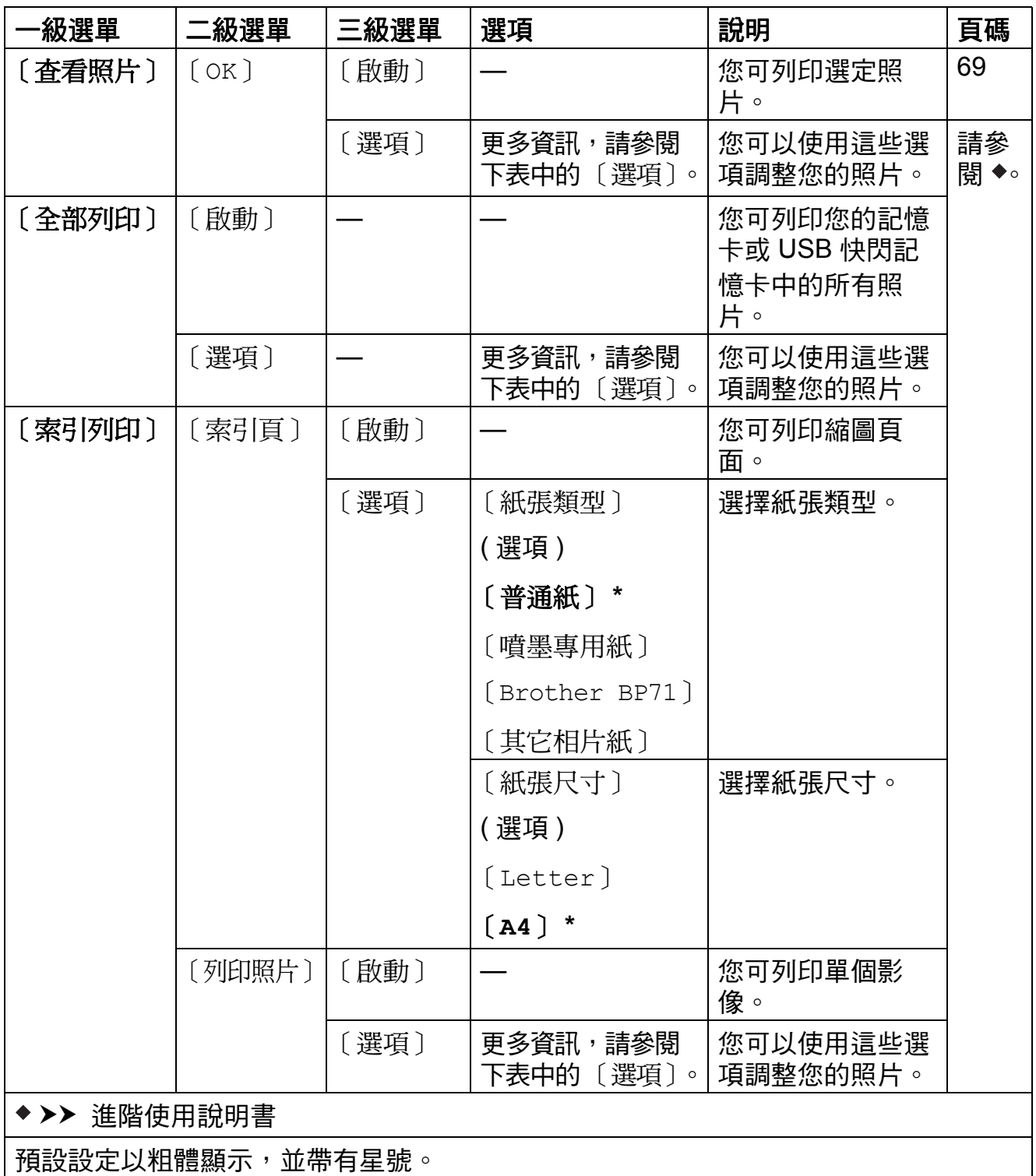

### 〔選項〕 **(** 適用於 〔照片〕 **) <sup>C</sup>**

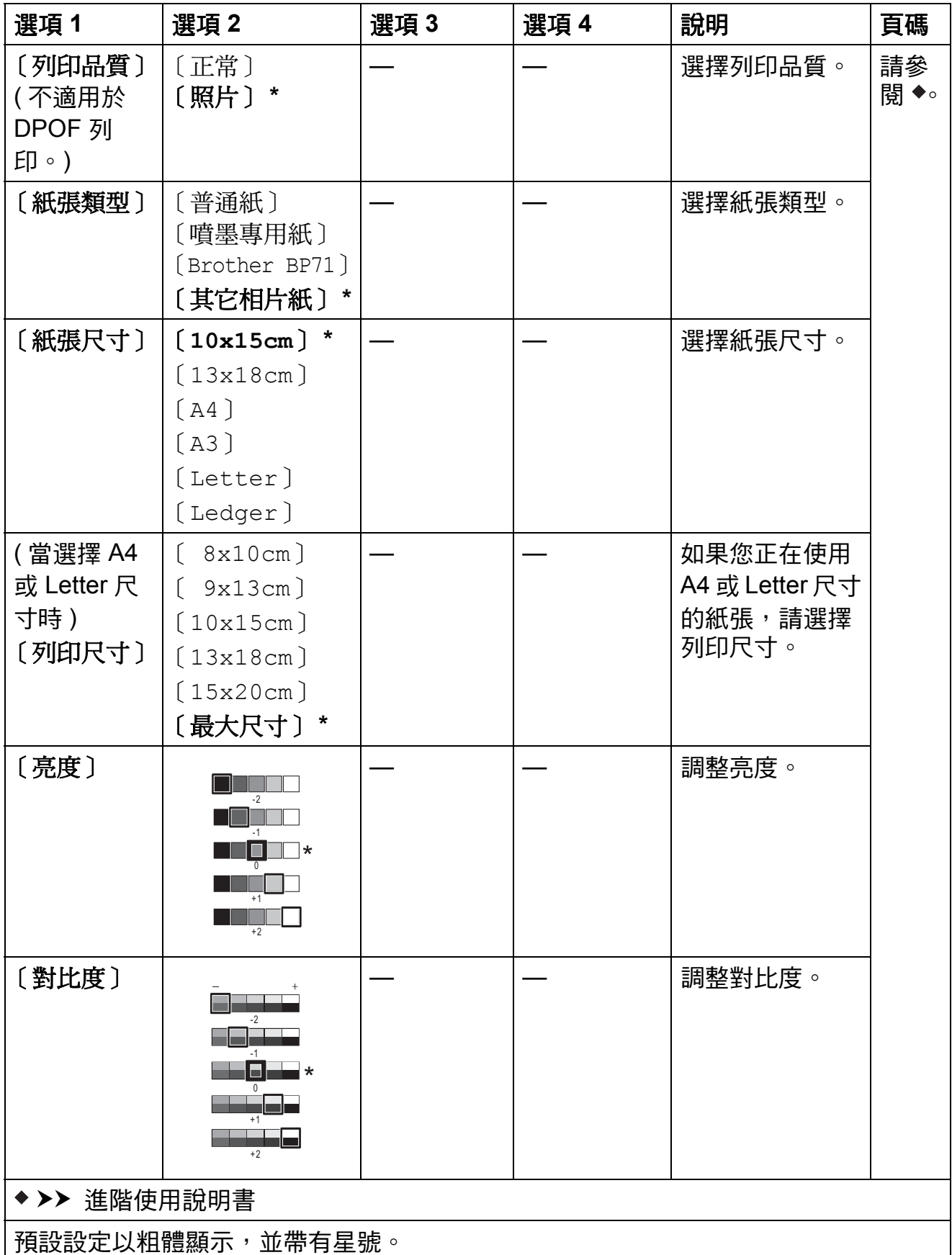

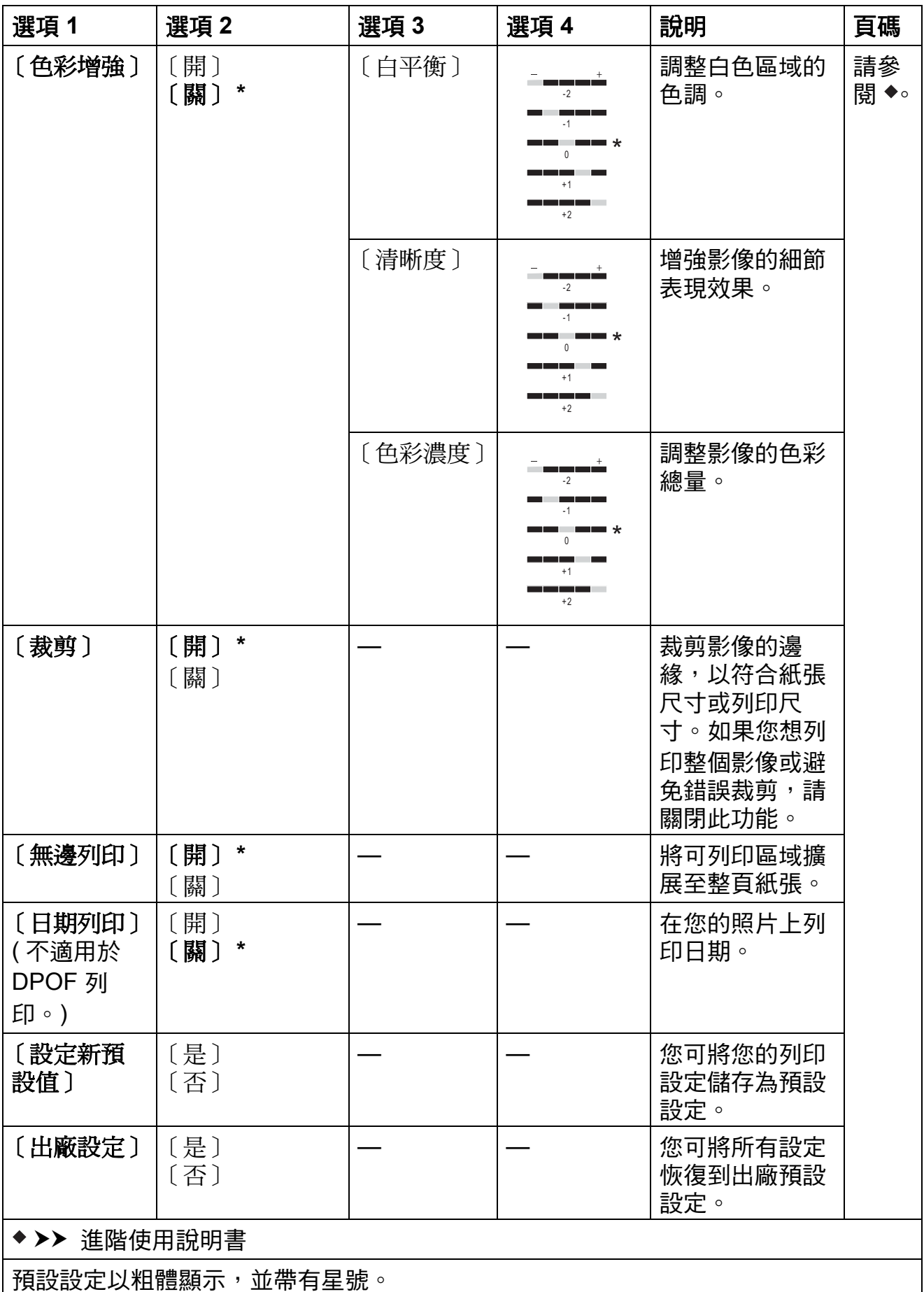

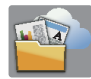

# **(** 〔**Web**〕 **) <sup>C</sup>**

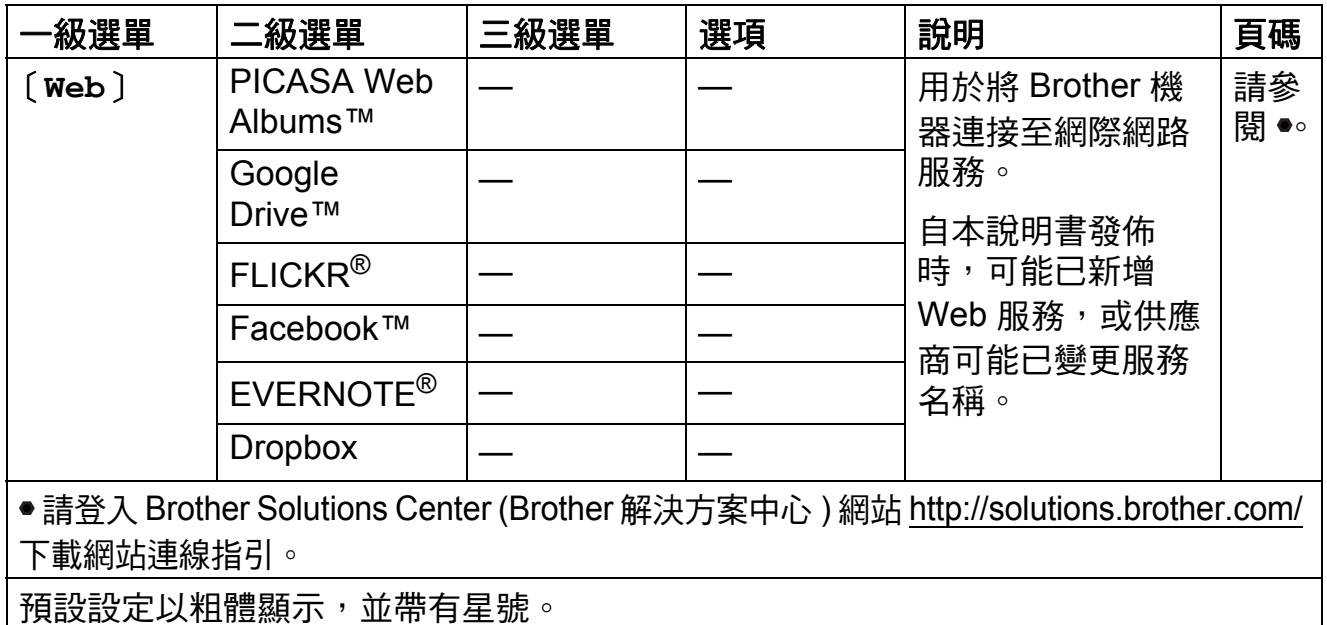

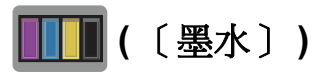

### 註釋 -

如果記憶體中有接收到的傳真,<mark>[[]</mark> 將不會顯示。

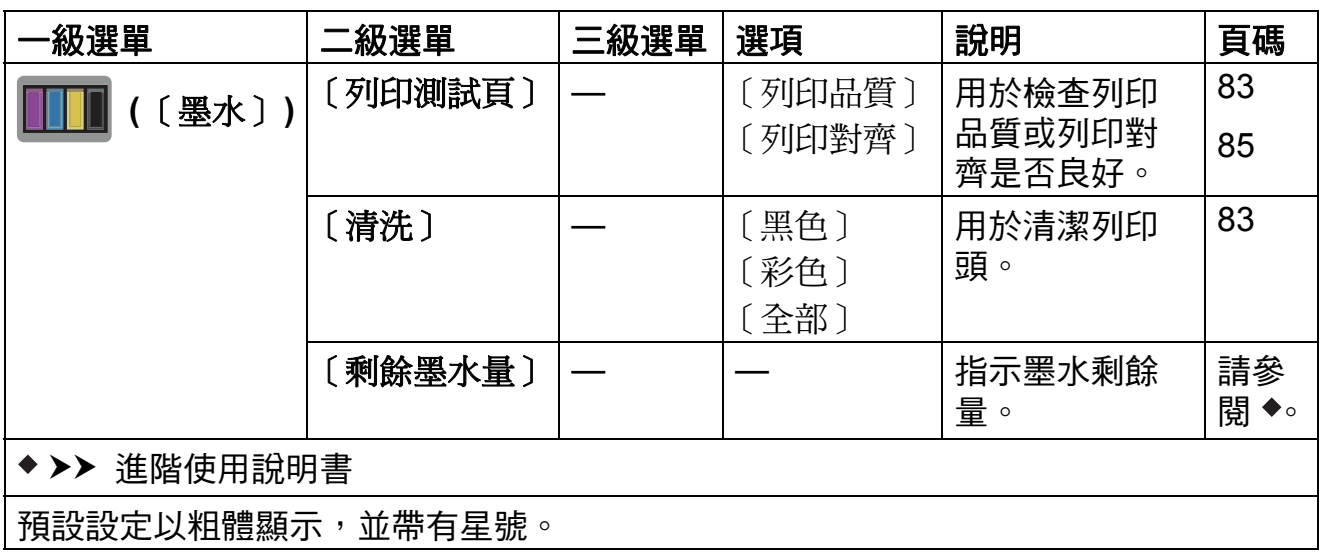

 **(Wi-Fi** 設定 **) <sup>C</sup>**

## 註釋

- -<del>-</del><br>設定 Wi-Fi <sup>®</sup> 後,您無法從首頁螢幕變更其設定。請在設定螢幕中變更 Wi-Fi 連 接的任何設定。

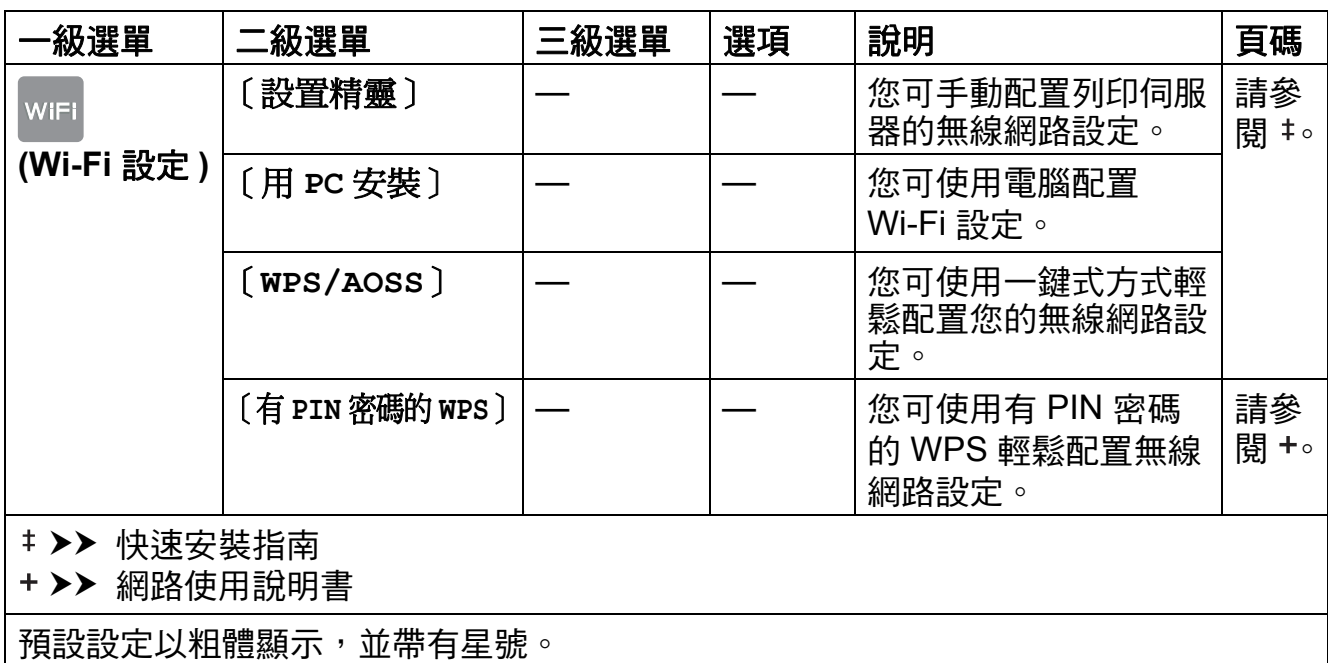

### 輸入文字 **<sup>C</sup>**

當您需要輸入文字到機器中時,觸控式螢幕上將會顯示鍵盤。按 圈 在字母、數字 和特殊字元之間進行切換。

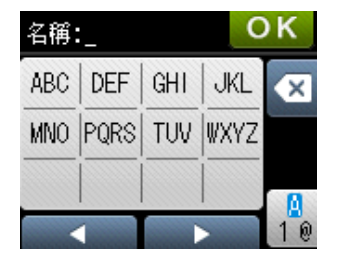

### 插入空格 **<sup>C</sup>**

若要輸入空格,請按 圈 選擇特殊字元,然後按空格按鍵 [^] 或 …。

或者,您也可以按 ▶ 兩次移動游標。

#### 註釋 -

可輸入的字元視乎國家而定。

### 錯誤修正 **<sup>C</sup>**

如果您不慎輸入錯誤字元而需要修正,請按 ◀ 將游標移到錯誤字元的下方,按 ◎,然後輸入正確的字元。您也可以使用游標返回並插入字母。

如果觸控式螢幕上沒有顯示 ◀,請重複按 ◙,直到已清除錯誤字元,然後輸入正 確的字元。

#### 重複字母 **<sup>C</sup>**

如果您需要連續輸入同一按鍵上的字母,請按 > 將游標移到右側,然後再按此按 鍵。

**C**

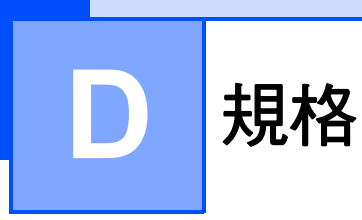

## 一般資訊 **<sup>D</sup>**

### 註釋 -

本章簡要介紹機器的規格。有關其他規格,請瀏覽<http://www.brother.com/>。

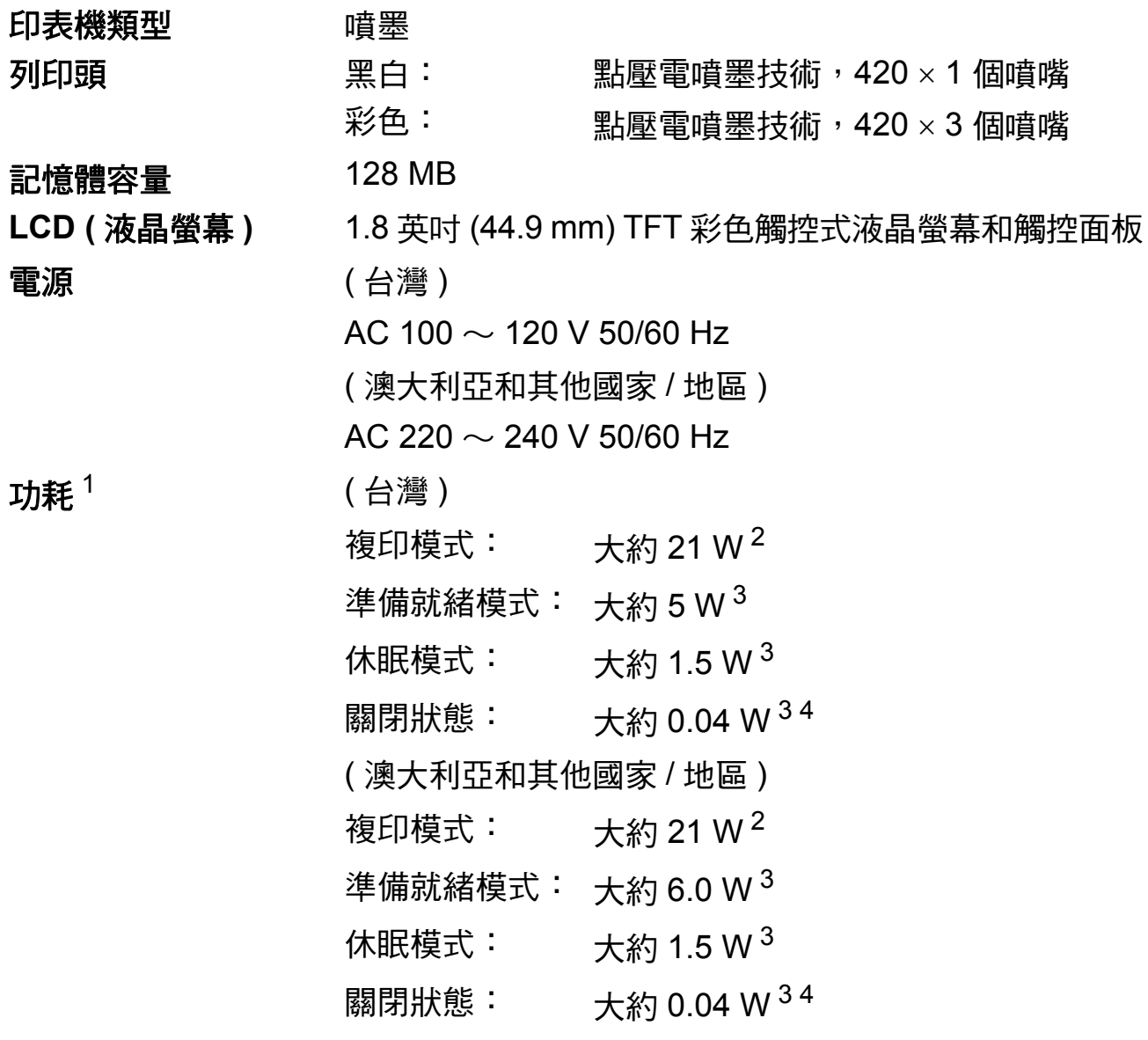

<span id="page-165-0"></span> $^{\text{1}}\,\,$  當機器連接至 USB 介面時測得。耗電量會因使用環境或零件損耗而稍有不同。

<span id="page-165-1"></span> $2\,$  (MFC-J4410DW 和 MFC-J4610DW) 當使用自動進稿器進行單面列印時,解析度:標準;原 稿:ISO/IEC 24712 列印模式。 (MFC-J2310) 當進行單面列印時,解析度:標準;原稿:ISO/IEC 24712 列印模式。

<span id="page-165-2"></span><sup>3</sup> 依據 IEC 62301 2.0 版測得。

<span id="page-165-3"></span> $^4$  即使處於關閉狀態,機器也會定期自動啟動,清潔列印頭後再自動關閉。

### 尺寸

 $\overline{\square}$ 

480 mm

 $\circ$ 

ار حا

163 mm

#### (MFC-J2310) (MFC-J4410DW)

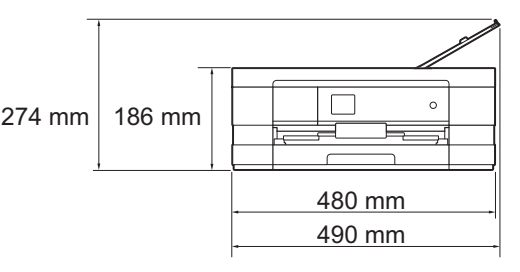

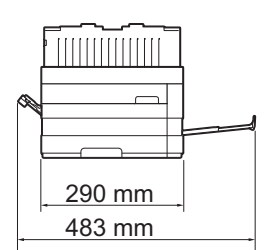

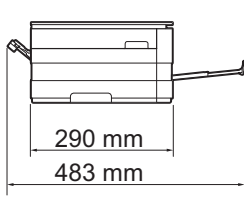

(MFC-J4610DW)

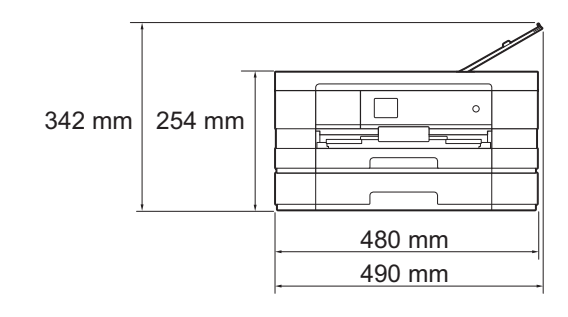

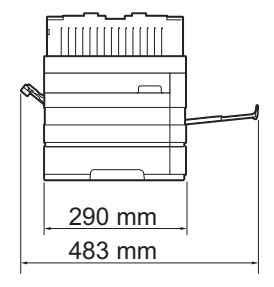

**D**

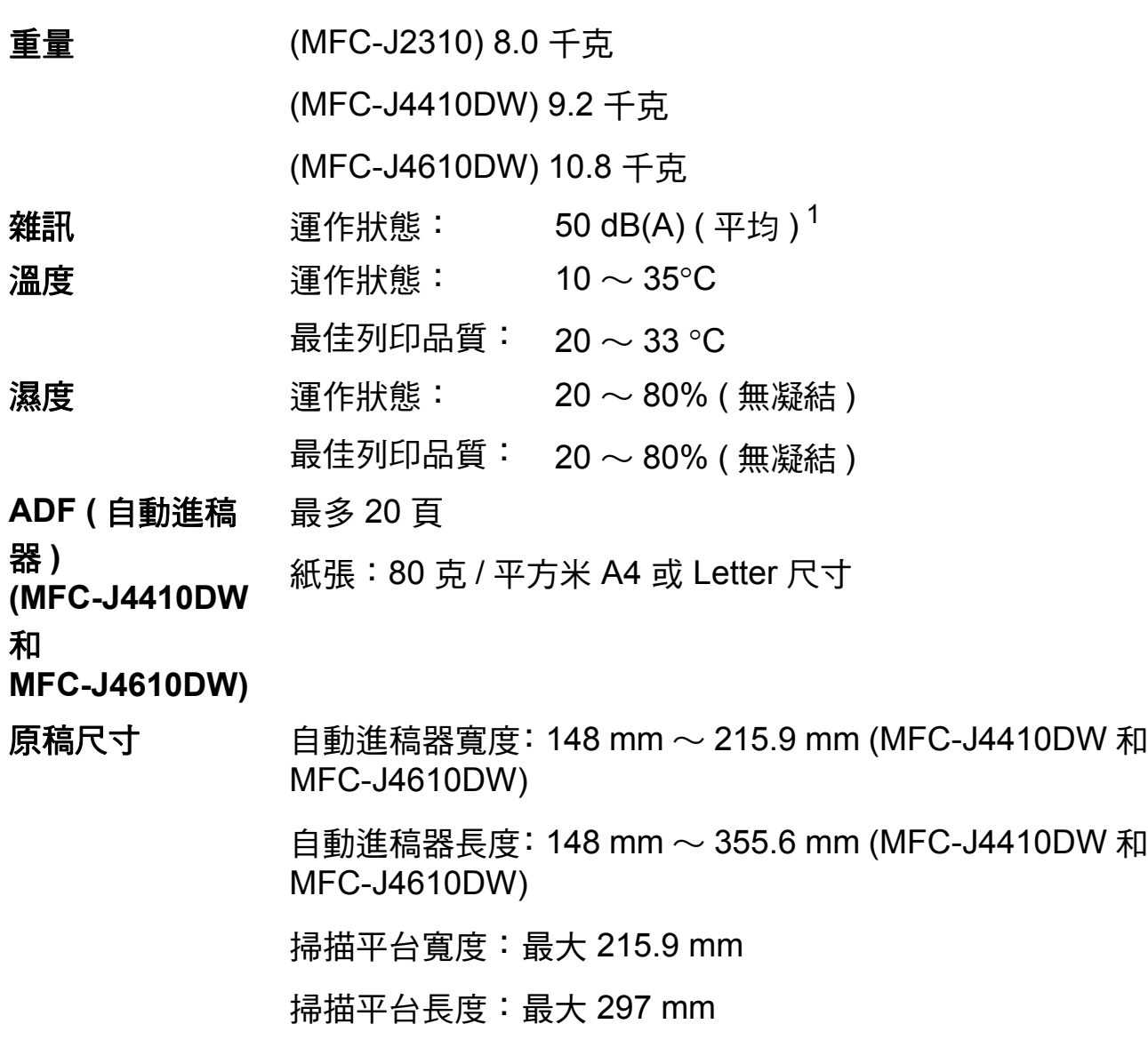

<span id="page-167-0"></span><sup>1</sup> 雜訊視乎列印條件而定。

# 列印媒體 **<sup>D</sup>**

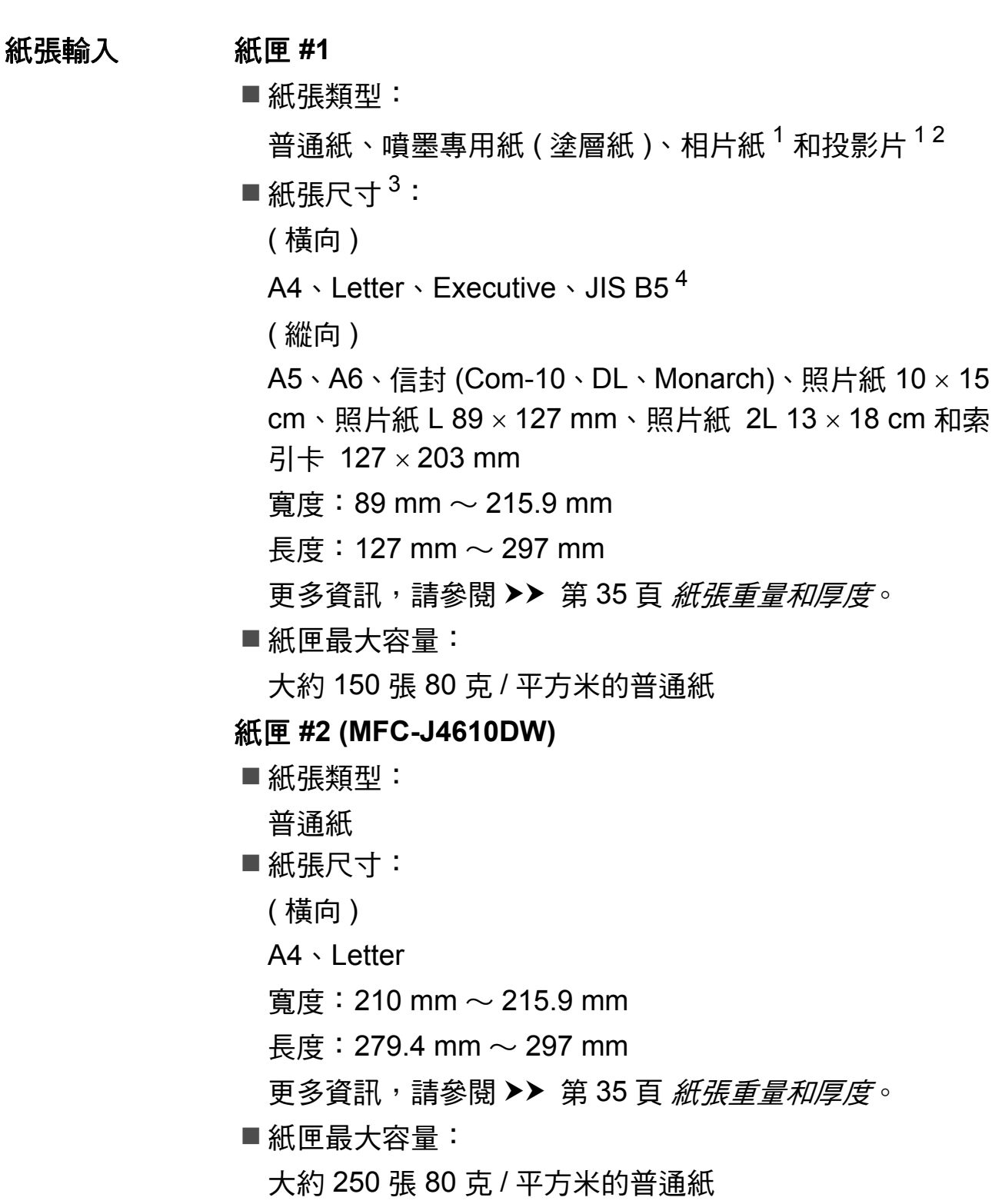

- <span id="page-168-0"></span> $^1$  使用相片紙或投影片時,請在機器輸出列印頁後立即將其從出紙匣蓋中取出,以免弄髒列印頁面。
- <span id="page-168-1"></span>2 請僅使用建議的投影片進行噴墨列印。
- <span id="page-168-2"></span><sup>3</sup> 請參閱 uu 第 33 頁 [各項操作的紙張類型和尺寸](#page-42-0)。
- <span id="page-168-3"></span><sup>4</sup> 僅適用於某些國家 / 地區。

**D**

#### 紙張輸入

#### 手動進紙槽

( 接上頁 )

■紙張類型:

普通紙、噴墨專用紙 ( 塗層紙 )、相片紙 <sup>[1](#page-169-0)</sup> 和投影片 <sup>1 [2](#page-169-1)</sup>

■紙張尺寸 $3:$  $3:$ 

( 橫向 )

A[4](#page-169-3)、Letter、Executive、JIS B5<sup>4</sup>

( 縱向 )

- A3、JIS B[4](#page-169-3)<sup>4</sup>、Ledger、Legal、A5、A6、信封 (Com-10、
- DL、Monarch、C5)、照片紙 10 × 15 cm、照片
- 紙 L 89 × 127 mm、照片紙 2L 13 × 18 cm 和索引
- $\pm$  127  $\times$  203 mm
- 實度: 89 mm  $\sim$  297 mm
- 長度: 127 mm  $\sim$  431.8 mm
- 更多資訊,請參閱 uu 第 35 頁 [紙張重量和厚度](#page-44-0)。
- ■紙匣最大容量:
	- 1 張特殊列印媒體

紙張輸出 最多 50 張 80 克 / 平方米的普通紙 ( 正面朝上列印輸出到出紙  $\overline{P}$ (事

- <span id="page-169-0"></span> $^{\rm 1}$  使用相片紙或投影片時,請在機器輸出列印頁後立即將其從出紙匣蓋中取出,以免弄髒列印頁 面。
- <span id="page-169-1"></span>。<br><sup>2</sup> 請僅使用建議的投影片進行噴墨列印。
- <span id="page-169-2"></span><sup>3</sup> 請參閱 uu 第 33 頁 [各項操作的紙張類型和尺寸](#page-42-0)。
- <span id="page-169-3"></span><sup>4</sup> 僅適用於某些國家 / 地區。

### 傳真 **<sup>D</sup>**

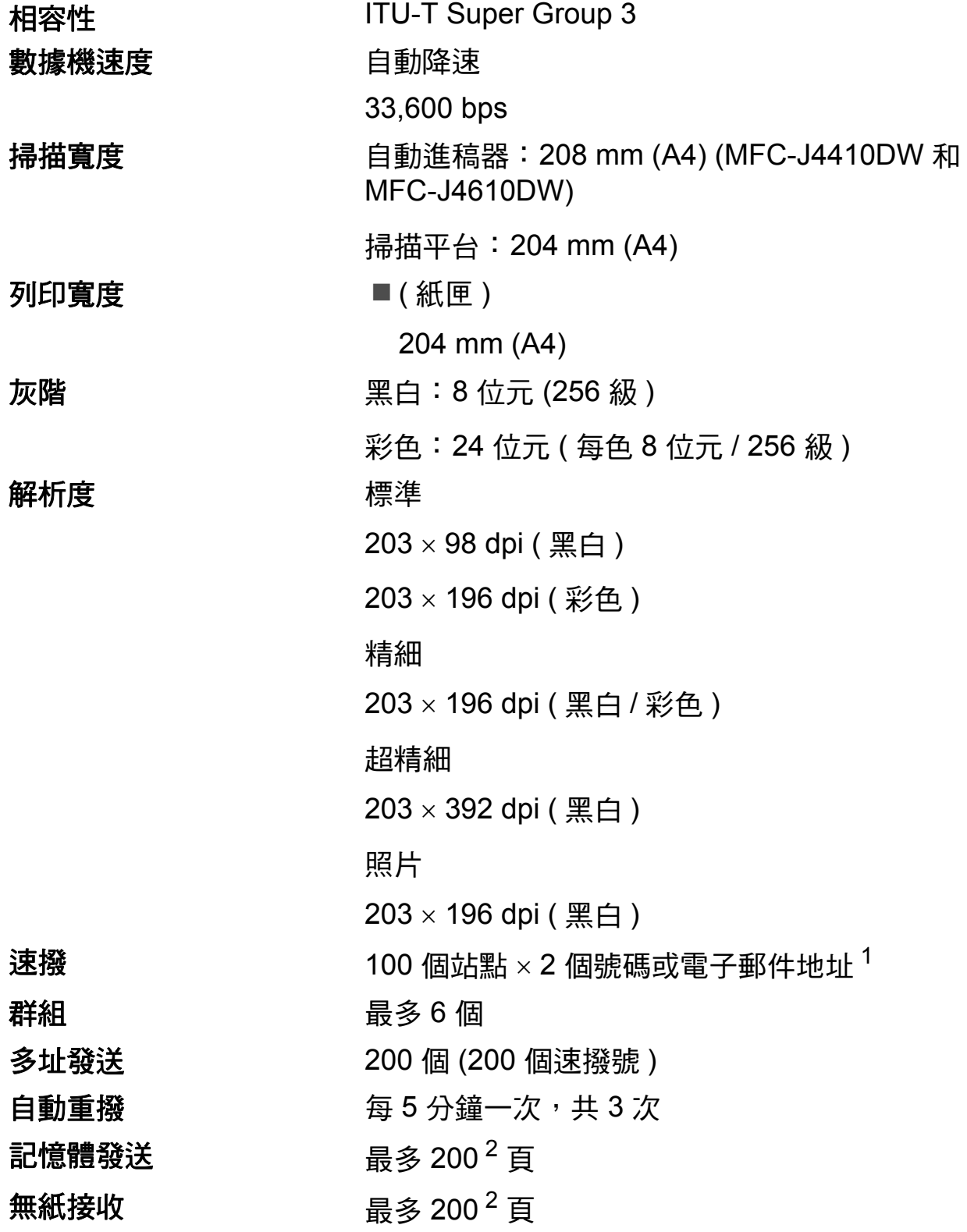

<span id="page-170-0"></span> $1$  下載 IFAX 後, 電子郵件地址可用。

<span id="page-170-1"></span>2 「頁」參考自 「ITU-T 測試卡 #1」 ( 傳統的商業信紙,標準解析度,JBIG 碼 )。規格與書面資 料若有變動,恕不另行通知。

**161**

**D**

## **複印** Download in the contract of the contract of the contract of the contract of the contract of the contract of

彩色 / 黑白 **be defined** a defined a defined a defined a defined a defined a defined a defined a defined a defined a defined a defined a defined a defined a defined a defined a defined a defined a defined a defined a defined 複印寬度 $^{1}$  $^{1}$  $^{1}$  204 mm 雙面複印 みんじょう にっぽん 是

多份複印 可堆疊 / 排序最多 99 頁 放大 **/** 縮小 25% ~ 400% ( 以 1% 為單位增加或減少 ) 解析度 1200 × 1200 dpi 紙張類型: 普通紙 ■紙張尺寸: A4、Letter、A5

<span id="page-171-0"></span> $1$  使用 A4 尺寸的紙張複印時。

# **PhotoCapture Center™ (圖像處理中心)**

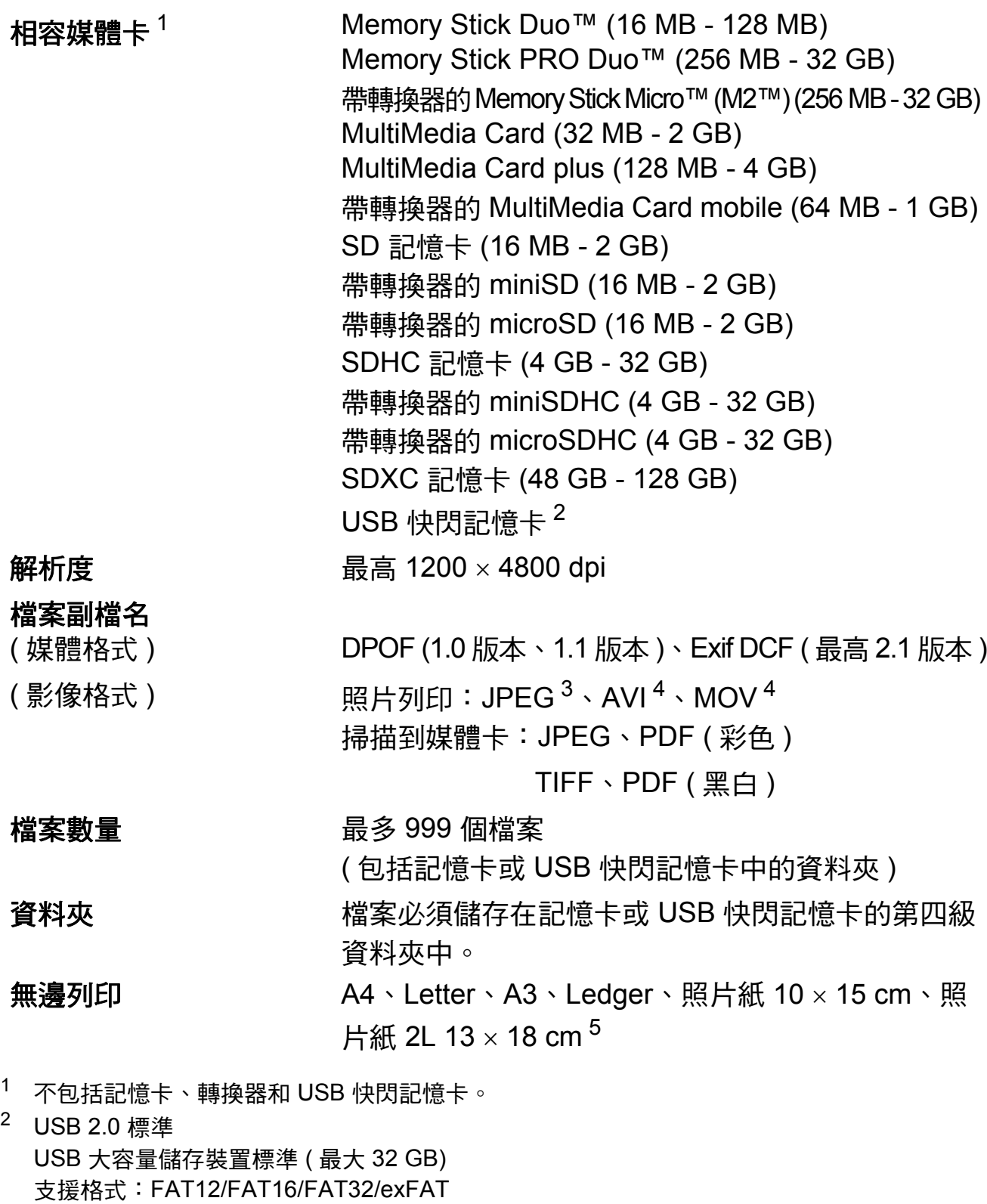

- <span id="page-172-2"></span><span id="page-172-1"></span><span id="page-172-0"></span><sup>3</sup> 不支援 Progressive JPEG ( 漸進 JPEG) 格式。
- <span id="page-172-3"></span><sup>4</sup> 僅適用於動態 JPEG。
- <span id="page-172-4"></span>5 請參閱 >> 第 33 頁 *[各項操作的紙張類型和尺寸](#page-42-0)*。

**D**

# **PictBridge**

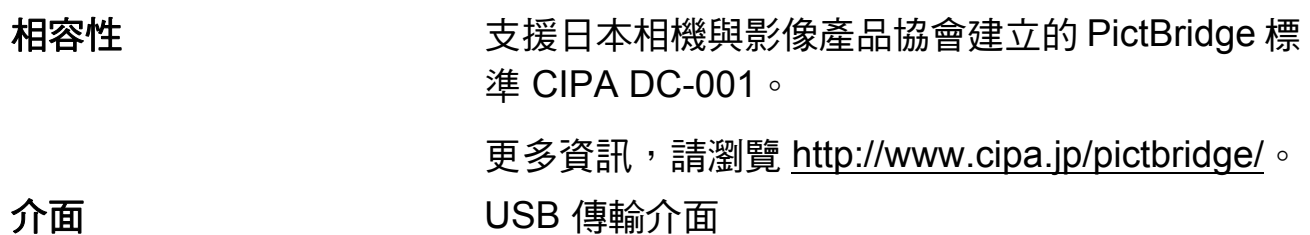

## 掃描器 **<sup>D</sup>**

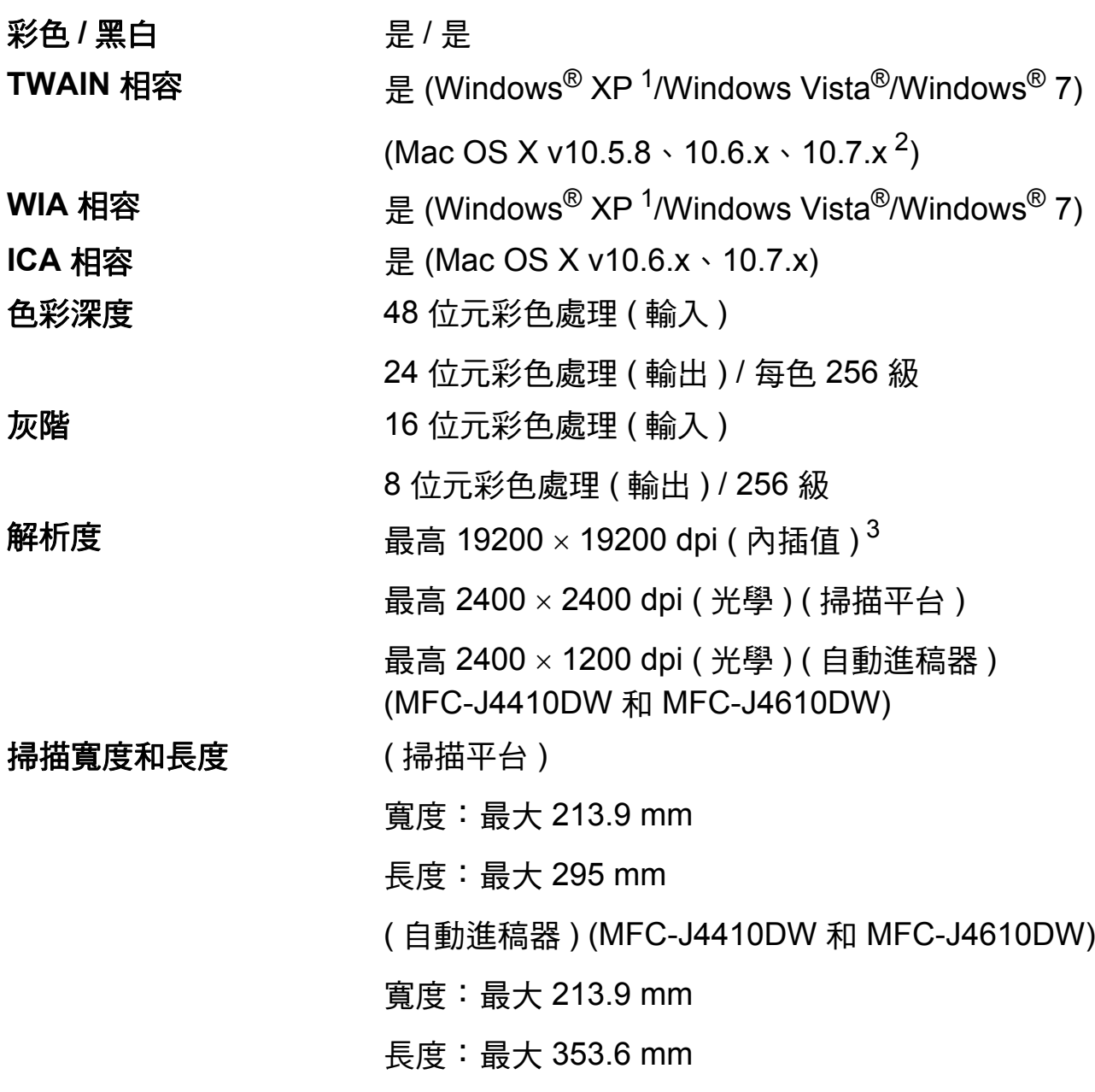

- <span id="page-174-0"></span><sup>1</sup> Windows® XP 在本使用說明書中指 Windows® XP Home Edition、Windows® XP Professional 和 Windows<sup>®</sup> XP Professional x64 Edition。
- <span id="page-174-1"></span><sup>2</sup> 如需獲取適用於 Mac OS X 的最新驅動程式更新,請瀏覽 <http://solutions.brother.com/>。
- <span id="page-174-2"></span><sup>3</sup> 透過適用於 Windows® XP、Windows Vista® 和 Windows® 7 的 WIA 驅動程式進行掃描時,最 高解析度為 1200 × 1200 dpi ( 可以使用 Brother 掃描器公用程式選擇高達 19200 × 19200 dpi 的解析度 )。

# 印表機 **<sup>D</sup>**

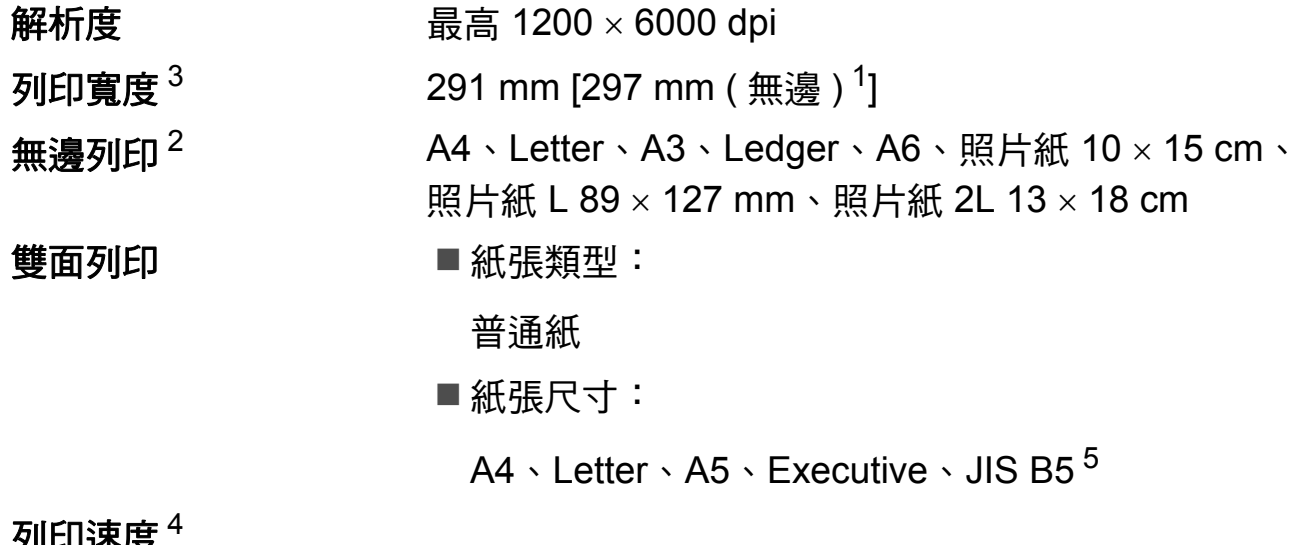

#### クリレト还反

- <span id="page-175-1"></span><sup>1</sup> 當無邊列印功能設定為開時。
- <span id="page-175-2"></span>請參閱 >> 第 33 頁 [各項操作的紙張類型和尺寸](#page-42-0)。
- <span id="page-175-0"></span> $3$  使用 A3 尺寸的紙張列印時。
- <span id="page-175-4"></span> $4$  有關規格的詳細資訊,請瀏覽 <http://www.brother.com/>。
- <span id="page-175-3"></span><sup>5</sup> 僅適用於某些國家 / 地區。

# 介面 **<sup>D</sup>**

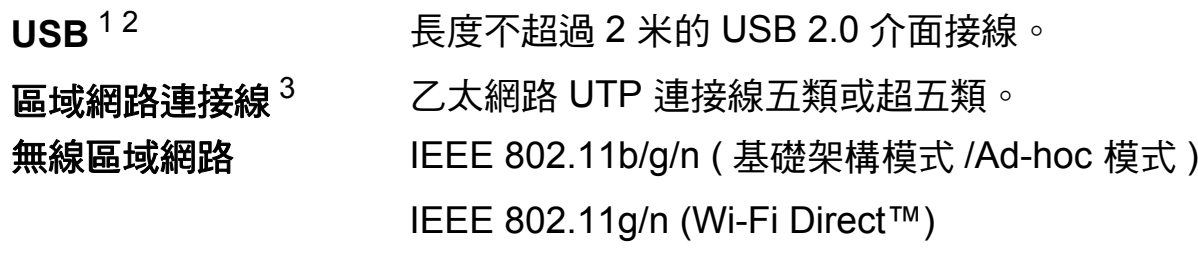

- <span id="page-176-0"></span> $^1$  本機器附有高速 USB 2.0 介面。您也可以將本機器連接到附有 USB 1.1 介面的電腦。
- <span id="page-176-1"></span> $2\text{ }$  不支援第三方 USB 連接埠。
- <span id="page-176-2"></span>3 請參閱 >> 第 168 頁 *[網路](#page-177-0)*。 >> 網路使用說明書: *支援的通訊協定和安全功能*

# <span id="page-177-0"></span>**網路 D名** December 2014年11月20日 Service Service Service Service Service Service Service Service Service Service Se

### 註釋

網路規格的相關資訊 >> 網路使用說明書

本機器支援網路列印、網路掃描、PC Fax 發送、PC Fax 接收 ( 僅適用於 Windows<sup>®</sup>)、遠端設定和從 PhotoCapture Center™ <sup>1</sup> ( 圖像處理中心 ) 存取照 片。另隨附有 Brother BRAdmin Light [2](#page-177-2) 網路管理軟體。

**無線網路安全 SSID (32** 位字元 )、WEP 64/128 bit、WPA-PSK (TKIP/ AES)、WPA2-PSK (AES)

無線設定支援公用程 **AOSS™** 是 式 **WPS** 是

<span id="page-177-1"></span> $1$ 請參閱第 [169](#page-178-0) 頁中的電腦要求表。

<span id="page-177-2"></span><sup>2</sup> (Windows<sup>®</sup>) 如果您需要更高級的印表機管理,可從 <u>http://solutions.brother.com/</u> 下載最新版 本的 Brother BRAdmin Professional 公用程式。

<span id="page-178-0"></span>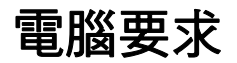

<span id="page-178-2"></span>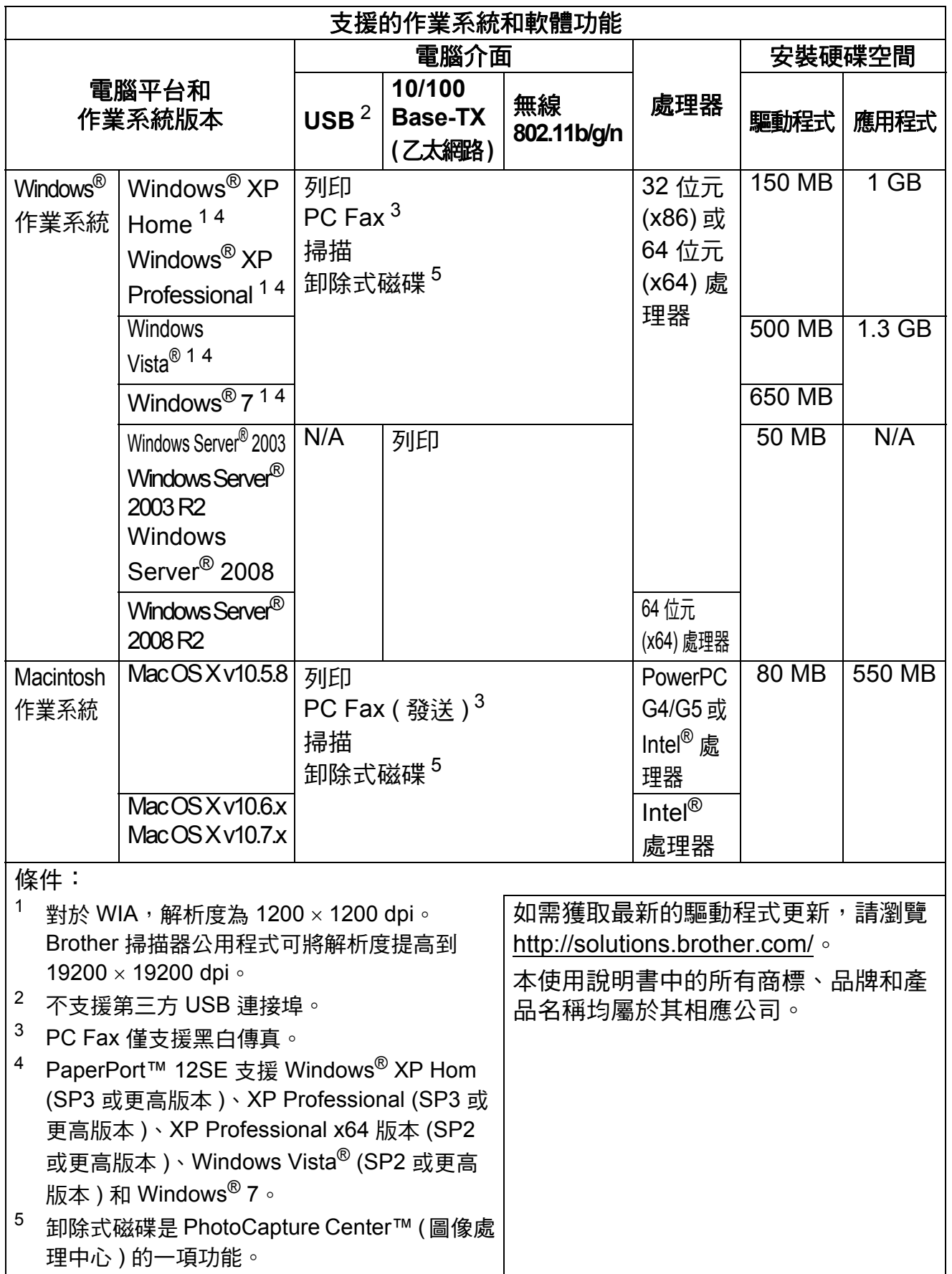

<span id="page-178-5"></span><span id="page-178-4"></span><span id="page-178-3"></span><span id="page-178-1"></span> $\overline{\phantom{a}}$ **169** **D**

## 耗材 **<sup>D</sup>**

**墨水 本機器使用單獨的黑色、黃色、靛藍色和洋紅色墨水** 匣,墨水匣與列印頭組件採分離式設計。

墨水匣使用壽命 當您首次安裝墨水匣時,機器會向墨水輸送管注入一定 量的墨水,以實現高品質列印輸出。此過程僅執行一 次。此過程完成後本機器附帶的墨水匣將約剩餘 65%。 其後更換的墨水匣均可以列印符合該墨水匣規格之頁 數。

- 更換耗材 < 超高容量黑色 > LC567XLBK
	- < 超高容量黃色 > LC565XLY
	- < 超高容量靛藍色 > LC565XLC
	- < 超高容量洋紅色 > LC565XLM

黑色、黃色、靛藍色和洋紅色 - 大約 1,200 頁 [1](#page-179-0)

- < 高容量黑色 > LC563BK
- < 高容量黃色 > LC563Y
- < 高容量靛藍色 > LC563C
- < 高容量洋紅色 > LC563M
- 黑色、黃色、靛藍色和洋紅色 大約 $600$  頁 $^1$  $^1$
- <span id="page-179-0"></span> $^{\rm 1}$  公佈的墨水匣印量近似值以 ISO/IEC 24711 為準。

有關更換耗材的更多資訊,請瀏覽 http://www.brother.com/pageyield/。

### 什麼是 **Innobella™?**

Innobella™ 是由 Brother 提供的一系列原廠耗材。 「Innobella™」一詞取材自 「創新」和 「Bella」 ( 意大利 語,意指 「美麗」 ),寓意以 「創新」的技術為您呈現 「美麗」和 「持久」的列印效果。

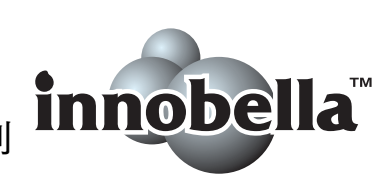

如果您想列印照片影像,Brother 建議您使用 Innobella™ 相片紙 (BP71 系列 ),以實現高品質列印。透過配合使用 Innobella™ 墨水和紙張,您可以更輕鬆地實現絢麗多彩 的列印效果。
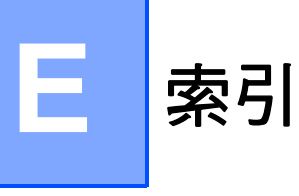

ADF ( 自動進稿器 ) [............................36](#page-45-0) Apple Macintosh 請參閱軟體使用說明書。

## **B**

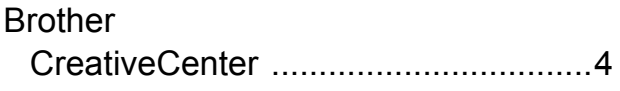

## **C**

### **ControlCenter** 請參閱軟體使用說明書。

## **I**

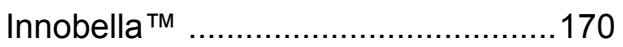

## **M**

**Macintosh** 請參閱軟體使用說明書。

# **N**

Nuance™ PaperPort™ 12SE 請參閱軟體使用說明書。另請參閱 PaperPort™ 12SE 應用程式中的說明。

## **P**

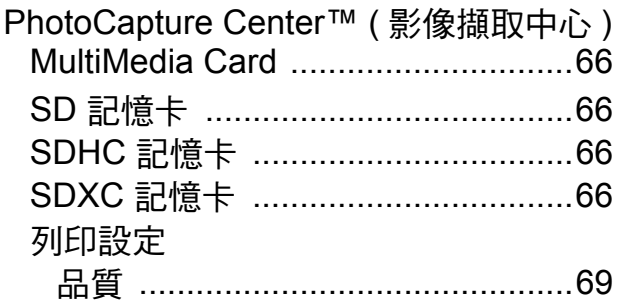

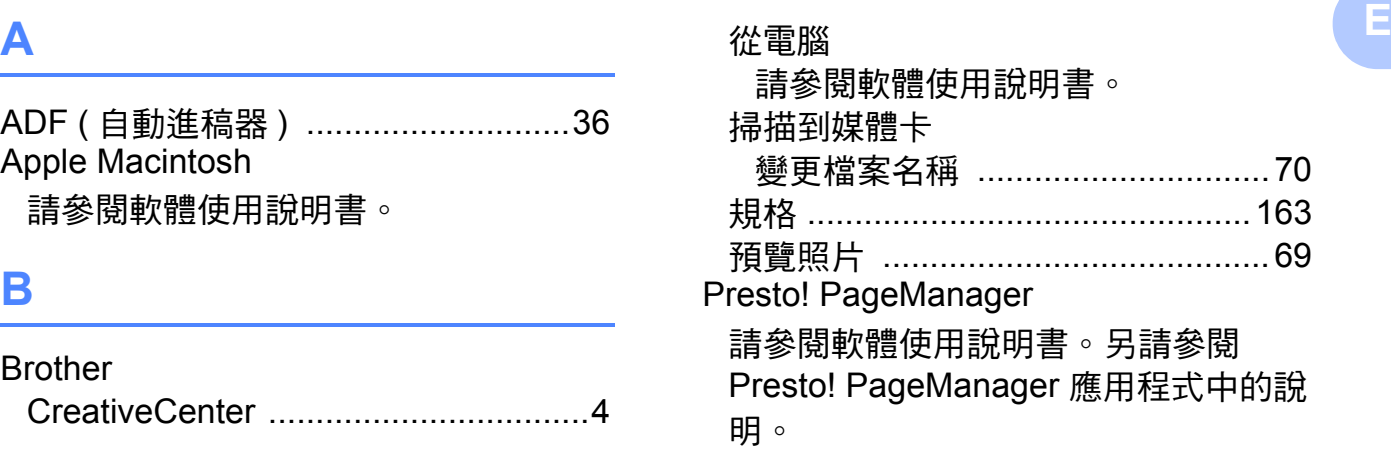

### **T**

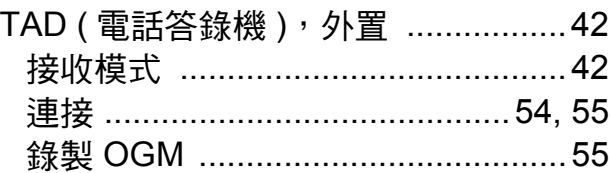

### **W**

Windows® 請參閱軟體使用說明書。

## 一畫

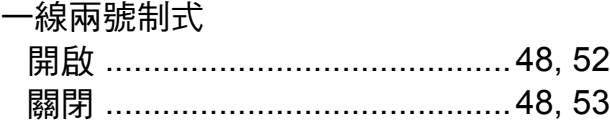

## 四

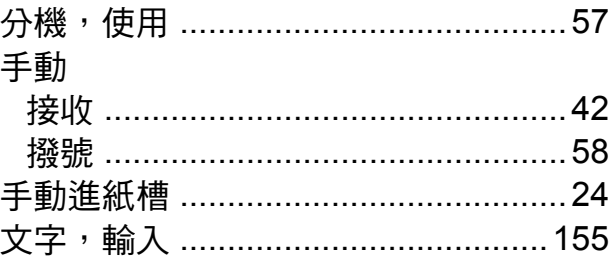

## 五

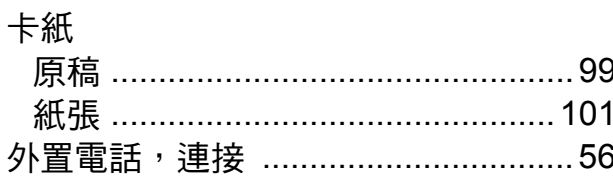

# 六

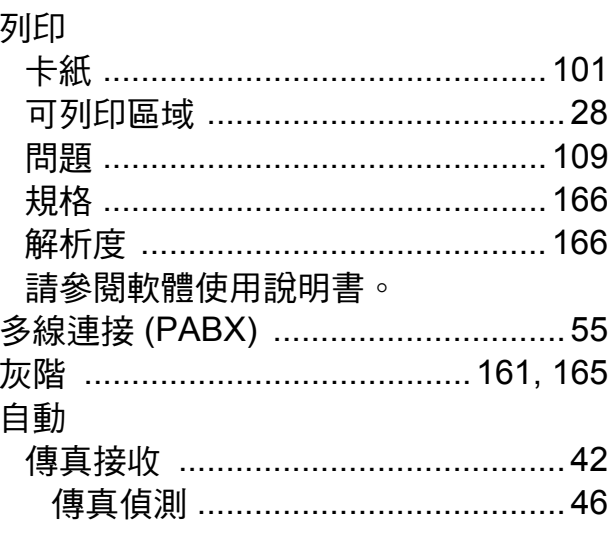

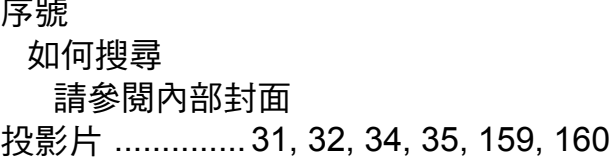

# 八畫

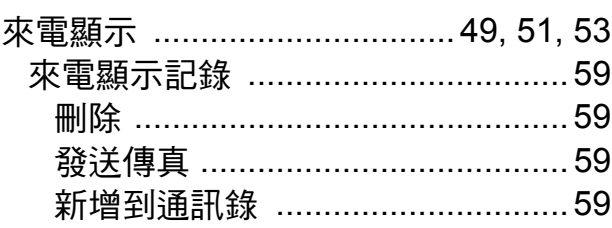

## 九畫

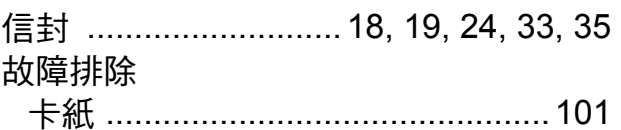

### 如果有問題 PhotoCapture Center™ (圖像處理中心) .......................... 117 列印接收的傳真 ......................... 114 電話線路或連接 .......................... 114 網路 …………………………………… 117 觸控式螢幕上的維護訊息 ................ 88 觸控式螢幕上的錯誤訊息 ................ 88 音量,設定 <u> 蜂鳴器 ……………………………………… 13</u>

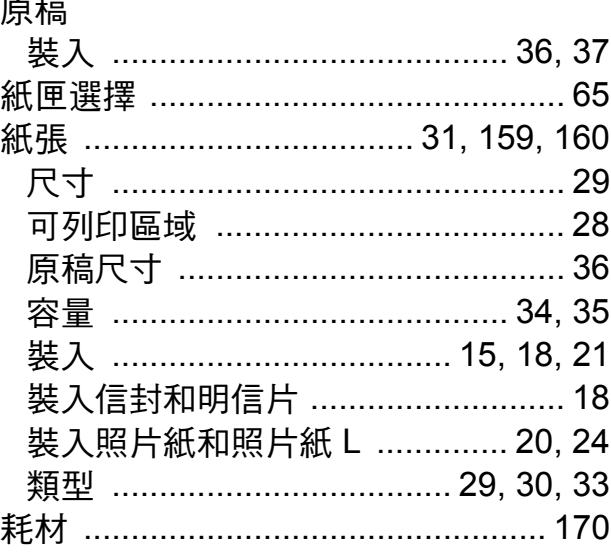

## ╅

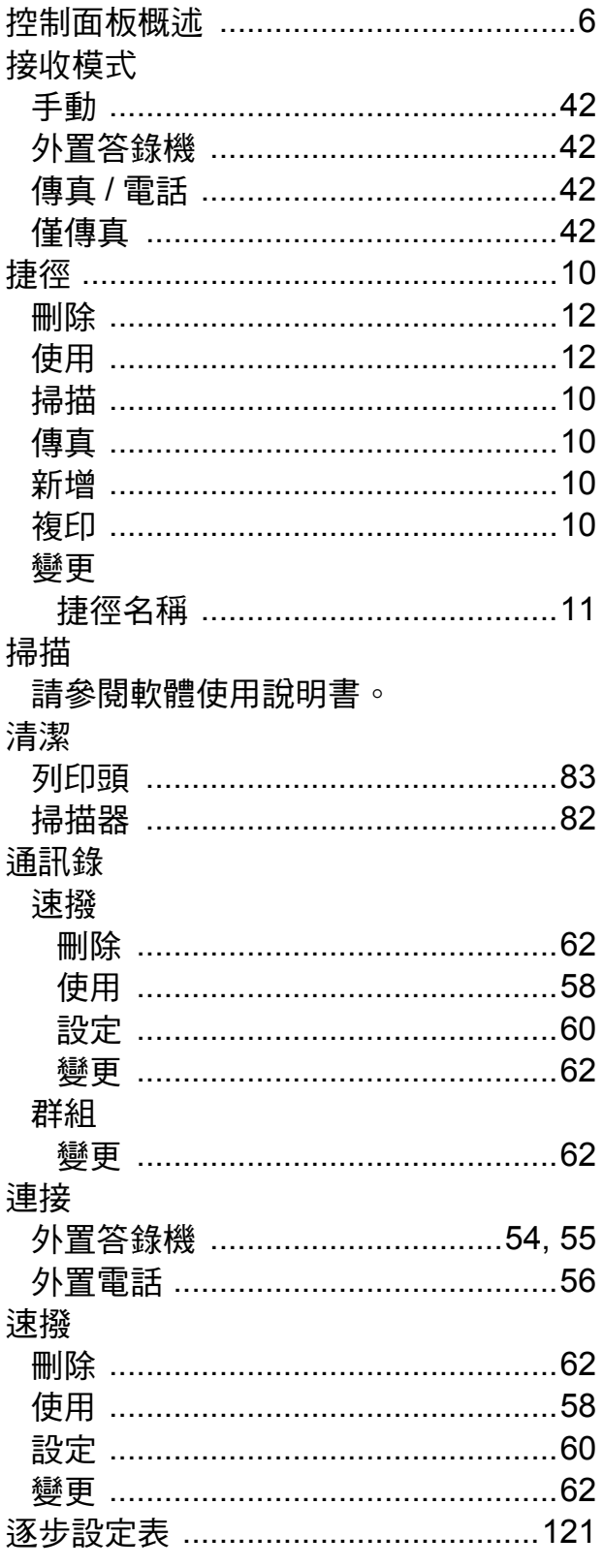

# 土二畫

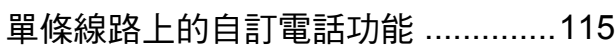

## 插座

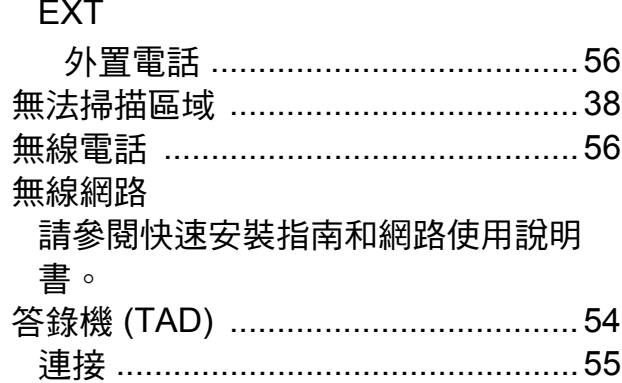

## 十三

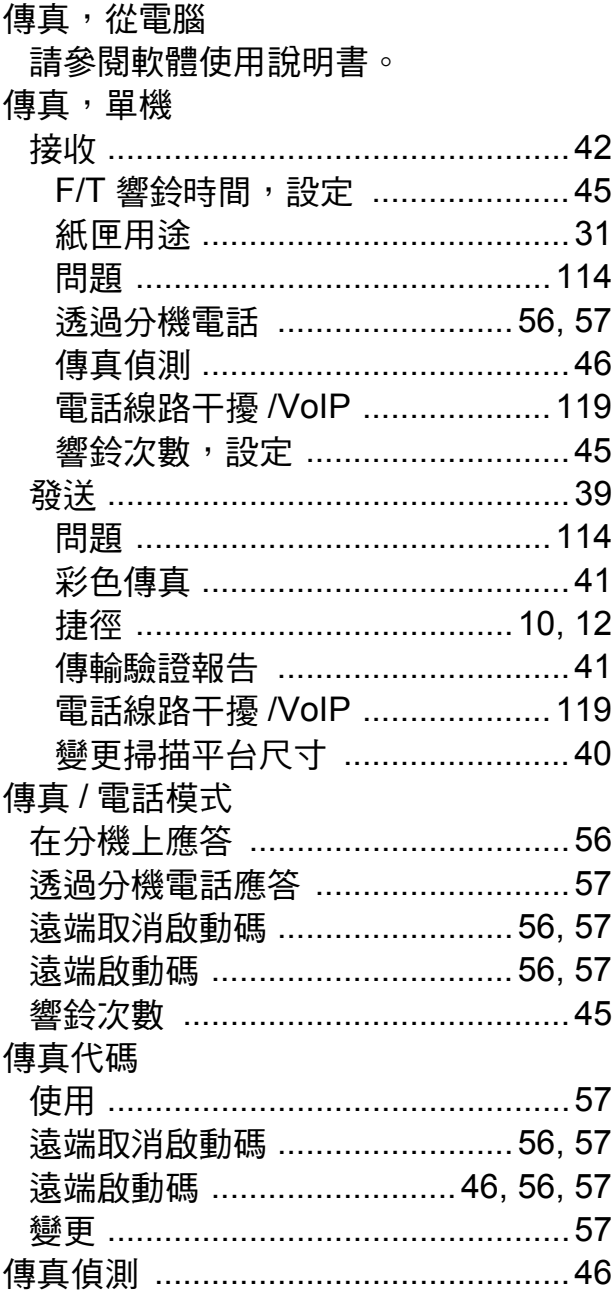

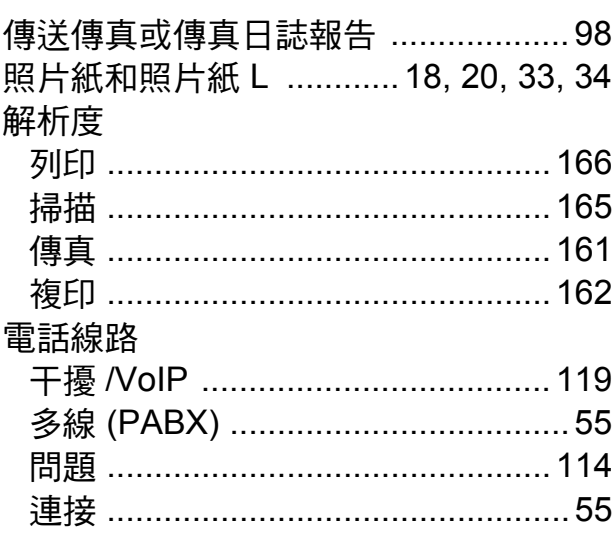

# 十四畫

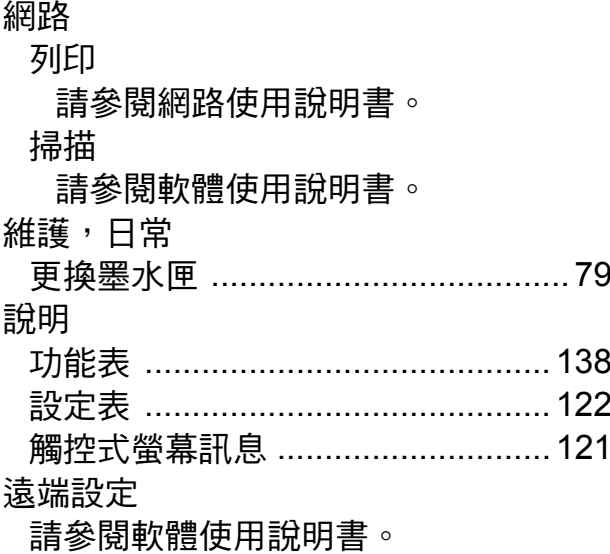

# 十五畫

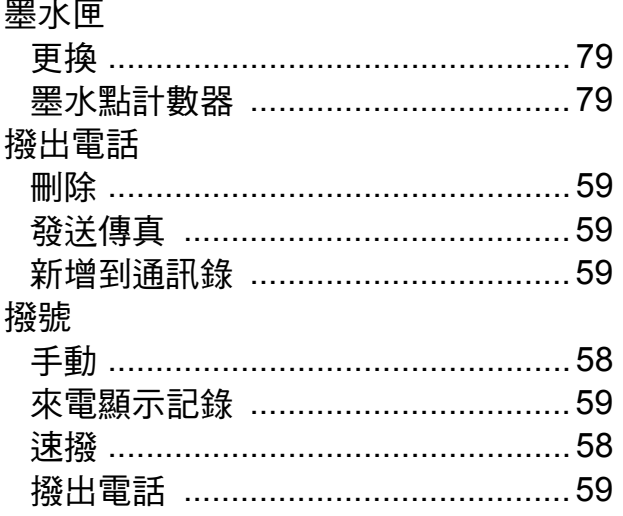

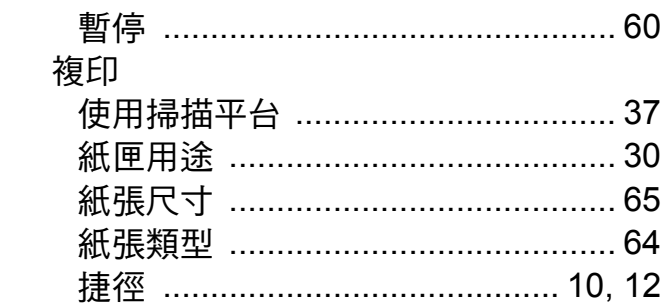

# 二十畫

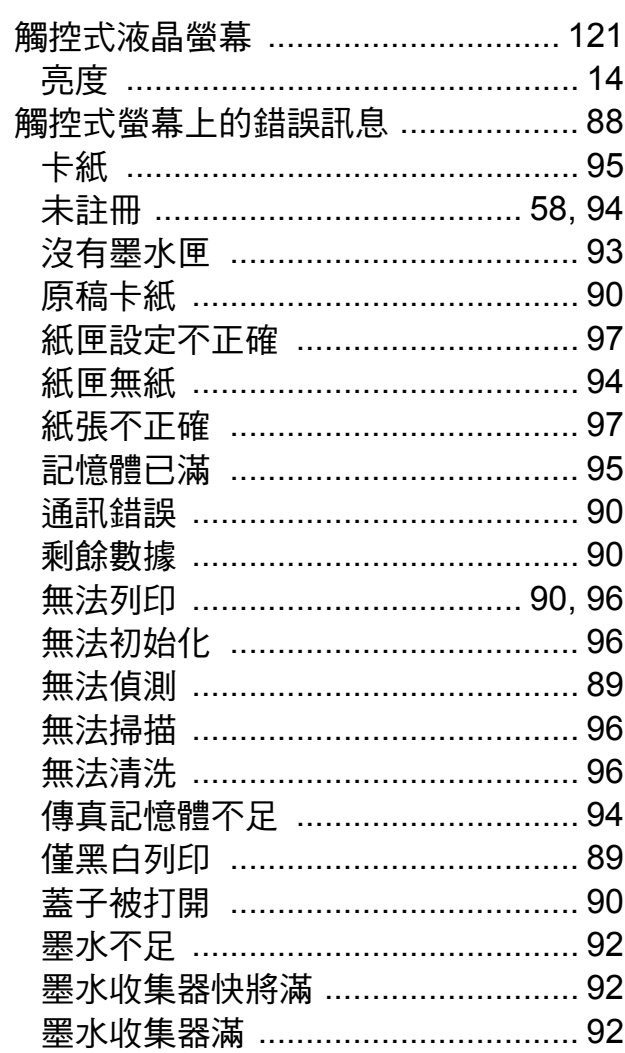

# 二十一畫

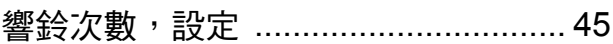

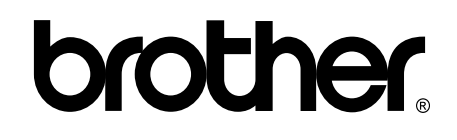

#### 請瀏覽我們的全球網站: **<http://www.brother.com/>**

本機器僅允許在購買國使用。當地 Brother 公司或其授權維修站僅為在該國購買的機器 提供技術支援。

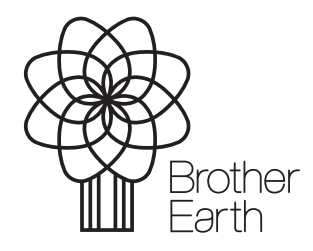

[www.brotherearth.com](http://www.brotherearth.com)